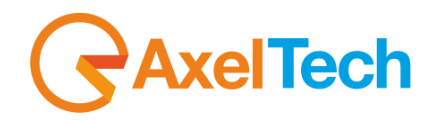

## **USER MANUAL**

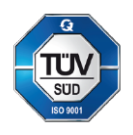

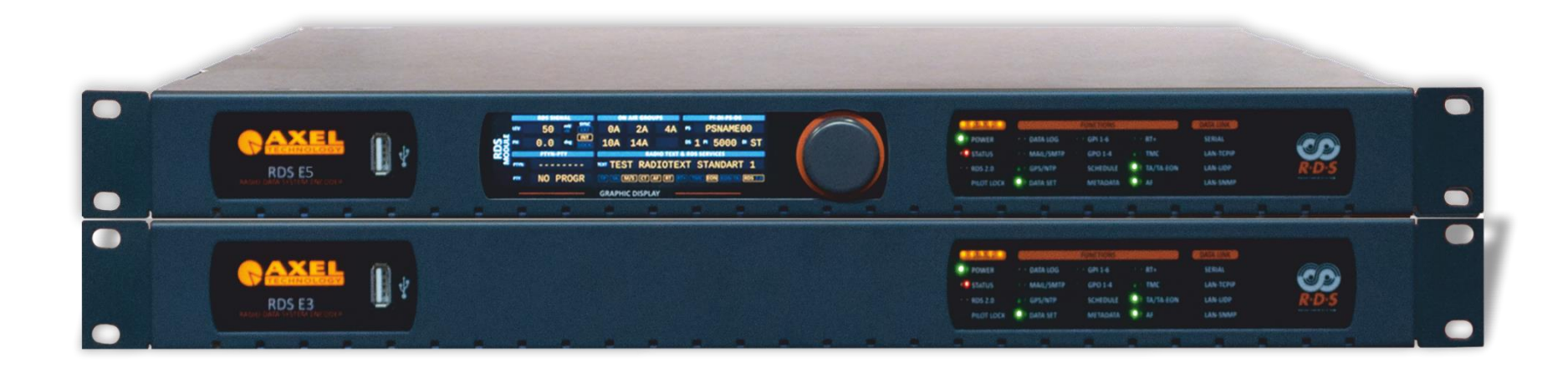

# **RDS E3 – RDS E5**

(Rev. 2.4)

axeltechnology.com

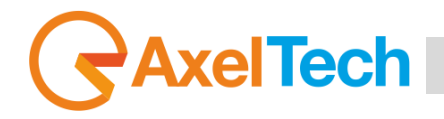

## <span id="page-1-0"></span>**SUMMARY**

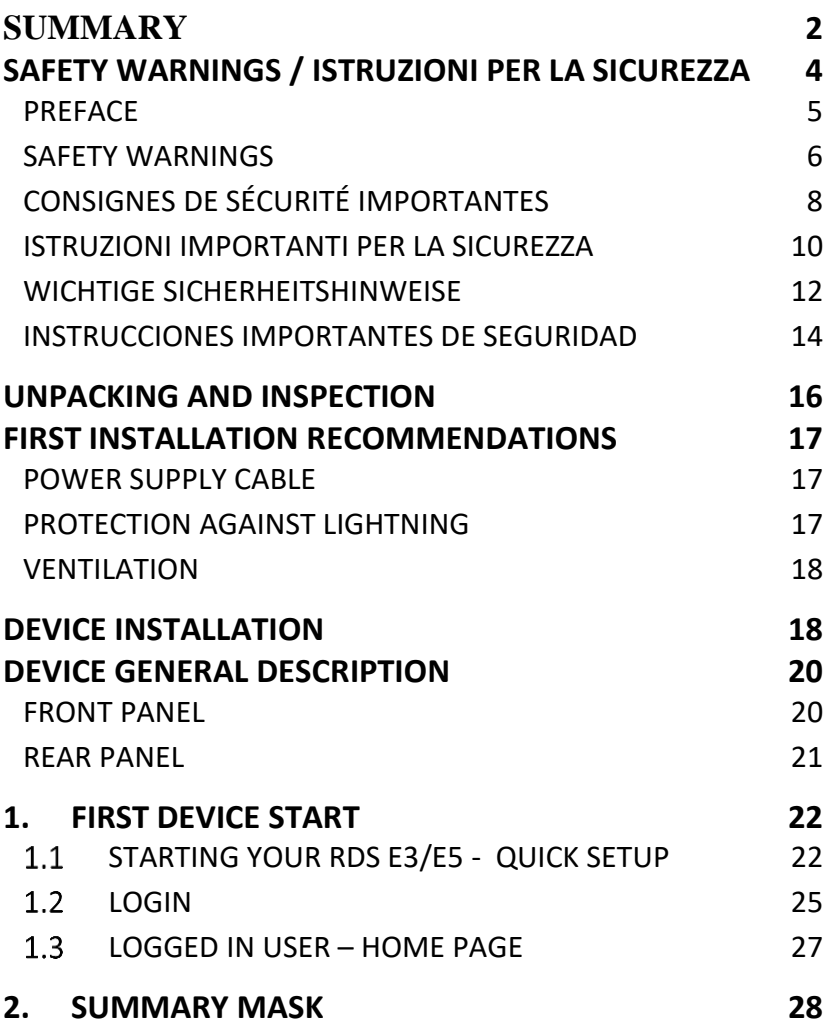

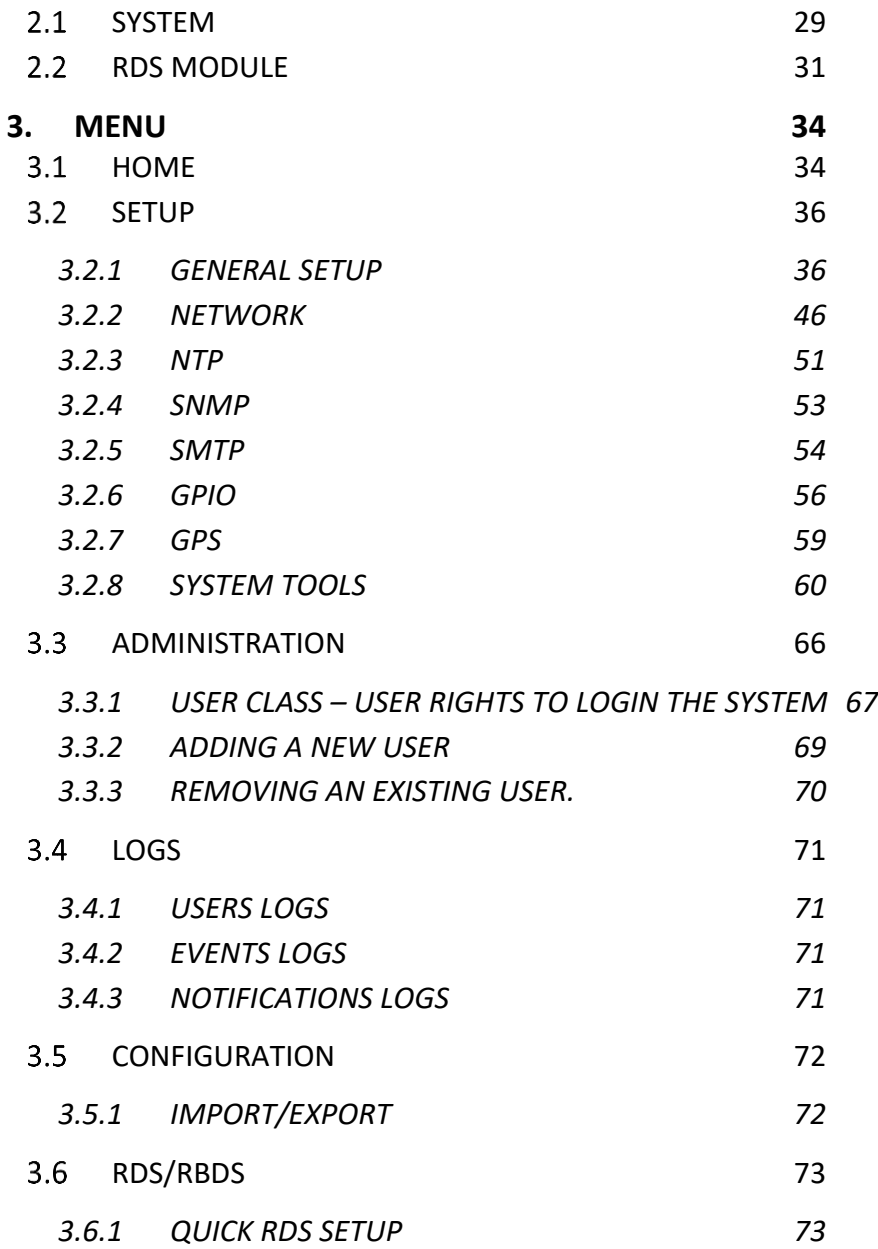

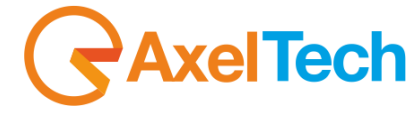

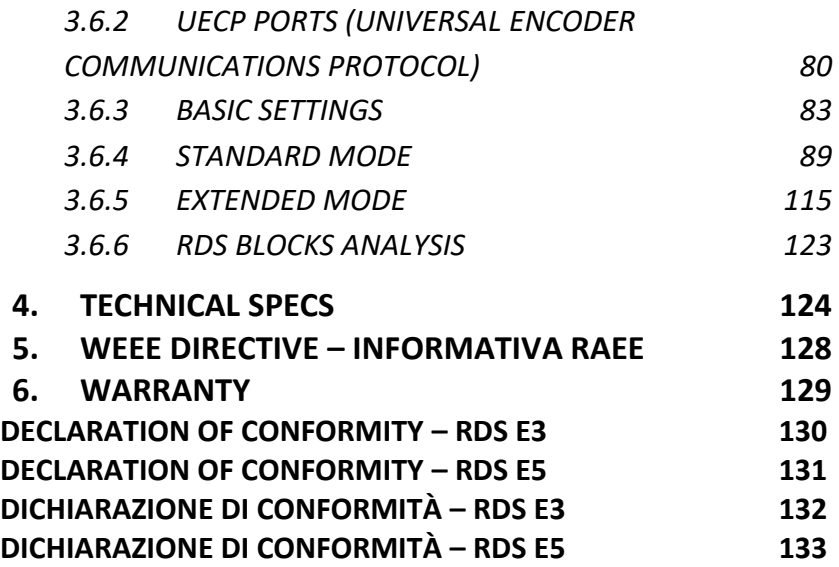

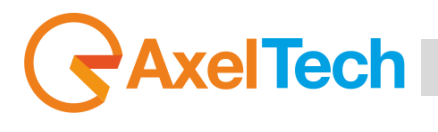

## **SAFETY WARNINGS / ISTRUZIONI PER LA SICUREZZA**

**SAFETY WARNINGS**

<span id="page-3-0"></span>\_\_\_\_\_\_\_\_\_\_\_\_\_\_\_\_\_\_\_\_\_\_\_\_\_\_\_\_\_\_\_\_\_\_\_\_\_\_\_\_\_\_\_\_\_\_\_\_\_\_\_\_\_\_\_\_\_\_\_\_\_\_\_\_\_\_\_\_\_\_\_\_\_\_\_\_\_\_\_\_\_\_\_\_\_\_\_\_\_\_\_\_\_\_\_\_\_\_\_\_\_\_\_\_\_\_\_\_\_\_\_\_\_\_\_\_\_

**CONSIGNES DE SÉCURITÉ IMPORTANTES**

**ISTRUZIONI IMPORTANTI PER LA SICUREZZA**

**WICHTIGE SICHERHEITSHINWEISE**

**INSTRUCCIONES IMPORTANTES DE SEGURIDAD**

(Rel. 1.6)

\_\_\_\_\_\_\_\_\_\_\_\_\_\_\_\_\_\_\_\_\_\_\_\_\_\_\_\_\_\_\_\_\_\_\_\_\_\_\_\_\_\_\_\_\_\_\_\_\_\_\_\_\_\_\_\_\_\_\_\_\_\_\_\_\_\_\_\_\_\_\_\_\_\_\_\_\_\_\_\_\_\_\_\_\_\_\_\_\_\_\_\_\_\_\_\_\_\_\_\_\_\_\_\_\_\_\_\_\_\_\_\_\_\_\_\_\_

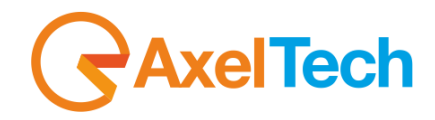

### **PREFACE**

For your own safety and to avoid invalidation of the warranty all text marked with these Warning Symbols should be read carefully. **all the texts marked with the Warning Symbols.**

<span id="page-4-0"></span>\_\_\_\_\_\_\_\_\_\_\_\_\_\_\_\_\_\_\_\_\_\_\_\_\_\_\_\_\_\_\_\_\_\_\_\_\_\_\_\_\_\_\_\_\_\_\_\_\_\_\_\_\_\_\_\_\_\_\_\_\_\_\_\_\_\_\_\_\_\_\_\_\_\_\_\_\_\_\_\_\_\_\_\_\_\_\_\_\_\_\_\_\_\_\_\_\_\_\_\_\_\_\_\_\_\_\_\_\_\_\_\_\_\_\_\_\_

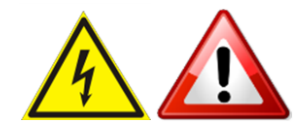

\_\_\_\_\_\_\_\_\_\_\_\_\_\_\_\_\_\_\_\_\_\_\_\_\_\_\_\_\_\_\_\_\_\_\_\_\_\_\_\_\_\_\_\_\_\_\_\_\_\_\_\_\_\_\_\_\_\_\_\_\_\_\_\_\_\_\_\_\_\_\_\_\_\_\_\_\_\_\_\_\_\_\_\_\_\_\_\_\_\_\_\_\_\_\_\_\_\_\_\_\_\_\_\_\_\_\_\_\_\_\_\_\_\_\_\_\_

Information in this manual is subject to change without notice and does not represent a commitment on the part of the vendor. The manufacturer shall not be liable for any loss or damage whatsoever arising from the use of information or any error contained in this manual, or through any mis-operation or fault in hardware contained in the product.

It is recommended that all maintenance and service on the product should be carried out by the manufacturer or its authorised agents. The manufacturer cannot accept any liability whatsoever for any loss or damage caused by service, maintenance or repair by unauthorised personnel

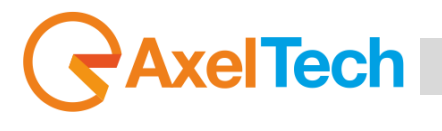

### <span id="page-5-0"></span>**SAFETY WARNINGS**

 *The installation and servicing instructions in this manual are for use by qualified personnel only.*

**Read All Instructions.** All safety and operating instructions must be read before operating the product. They also must be retained for future reference, as it contains a number of useful hints for determining the best combination of equipment settings for Your particular application.

**Heed All Warnings**. All warnings on the product and those listed in the operating instructions must be adhered to.

**Heat**. This product must be situated away from any heat sources such as radiators or other products (including power amplifiers or transmitters) that produce heat.

**Power Sources.** This product must be operated from the type of power source indicated on the marking label and in the installation instructions. If you are not sure of the type of power supplied to your facility, consult your local power company. Make sure the AC main voltage corresponds to that indicated in the technical specifications. If a different voltage (ex. 110/115 VAC) is available, open the equipment closure and set the voltage switch on the main supply circuit, located behind the AC socket.

**Power Cord Protection.** Power supply cords must be routed so that they are not likely to be walked on or pinched by items placed upon or against them. Pay particular attention to the cords at AC wall plugs and convenience receptacles, and at the point where the cord plugs into the product.

**Use only with a cart,** stand, tripod, bracket, or table specified by the manufacturer, or sold with the apparatus. When a cart is used, use caution when moving the cart/apparatus combination to avoid injury from tip-over.

**Lightning**. For added protection for this product during a lightning storm, or when it is left unattended and unused for long periods of time, unplug it from the AC wall outlet and the audio connections. This will prevent damage to the product due to lightning and power line surges.

**Installation**. Configuration and installation should only be carried out by a competent installation engineer.

**Cabling**. Using high-quality wires, well protected. Make sure the cable integrity.

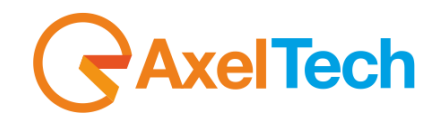

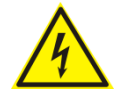

**This symbol alerts you to the presence of dangerous voltage inside the closure – voltage which may be sufficient to constitute a risk of shock. Do not perform any servicing other than that contained in the operating instructions. Refer all servicing to qualified personnel.**

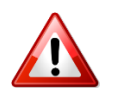

**The exclamation point within an equilateral triangle is intended to alert the user to the presence of important operating and maintenance (servicing) instructions in the literature accompanying the appliance**.

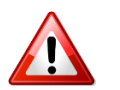

**Do not change the voltage setting or replace the mains fuse without first turning the unit off and unplugging the mains cord.**

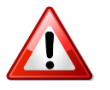

**Make sure the AC main voltage corresponds to that indicated in the technical specifications. THIS APPARATUS MUST BE EARTHED!**

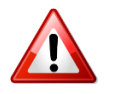

**To avoid the risk of fire use the correct value fuse, as indicated on the label stuck on the right side of the unit.**

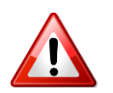

**This apparatus uses a single pole mains switch and does therefore not separate the unit completely from the mains power. To completely separate from mains power (f.i. in the event of danger) unplug mains power cord. As the MAINS plug is the disconnect device, the disconnect device shall remain readily operable.**

## **AxelTech** Ī

## <span id="page-7-0"></span>**CONSIGNES DE SÉCURITÉ IMPORTANTES**

**Lire ces consignes.**

**Conserver ces consignes.**

**Observer tous les avertissements.**

**Suivre toutes les consignes.**

**Ne pas utiliser cet appareil à proximité de l'eau.**

**Ne pas obstruer les ouvertures de ventilation.** Installer en respectant les consignes du fabricant.

**Ne pas installer à proximité d'une source de chaleur** telle qu'un radiateur, une bouche de chaleur, un poêle ou d'autres appareils (dont les amplificateurs) produisant de la chaleur.

**Ne pas annuler la sécurité de la fiche de terre**, la troisième branche est destinée à la sécurité. Si la fiche fournie ne s'adapte pas à la prise électrique, demander à un électricien de remplacer la prise hors normes.

**Protéger le cordon d'alimentation** afin que personne ne marche dessus et que rien ne le pince, en particulier aux fiches, aux prises de courant et au point de sortie de l'appareil.

#### **Utiliser uniquement les accessoires spécifiés par le fabricant.**

**Utiliser uniquement avec un chariot**, un support ou une table spécifié par le fabricant ou vendu avec l'appareil. Si un chariot est utilisé, déplacer l'ensemble chariot–appareil avec précaution afin de ne pas le renverser, ce qui pourrait entraîner des blessures.

**Débrancher l'appareil** pendant les orages ou quand il ne sera pas utilisé pendant longtemps.

**Confier toute réparation à du personnel qualifié.** Des réparations sont nécessaires si l'appareil est endommagé d'une façon quelconque, par exemple: cordon ou prise d'alimentation endommagé, liquide renversé ou objet tombé à l'intérieur de l'appareil, exposition de l'appareil à la pluie ou à l'humidité, appareil qui ne marche pas normalement ou que l'on a fait tomber.

**NE PAS exposer cet appareil aux égouttures et aux éclaboussements**. Ne pas poser des objets contenant de l'eau, comme des vases, sur l'appareil.

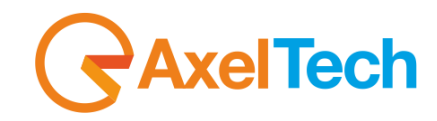

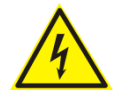

**Ce symbole indique la présence d'une tension dangereuse dans l'appareil constituant un risque de choc électrique.**

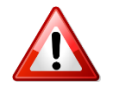

**Ce symbole indique que la documentation fournie avec l'appareil contient des instructions d'utilisation et d'entretien importantes.**

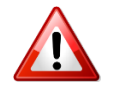

**Avant de modifier le commutateur de changement de tension ou replacer le fusible il faut débrancher l'appareil de la prise électrique. Pendant son usage, l'appareil doit etre branchee à la prise de terre.**

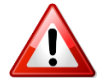

**Utiliser le fusible principal AC avec le valeur qui est indiquée sur l'étiquette collée sur le coffret.**

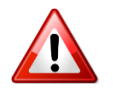

**Assurez-vous que la tension principale AC correspond à celle indiquée dans les spécifications techniques.**

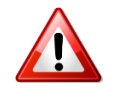

**L'interrupteur d'alimentation interrompt un pôle du réseau d'alimentation excepté le conducteur de terre de protection. En cas de danger, debrancher le cordon d'alimentation. Parce que la prise du réseau de alimentation est utilisée comme dispositif de déconnexion, ce dispositif doit demeuré aisément accessible.**

## **AxelTech** Ī

### <span id="page-9-0"></span>**ISTRUZIONI IMPORTANTI PER LA SICUREZZA**

**Leggere le presenti istruzioni.**

**Conservare queste istruzioni.**

**Osservare tutte le avvertenze.**

**Seguire scrupolosamente tutte le istruzioni.**

**Non usare questo apparecchio in prossimità di acqua.**

**Non ostruire alcuna apertura per il raffreddamento**. Installare l'apparecchio seguendo le istruzioni.

**Non installare l'apparecchio accanto a fonti di calore** quali radiatori, aperture per l'afflusso di aria calda, forni o altri apparecchi (amplificatori inclusi) che generino calore.

**Non rimuovere il terminale di connessione a terra sul cordone di alimentazione**: esso ha lo scopo di tutelare l'incolumità dell'utilizzatore. Se la spina in dotazione non si adatta alla presa di corrente, rivolgersi ad un elettricista per far eseguire le modifiche necessarie.

**Evitare di calpestare il cavo di alimentazione o di comprimerlo**, specialmente in corrispondenza della spina e del punto di inserzione sull'apparato.

**Utilizzare solo dispositivi di collegamento e gli accessori specificati dal produttore.**

**Utilizzare l'apparecchio** solo con un carrello, un sostegno, una staffa o un tavolo di tipo specificato dal produttore o venduto insieme all'apparecchio. Se si utilizza un carrello, fare attenzione negli spostamenti per evitare infortuni causati da ribaltamenti del carrello stesso.

**Scollegare l'apparecchio dalla presa di corrente** durante i temporali o quando inutilizzato a lungo.

**Per qualsiasi intervento**, rivolgersi a personale di assistenza qualificato. È' necessario intervenire sull'apparecchio ogniqualvolta si verificano danneggiamenti di qualsiasi natura. Ad esempio, la spina o il cavo di alimentazione sono danneggiati, è entrato liquido nell'apparecchio o sono caduti oggetti su di esso, l'apparecchio è stato esposto alla pioggia o all'umidità, non funziona normalmente o è caduto.

**Non esporre a sgocciolamenti o spruzzi**. Non appoggiare sull'apparecchio oggetti pieni di liquidi, ad esempio vasi da fiori.

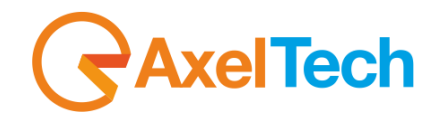

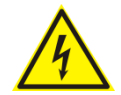

**Questo simbolo indica la presenza di alta tensione all'interno dell'apparecchio, che comporta rischi di scossa elettrica.**

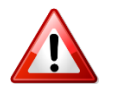

**Questo simbolo indica la presenza di istruzioni importanti per l'uso e la manutenzione nella documentazione in dotazione all'apparecchio.**

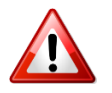

**Non sostituire il fusibile o cambiare la tensione di alimentazione senza aver prima scollegato il cordone di alimentazione. L'APPARATO DEVE ESSERE CONNESSO A TERRA.** 

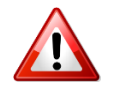

**Sostituire il fusibile generale con uno di identico valore, come indicato sulla etichetta applicata sul mobile dell'apparato**

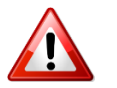

**Assicurarsi che la tensione di rete corrisponda a quella per la quale è configurato l'apparecchio.**

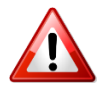

**Questo apparato utilizza un interruttore di alimentazione di tipo unipolare e l'isolamento dalla rete elettrica non è pertanto completo. Per ottenere un isolamento totale (ad esempio in caso di pericolo), scollegare il cordone di alimentazione. Inoltre, poichè la spina di alimentazione è utilizzata come dispositivo di sezionamento, essa deve restare facilmente raggiungibile.**

## **AxelTech** Ī

## <span id="page-11-0"></span>**WICHTIGE SICHERHEITSHINWEISE**

**Diese Hinweise LESEN.**

**Diese Hinweise AUFHEBEN.**

**Alle Warnhinweise BEACHTEN.**

**Alle Anweisungen BEFOLGEN.**

**Dieses Gerät NICHT in der Nähe von Wasser verwenden.**

**KEINE Lüftungsöffnungen verdecken**. Gemäß den Anweisungen des Herstellers einbauen.

**Nicht in der Nähe von Wärmequellen**, wie Heizkörpern, Raumheizungen, Herden oder anderen Geräten (einschließlich Verstärkern) installieren, die Wärme erzeugen.

**Die Schutzfunktion des Schukosteckers NICHT umgehen**. Bei Steckern für die USA gibt es polarisierte Stecker, bei denen ein Leiter breiter als der andere ist; US-Stecker mit Erdung verfügen über einen dritten Schutzleiter. Bei diesen Steckerausführungen dient der breitere Leiter bzw. der Schutzleiter Ihrer Sicherheit. Wenn der mitgelieferte Stecker nicht in die Steckdose passt, einen Elektriker mit dem Austauschen der veralteten Steckdose beauftragen.

**VERHINDERN, dass das Netzkabel gequetscht oder darauf getreten wird**, insbesondere im Bereich der Stecker, Netzsteckdosen und an der Austrittsstelle vom Gerät.

N**UR das vom Hersteller angegebene Zubehör** und entsprechende Zusatzgeräte verwenden.

**NUR in Verbindung** mit einem vom Hersteller angegebenen oder mit dem Gerät verkauften Transportwagen, Stand, Stativ, Träger oder Tisch verwenden. Wenn ein Transportwagen verwendet wird, beim Verschieben der Transportwagen-Geräte- Einheit vorsichtig vorgehen, um Verletzungen durch Umkippen.

**Das Netzkabel dieses Geräts** während Gewittern oder bei längeren Stillstandszeiten aus der Steckdose ABZIEHEN.

**Alle Reparatur- und Wartungsarbeiten** von qualifiziertem Kundendienstpersonal DURCHFÜHREN LASSEN. Kundendienst ist erforderlich, wenn das Gerät auf irgendwelche Weise beschädigt wurde, z.B. wenn das Netzkabel oder der Netzstecker beschädigt wurden, wenn Flüssigkeiten in das Gerät verschüttet wurden oder Fremdkörper hineinfielen, wenn das Gerät Regen oder Feuchtigkeit ausgesetzt war, nicht normal funktioniert oder fallen gelassen wurde.

**Dieses Gerät vor Tropf- und Spritzwasser SCHÜTZEN**. KEINE mit Wasser gefüllten Gegenstände wie zum Beispiel Vasen auf das Gerät STELLEN.

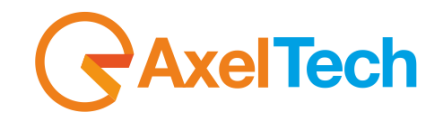

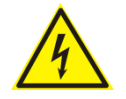

**Dieses Symbol zeigt an, dass gefährliche Spannungswerte, die ein Stromschlagrisiko darstellen, innerhalb dieses Geräts auftreten.**

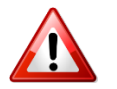

**Dieses Symbol zeigt an, dass das diesem Gerät beiliegende Handbuch wichtige Betriebs- und Wartungsanweisungen enthält.**

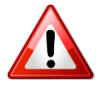

**Vor Änderung der Netzspannung oder Sicherungswechsel Netzkabel trennen. Das Gerät muss für den Betrieb geerdet werden.** 

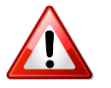

**Hauptsicherung nur mit einer gleichwertigen austauschen (s. entsprechende Etikette).**

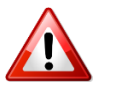

**Vor Einschalten Netzspannungseinstellung am Gerät überprüfen bzw. anpassen.**

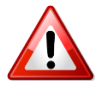

**Inpoliger Netzschalter. In Notfälle oder für Wartungsarbeiten Netzkabel trennen. Der Netzstecker fungiert auch als Trennelement muss deshalb zugänglich bleiben.**

## **AxelTech** Ī

### <span id="page-13-0"></span>**INSTRUCCIONES IMPORTANTES DE SEGURIDAD**

**LEA estas instrucciones.**

**CONSERVE estas instrucciones.**

**PRESTE ATENCION a todas las advertencias.**

**SIGA todas las instrucciones.**

**NO utilice este aparato cerca del agua.**

**NO obstruya ninguna de las aberturas de ventilación.** Instálese según lo indicado en las instrucciones del fabricante.

**No instale el aparato cerca de fuentes de calor** tales como radiadores, registros de calefacción, estufas u otros aparatos (incluyendo amplificadores) que produzcan calor.

**NO anule la función de seguridad del enchufe polarizado** o con clavija de puesta a tierra. Un enchufe polarizado tiene dos patas, una más ancha que la otra. Un enchufe con puesta a tierra tiene dos patas y una tercera clavija con puesta a tierra. La pata más ancha o la tercera clavija se proporciona para su seguridad. Si el toma corriente no es del tipo apropiado para el enchufe, consulte a un electricista para que sustituya el toma corriente de estilo anticuado.

**PROTEJA el cable eléctrico** para evitar que personas lo pisen o estrujen, particularmente en sus enchufes, en los toma corrientes y en el punto en el cual sale del aparato.

#### **UTILICE únicamente los accesorios especificados por el fabricante.**

**UTILICESE únicamente** con un carro, pedestal, escuadra o mesa del tipo especificado por el fabricante o vendido con el aparato. Si se usa un carro, el mismo debe moverse con sumo cuidado para evitar que se vuelque con el aparato.

**DESENCHUFE el aparato** durante las tormentas eléctricas, o si no va a ser utilizado por un lapso prolongado.

**TODA reparación** debe ser llevada a cabo por técnicos calificados. El aparato requiere reparación si ha sufrido cualquier tipo de daño, incluyendo los daños al cordón o enchufe eléctrico, si se derrama líquido sobre el aparato o si caen objetos en su interior, si ha sido expuesto a la lluvia o la humedad, si no funciona de modo normal, o si se ha caído.

**NO exponga** este aparato a chorros o salpicaduras de líquidos. NO coloque objetos llenos con líquido, tales como floreros, sobre el aparato .

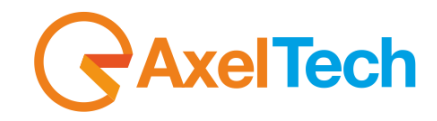

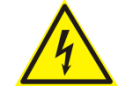

**Este símbolo indica que la unidad contiene niveles de voltaje peligrosos que representan un riesgo de choques eléctricos.**

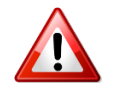

**Este símbolo indica que la literatura que acompaña a esta unidad contiene instrucciones importantes de funcionamiento y mantenimiento.**

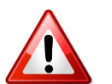

**Antes de cambiar la alimentacion de voltaje o de cambiar el fusible, desconecte el cable de alimentacion. Para reducir el riesgo de descargas electricas, esta unidad debe ser conectada a tierra.** 

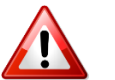

**Remplaze el fusible con lo mismo, que corresponde a lo indicado en el panel del equipo.**

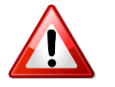

**Antes de encender, controlar que la linea de alimentacion de voltaje corresponda a la indicada.**

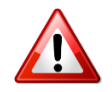

**El interruptor de alimentación es unipolar. En el caso de peligro, desconecte el cable de alimentación. Porque la clavija de conexion a red sirve por la desconection de la unidad, la clavija debe ser ubicada en proximidad de la unidad.**

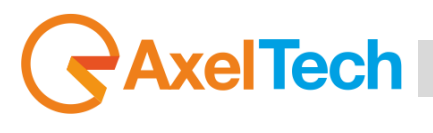

## **UNPACKING AND INSPECTION**

<span id="page-15-0"></span>Your equipment was packed carefully at the factory in a container designed to protect the unit during shipment. Nevertheless, we recommend making a careful inspection of the shipping carton and the contents for any signs of physical damage.

#### **Damage & Claims**

If the damage is evident, do not discard the container or packing material. Contact your carrier immediately to file a claim for damages. Customarily, the carrier requires you, the consignee, to make all damage claims. It will be helpful to retain the shipping documents and the waybill number.

Save all packing materials! If You should ever have to ship the unit (e.g. for servicing), it is best to ship it in the original carton with its packing materials because both the carton and packing material have been carefully designed to protect the unit.

Under normal conditions, no user maintenance or calibration is required. Internal links and preset controls may be set to configure the unit during installation. Any service work required should be carried out by qualified service personnel only. We are able to offer further product support through our worldwide network of approved dealers and service agents.

To help us provide the most efficient service please would you keep a record of the unit serial number and date and place of purchase to be quoted in any communication regarding this product.

The actual equipment Serial Number is indicated on the silver label stuck on the rear panel of the equipment closure.

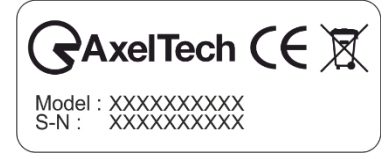

#### **Tools And Equipment Needed**

Only standard technician's tools are required to install this equipment.

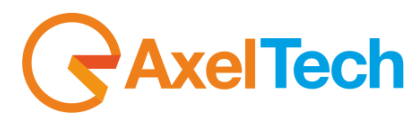

## **FIRST INSTALLATION RECOMMENDATIONS**

### <span id="page-16-0"></span>**POWER SUPPLY CABLE**

<span id="page-16-1"></span>A power supply cable of approx. 2 mt lengths is supplied with the device, which has a moulded IEC plug attached – this is a legal requirement. The type of plug for the power supply depends on the country in which it is delivered.

If for any reason, you need to use this appliance with a different plug, you should use the following wiring guidelines in replacing the existing plug with the new one:

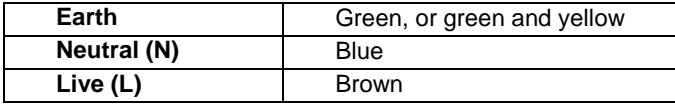

Supply cables should be laid in such a manner that one does not step or walk on them. They should not be squashed by any objects.

#### **THIS EQUIPMENT MUST BE EARTHED**.

The chassis is always connected to mains earth to ensure your safety: check your mains wiring and earthing before switching on.

### <span id="page-16-2"></span>**PROTECTION AGAINST LIGHTNING**

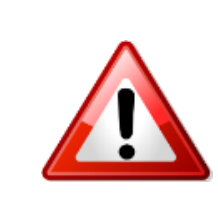

Should the device be put out of action due to being struck by lightning or excess voltage, disconnect it from the power supply without delay. Do not reconnect until the device has been checked. If in doubt contact the technical support service.

Make sure there is a suitable lightning protection to protect the device. Alternatively, you should disconnect all connectors from the device during a storm or when the device is going to be unsupervised or not used for a longer period of time.

These measures will protect against damage by lightning or excess voltage.

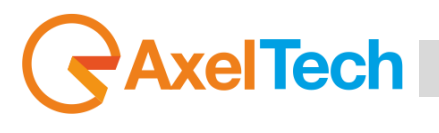

### <span id="page-17-0"></span>**VENTILATION**

The equipment will operate as a free-standing unit without requiring any special cooling arrangement. However, slots and openings in the product are provided for ventilation. They ensure reliable operation of the product, keeping it from overheating. These openings must not be blocked nor covered during operation.

YOU MUST LEAVE AT A MINIMUM ONE RACK UNIT OF EMPTY SPACE ABOVE THE EQUIPMENT TO ENHANCE VENTILATION AND TO GET A LONGER EQUIPMENT LIFE.

## **DEVICE INSTALLATION**

#### <span id="page-17-1"></span>**Best setup location**

The device should be installed in a 19" rack. Avoid direct sunlight, close proximity to radiators and air conditioning, dust, water, and chemicals. Choose a rack location that permits a clear view to the indicators on the device and ensure a sufficient heat dissipation of the device.

#### **Power supply**

The device is designed for operation with 100 to 240 V AC, 50 Hz to 60 Hz. Check the corresponding device labelling for compatibility to the domestic line voltage and frequency before connecting the IEC power connector to the mains supply!

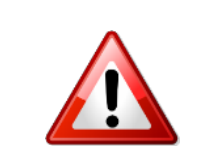

### **WARNING**

Disconnect mains power plug before you open the housing. Repair of the equipment must only be carried out by authorized and qualified personnel.

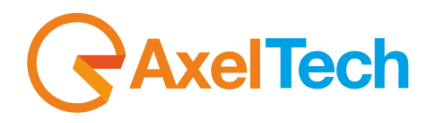

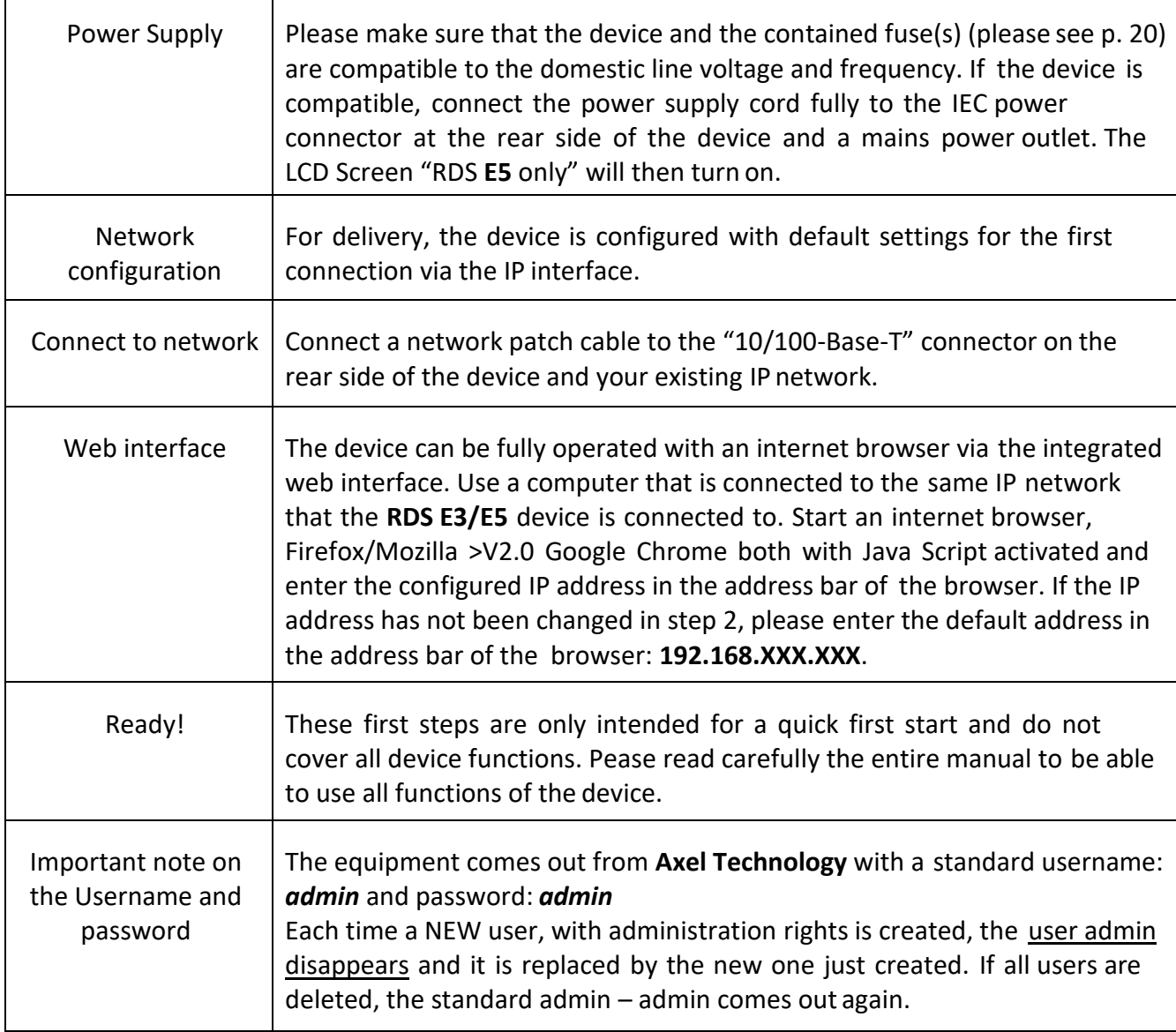

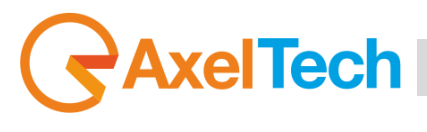

## **DEVICE GENERAL DESCRIPTION**

<span id="page-19-1"></span><span id="page-19-0"></span>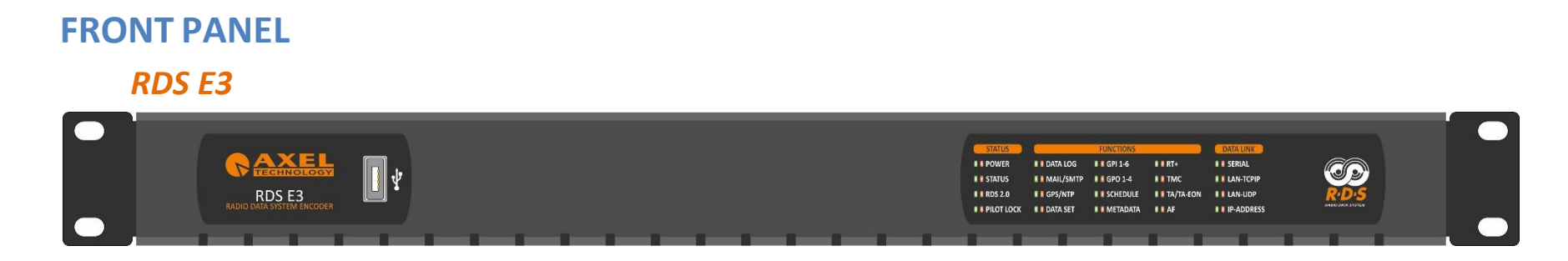

### *RDS E5*

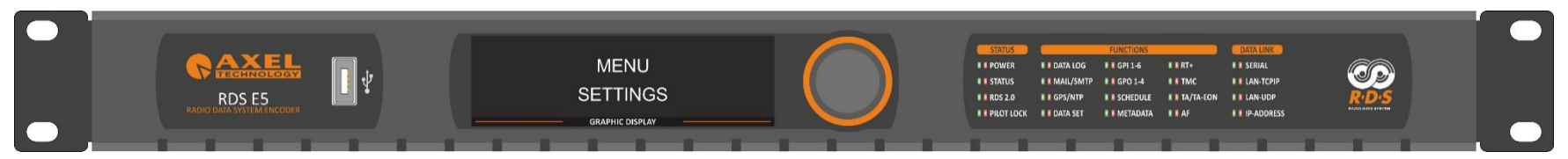

- Mechanical Steel, 1U 19 " rack standard.
- USB Port Type A.
- TFT Color Graphic Display 480x128 (only E5).
- Jog Shuttle (only E5).
- 40 Led Alarms.

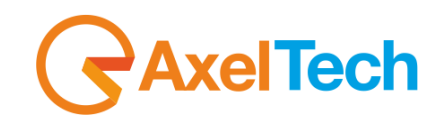

### <span id="page-20-0"></span>**REAR PANEL**

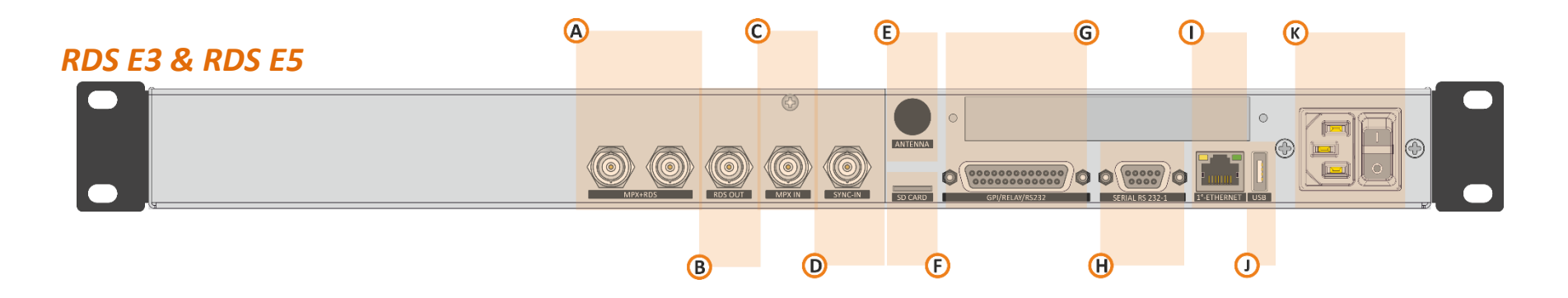

- **A.** 2 BNC output connectors: MPX+RDS.
- **B.** 1 BNC output connection: RDS OUT.
- **C.** 1 BNC input connection: MPX IN.
- **D.** 1 BNC input connection: SYNC-IN.
- **E.** 1 BNC antenna connection input (Optional Tuner).
- **F.** SD Card Slot.
- **G.** GPIO Port with 6 optocouplers and 4 relays on DB25 PIN Female connector.
- **H.** 1 serial port RS232 on DB9.
- **I.** LAN/WAN Ethernet port.
- **J.** USB port Type A.
- **K.** Universal Power Supply 90Vac 240Vac 50/60Hz

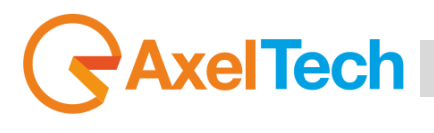

## **1. FIRST DEVICE START**

<span id="page-21-0"></span>After important setting changes we suggest you always to reboot the device (For example: after a device upgrade, or changes on IP address).

### <span id="page-21-1"></span>**STARTING YOUR RDS E3/E5 - QUICK SETUP**

Turn **ON** the **RDS E3/E5** device with the power switch, on the rear panel:

Connect the device to your **LAN** with an ETHERNET CABLE. Your device could be controlled by one of the following methods:

- 1. The device could be controlled by a web page on your browser. In the address field of your browser, type the default IP address: **192.168.120.120** You will see the Home Page:
- 2. We provided you a little WIFI USB KEY. Connect it inside one of the USB ports of the device. **If you have more than a WIFI USB KEY connect once a time**:
	- a. Search for the following WIFI connection with your mobile phone, tablet or WIFI pc: **Config\_AP**
	- b. Connect to **Config\_Ap**
	- c. The password is **12345678**
	- d. The device could be controlled by a web page on one of your browsers. Open a browser inside your mobile phone, tablet or wifi pc and in the address field type whatever URL you want.

**N.B.**: do not type any *https* URLs.

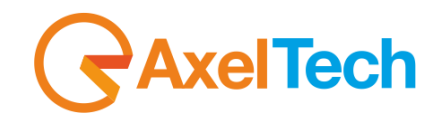

#### **DEVICE TEMPORARY IP ASSIGNMENT**

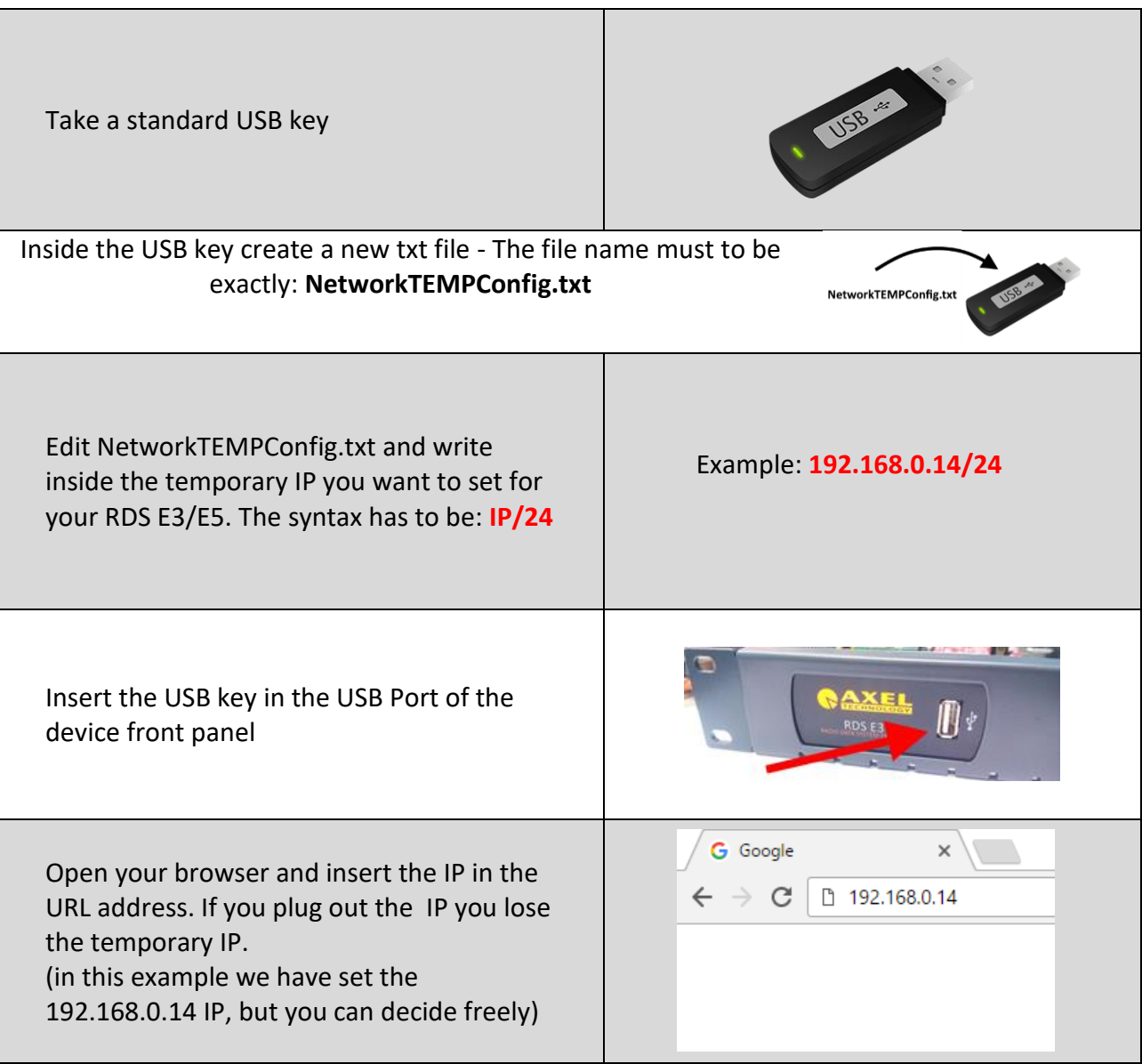

## **AxelTech** Ī

### **HOME PAGE**

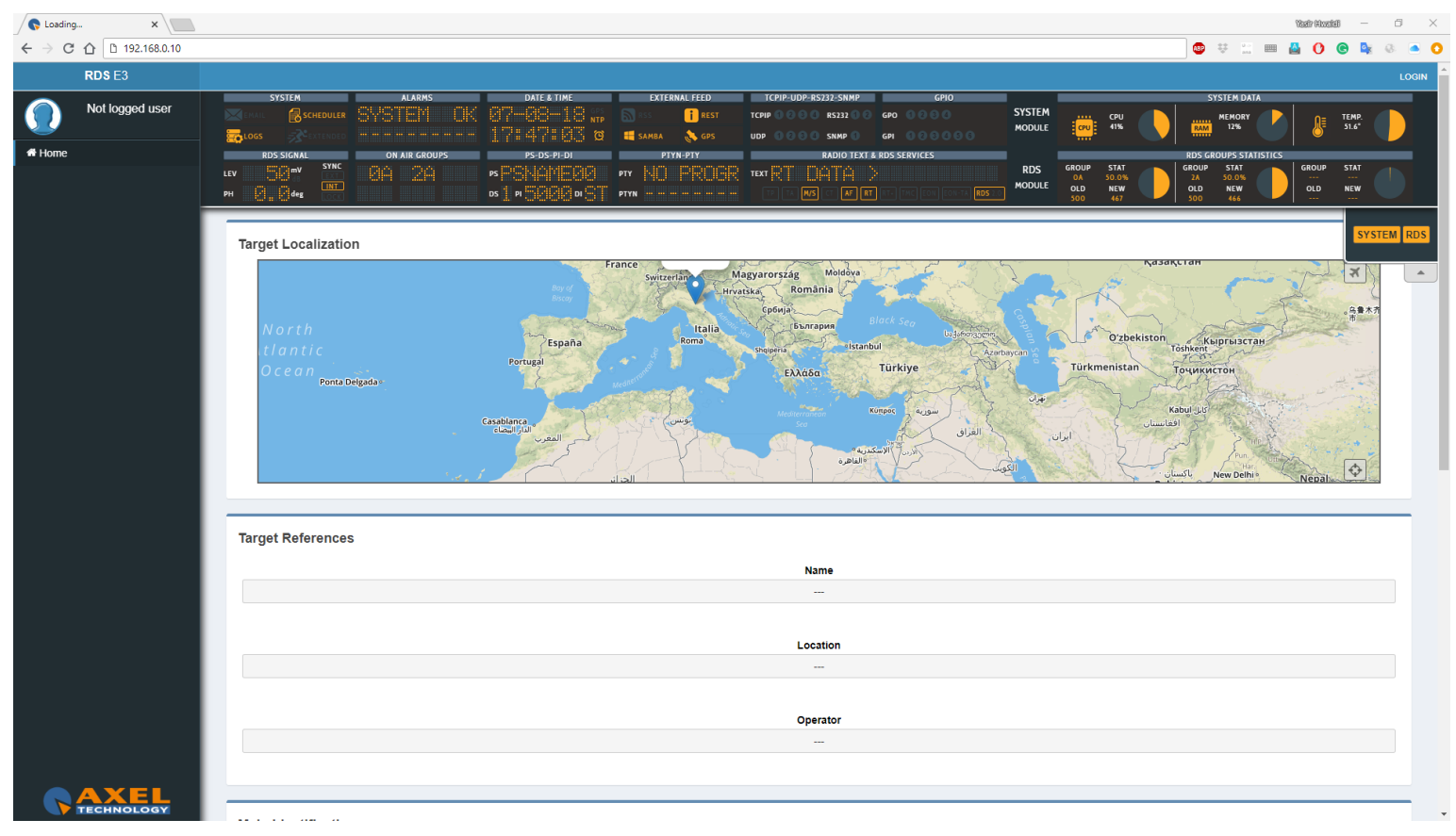

In the previous screen, you can read for some parameters of your device. To see all parameters and to change them you have to login with a special Username and password.

Click **LOGIN** at top-right.

The equipment comes out from Axel Technology with a standard username – the default admin:

Username: **admin** (case sensitive) password: **admin** (case sensitive)

**NB:** Each time a NEW user, with administration rights is created, the user *admin* disappears and it is replaced by the new one just created. If all users are deleted, the default admin comes out again, in order to create and enter the device settings.

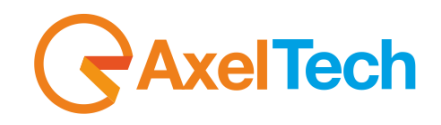

### <span id="page-24-0"></span>**1.2 LOGIN**

In the **Home Page**, you can read for some parameters of your device. To see all parameters and to change them you have to login with a special Username and password.

Click **LOGIN** at top-right.

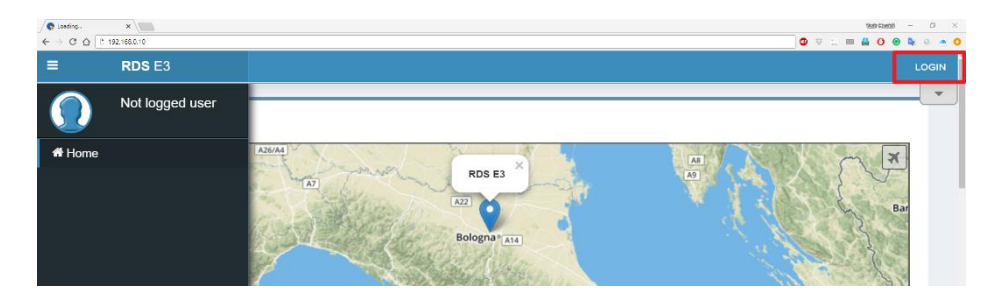

The equipment comes out from **Axel Technology** with a standard username – the default admin:

Username: *admin* (case sensitive)

password: *admin* (case sensitive)

**NB:** Each time a NEW user, with administration rights is created, the user *admin* disappears and it is replaced by the new one just created. If all users are deleted, the default admin comes out again, in order to create and enter the device settings.

You will see the Login mask as shown in this picture:

In the first field type for your **Username**, and in the second one type for the **Password**. Then click on **Login.**

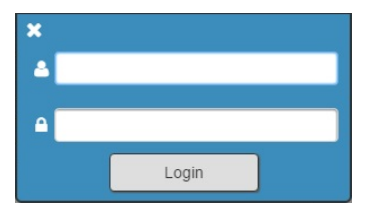

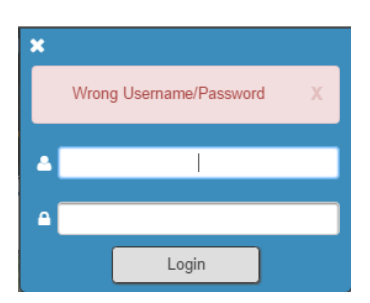

If you see the following message you typed a wrong **Username** or a wrong **Password**. Type them again and retry.

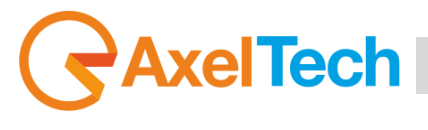

From the **Administration Page**, you can manage all the users and the user classes. You can create or delete users choosing between the available user classes:

**Full Administrator User Administrator Device Administrator Technician Broadcaster**

**Guest**

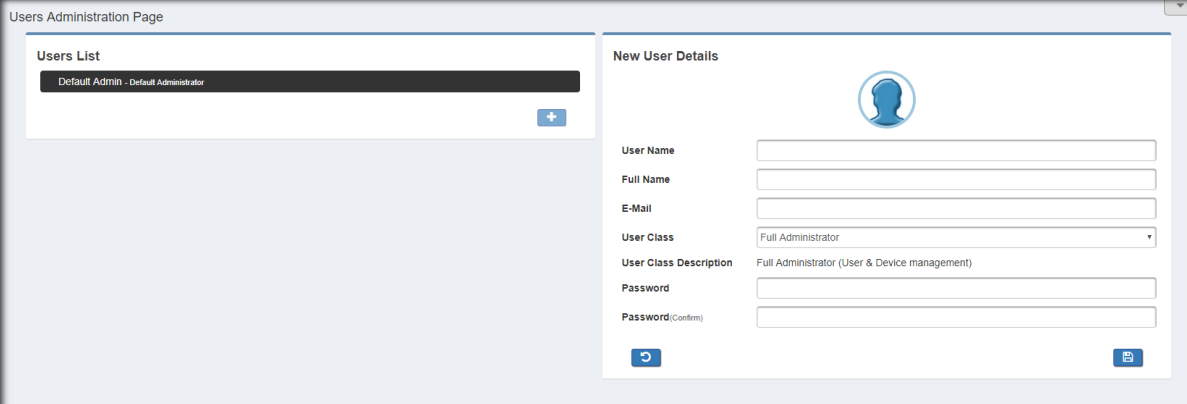

### **Full Administrator**

The Full Administrator manages all user profiles, accesses all pages (except the calibration).

*Default Administrator (Default User)*: The default administrator is the default user of the device, it is under the Full Administrator category, but it has fixed access credentials (user: admin – pwd: admin). This user is visible only when the system has no other Full Administrators.

#### **User Administrator**

User Administrator. It manages the profiles of all users.

#### **Device Administrator**

Non-administrator user that accesses all pages (it does not access to administration, calibration and some of the product nameplate data).

#### **Technician**

The technician is the one who controls all the hardware parameters of the machine and the control of information pages.

#### **Broadcaster**

It has full control only on information management pages and on the audio signal.

### **Guest/Reader**

Guest accesses anywhere without being able to edit any parameter.

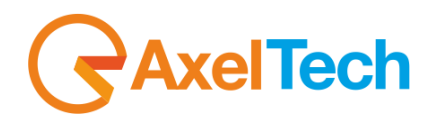

### <span id="page-26-0"></span>**LOGGED IN USER – HOME PAGE**

Once you are logged, you will see the home page as shown in the following picture. The left-tree menu could be different for different user classes:

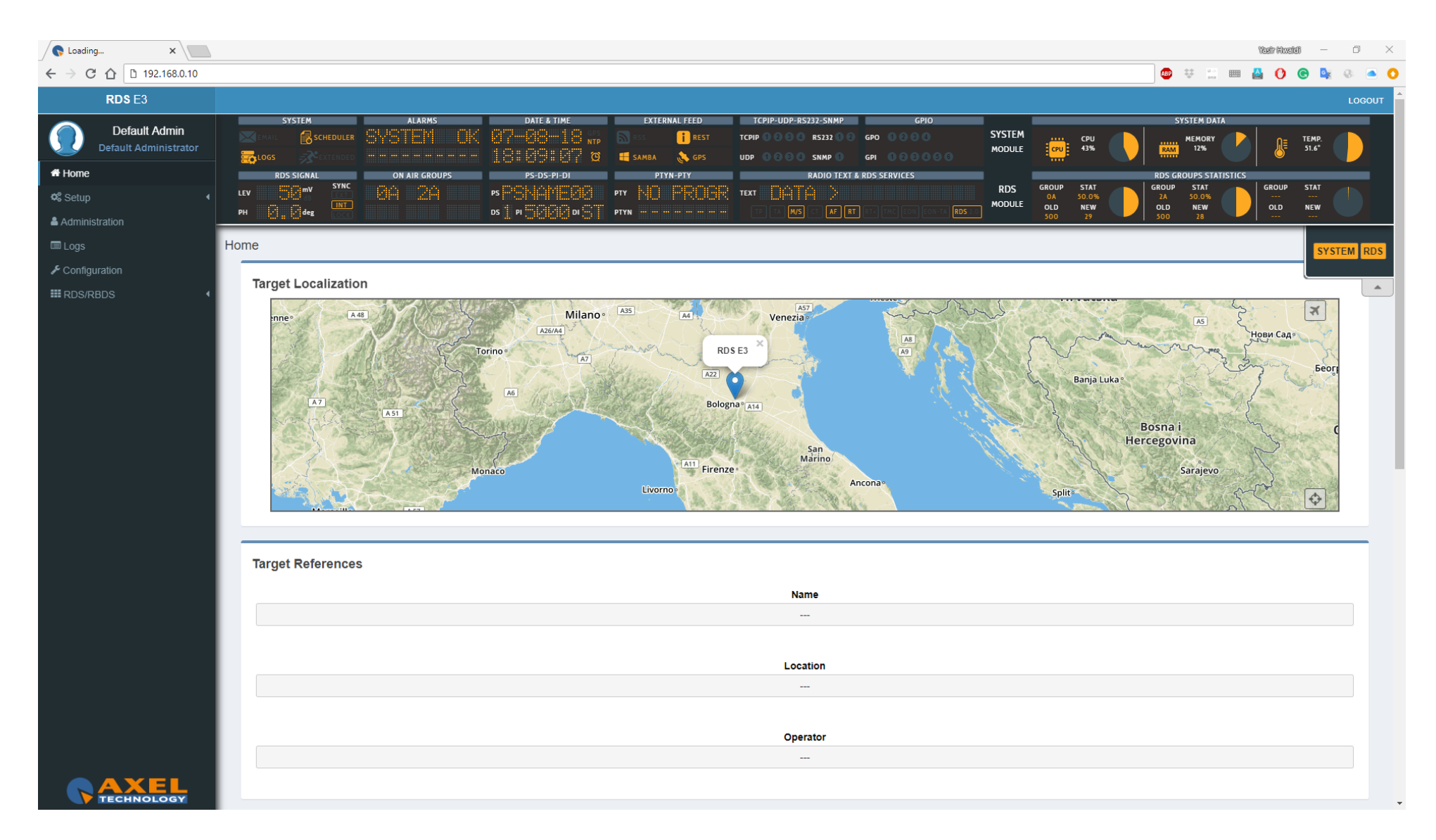

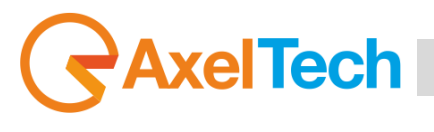

## **2. SUMMARY MASK**

<span id="page-27-0"></span>At the top of the page you can see a fast summary mask with all the current parameters and warnings as shown in the following picture:

- **1. SYSTEM MODULE:** you can read from this part the most important system data management.
- **2. RDS MODULE:** from this part, you can read the most important RDS parameters and status.
- **3.** From this slide banner, you can select which sections of the mask you want to view or hide.

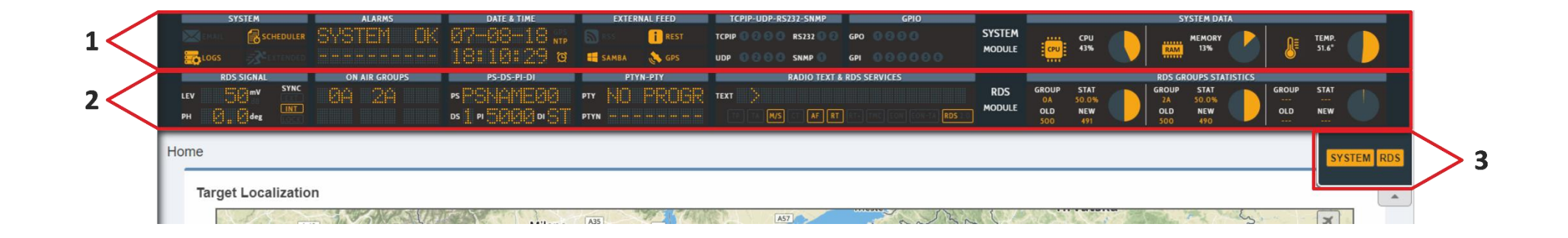

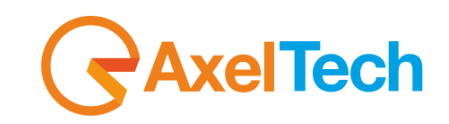

## <span id="page-28-0"></span>2.1 SYSTEM

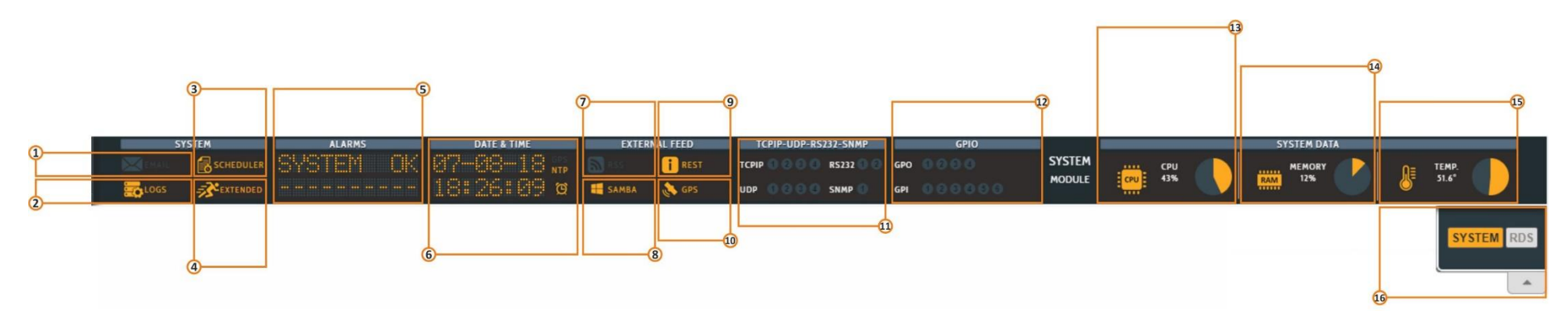

- **1. Email enabled (SMTP):** By active this service the device will send you critical reports by E-Mail scheduled. You can activate it from *SETUP>SMTP*.
- **2. LOG status LED**.
- **3. Scheduler status**.
- **4. Extended RDS status.**

To enable/disable this Extended RDS go to *RDS/RBDS>Basic Settings > Rds Settings>RDS Global Extended Mode.*

**5. ALARMS:** The alarms that turn in this field are, **NTP** Alarm, **GPS** Alarm, **SMB** Alarm, **RDS OFF** and **RDS Synch**. To see them, the relative alarms must be unmasked and an error condition must be created.

#### **6. Here you can view Date and Time**.

Enable/Disable an **NTP** Server. To enable/disable it go to *Setup>NTP>Ntp On*. Enable/Disable a **GPS** device. To enable/disable it go to *Setup>GPS>General Settings>GPS On*. Enable/Disable the **UTC** (Coordinated Universal Time). To enable/disable it go to *SETUP>GPS>Get UTC from GPS*.

**7. RSS FEED Status**.

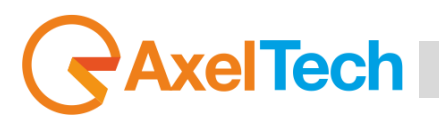

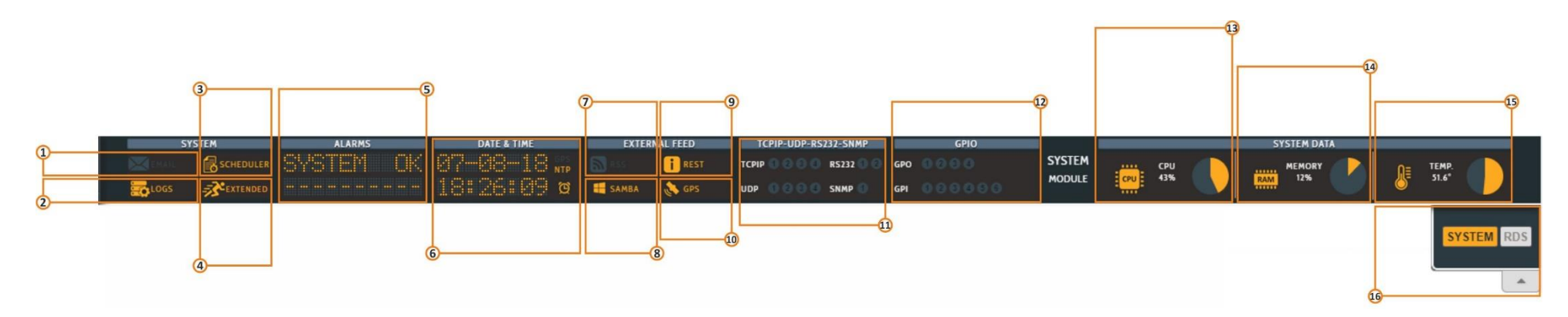

- **8. SAMBA server Status:** By activating this function you are able to get the title and author of the songs from playout software like **DJPRO**. You can activate it from *SETUP>GENERAL SETUP>SMB/SAMBA SHARE SETTINGS.* To air title and author of the songs you have to type the **".xml"** file name in *RDS/RBDS>BASIC SETTINGS>RDS SETTINGS>SMB/SAMBA SHARE SETTINGS*.
- **9. REST Api Status:** To change it go to *SETUP>General Setup>REST Settings.*
- **10. GPS:** To enable/disable it go to *SETUP>GPS.*
- **11. TCPIP:** You can connect the device to a maximum of 4 TCP/IP devices. The related led lights up when UECP packets are received. **SERIALS:** You can connect the device to a maximum of 2 Serial devices. The related led lights up when UECP packets are received. **UDP:** You can connect the device to a maximum of 4 UDP devices. The related led lights up when UECP packets are received. **SNMP:** The lights up when SNMP UECP packets are received.
- **12. GPO:** You can connect the device to a maximum of 4 GPO devices (GPO1, GPO2, GPO3, GPO4). These LEDs indicate the status of the related GPO device. To set GPO settings go in Setup>GPIO>GPO (1/2/3/4) and in Setup>GPO>GPO Event Notification. GPO1, GPO2, GPO3, GPO4.

**GPI:** you can connect a maximum of 6 GPI devices. These LEDs light up when the related GPI device is turned on.

- **13.** Here you can view the statistics connected with the **CPU** usage.
- **14.** Here you can view the statistics connected with the **Memory** usage.
- **15.** Here you can view the statistics connected with the system **temperature**.
- **16.** From this slide **banner**, you can select which sections of the mask you want to view.

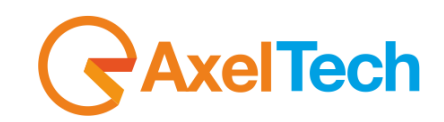

### <span id="page-30-0"></span>**2.2 RDS MODULF**

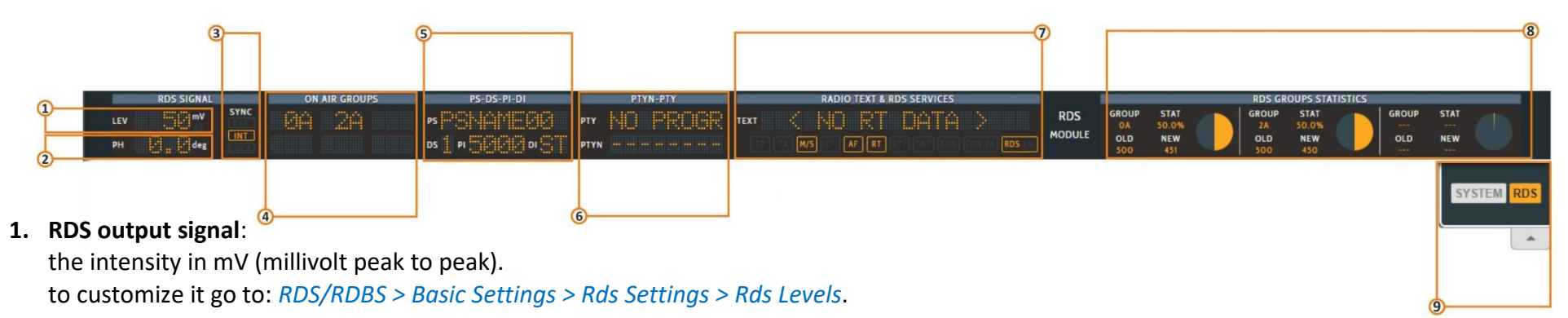

- **2. Phase:** The RDS signal must respect a phase criterion (in phase or in quadrature) with the 19 kHz pilot tone. Here you can see the actual phase of your RDS signal. You can find it in *RDS/RBDS > Basic Settings > Rds Settings > Rds Levels > Phase(Deg)*.
- **3. SYNC:** Synchronism between RDS signal and pilot frequency. **Int**: internal pilot managed by the RDS. **EXT**: external pilot (Sync In, Mpx in). **LOCK**: it is to indicate if the external pilot is locked or not. to customize it go to: *RDS/RDBS > Basic Setting > Rds General Setting > Rds Synchronism.*
- **4. ON AIR GROUPS:** Here you can view RDS groups sequence ONAIR. You can read all the enabled RDS groups.
- **5. PS-DS-PI-DI:**

**PS: (**Programing Services Name). to customize it go to: *RDS/RBDS > Standard Mode > Uecp Main PS > Basic Settings*.

**DS: (**Data Set) you can select one from 8 Dataset, all of them are configurable. *RDS/RBDS > Basic Settings > Rds Setting > Active Dataset Selection.* **PI:** (Program Identification code) allows the radio to display the name of the radio station. *RDS/RBDS>Standard Mode>Uecp Main PS>Basic Settings.* **DI:** (Decoder Information/Identification). The Decoder Identification identifies different operating modes. This enables controlling of individual decoders. Additionally, it indicates if static or dynamic PTY codes are transmitted. For example:

- Mono or Stereo
- Artificial Head, No Artificial Head
- Compressed, Not Compressed
- Static PTY Codes, Dynamic PTY Codes

The decoder information is transmitted in the groups 0A, 0B and 15B. *RDS/RBDS > Standard Mode > Uecp Main PS > Basic Settings*.

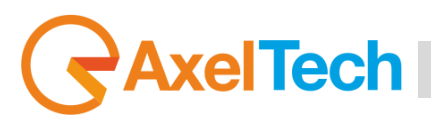

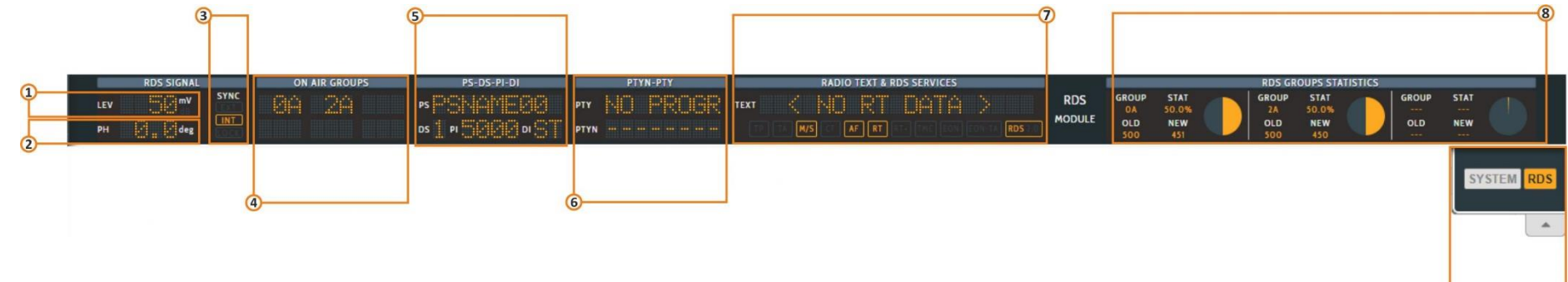

**6. PTY: (**Program Type) This is an identification number to be transmitted with each program item and which is intended to specify the current Program type within 31 possibilities.

**PTYN: (**Program Type Name) The **PTYN** feature is used to further a more specific **PTY** description that the broadcaster can freely decide (e.g. PTY=4: Sport and PTYN: Football).

to customize it go to: *RDS/RBDS > Standard Mode > Uecp Main PS > Basic Settings*.

**7. RADIO TEXT:** Some receivers do not support the Radiotext service. The text can be up to 64 characters long. if your text more than 64 characters you will get an error message. Watch the next figure. To add a new text, follow these steps: *RDS/RBDS > Standard Mode > Uecp Radiotext > Radiotext*

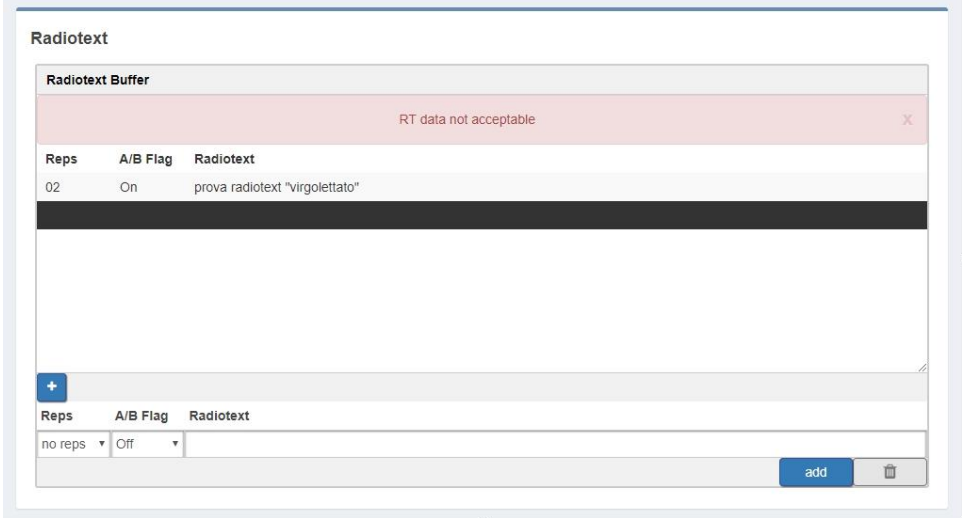

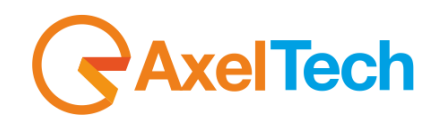

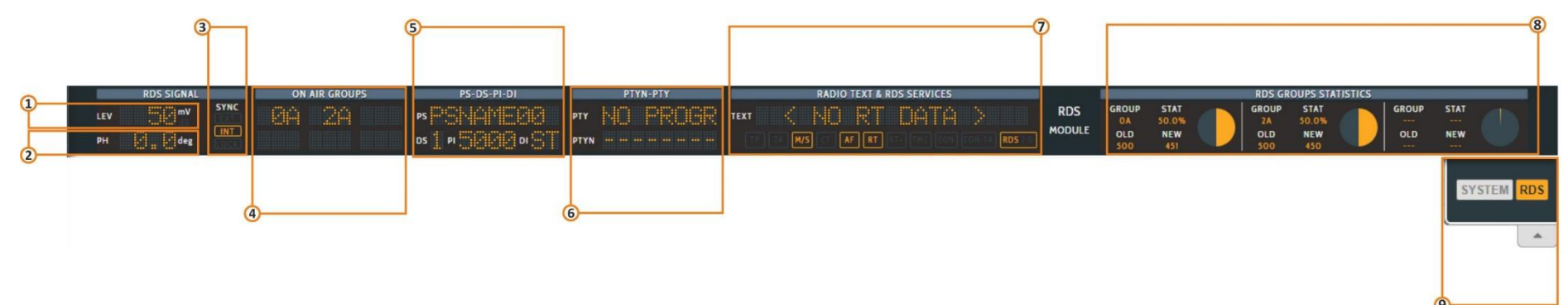

### **RDS SERVICES:**

- **TP:** (Traffic Program Identification) to activate it go to: *RDS/RBDS > Standard Mode > Uecp Main PS > Basic Settings*.
- **TA:** (Traffic Announcement identification) to activate it go to: *RDS/RBDS > Standard Mode > Uecp Main PS > Basic Settings*.
- **M/S:** (Music / speech switch) to activate it go to: *RDS/RBDS > Standard Mode > Uecp Main PS > Basic Settings*.
- **CT:** (Clock-Time and Data) to activate it go to:
- **AF:** (Alternative frequencies list) to activate it go to: *RDS/RBDS > Standard Mode > Uecp Main AF > Alternative Frequencies*.
- **RT:** (Radiotext) to customize it go to: *RDS/RBDS > Standard Mode > Uecp Radiotext > Radiotext.*
- **RT+:** (Radiotext Plus) to customize it go to:
- **TMC:** (Traffic Information via Traffic Message Channel) to activate it go to: *RDS/RBDS > Standard Mode > Uecp Main PS > Slow Labelling Codes*.
- **EON:** (Enhanced Other Networks Information) to customize it go to: *RDS/RBDS > Standard Mode > Uecp Eon PS > Eon Basic Settings.*
- **EON-TA:** (The Traffic Announcement Identification Flag of the other program can be transmitted via EON) to customize it go to: *RDS/RBDS > Standard Mode > Uecp Eon PS > Eon Basic Settings.*

#### **RDS 2.0**

- **8. RDS GROUPS STATISTICS:** Here you can view a rotation with the statistics of the active groups.
- **9.** From this banner, you can select which sections of the mask you want to view.

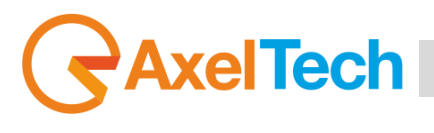

## **3. MENU**

### <span id="page-33-1"></span><span id="page-33-0"></span>**3.1 HOME**

If you resize your browser press the top-left button to open the menu:

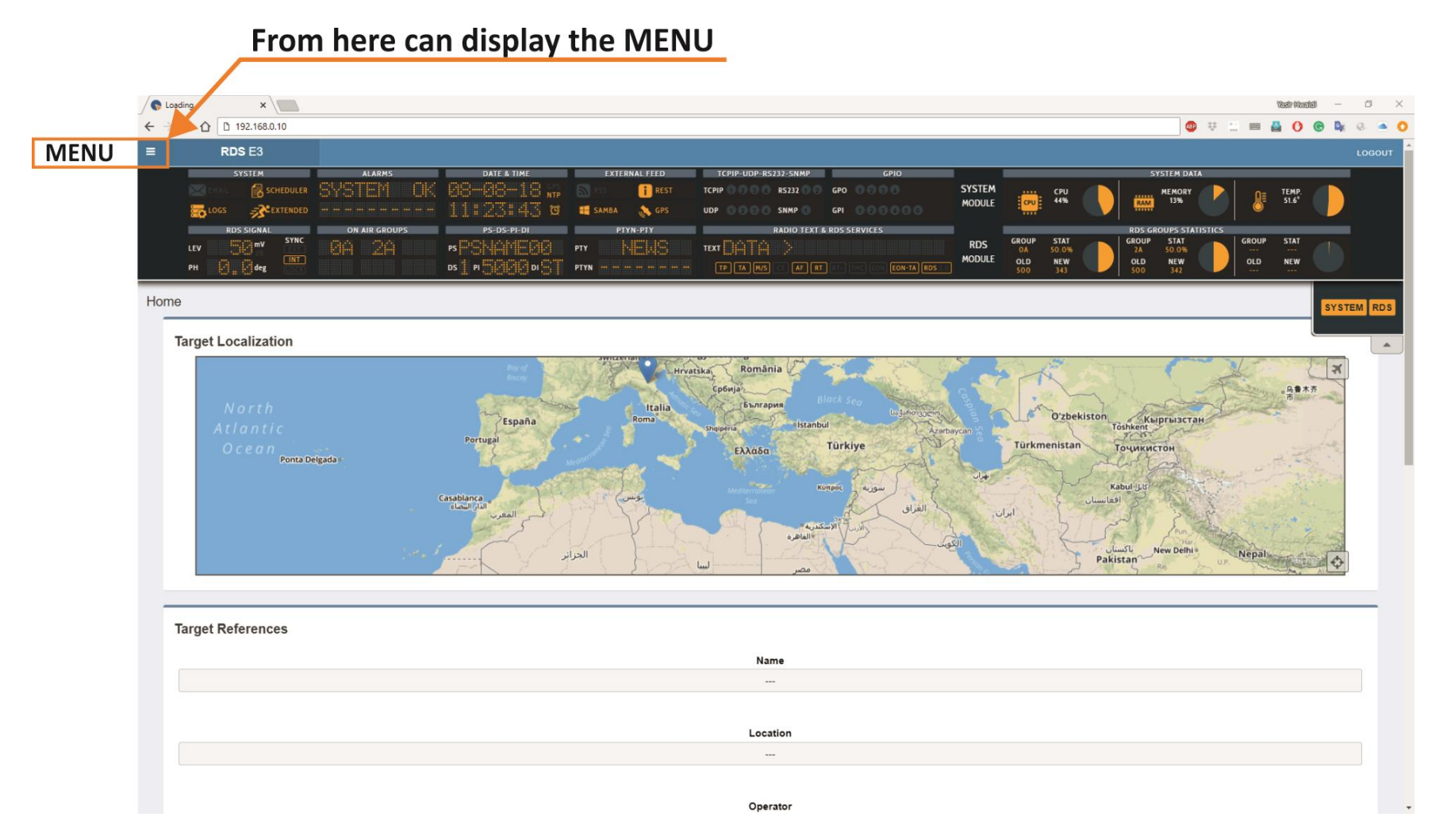

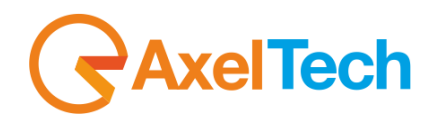

To show or hide the MODULE's canvas, Open the slide bar button under the SUMMARY MASK as shown in next figure.

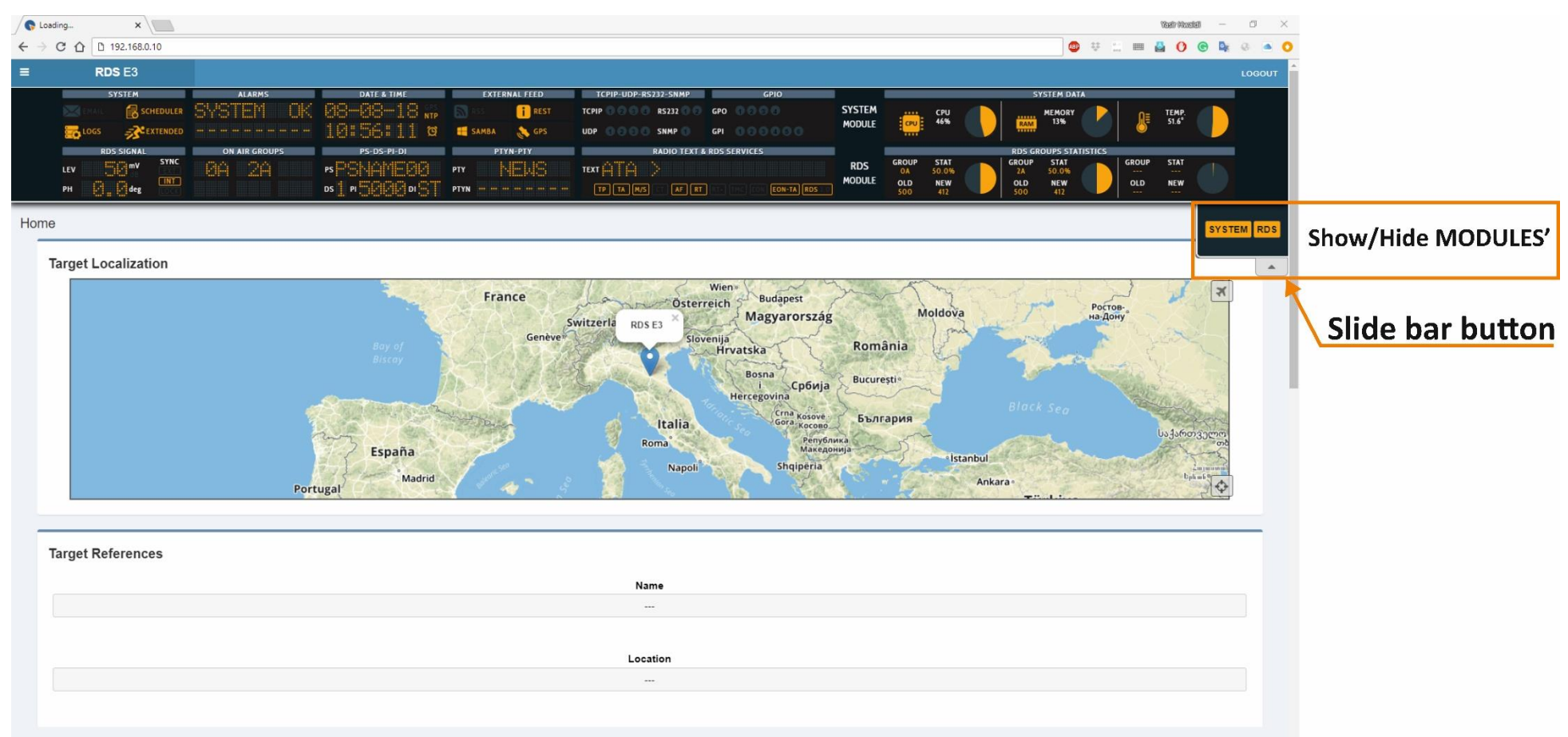

In this page can find all information about the device like name, location, IP, Firmware version and serial number. The Target Localization module provides detection of a specified target (**RDS E3/E5** location)it is used in case that you have many RDS service points. To modification these parameters go to *Home > Setup > General Setup.*

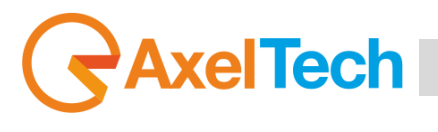

### RDS E3/E5 · User Manual · ENG

### <span id="page-35-0"></span>**SETUP**

By clicking on the setup you can see all the available setup subpages as shown in the following picture.

### <span id="page-35-1"></span>**3.2.1 GENERAL SETUP**

In *Setup > General Setup* you have different general parameters to start with the device setup:

### **Target References**

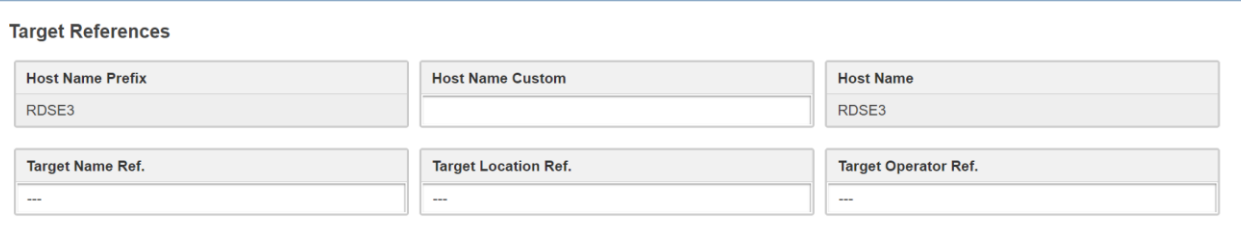

**Host Name Prefix:** default field with the Product Name. This parameter is unchangeable.

**Host Name Custom:** customizable parameter. Type here the desired device name. This parameter

helps you to recognize the device in your computer network.

**Host Name:** Host Name Prefix(fixed value) + Host Name Custom.

**Target Name Ref.:** Type here a desired name for the device.

**Target Location Ref.:** Type here the device location.

**Target Operator Ref.:** Type here the Operator name.

#### **Other Settings**

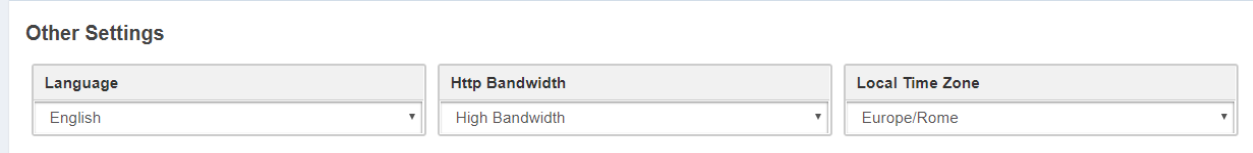

**Language:** Select here the desired device language.

**Http Bandwidth:** Select here between GPRS, Low, Normal or High bandwidth.

**Local Time Zone:** Select from the drop-down menu the desired Time Zone.

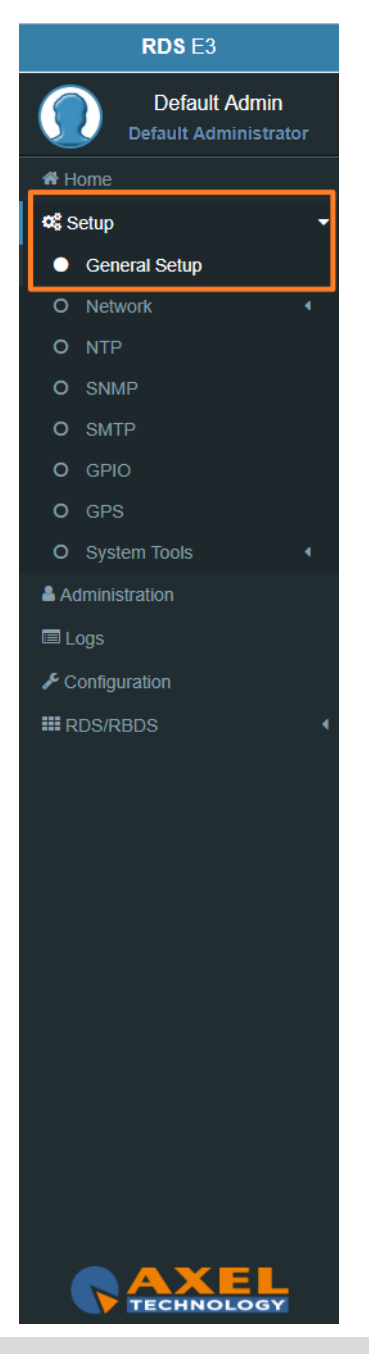
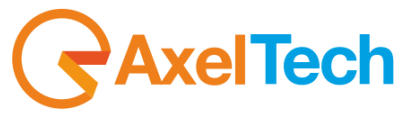

#### **REST Settings**

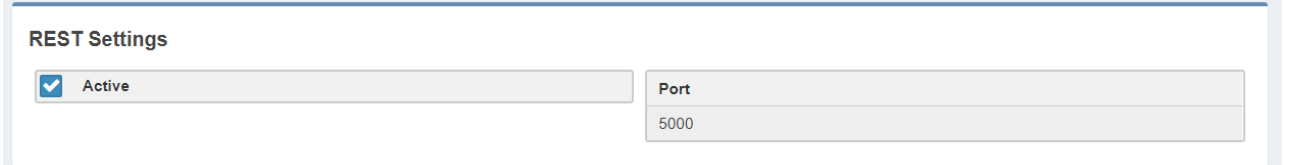

**Active:** Check/Uncheck this box if you want to activate/deactivate the REST API for the device. **Port:** RDS E3 Coder is active on port 5000.

The REST APIs in this device are intended as Extended Mode parameter. To allow the REST APIs to work, we advise you to set also the following parameters in the following ways:

*RDS/RBDS > Basic Settings > Rds Settings > Rds General Settings > Rds Global Extended Mode >* **Enabled**

go in *Rds/Rbds > Extended Mode* and in the single service you want to enable set: Dataset Operative Mode = **Extended Mode** Extended Source = **Rest Command**

The REST interface allows to manage the following EXTENDED MODE parameters:

- Active Dataset;
- Aired Program Service Name:
- Aired Radiotext;
- Aired Program Type;
- Aired Program Type Name;
- Traffic Announcement;
- Music/Speech;
- All 10 EON-TA;

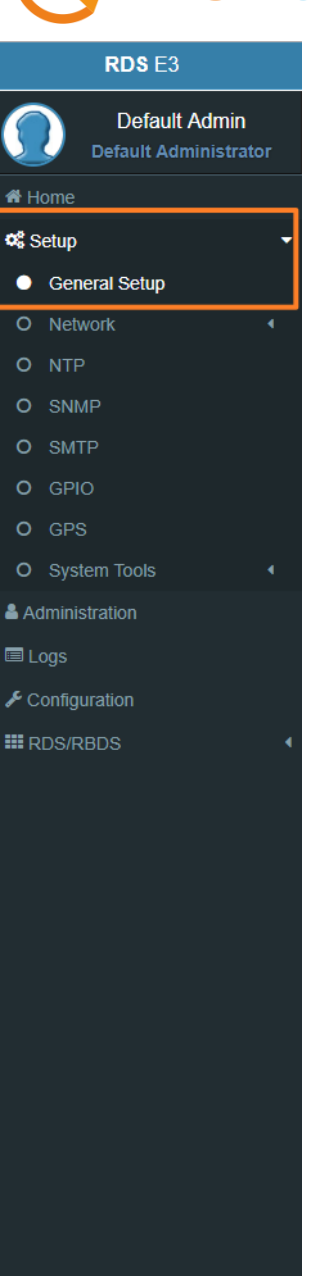

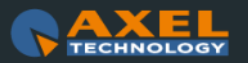

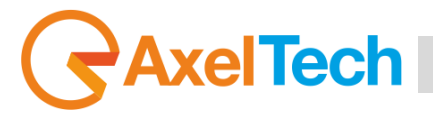

Below are examples of REST API. In the following lines the syntax:

## (*READ*)

http://<PC IP or Url>:5000/REST/send/READ?TOKEN=AX&MOD=RDS&VARNAME=<variable name>

## (*WRITE*)

http:// <PC IP or Url>:5000/REST/send/WRITE?TOKEN=AX&MOD=RDS&VARNAME=<variable name>&VARVALUE=<value to set>

## **DATASET**

## (*READ*)

http://<PC IP or Url>:5000/REST/send/READ?TOKEN=AX&MOD=RDS&VARNAME=DSET\_Ext\_DYN

## (*WRITE*)

http:// <PC IP or Url>:5000/REST/send/WRITE?TOKEN=AX&MOD=RDS&VARNAME=DSET\_Ext\_DYN&VARVALUE=x where x can be 1 , 2, 3, 4, 5, 6, 7, 8.

## **Aired Program Service Name**

## (*READ*)

http://<PC IP or Url>:5000/REST/send/READ?TOKEN=AX&MOD=RDS&VARNAME=PSN\_Ext\_DYN\_Local

## (*WRITE*)

http:// <PC IP or Url>:5000/REST/send/WRITE?TOKEN=AX&MOD=RDS&VARNAME=PSN\_Ext\_DYN\_Local&VARVALUE=aaaaaaaaa where *aaaaaaaa* is a string of 64 characters max. The string can be composed by symbols and accented letters.

It is also possible to act on the EXTENDED MODE parameters of the Program Service Name:

## **Extended PSN Buffer Mode**

At the moment it is fixed on *Scrolling*. The variable can only be read. The reference variable is **PSN\_Buffer\_Mode**.

## (*READ*)

http://<PC IP or Url>:5000/REST/send/READ?TOKEN=AX&MOD=RDS&VARNAME=<PSN\_Buffer\_Mode>

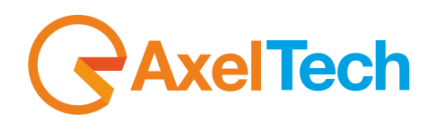

## **Extended PSN Scrolling Speed**

The reference variable is **PSN\_Scrolling\_Speed**. It can take the following values:

"Fastest", "Fast", "Normal", "Slow", "Slowest"

## (*READ*)

http://<PC IP or Url>:5000/REST/send/READ?TOKEN=AX&MOD=RDS&VARNAME=<PSN\_Scrolling\_Speed>

## (*WRITE*)

http:// <PC IP or Url>:5000/REST/send/WRITE?TOKEN=AX&MOD=RDS&VARNAME=<PSN\_Scrolling\_Speed>&VARVALUE=<Fastest>

## **Extended PSN Scrolling Steps**

The reference variable is PSN\_StepMode. It can assume values from 1 to 8 and represents the number of characters that flow each time.

## (*READ*)

http://<PC IP or Url>:5000/REST/send/READ?TOKEN=AX&MOD=RDS&VARNAME=<PSN\_Step\_Mode>

## (*WRITE*)

http:// <PC IP or Url>:5000/REST/send/WRITE?TOKEN=AX&MOD=RDS&VARNAME=<PSN\_Step\_Mode>&VARVALUE=<x>

where x can be 1, 2, 3, 4, 5, 6, 7, 8.

## **Extended PSN Auto Return Mode**

The reference variable is **PSN\_Return\_Mode**. This variable can be the following values:

"Disabled", "After 1 Loop", "After 2 Loops", "After 3 Loops", "After 4 Loops", "After 5 Loops"

and it indicates the behaviour of the writing in the buffer. The Disabled value says that the writing will rotate indefinitely. The other values indicate the number of revolutions of the writing before the buffer is cleaned up and the writing deleted.

## (*READ*)

http://<PC IP or Url>:5000/REST/send/READ?TOKEN=AX&MOD=RDS&VARNAME=<PSN\_Return\_Mode>

## (*WRITE*)

http:// <PC IP or Url>:5000/REST/send/WRITE?TOKEN=AX&MOD=RDS&VARNAME=<PSN\_Return\_Mode>&VARVALUE=<After 1 Loop>

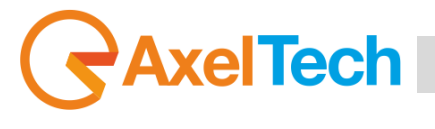

## **Aired Radiotext**

## (*READ*)

http://<PC IP or Url>:5000/REST/send/READ?TOKEN=AX&MOD=RDS&VARNAME=RT\_Ext\_DYN\_Local

## (*WRITE*)

http:// <PC IP or Url>:5000/REST/send/WRITE?TOKEN=AX&MOD=RDS&VARNAME=RT\_Ext\_DYN\_Local&VARVALUE=aaaaaaaaa

where *aaaaaaaa* is a string of 255 characters long. The string can be composed by symbols and accented letters.

## **Aired Program Type**

## (*READ*)

http://<PC IP or Url >:5000/REST/send/READ?TOKEN=AX&MOD=RDS&VARNAME=PTY\_Ext\_DYN

## (*WRITE*)

http:// <PC IP or Url>:5000/REST/send/WRITE?TOKEN=AX&MOD=RDS&VARNAME=PTY\_Ext\_DYN&VARVALUE=x where x is a value from 0 to 31 which encodes the PTY according to the standard.

## **Aired Program Type Name**

## (*READ*)

http://<PC IP or Url>:5000/REST/send/READ?TOKEN=AX&MOD=RDS&VARNAME=PTYN\_Ext\_DYN\_Local

## (*WRITE*)

http:// <PC IP or Url>:5000/REST/send/WRITE?TOKEN=AX&MOD=RDS&VARNAME=PTYN\_Ext\_DYN\_Local&VARVALUE=aaaaaaaa where aaaaaaaa is a string of 8 characters at the max that can contain symbols and accented letters.

## **Traffic Announcement**

## (*READ*)

http://<PC IP or Url >:5000/REST/send/READ?TOKEN=AX&MOD=RDS&VARNAME=TA\_Ext\_DYN

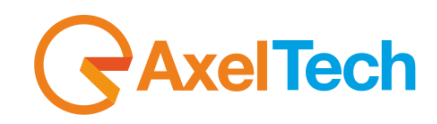

## (*WRITE*)

http:// <PC IP or Url>:5000/REST/send/WRITE?TOKEN=AX&MOD=RDS&VARNAME=TA\_Ext\_DYN&VARVALUE=x

where x can be *Off* or *On*.

## **Music/Speech**

## (*READ*)

http://<PC IP or Url>:5000/REST/send/READ?TOKEN=AX&MOD=RDS&VARNAME=MS\_Ext\_DYN

## (*WRITE*)

http:// <PC IP or Url>:5000/REST/send/WRITE?TOKEN=AX&MOD=RDS&VARNAME=MS\_Ext\_DYN&VARVALUE=x

where *x* can be *Speech* or *Music*.

#### **EON Traffic Announcement**

(*READ*)

http://<PC IP or Url>:5000/REST/send/READ?TOKEN=AX&MOD=RDS&VARNAME=EON\_TA\_*n*\_Ext\_DYN

where *n* can be a number from 1 to 10 (ex: EON\_TA\_7\_DYN).

## (*WRITE*)

http:// <PC IP or Url>:5000/REST/send/WRITE?TOKEN=AX&MOD=RDS&VARNAME=EON\_TA\_*n*\_Ext\_DYN &VARVALUE=x

where *x* can be *Off* or *On*.

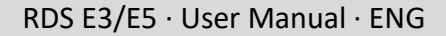

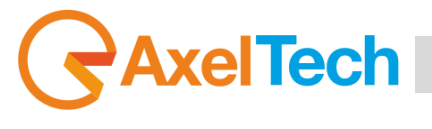

#### **SMB/SAMBA Share Settings**

SMB Server Message Block. This section helps you to air **TITLE** and **AUTHOR** of the aired song by the DJPRO playout Dalet and with MB Studio. These 2 parameters will be aired via **RDS** directly from our playout software DJPRO in your **RADIOTEXT.** In the following pictures, you can find all the settings.

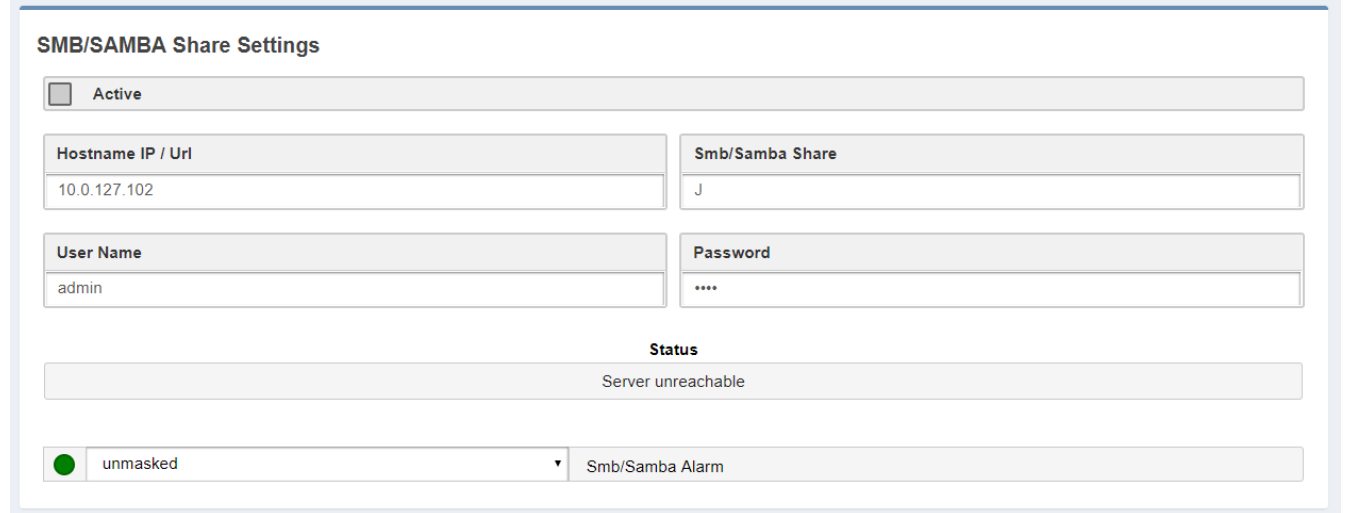

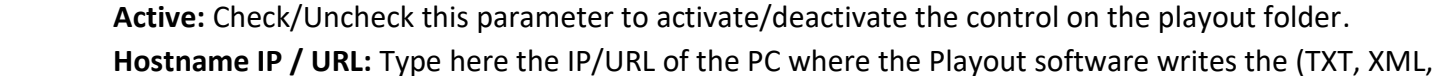

INI,…) file with the playlist (for example //192.168.99.7).

**Smb/Samba Share:** Type here the shared resource where the xml file is saved (for example: J).

Attention, here it is not possible to write a classic path, but only a shared resource.

**User Name:** Type here the shared resource Username.

**Password:** Type here the shared resource Password.

**Masked/Unmasked:** decide here if you want to mask/unmask the Alarms related to the connectivity with the PC / Shared Resource. If you see SMB/SAMBA Alarms something is wrong with the IP/URL, Smb/Samba Share or USERNAME and PASSWORD.

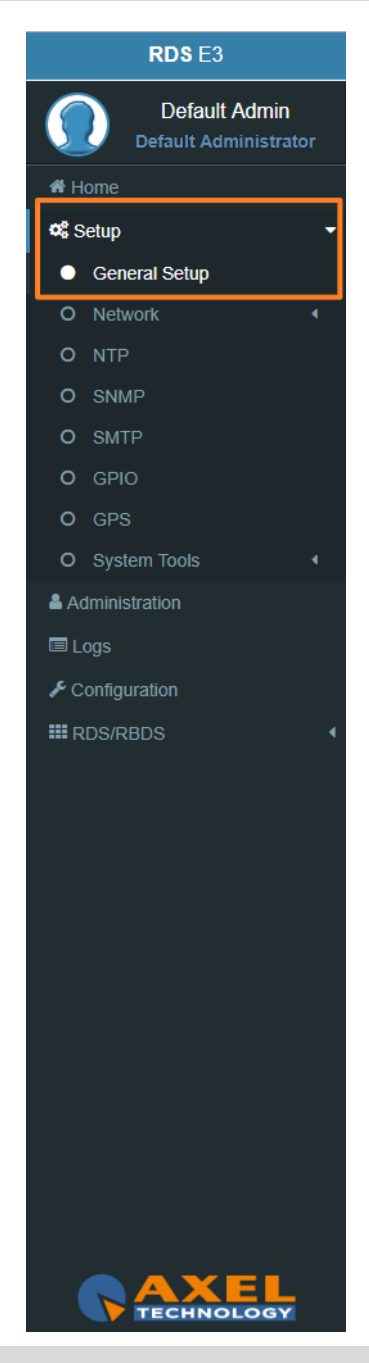

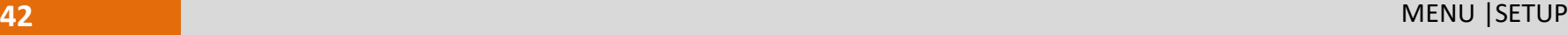

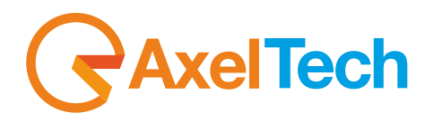

In the next image, you can see the DJPRO setup area where you can set the xml path.

Go to SETUP ON-AIR MANAGER, select your ONAIR, click on OPEN SETUP, click on EXTERN and go in RDS Settings.

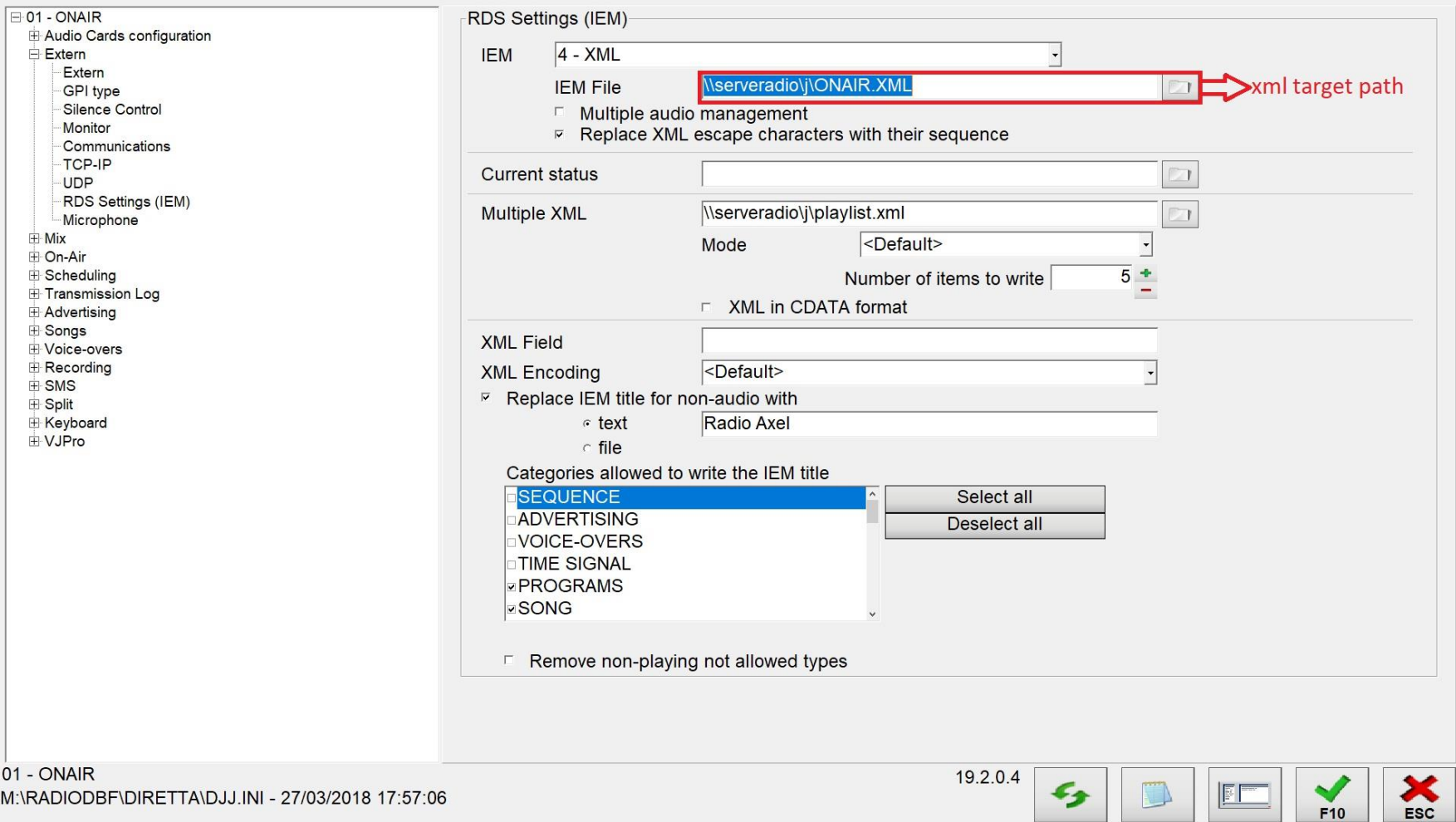

-

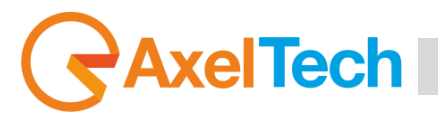

## **3.2.1.1 TORUBLESHOOTING ACCESSING SMB/SAMBA SHARED FOLDER**

If it is no longer possible to access the folder previously set in the SMB / SAMBA SHARE parameter, the cause may be a lack of user access rights (SMB / SAMBA folder side):

- 1. Go to the PC where the shared folder resides
- 2. Right click on the folder
- 3. Click on Properties to verify
- 4. If there are problems like those highlighted (with the error cross  $\bullet$ ) in the following image, go on with the steps below

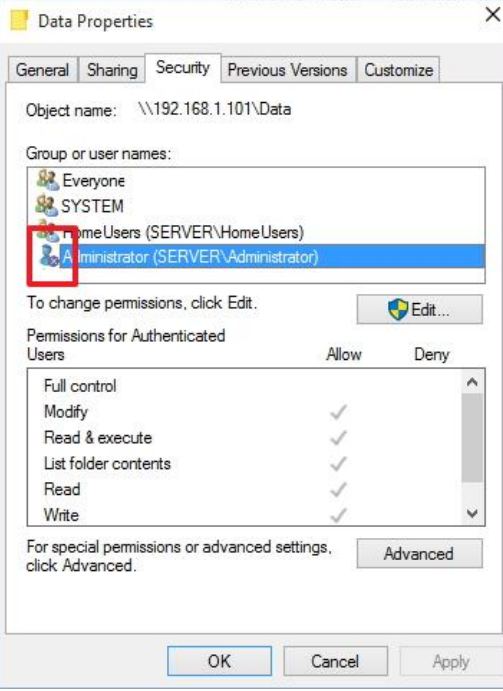

5. in this same pc create a new windows user dedicated:

username: **rdse3**

password: **rdse3**

- 6. provide this new user with full access to the SMB / SAMBA SHARE folder
- 7. in the web panel of the Rds E3, go to the SETUP menu> GENERAL SETUP> SMB / SAMBA SHARE> User Name = **rdse3**
- 8. in the web panel of the Rds E3, go to the SETUP menu> GENERAL SETUP> SMB / SAMBA SHARE> Password = **rdse3**

#### **Target Localization**

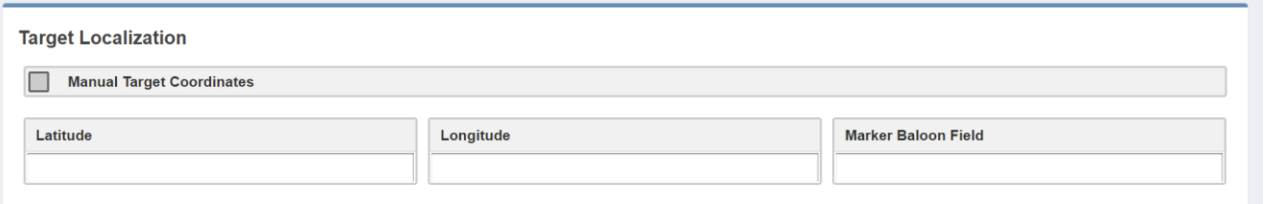

**Manual Target Coordinates:** Check/Uncheck this parameter to activate/deactivate the Manual Target Coordinates insertion.

**Latitude:** Latitude insertion is activated when **Manual Target Coordinates** is checked. Type here the manual latitude.

**Longitude:** Longitude insertion is activated when **Manual Target Coordinates** is checked. Type here the manual longitude.

**Marker Baloon Field:** Insert here what you want to read on the map Marker Baloon at the selected coordinates.

#### **Manual Target Clock Synchronization**

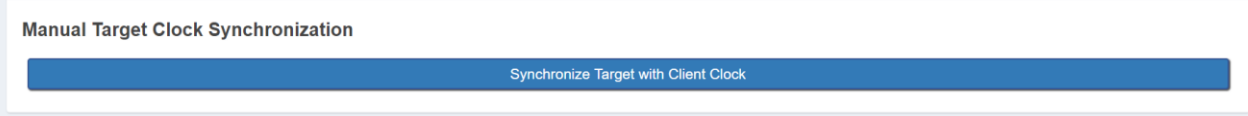

**Synchronize Target with Client Clock:** synchronizes the clock with the client pc clock **.**

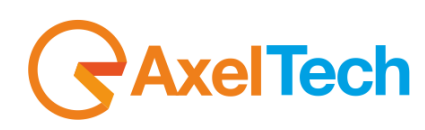

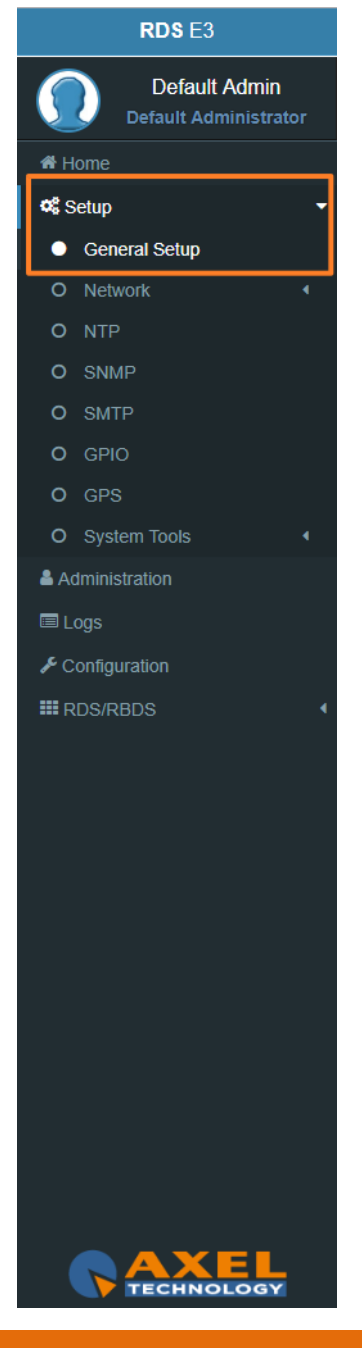

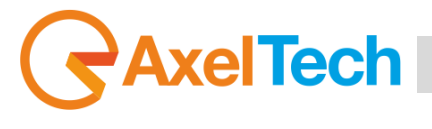

#### **3.2.2 NETWORK**

In *Setup > Network > ethx* you have different parameters to set configurations for the device network connection and addressing:

#### **Mac Address**

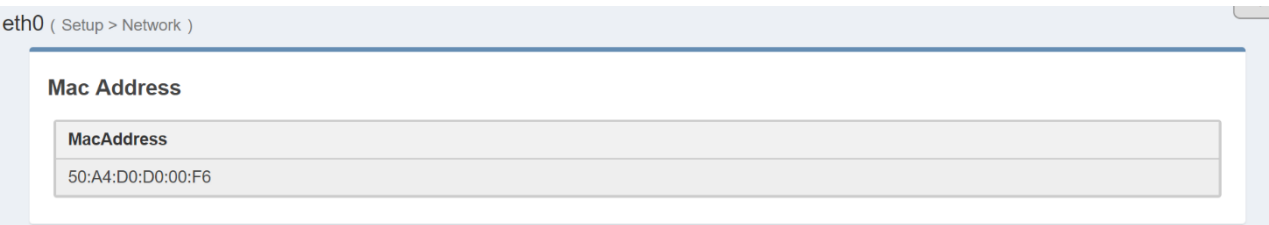

**MacAddress:** Here you can read the device Mac Address.

In General Configuration you can read for all the current network settings.

#### **IPv4 Addressing**

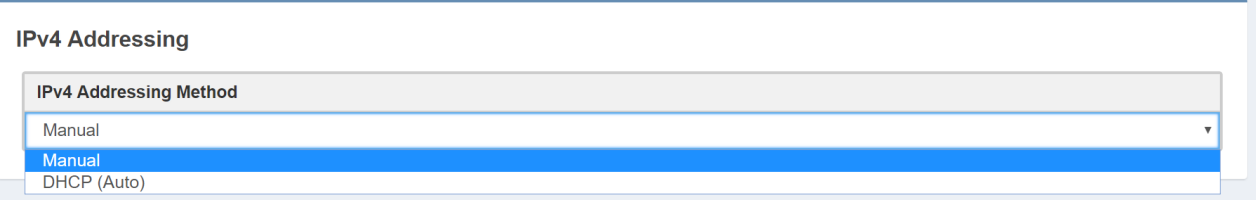

**IPv4 Addressing Method:** choose here the Addressing Method. You can choose between Manual or DHCP(auto).

**Manual:** if you choose Manual you have to insert all IPv4 and DNS IPv4 data.

**DHCP(auto):** a DHCP (Dynamic Host Configuration Protocol) server dynamically distributes network configuration parameters.

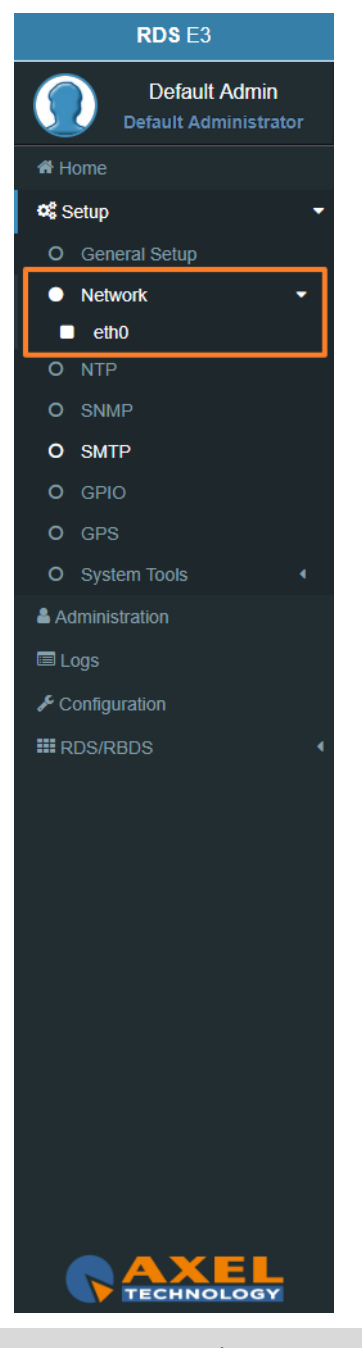

### **IPv6 Address**

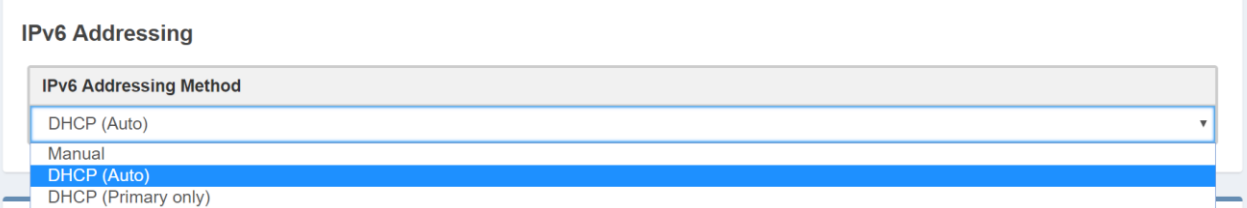

**IPv6 Addressing Method:** choose here the Addressing Method. You can choose between Manual or DHCP(auto).

*Manual*: if you choose Manual you have to insert all IPv6 and DNS IPv6 data.

*DHCP(auto)***:** a DHCP (Dynamic Host Configuration Protocol) server dynamically distributes network configuration parameters.

In the following setting sections you can fill all the desired IP data if you have set Manual Addressing Method: **Primary IPv4**

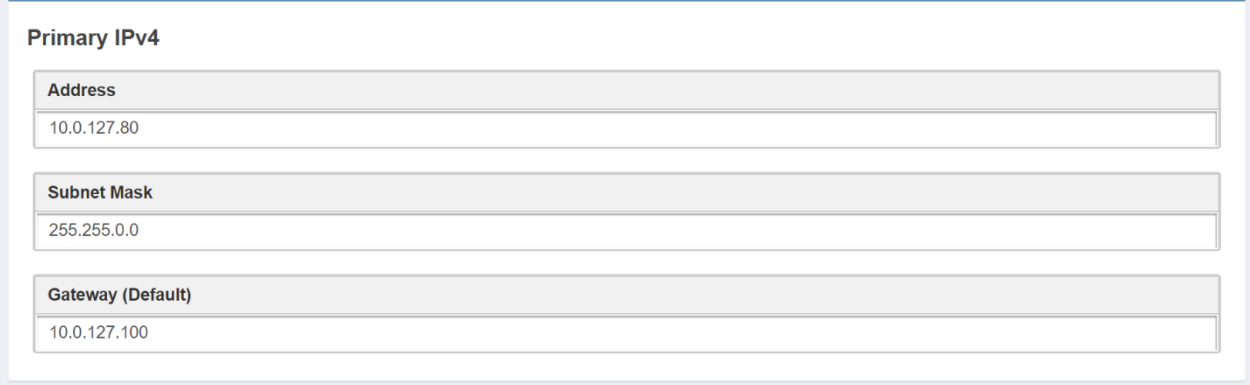

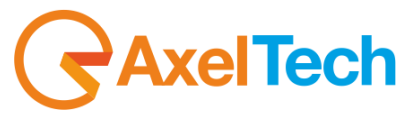

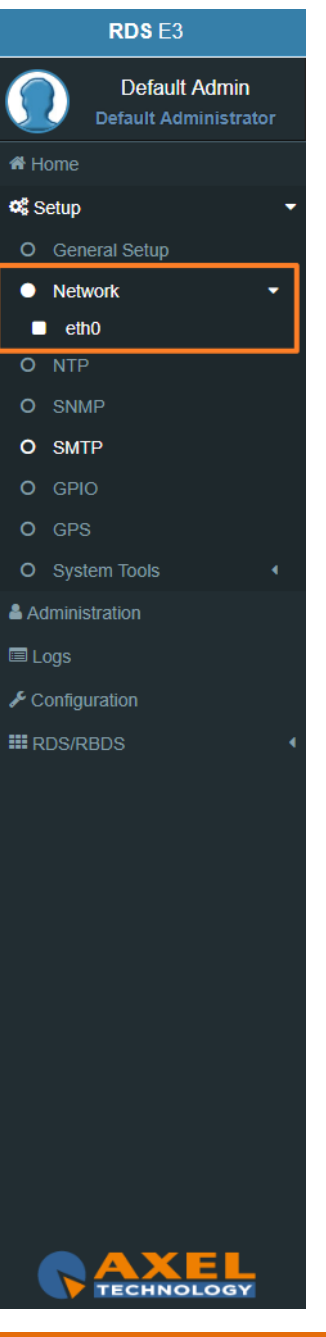

# **AxelTech** Ī

#### **DNS IPv4**

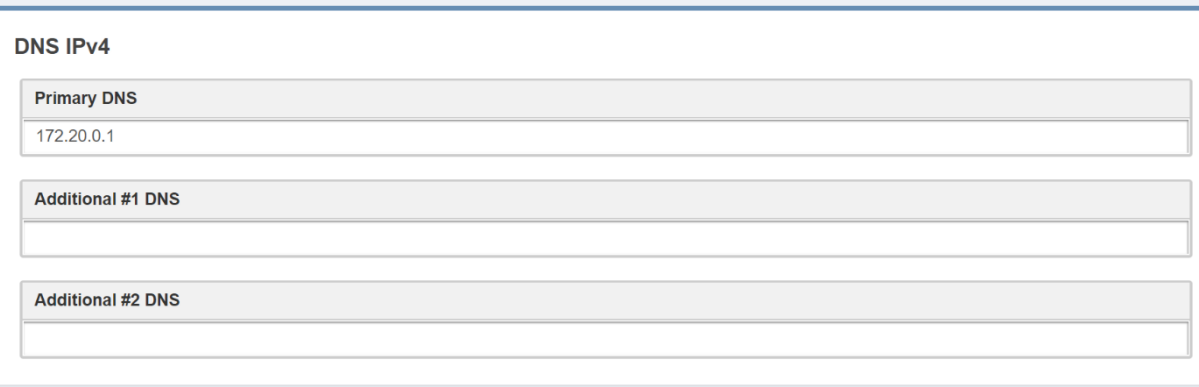

**Enable(Primary DNS IPv4):** If it is needed, click on the checkbox to enable a Primary DNS IPv4 . **Primary DNS(IPv4):** type here the IP of the desired DNS server.

**Enable(Additional #1 DNS IPv4):** Check it to enable the first additional DNS IPv4 Server.

**Additional #1 DNS(IPv4):** type the IP of the DNS server.

**Enable(Additional #2 DNS IPv4)**: Check it to enable the second additional DNS IPv4 Server. **Additional #2 DNS(IPv4)**: type the IP of the DNS server.

#### **DNS IPv6**

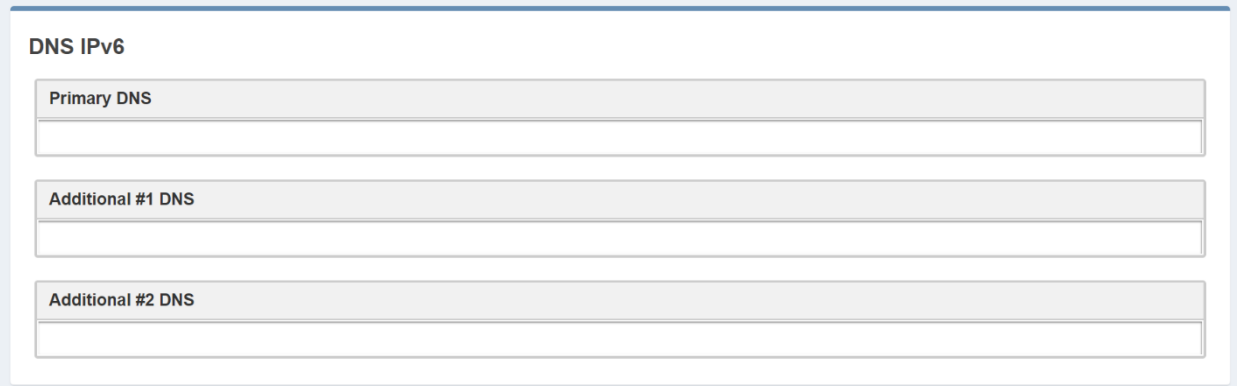

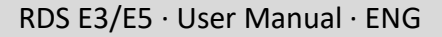

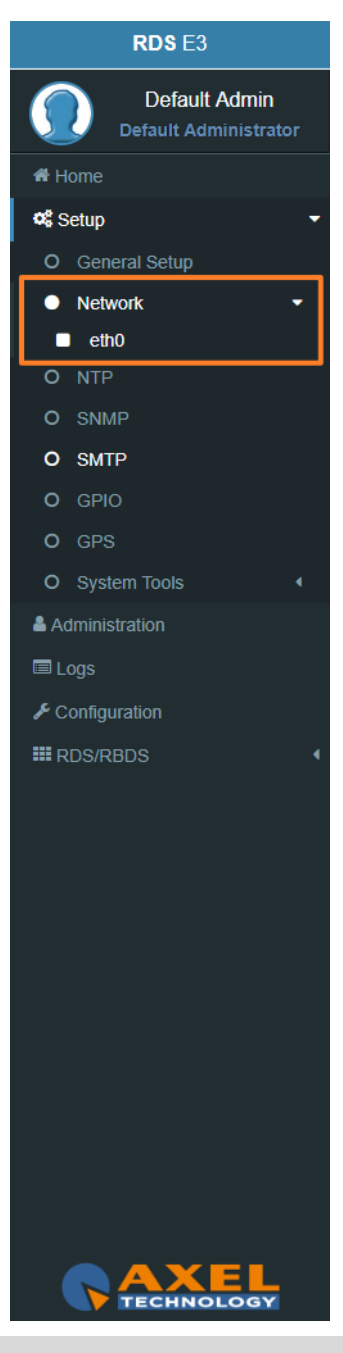

**Enable(Primary DNS IPv6):** If it is needed, click on the checkbox to enable a Primary DNS IPv6. **Primary DNS(IPv6):** type here the IP of the desired DNS server. **Enable(Additional #1 DNS IPv6):** Check it to enable the first additional DNS IPv6 Server. **Additional #1 DNS(IPv6):** type the IP of the DNS server. **Enable(Additional #2 DNS IPv6)**: Check it to enable the second additional DNS IPv6 Server. **Additional #2 DNS(IPv6)**: type the IP of the DNS server.

#### **CONFIGURATION**

The next two parameters are used to save all previous network settings. The first following button gives a first confirmation of the network parameters, but to make it really effective it is necessary to access the new IP within 5 minutes and it is necessary to press Confirm Network Configuration. This double security is useful in case you have entered wrong addresses or in case there are network problems.

**Send Network Configuration:** By clicking on this button you send the new network configuration.

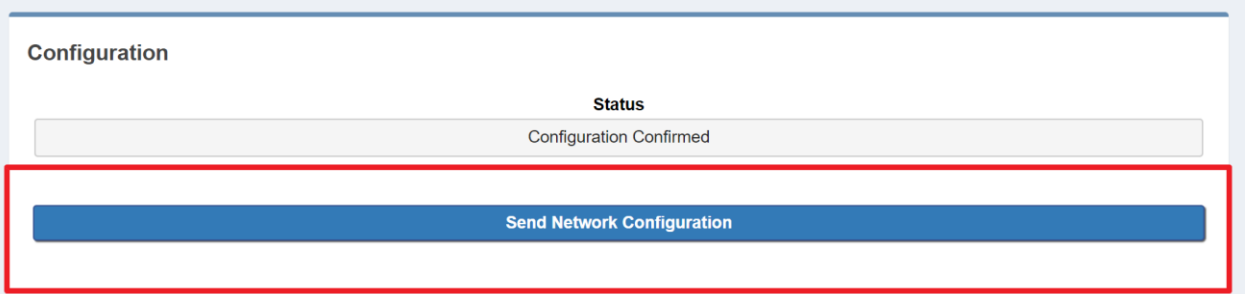

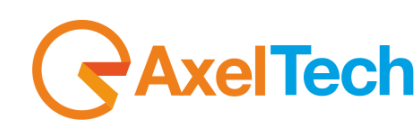

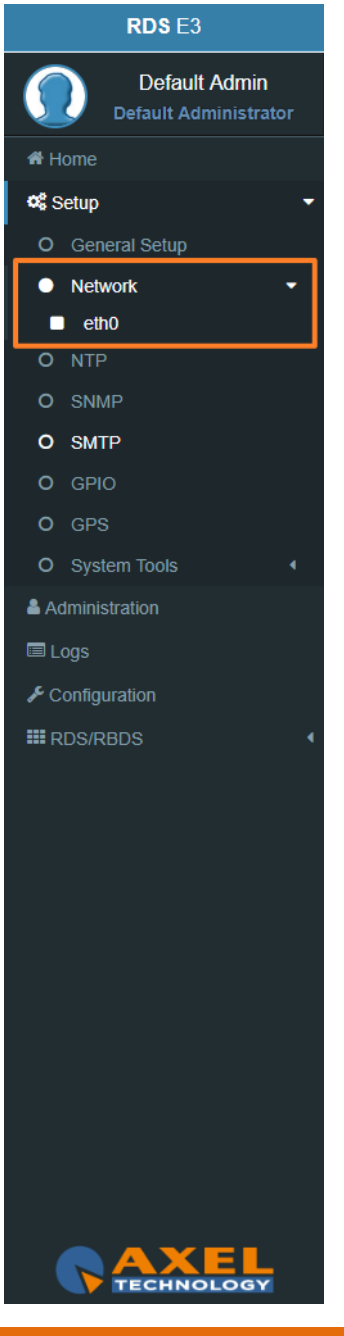

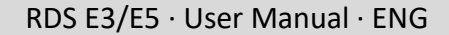

**AxelTech** Ī

To confirm the process you have to connect to the new set IP and press **Confirm Network Configuration** from: *Setup > Network > eth0*

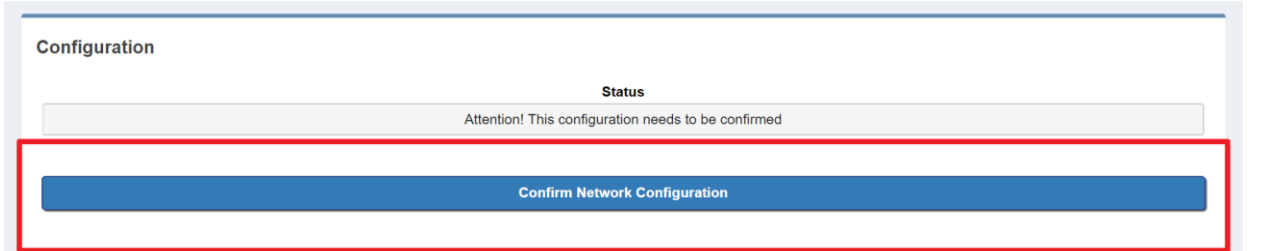

**Confirm Network Configuration:** If you do not confirm the new configuration within 5 minutes, the last changes are not implemented. Then you have to reconnect by using the **old IP address** and Send Network configuration again. After the confirmation of the new IP adress you will see the following message:

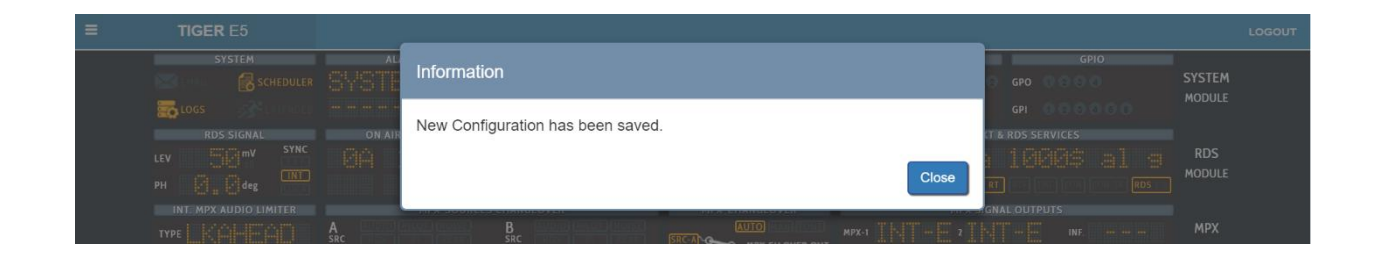

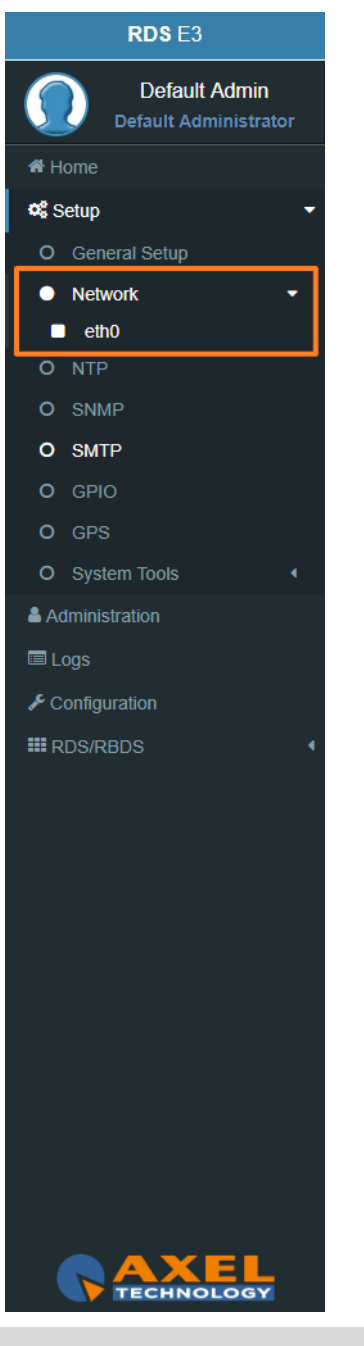

#### **3.2.3 NTP**

**Network Time Protocol**.This section contains all the settings related to **NTP** features. it is, in fact, possible to connect the device to an **NTP** server and in this way the device will synchronize its own date and time with the server.

You can set up to three **NTP** servers. In case there are problems on the first server, the device goes to the second and so on up to the third.

In Setup > **NTP** you have all the settings related with the **Network Time Protocol**. Here you can synchronize the device with different desired **NTP** Servers clock time to start with them the data packet exchange.

#### **GENERAL SETTINGS**

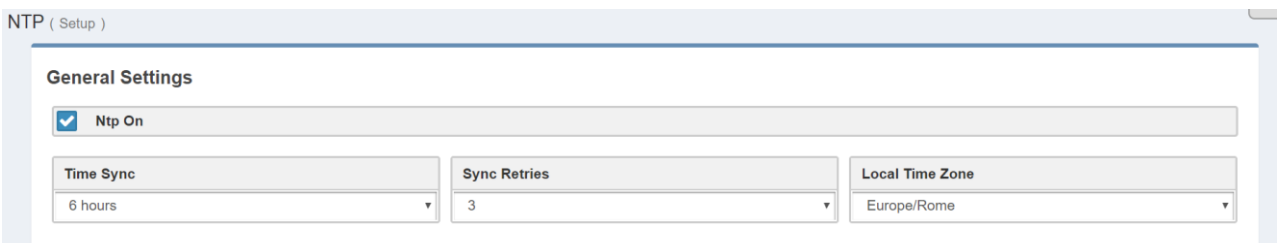

**NTP ON:** click on the checkbox to enable/disable the Sync with the desired NTP server

**TYME SYNCH:** decide the sync interval

**SYNC RETRIES**: decide the sync retries in case of failure

**LOCAL TIME ZONE:** select the Local Time Zone related with the geographical device position.

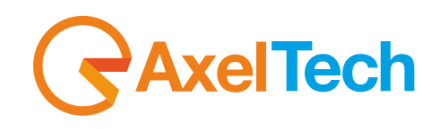

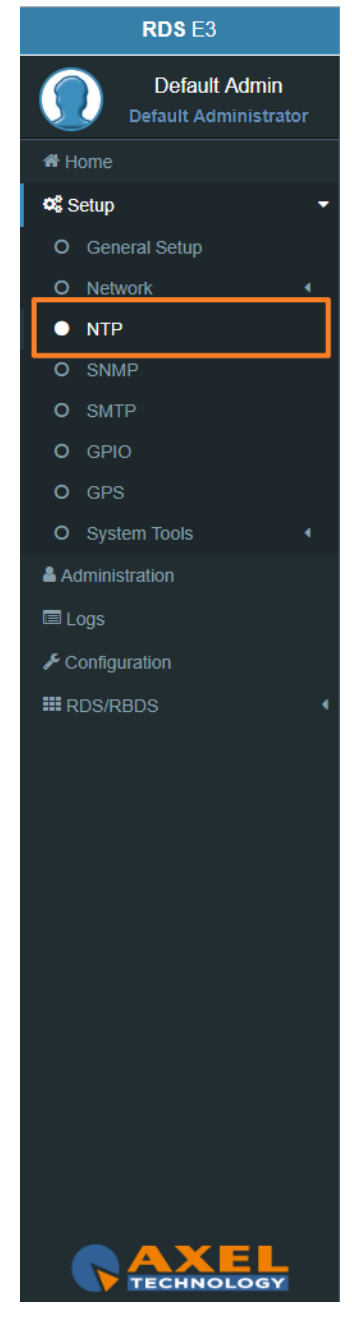

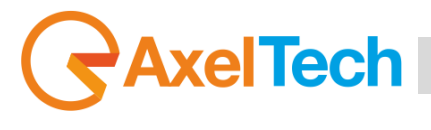

#### **PRIMARY NTP SERVER**

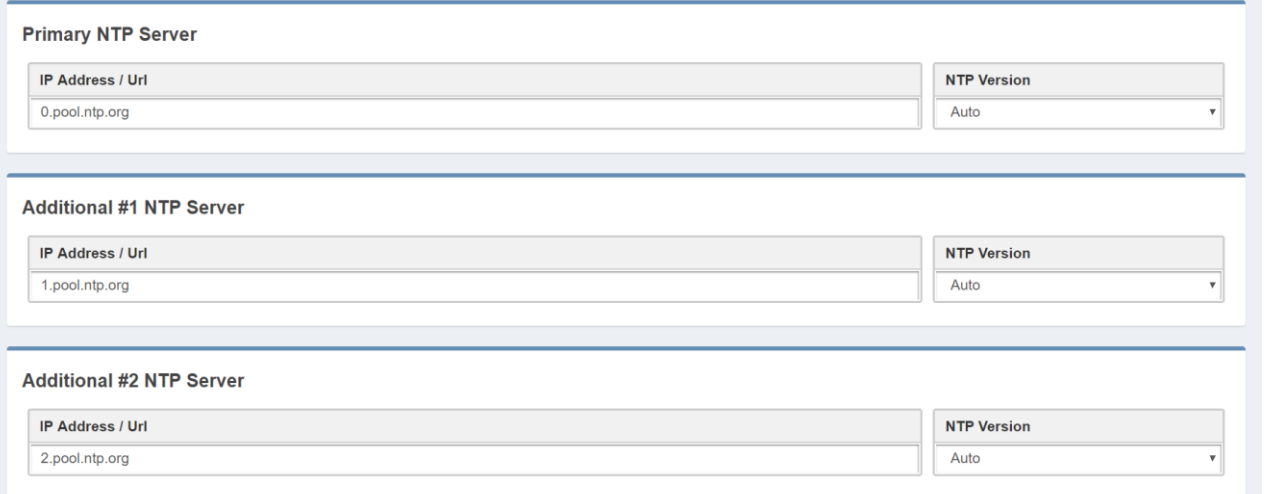

**IP ADDRESS / URL:** type the IP/URL of the desired primary NTP server to synchronize the device clock with the server clock.

**NTP VERSION(AUTO, V1, V2, V3, V4):** select the desired NTP version.

#### **NTP Events**

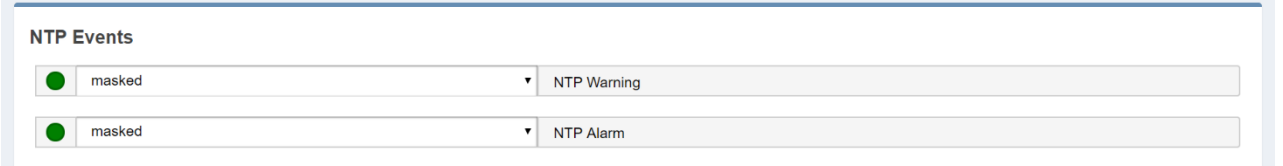

**Masked/Unmasked NTP Warning**: the warning control records in logs section a connection problem with one or more DNS Servers. Select Mask to enable the record or Unmask to disable it **Masked/Unmasked NTP Alarm:** the Alarm control records in logs section a connection problem with

all DNS Servers. Select Mask to enable the record or Unmask to disable for it.

The event section is useful to mask/unmask problems detection with the connection between the device and the NTP Servers.

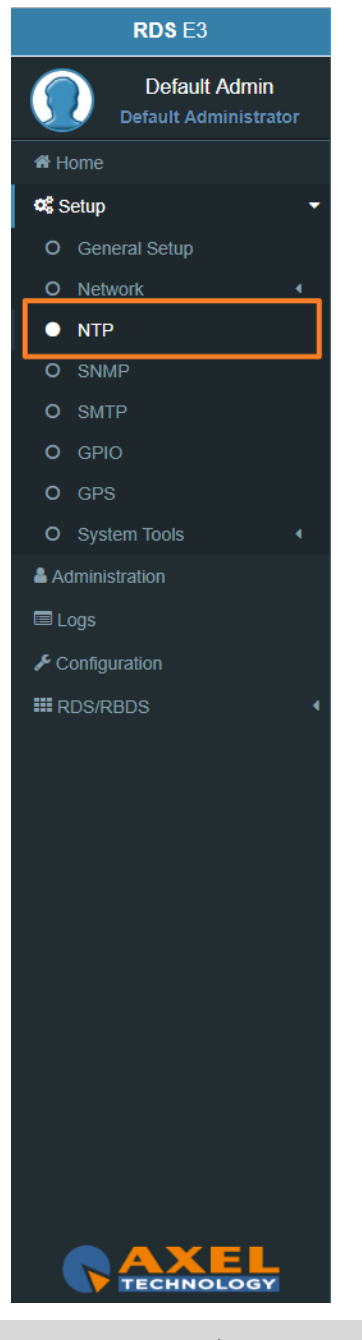

#### **3.2.4 SNMP**

The **Simple Network Management Protocol** (SNMP) is used mostly in large networks to monitor networkattached devices for conditions that warrant administrative attention. The RDS encoder supports SNMP. You can setup all parameters related with the **Simple Network Management Protocol**. Here you can define parameters for different **NMS** (Network Management Server) for the network and trap management.

#### **SNMP Settings**

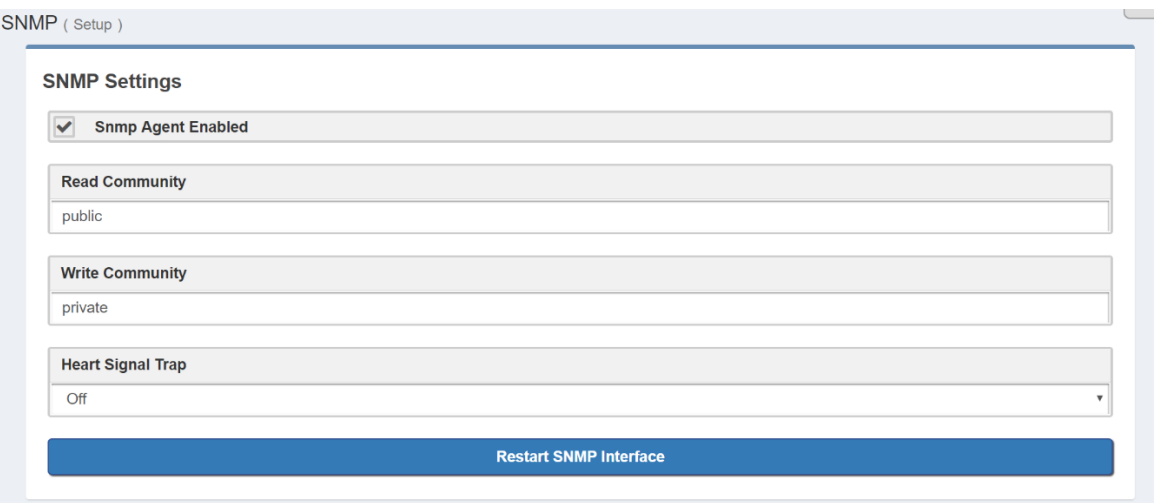

**SNMP Agent Enabled:** click on this checkbox to enable or disable the SNMP agent for the warning or alarm traps.

**Read Community:** it is set on "public" by default. It is the Community String related to the SNMP requests from NMS to the device. If you want to protect your data change it here and in the NMS. Public/Private: it is set on "private" by default. It is the Community String related to the SNMP device settings from NMS to the device. To have a better protection in the Write Community change the Community String here and in the NMS.

**Heart Signal Trap:** select between ON/OFF if you want to enable/disable the device Heartbeat signal trap.

**Restart SNMP Interface:** This command restarts the SNMP interface.

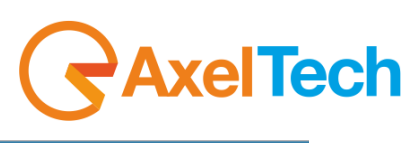

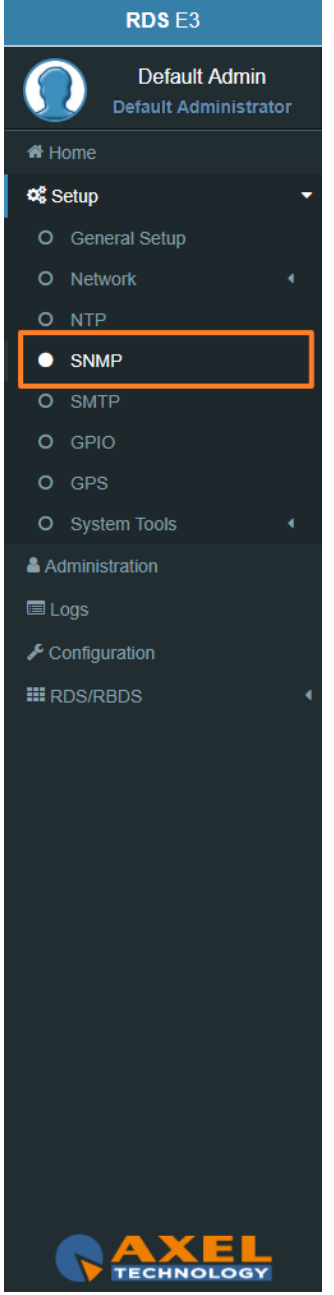

## **xelTech** Ī

#### **3.2.5 SMTP**

Here can setup all parameters related to the **Simple Mail Transfer Protocol**. you can define parameters for different **SMTP** servers for the e-mail notification on the device functioning.

#### **SMTP Settings**

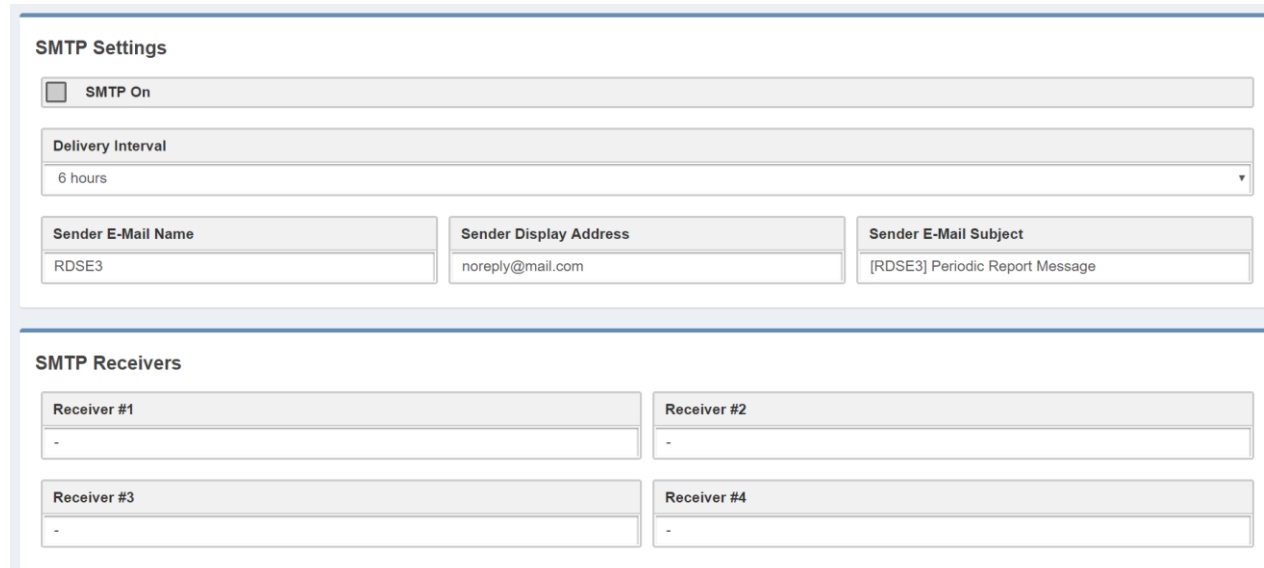

**SMTP On:** Click on the checkbox to activate/deactivate the SMTP service

**Delivery Interval:** Select the desired Delay Interval for the Email Notifications. If **SMTP On** is checked you will have Email Notifications every Delivery Interval.

**Sender E-Mail Name:** Type here a standard Sender E-mail Name

**Sender Display Address:** Type here the default Sender Display Address. Receivers will read this sender address.

**Sender E-Mail Subject:** Email Receivers will read this E-Mail Subject.

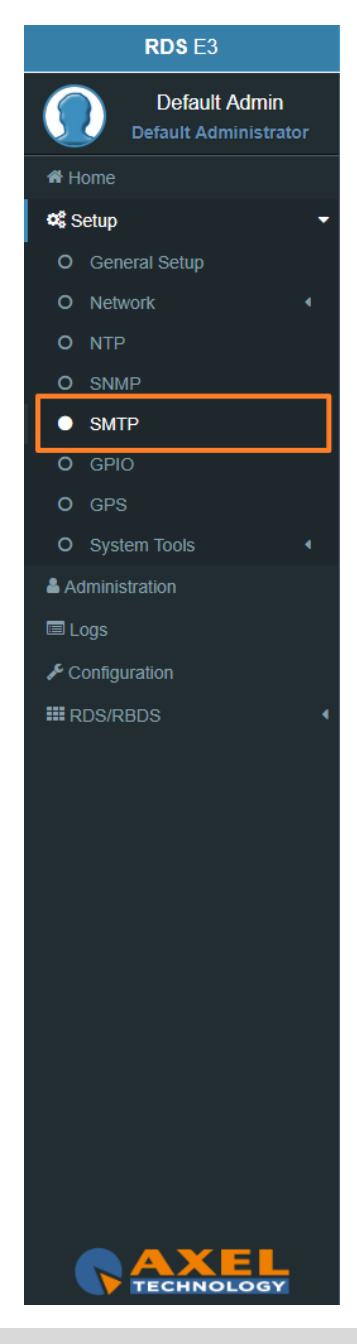

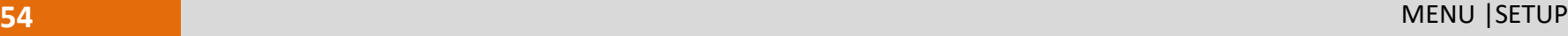

#### **MAIN SMTP Server Settings**

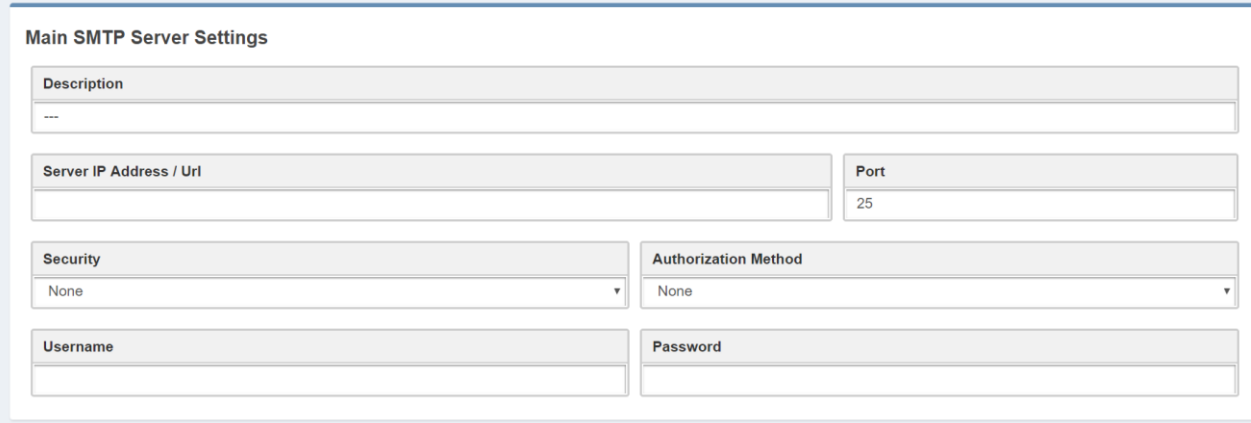

**Description:** type here a short description for the desired main SMTP Server

**Server IP Address / Url:** the IP Address / Url of your SMTP server domain

**Port:** TCP port for the communication

**Security protocol:** Network Security protocol

**Authorization Method:** choose the desired method from the list

**Username:** email username

**Password:** email password

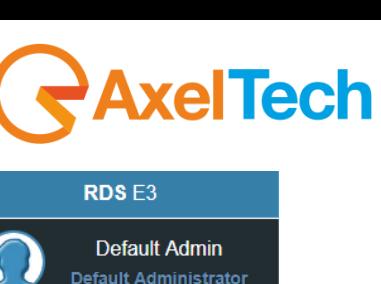

**W** Home  $\Phi_6^8$  Setup

> O General Setup O Network O NTP O SNMP  $\bullet$  SMTP  $O$  GPIO O GPS

O System Tools & Administration

■ Logs

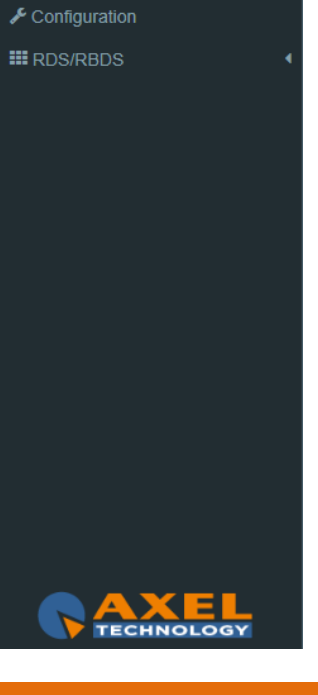

 $\overline{a}$ 

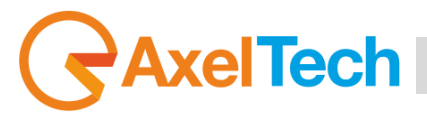

#### **3.2.6 GPIO**

In *Setup > GPIO* you can setup all parameters related with the General Purpose **Input/Output**. Here you can define the behaviour of different **GPI** or **GPO** devices.

#### **GPI Logic**

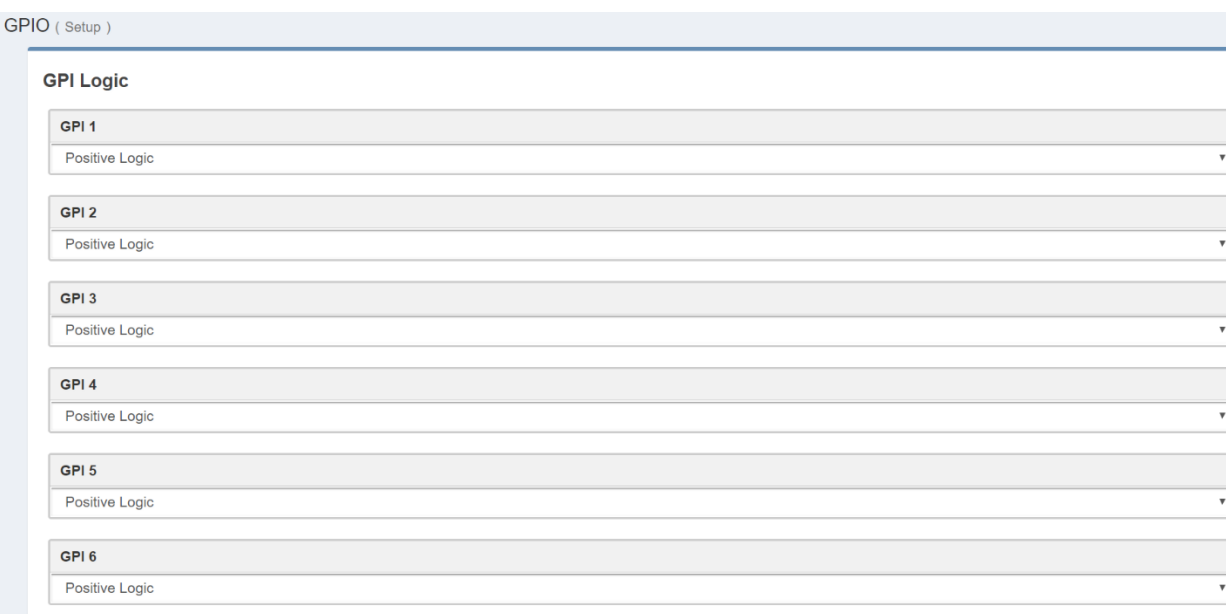

**Positive Logic**: the event is logged when the GPI circuit is closed.

**Negative Logic**: the event is logged when the GPI circuit is opened.

**GPI Events:** select masked but the GPI in action. Unmasked to not in action it.

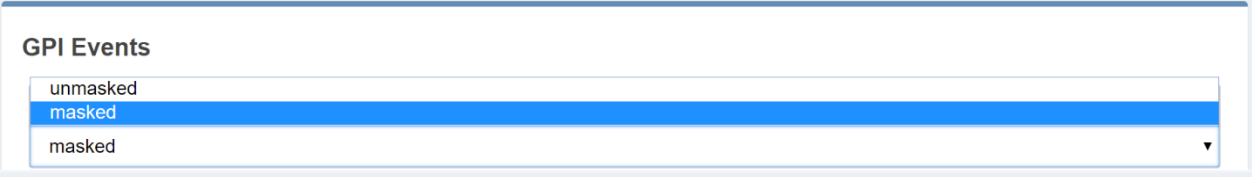

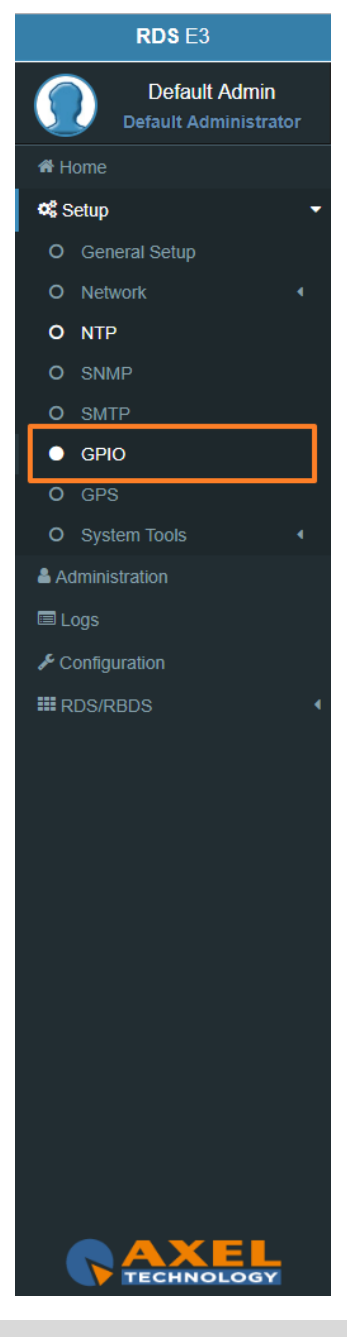

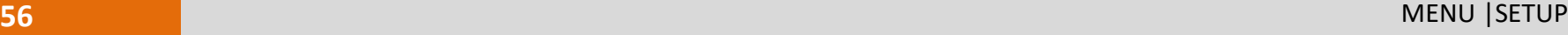

#### **GPO LOGIC**

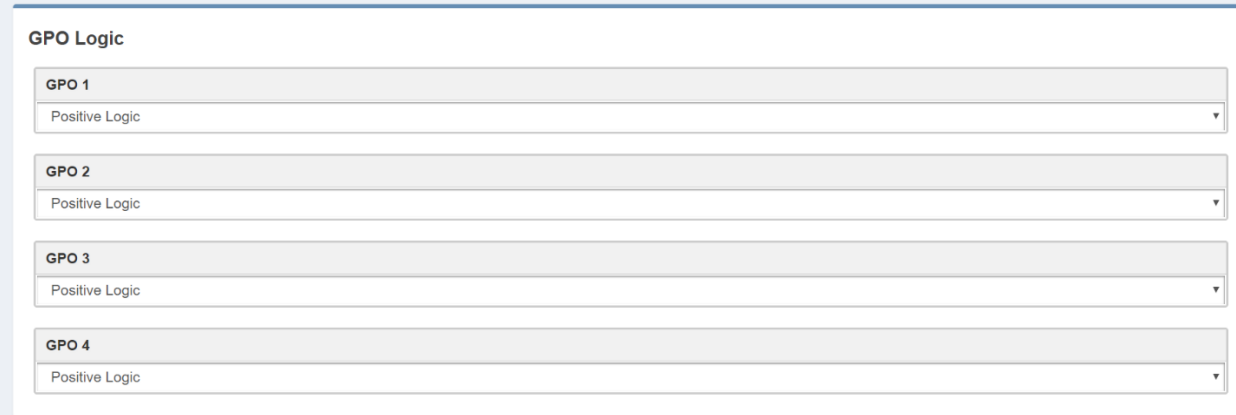

**Positive Logic**: the generated event is the closing of the GPO circuit.

**Negative Logic**: negative logic: the generated event is the opening of the GPO circuit.

In **GPO Event Notifications** you can decide to root to the GPO device: no Event Source(OFF), to root all Event Sources(ON), to root a selected Event Source (in example: NTP Alarm).

in every GPO menu select the event source that you want to listen, as shown in the following picture:

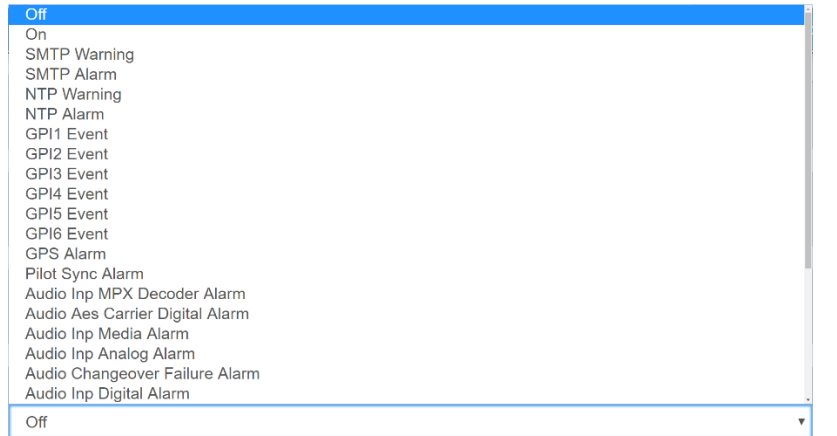

Pilot Sync Alarm: alarm starting when the frequency of the encoded RDS/RBDS signal is out of sync with an available external pilot(analogue MPX frequency / digital frequency by the SYNC/MPX inputs).

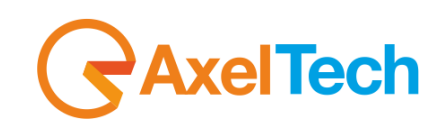

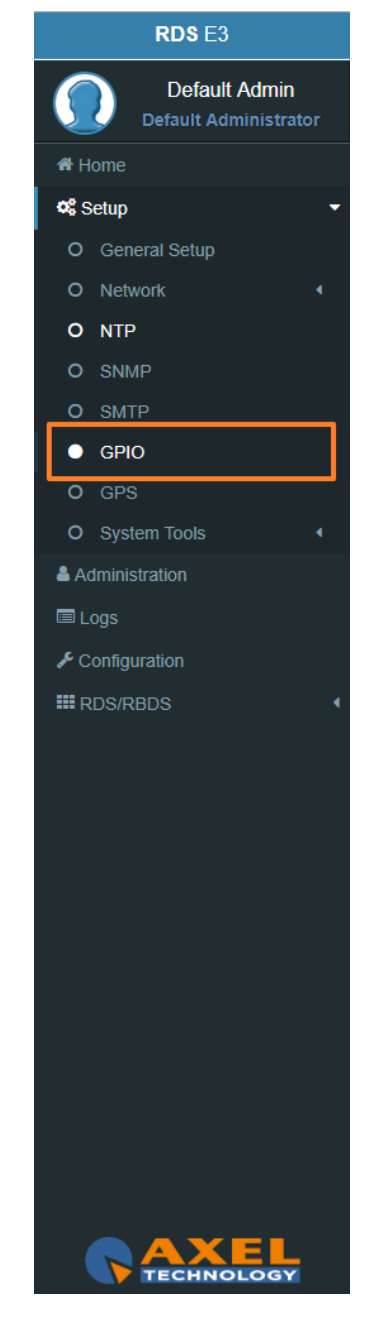

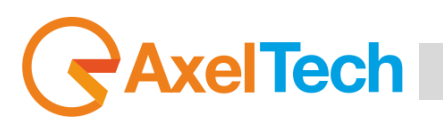

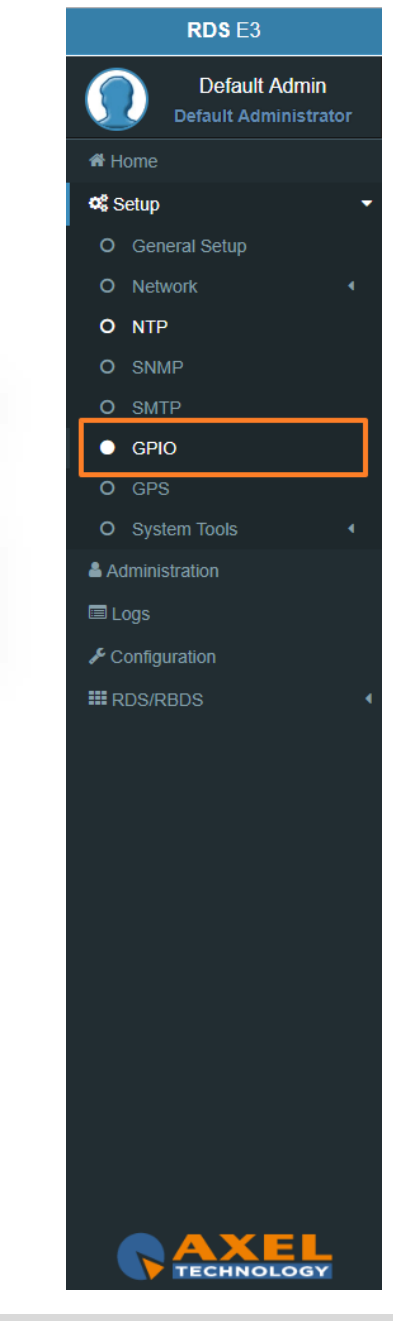

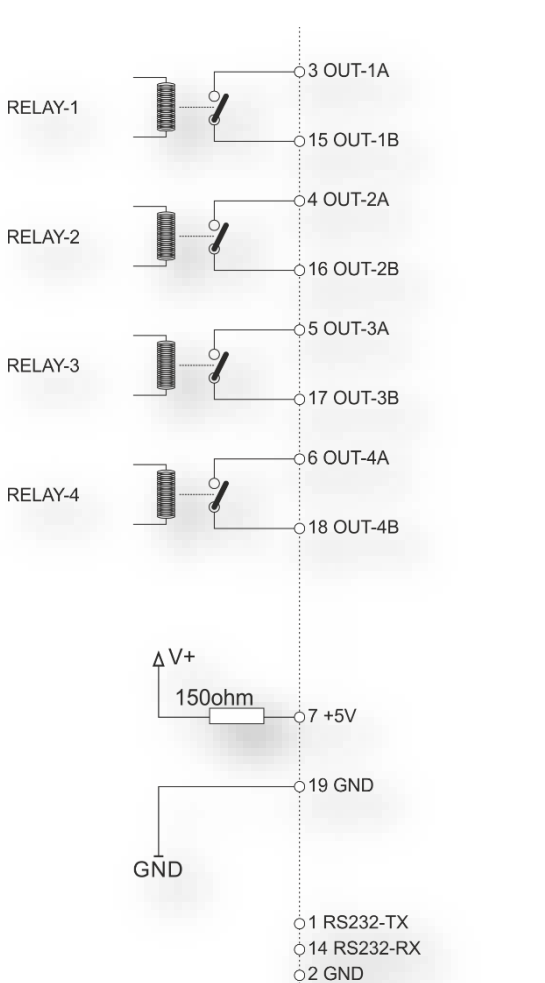

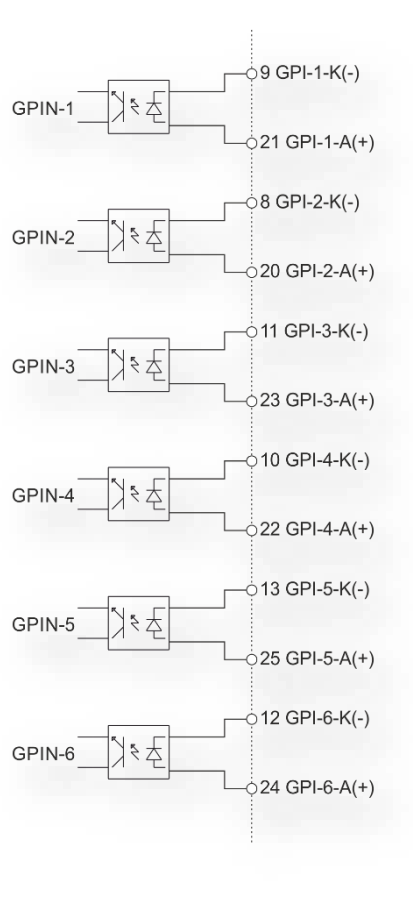

 $\mathbf{1}$  $14$ **RS232-TX**  $\bullet$ **RS232-RX**  $\bullet$ RS232-GND  $\bullet$ OUT 1A  $\bullet$ OUT 1B  $\bullet$ OUT<sub>2A</sub> OUT 2B  $\bullet$ OUT<sub>3A</sub>  $\bullet$ OUT 3B  $\bullet$ OUT 4A  $\bullet$ OUT 4B  $\bullet$ GND  $\bullet$  $5V$  $\bullet$ GPIN2/V+  $\bullet$ GPIN2/GND  $\bullet$ GPIN1/V+  $\bullet$ GPIN1/GND  $\bullet$  $\bullet$ GPIN4/V+ GPIN4/GND  $\bullet$ GPIN3/V+  $\blacksquare$ GPIN3/GND  $\bullet$  $\bullet$ GPIN6/V+ GPIN6/GND  $\bullet$  $\ddot{\bullet}$ GPIN5/V+  $\ddot{\bullet}$ GPIN5/GND  $\overline{25}$  $13$ 

25PF

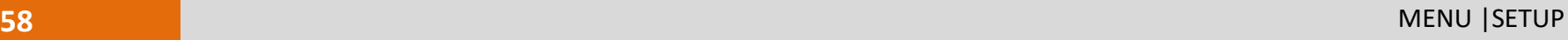

#### **3.2.7 GPS**

In *Setup > GPS* you can setup all parameters related to the **Global Positioning System**. Here you can define parameters for the desired **GPS** device for the satellite geolocation.

#### **General Settings**

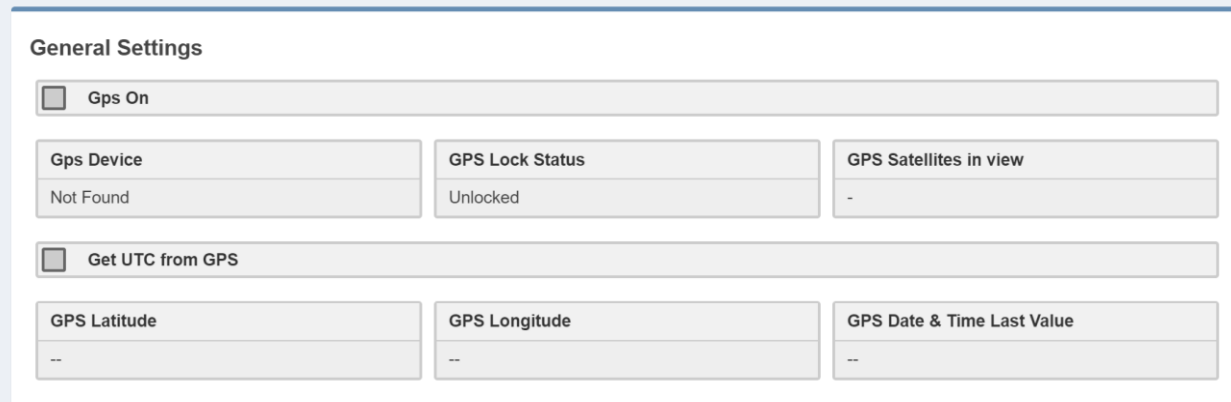

**Gps On:** Enable/Disable the GPS device

**Gps Device:** Name of the GPS device connected

**GPS Lock Status:** Lock/Unlock the GPS status

**GPS Satellites in view:** Satellites Number in view

**GPS Latitude:** Type here the Latitude coordinate. If GPS is turned on this value is automatically

inserted

**GPS Longitude:** Type here the Longitude coordinate. If GPS is turned on this value is automatically inserted

**GPS Date & Time Last Value:** Type here the Date and Time. If **Get UTC from GPS** is enabled this value is automatically inserted

#### **GPS Events**

**Masked/Unmasked GPS Alarm**: the alarm control logs a connection problem with the GPS device. Select Masked to enable the log or Unmasked to disable it

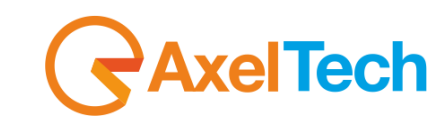

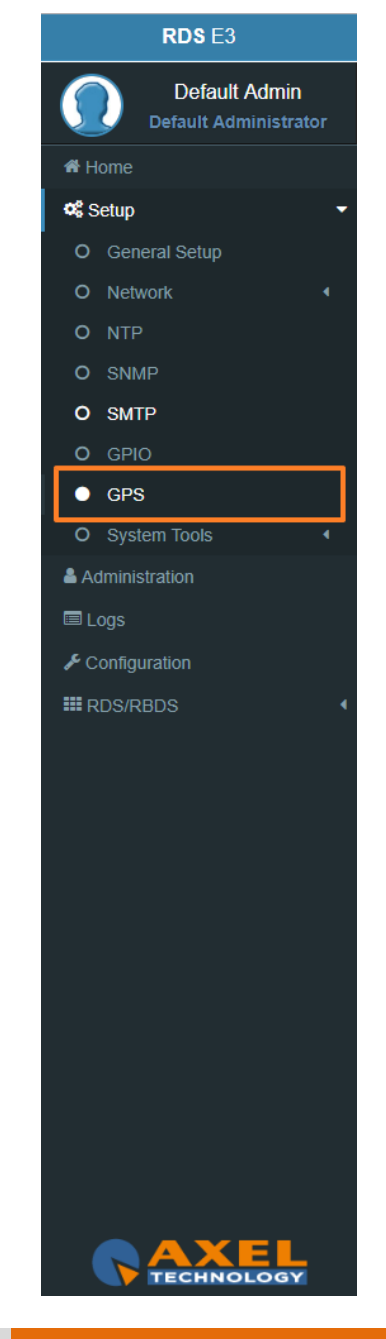

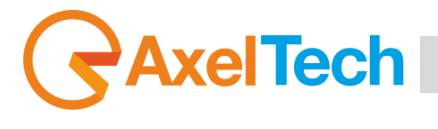

#### **3.2.8 SYSTEM TOOLS**

#### *3.2.8.1 UPDATES*

#### **LOAD A NEW FIRMWARE FILE**

To load a new firmware file inside the device you have to connect with it through an FTP Client (in this example we use Filezilla). The device must be reachable.

In the following line you can find for the FTP Credentials useful for the connections:

Host: *device IP* XXX.XXX.XXX.XXX User: **upgrader** Password: **ax-upgrader**

The FTP client will connect directly to the right upgrader folder (it will not be possible to navigate in different folders). Paste the new firmware file in the red area as shown in the picture by drag and drop.

**N.B:** The update file must be provided by **AXEL TECHNOLOGY**.

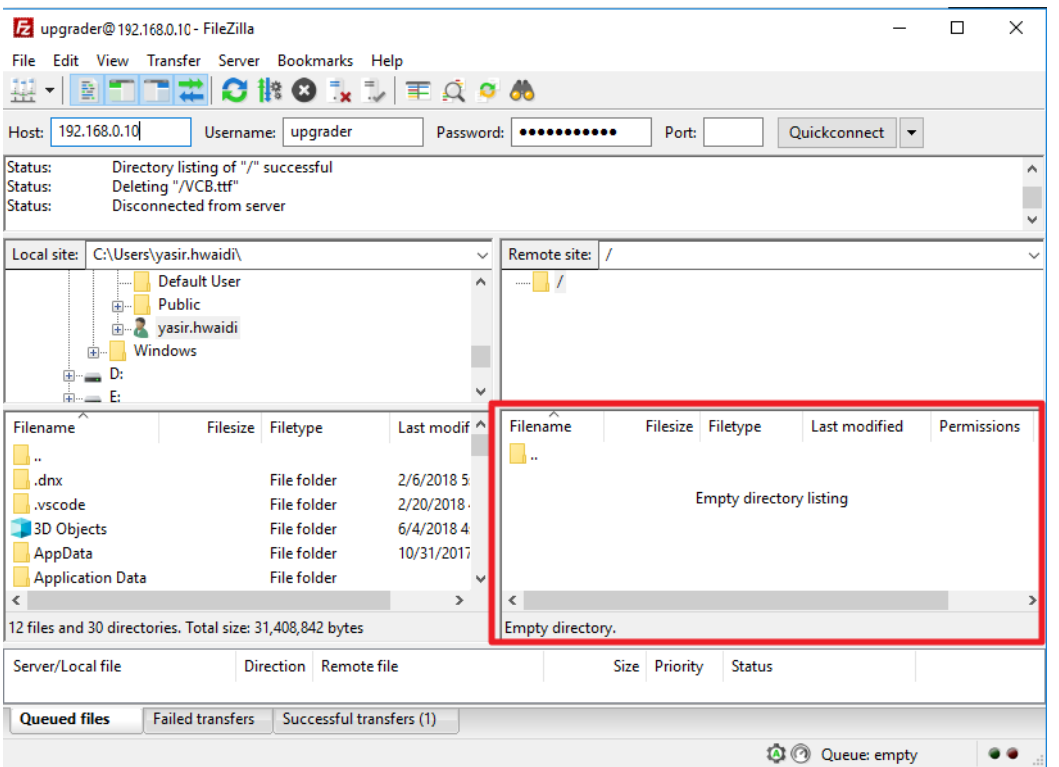

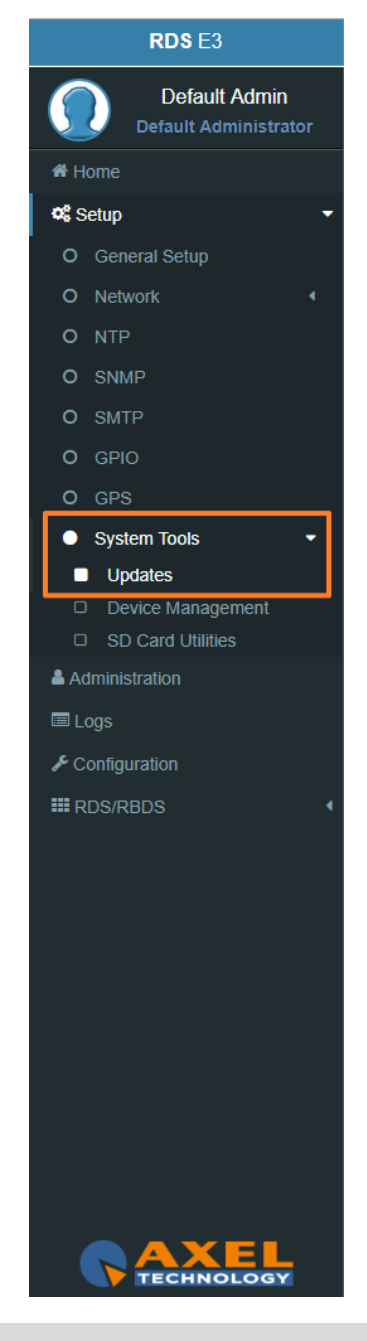

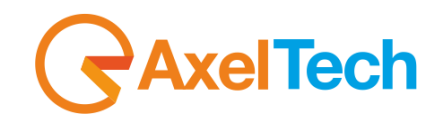

#### **FIRMWARE UPDATES**

After uploading the update file into the **RDS** by the FTP Client. Now we have to go to the RDS web interface to login in and following this steps SETUP > SYSTEM TOOLS > UPDATES. By pushing the **Check for Firmware Updates** you will search if there is an FW update file available. If so, you can update the Firmware clicking on **'Update'** in the window that will appear. During this process, you should not shutdown or reboot this device. When it is ready it will REBOOT the **RDS** automatically. Finally, it will be ready to use.

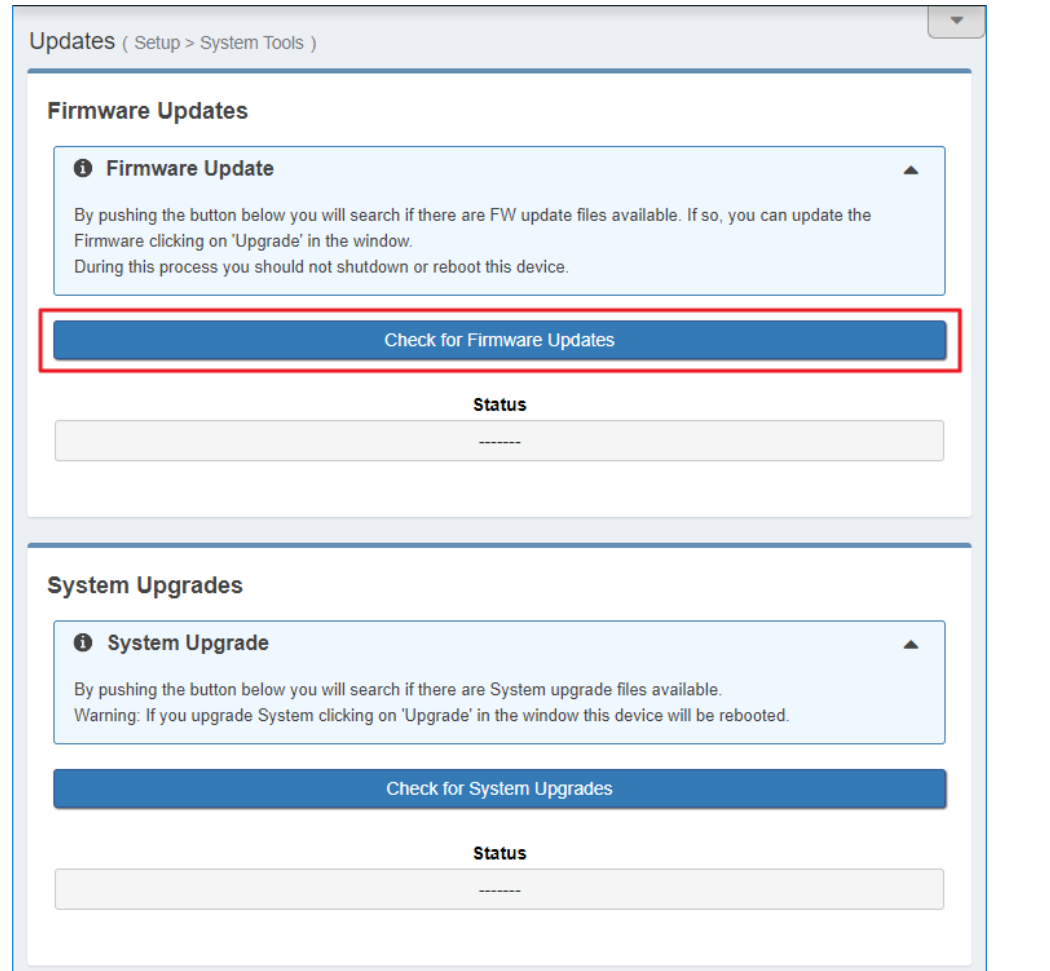

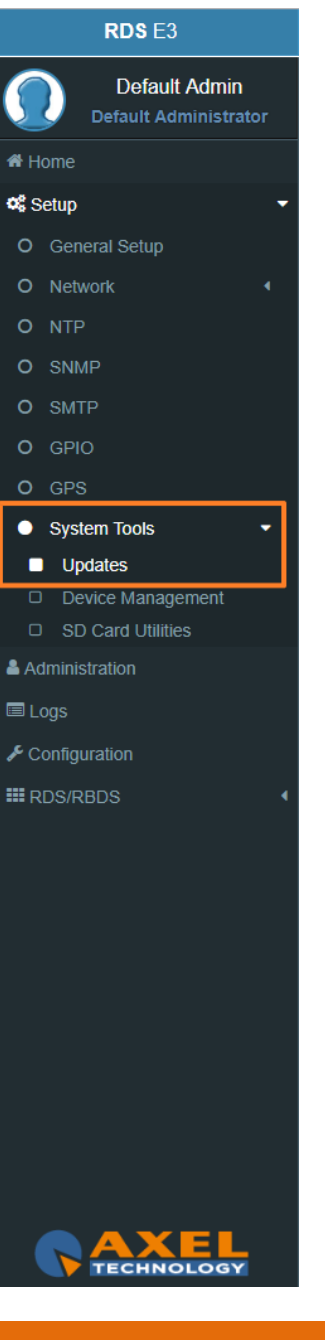

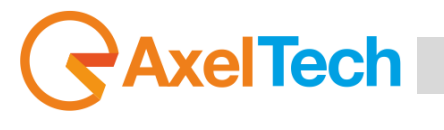

#### **LOAD A NEW SYSTEM UPGRADE FILE**

To load a new system upgrade file inside the device you have to connect with it through an **FTP Client** (in this example we use Filezilla). The device must be reachable.

In the following line you can read for the FTP Credentials useful for the connections:

Host: *device IP* **XXX.XXX.XXX.XXX** User: **sysupgrader** Password: **ax-sysupgrader**

The FTP client will connect directly to the right upgrader folder (it will not be possible to navigate in different folders).

Paste the new firmware file "SysUpgrade-XXX.tgz" in the red area as shown in the picture by drag and drop. **N.B:** The update file must be provided by **AXEL TECHNOLOGY**.

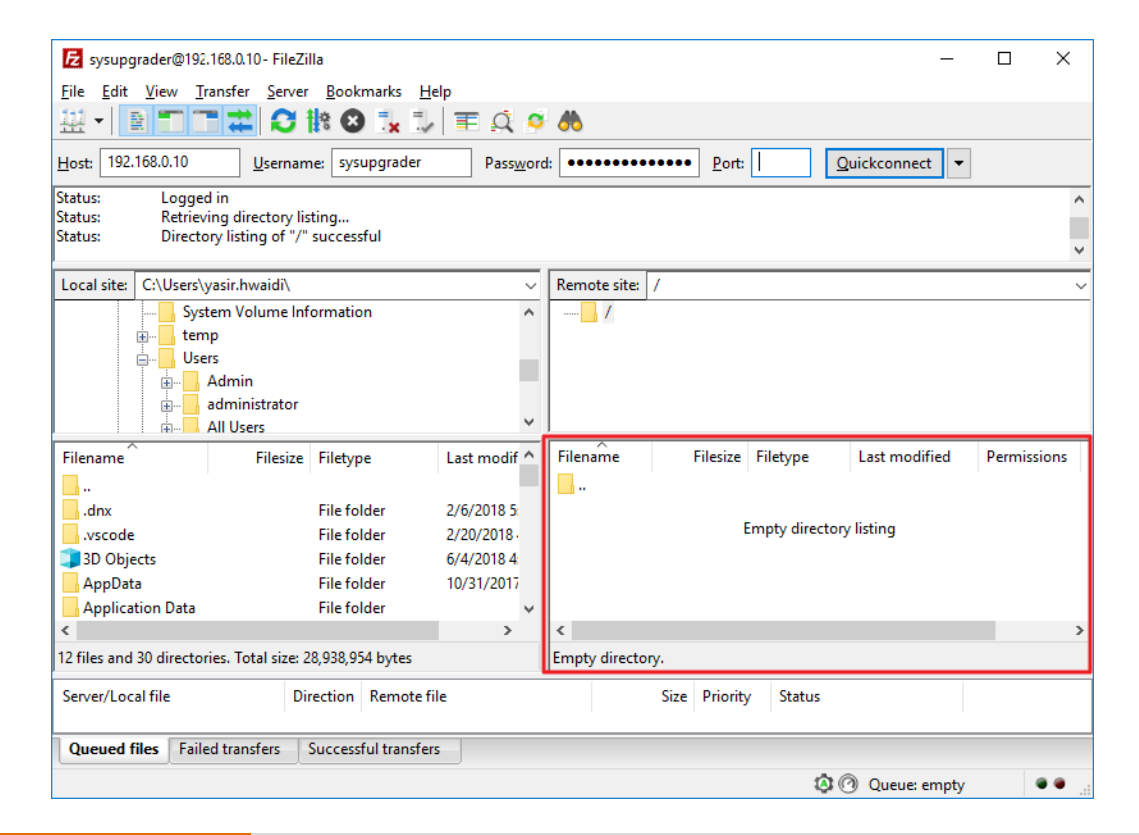

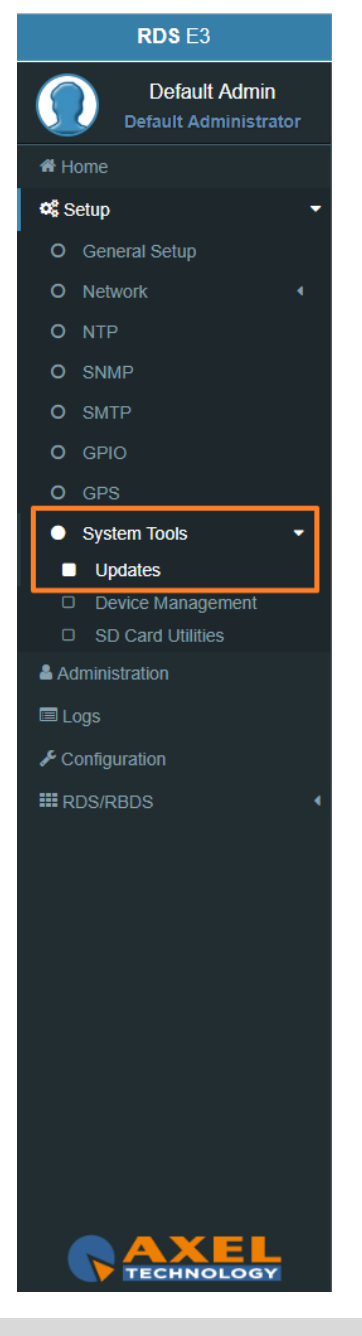

 After uploading the system update file into the **RDS** by the FTP Client. Now we have to go to the RDS web interface to login in and following this steps SETUP > SYSTEM TOOLS > UPDATES**.** By pushing the **Check for system Upgrades** you will search if there is an FW update file available. If so, you can update the system by clicking on **'Upgrade'** in the window that will appear. During this process, you should not shutdown or reboot this device. When it is ready it will REBOOT the **RDS** automatically. Finally, it will be ready to use.

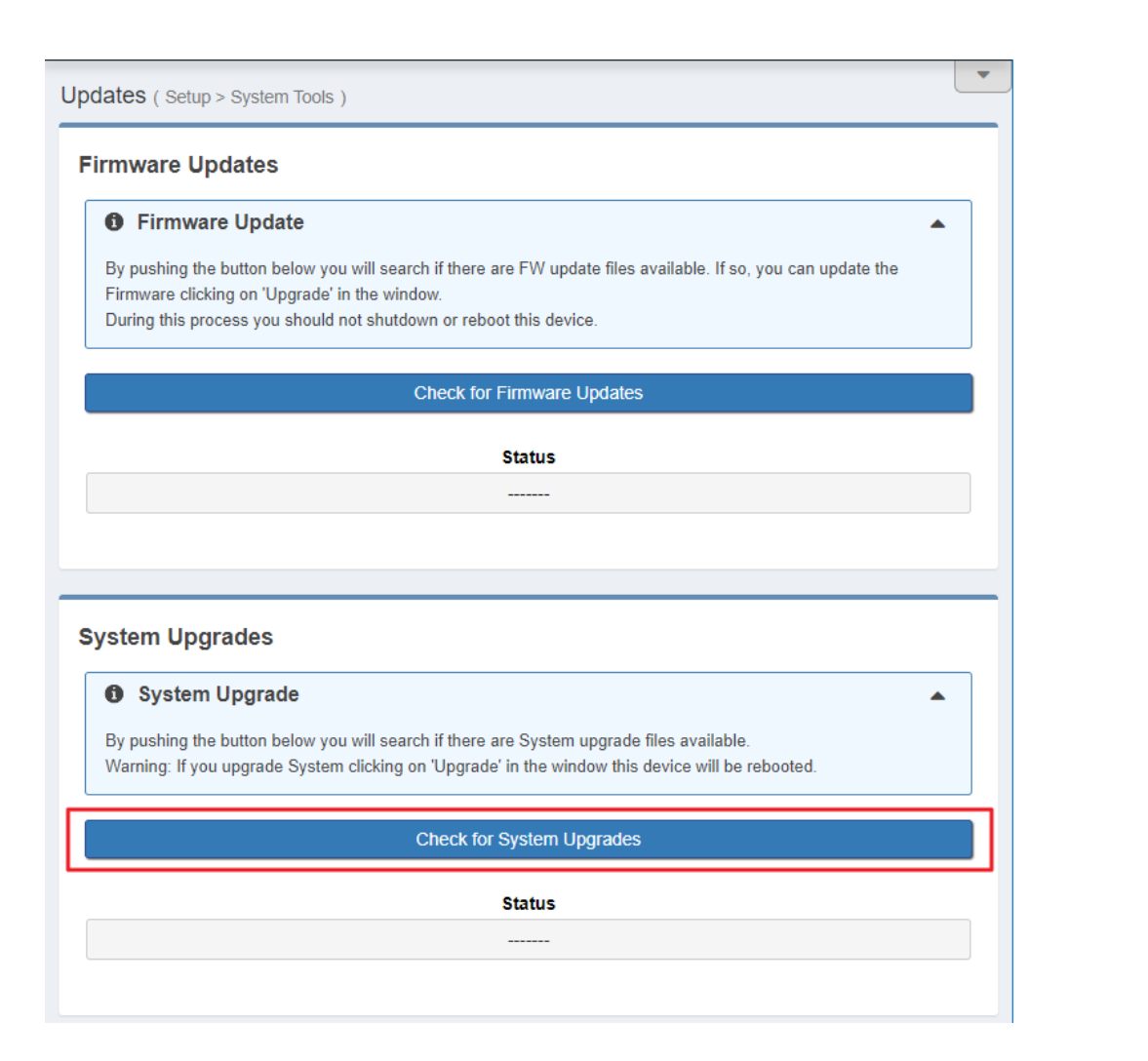

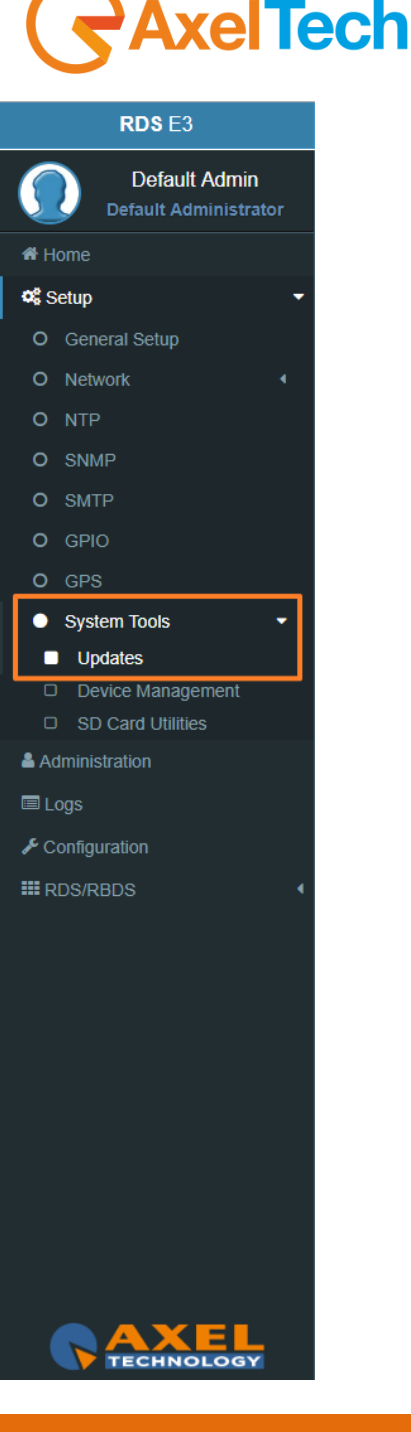

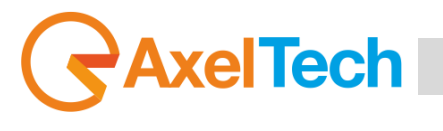

#### **3.2.8.2 DEVICE MANAGEMENT**

#### **A. Reboot Device**

This button will cause a device reboot.

**B. Shutdown Device**

This button will cause a device shutdown.

#### **C. Reset to Defaults**

This button will cause a device reset.

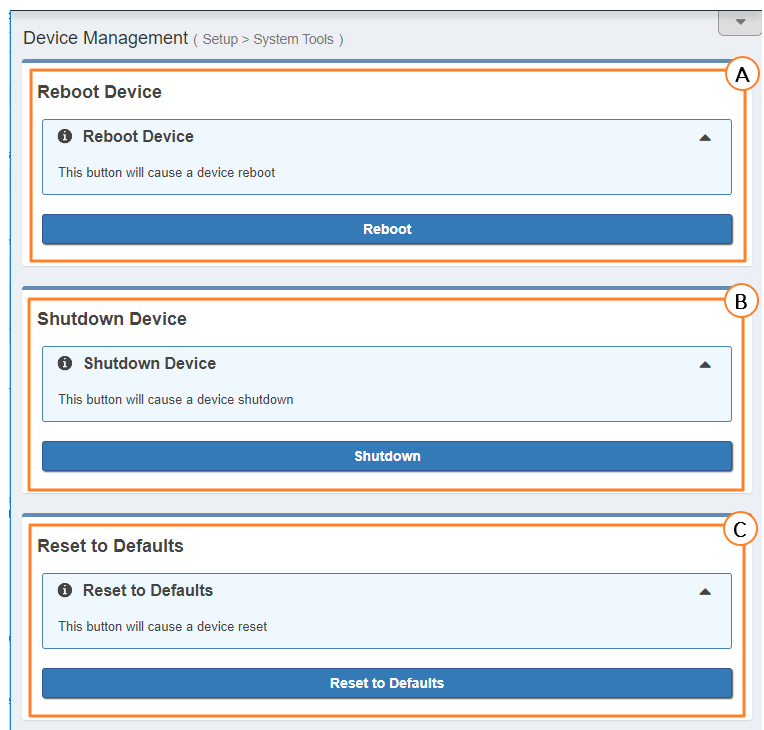

RDS E3/E5 · User Manual · ENG

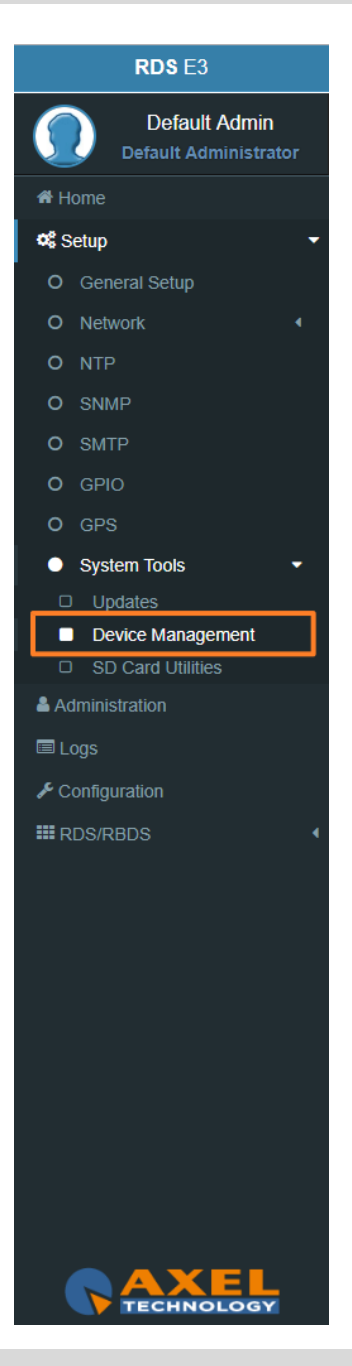

#### **3.2.8.3 SD CARD UTILITIES**

**SD STATUS**

**CLONING TOOLS**

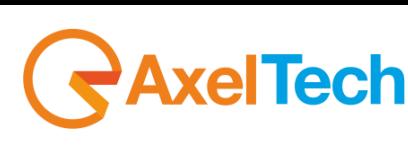

# **SD Found SD Structure**  $No$ **Missing SD SD Found:** If an external SD is found, this status will be OK, otherwise to use the tools below you need to insert (or change) an SD card in the external back slot. **SD Structure:** The external SD card must be formatted and prepared with a particular folder tree. If this status is not OK, you need to format & prepare it using the format button. **FORMAT AND PREPARE** This procedure will format the external SD card and prepares it to receive data. **Clone to SD Status O** Cloning Device  $\blacktriangledown$ **Clone from SD Status**

**Clone ro SD:** This procedure will create a clone data structure on the external SD card. **Clone from SD:** This procedure will create a clone data structure from the external SD card. Important: System will be offline for a few minutes.

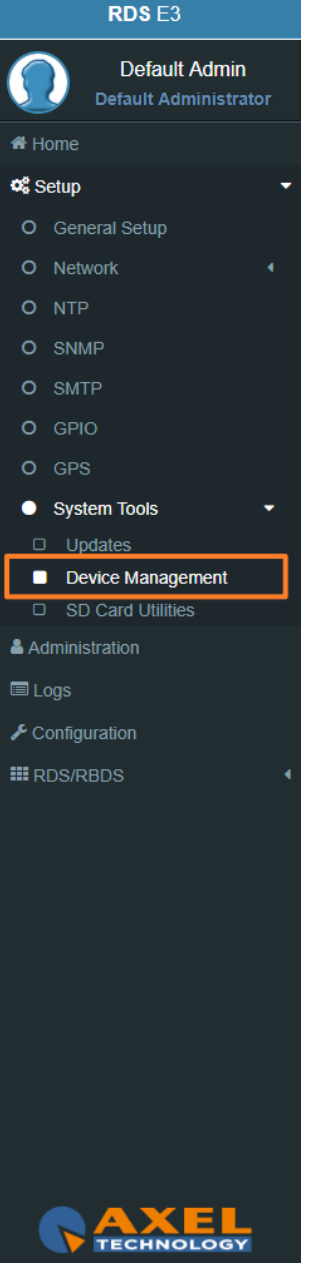

# **AxelTech** Ī

## **ADMINISTRATION**

In Administration section, you can read, manage all the users and you can set their access permissions to the device. This section can be managed only by the Admin users.

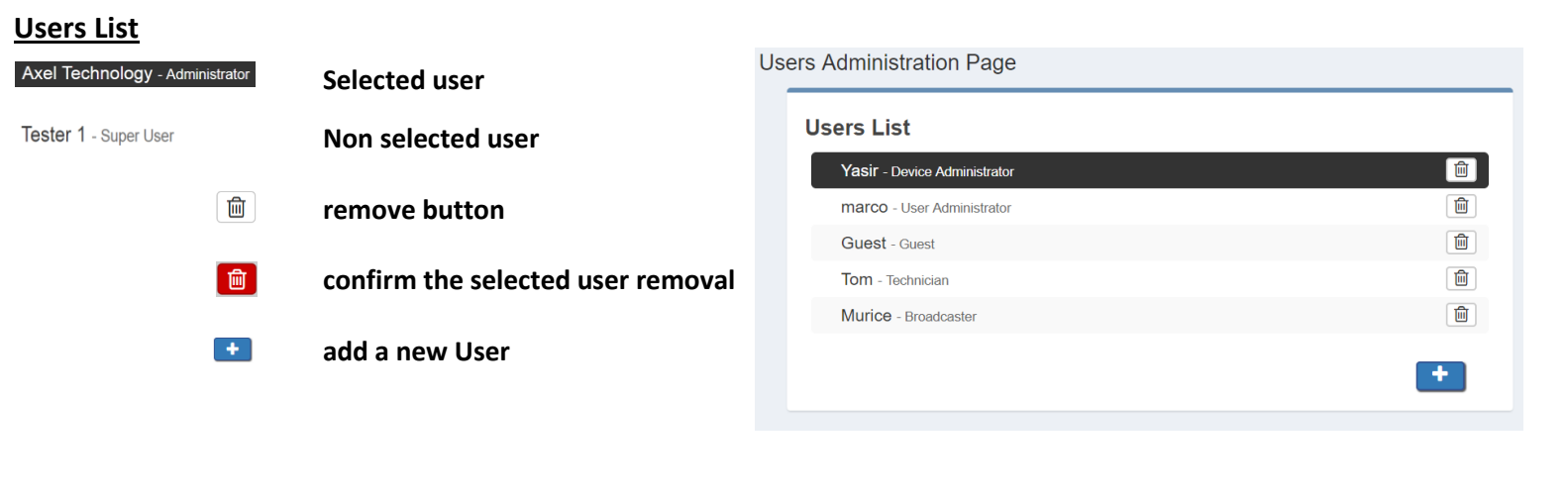

## **User Details (***user name)* **Full Name:** User Name **E-Mail:** user email **User Class:** user class, here you can decide user permissions. ာ **Discard Changes from the selected user**  $a_{\rm t}$ **Change the password for the selected user Save Changes for the selected user**

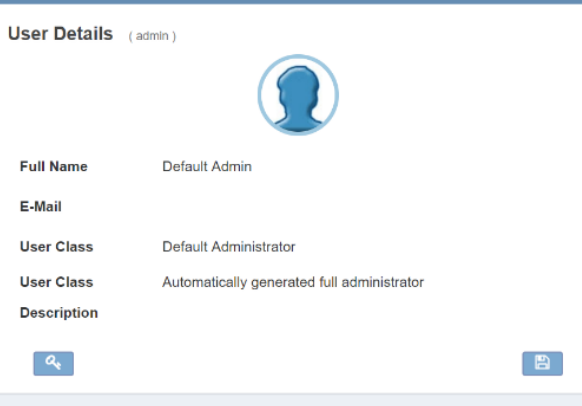

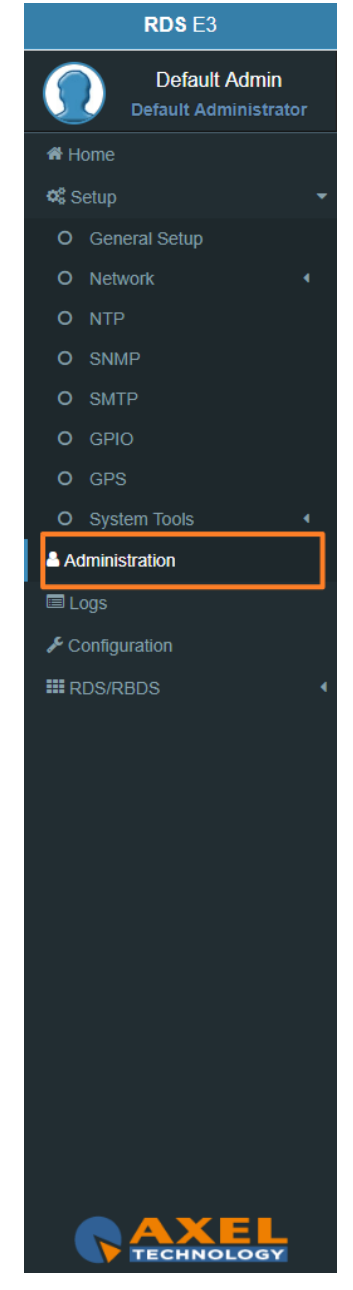

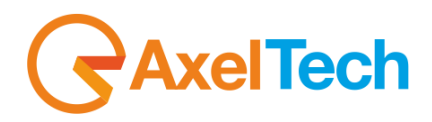

#### **3.3.1 USER CLASS – USER RIGHTS TO LOGIN THE SYSTEM**

#### **Full Administrator**

The Full Administrator manages all user profiles, accesses all pages (except the calibration).

*Default Administrator (Default User)*: The default administrator is the default user of the device, it is under the Full Administrator cathegory, but it has fixed access credentials (user: admin – pwd: admin). This user is visible only when the system has no other Full Administrators.

#### **User Administrator**

User Administrator. It manages the profiles of all users.

#### **Device Administrator**

Non-administrator user that accesses all pages (it does not accesses to administration, calibration and some of the product nameplate data).

#### **Technician**

Technician is the one who controls all the hardware parameters of the machine and the control of information pages.

#### **Broadcaster**

It has full control only on information management pages and on the audio signal.

## **Guest/Reader**

Guest accesses anywhere without being able to edit any parameter.

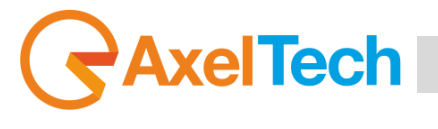

Below, a summary table with the list of product pages and access rights for each type of use:

## **Legend**

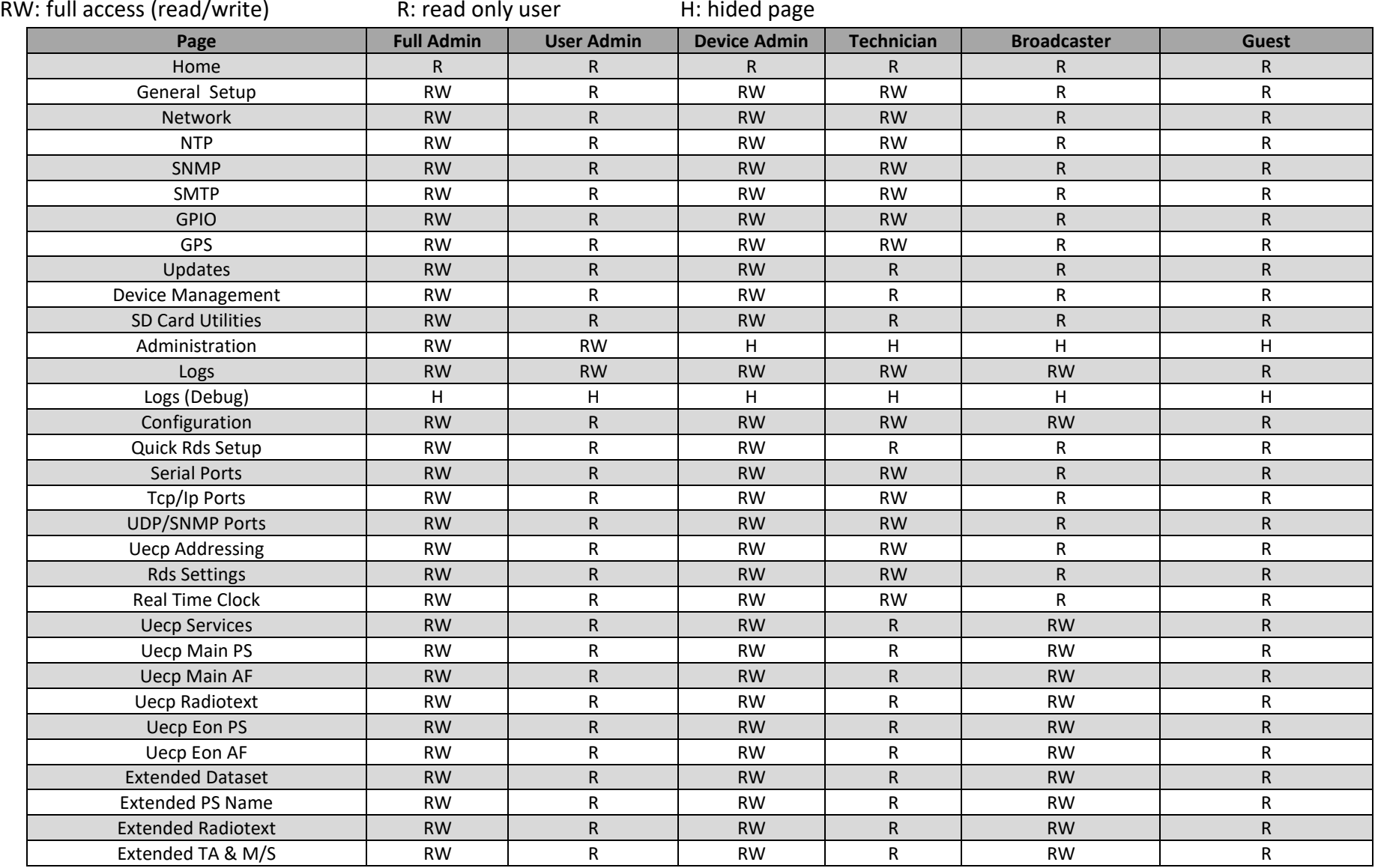

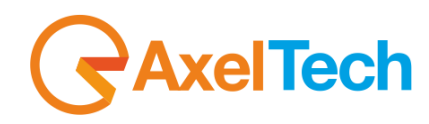

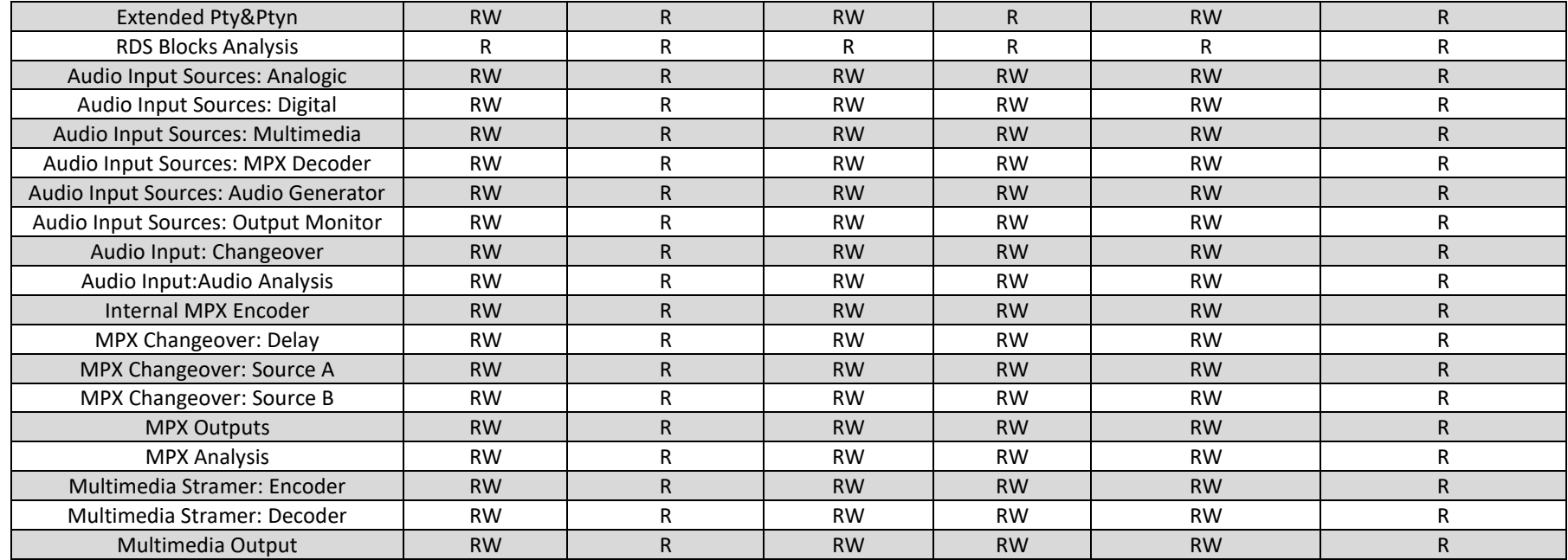

#### **3.3.2 ADDING A NEW USER**

To add a New User read the following steps:

- 1. Click on **Add** a New User button
- 2. Type in the following fields the new user details:

**User Name:** New User name

- **Full Name:** New User full name
- **E-Mail:** New User email address

**User Class:** Select here the new user class

- **Password:** New User Password
- **Password(Confirm):** Password confirmation

3. click on  $\bullet$  to discard last changes or click on  $\bullet$  to save for them.

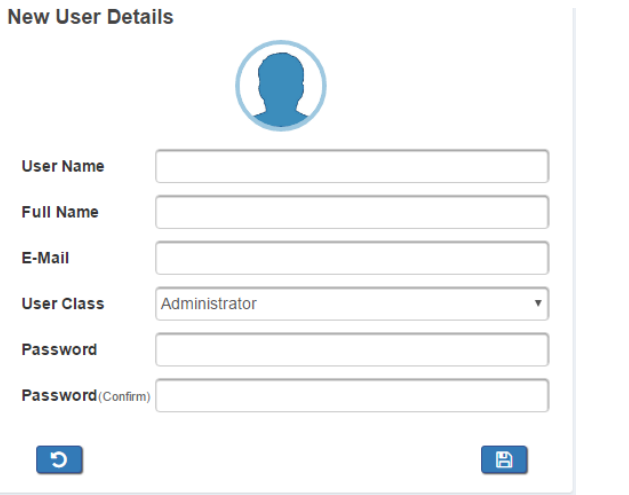

#### MENU |ADMINISTRATION **69**

# **AxelTech** Ī

#### **3.3.3 REMOVING AN EXISTING USER.**

#### To remove an Existing User read the following steps:

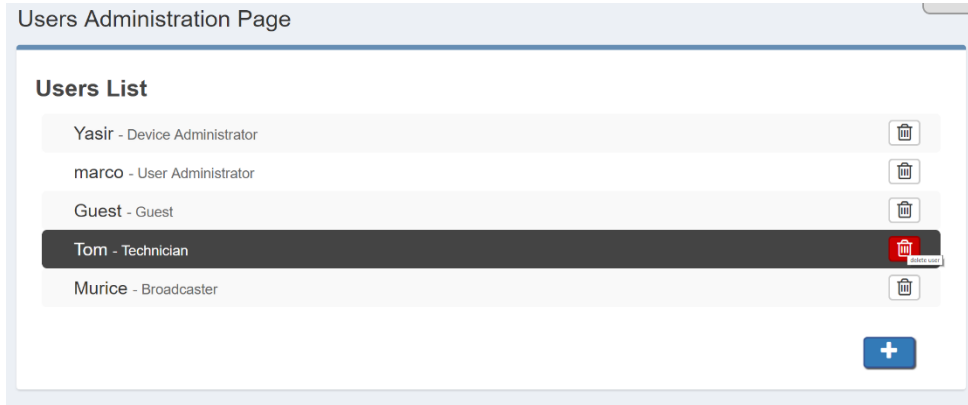

1. Move the mouse on the desired user.

圙

- 2. Click on delete button.
- 3. In the following mask Click on  $\Box$  to exit from the user deletion or click on  $\Box$  to confirm his deletion.

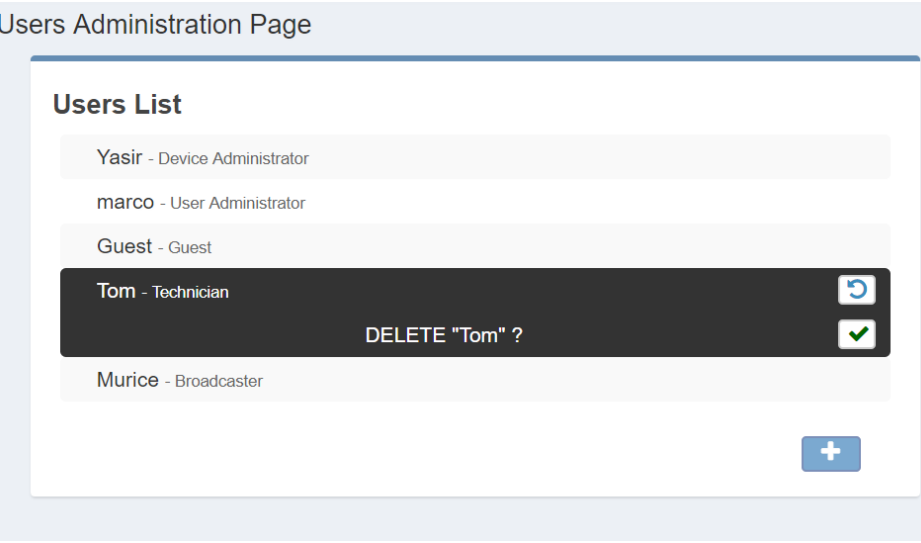

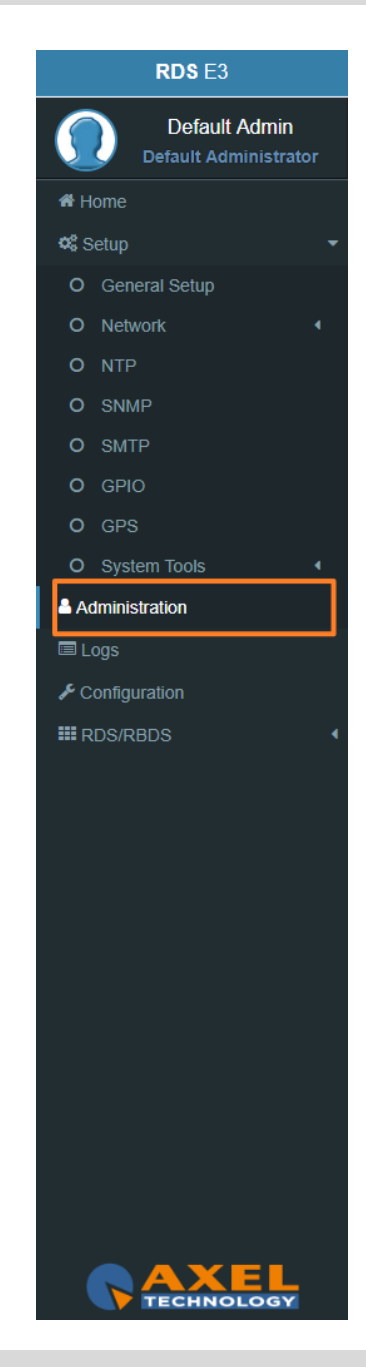

## **3.4 LOGS**

In Logs section you can read for all the device Log list.

You can see four Logs Section. For every section you can do Refresh,Load All Logs from the device beginning, or you can Clear. All user classes can click some of these three buttons.

#### **Logs - User Permissions:**

Administrator, super user, technician, broadcaster, default administrator - Logs Read&Write, Logs Debug Hided) Super Technician(Logs Hided , Logs Debug Read&Write) Guest (Logs Read&Write, Logs Debug Hided)

#### **3.4.1 USERS LOGS**

In this section you can read for the user logs changes or user logins or logouts.

#### **3.4.2 EVENTS LOGS**

In this section you can read for the logs of all detected events if they are **unmasked** in the related section.

#### **3.4.3 NOTIFICATIONS LOGS**

In this section you can read for the logs of sent notifications or alarms.

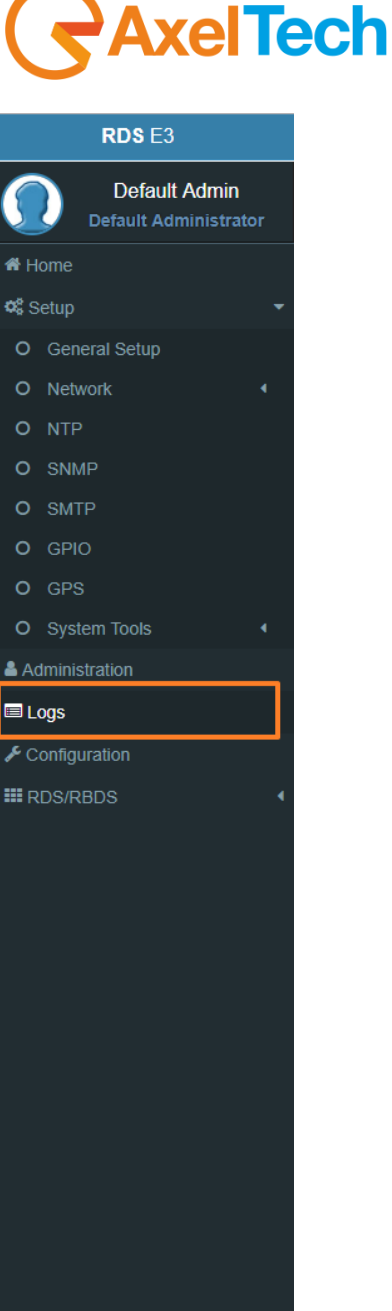

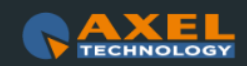

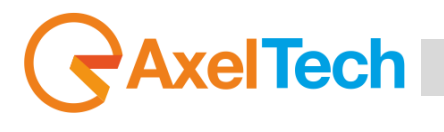

## **3.5 CONFIGURATION**

#### **3.5.1 IMPORT/EXPORT**

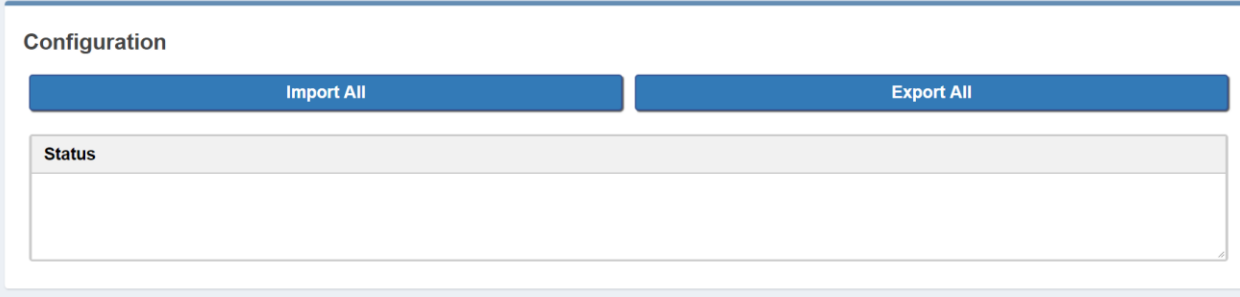

**Import:** Import an existing .cnf file (json format) with all **RDS E3/E5** configs. **Export:** Export a .cnf file (json format) with all **RDS E3/E5** configs in the desired folders.

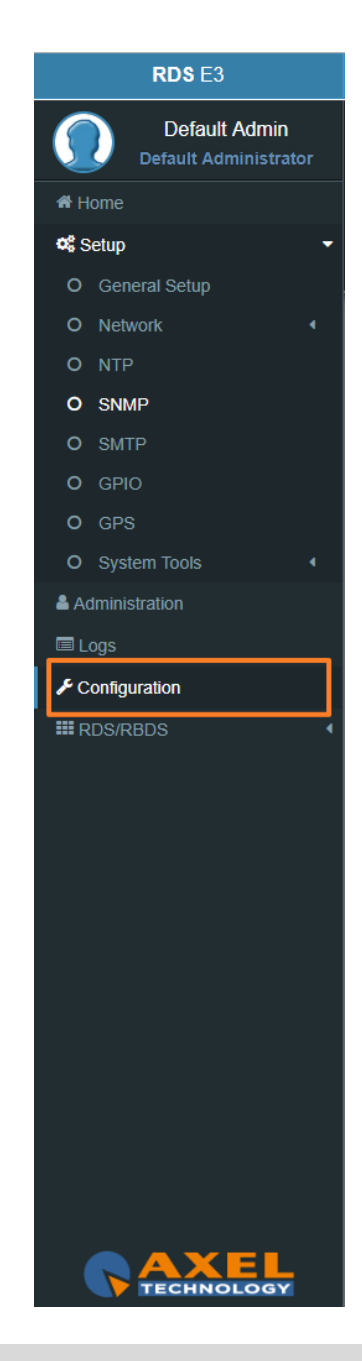
### **3.6 RDS/RBDS**

In RDS/RBDS section you can set all the parameters from RadioText, to AF, from EON to PTY/PTYN. You can also set all Extended RDS/RBDS parameters.

In this section you can setup all the parameters.

#### **3.6.1 QUICK RDS SETUP**

Here you can access to basic rds settings and make your radio come to life in a few simple steps. To begin setup procedure, press the button below.

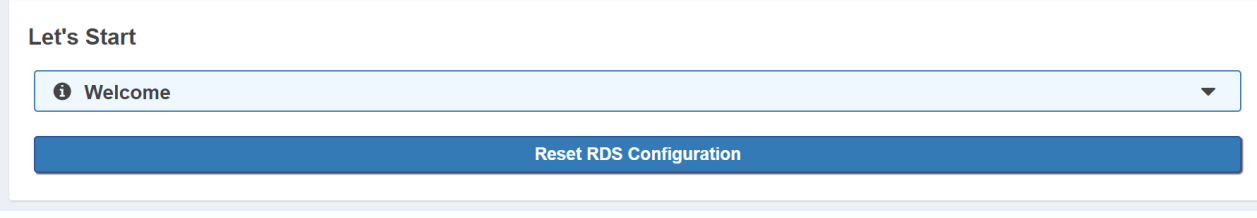

This operation resets and prepare Dataset 1 to broadcast services

#### **Rds Signal Settings**

In this section you can choose Rds Level.

Shown value is suitable for most cases, but feel free to change it to get the best result.

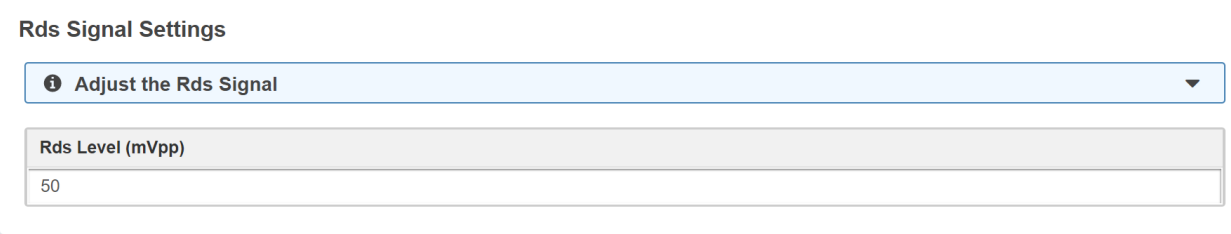

For Rds Level acceptable values are from **0** up to **8100 mVpp**.

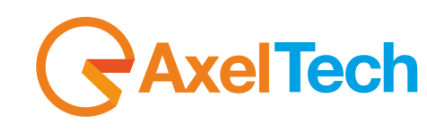

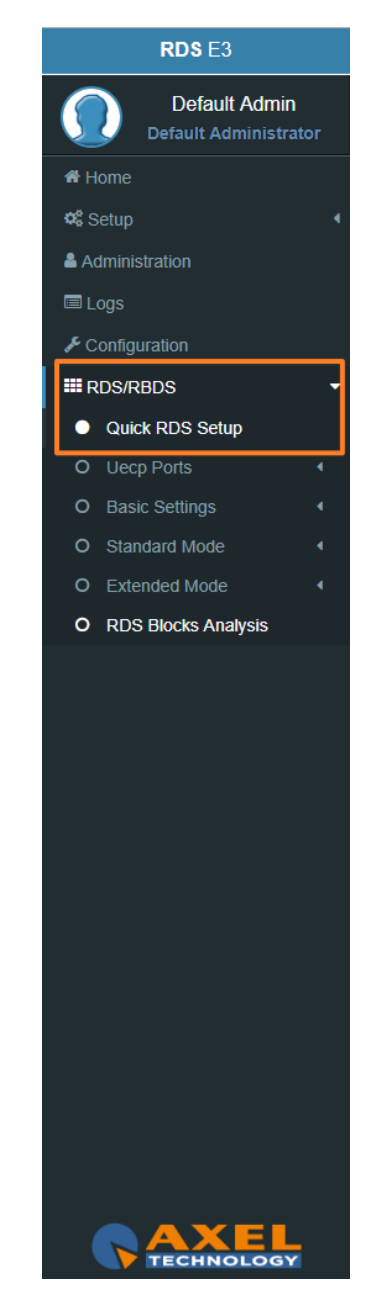

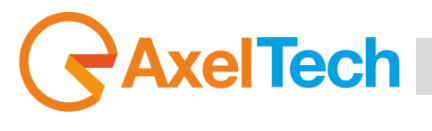

#### **Program Services**

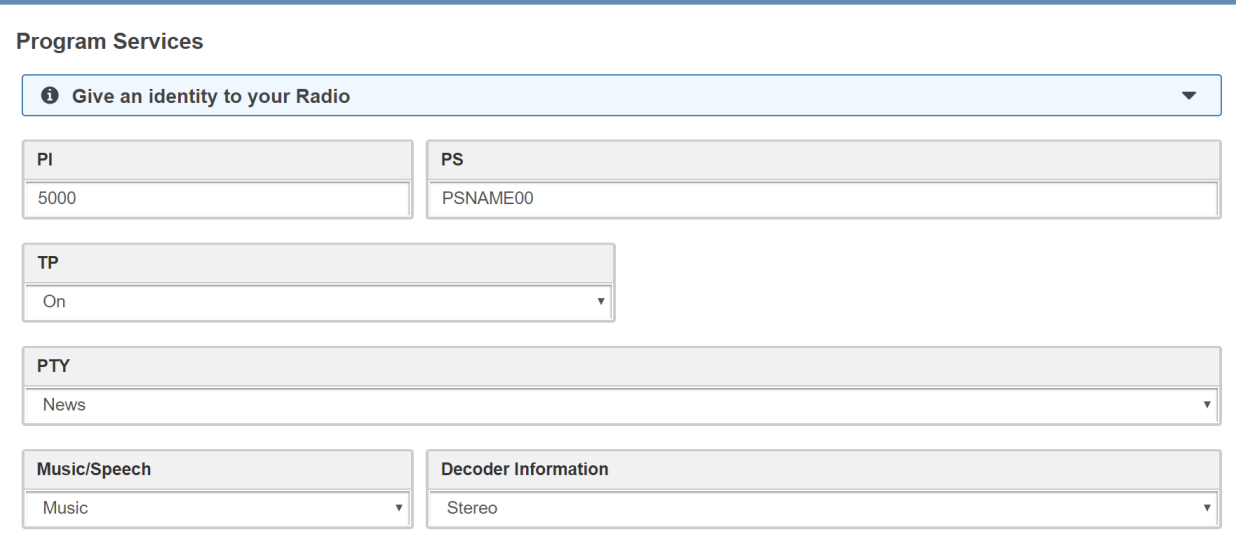

**PI:** This is the most important datum. This 4 hexadecimal code is the unique identifier for your radio.

**PS:** Type here your Radio's name. Remember: you have at least 8 chars.

**TP:** If your radio carries out traffic infos set this to **On**.

**PTY:** Tells your listeners which type of (most of) programs you're transmitting. Is it a Classical Music radio? Do you prefer Rock? Here you can choose the best suit for your Radio.

**Music/Speech:** You can tell the receiver whether the current audio program is music (or speech) oriented.

**Decoder Information:** This allows you to indicate to the receiver if the decoder is stereo or mono. In every most of cases can be leaved on Stereo.

**NOTE:** These **PS** and **PTY** settings are the basic ones but this machine has extended powerful features. Please refer to documentation to discover the full features.

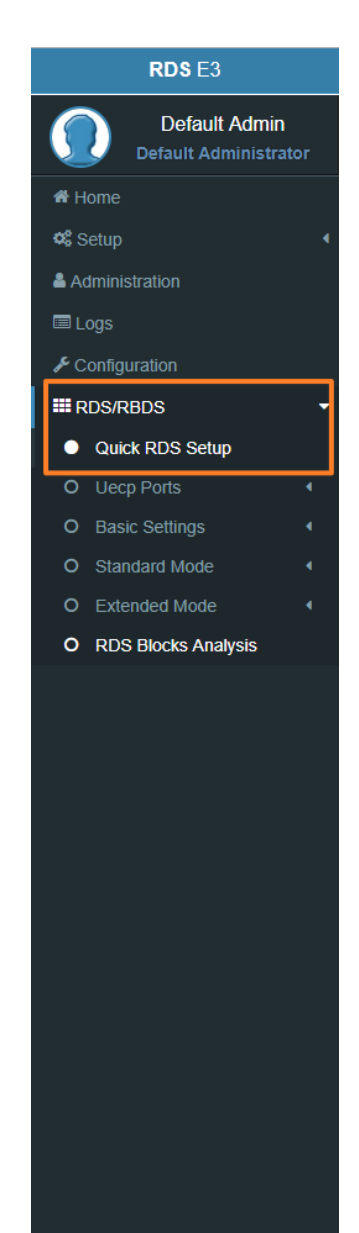

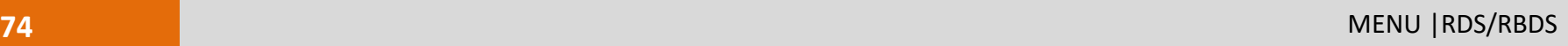

RDS E3/E5 · User Manual · ENG

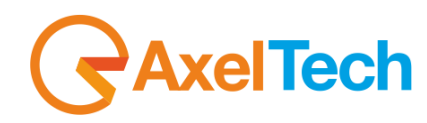

#### **Alternative Frequencies**

Alternative frequencies **(AF)** give the ability to automatically link the receiver to two or more transmitters carrying the same program material. The receiver will automatically switch from one transmitter to another when the signal quality becomes unacceptable. If you have a limited **AF** number (less than 25 frequencies) and you don't have particular needs you can choose **Method A**. You should use **Method B** whenever your transmitter and associated repeater stations exceedes 25 frequencies, or if you need to indicate frequencies which belong to different region which at times carry different programmes.

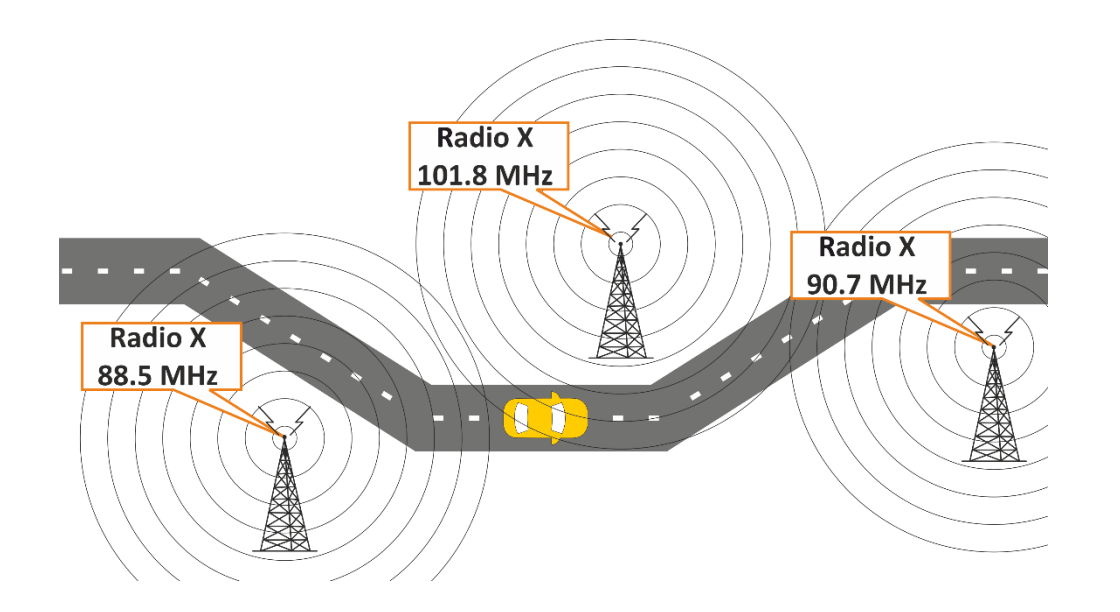

Let's make a couple of examples. First we want to set up a **method A** list where your station's Main frequency is on 100.0 MHz and the alternative frequencies are 98.4, 101.7 an 104.1 MHz. Press the button marked with a plus **(+)**. This allows to edit a new **AF** list. From the combo box tagged **'Method'** choose **'A'**. In the 'Tuned. Freq.' edit type your main frequency always completed with decimal (100.0). In the **AF** list write down the alternative frequencies separated by a comma (98.4, 101.7, 104.1). Finally, press 'add' button.Now your list is inserted. You can see it in the frame above.

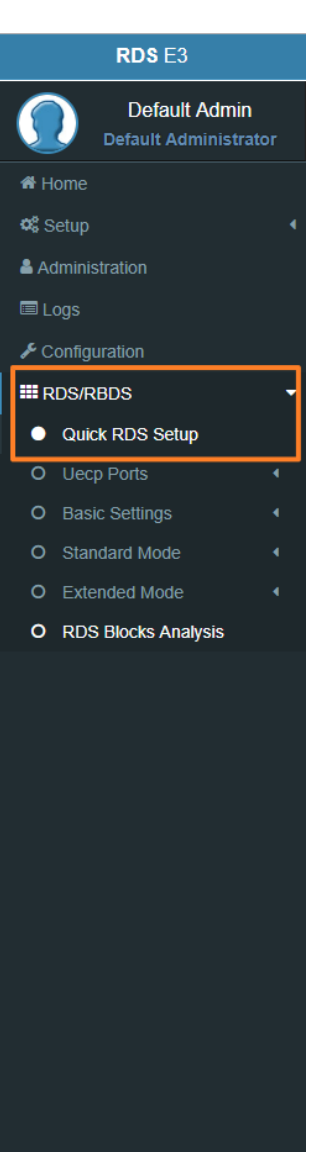

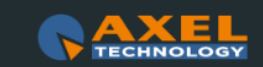

## **celTech** Ī

If you want to add a new list press again the **(+)** button and repeat each step. If an alert appears check what you have typed (there can be a mistake). In doubt, refer to the manual. Now we want to handle a more sophisticated network that shares the same audio program but differs in commercial advising from zone to zone. During the period when advertising is aired, the audio content will differ.

Let's say that the network has a Main frequency on 100.0 MHz and 6 alternative frequencies: 89.4, 90.7, 93.3, 99.0, 101.2, 106.1. We finally want to handle local advertising on geographical zones covered by the frequencies 90.7, 99.0 and 101.2 leaving the other with the main program.

- First of all, click on existing **method A AF**. Please note that show data are copied down below into edit objects. This allows to re-edit them (if necessary) and update on-air data.
- Click the trash can button. This will erase the entire **AF list**.
- Press again the button marked with a plus **(+)**.
- From the combo **'Method'** choose **'B'**. In the 'Tuned. Freq.' edit type your main frequency always completed with decimal (100.0).
- In the **AF list** write down the alternative frequencies separated by a comma. Because 90.7, 99.0 and 101.2 are Regional Variants they must be typed with a suffix letter (**'r'** or **'R'** that stays for 'Regional').
- So, the **AF List** will be: 89.4, 90.7r, 93.3, 99.0r, 101.2r, 106.1. Type it down and press the **'add'** button.

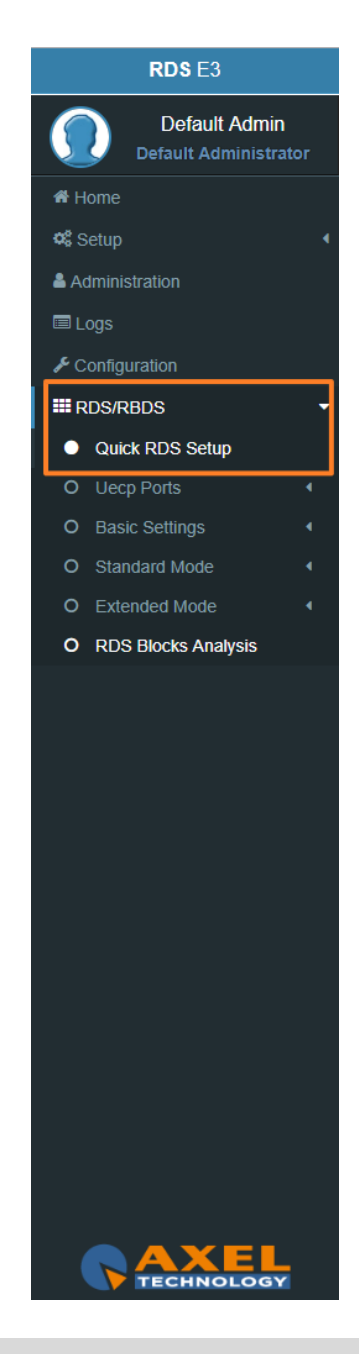

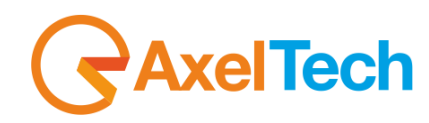

If there were no mistakes the new AF list will appear above. Please note that regional variants are marked with a different color.

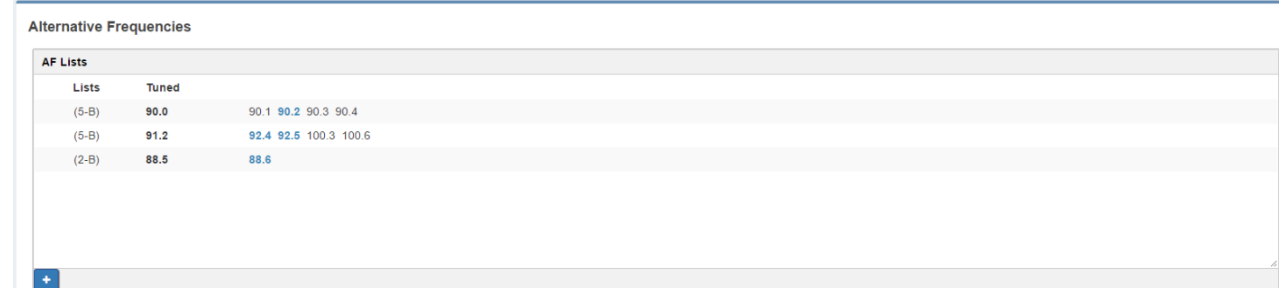

You see the list of Tuned frequencies with their own **AF** list. **Black AF** are universal. **Blue AF** are regional. click on

to add a new row with AF list or click on an existing row to edit it. The following mask will be enabled:

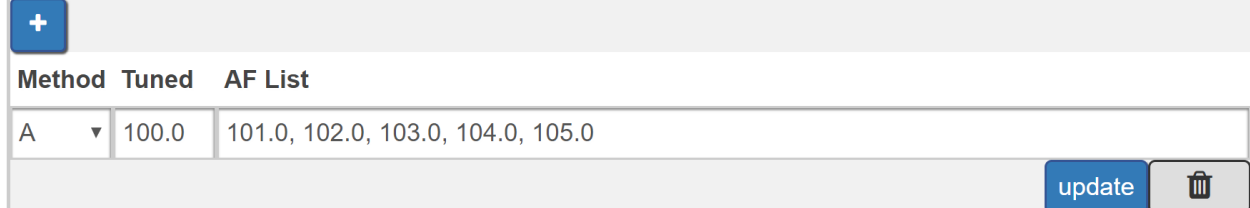

**Method:** decide between **A/B**. The **B** method allows you to specify also the regionality of the **AF**.

**Tuned Freq:** here the Main Tuned Freq.

**AF List:** in this list you see different alternative frequencies separated by a comma **(,)** and a space. If you want to specify that 90.2 frequency is regional. Type **90.2r**.

**Add:** click on add to confirm parameters and to add them in rows.

**Remove:** click on a row that you want to delete and click on remove

**Update:** select a row that you want to edit, change parameters and click **Update** to save changes.

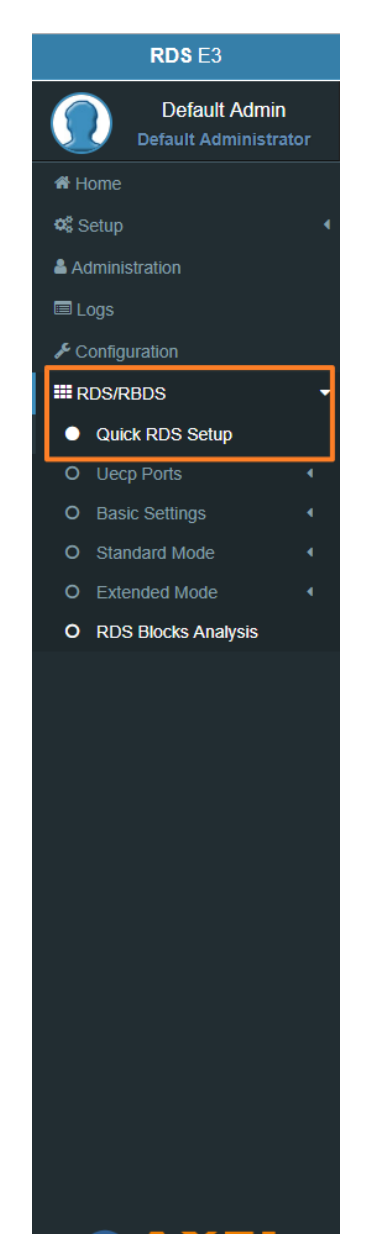

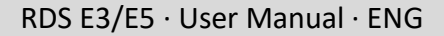

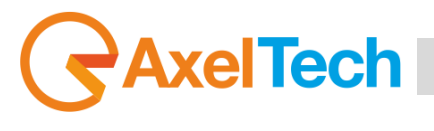

#### **RadioText**

Radiotext is a very useful **RDS** feature that allows your listeners to get more informations about what are they hear or about your Radio. This feature, now supported by all modern receivers, consists of messages up to 64 characters long. You can choose what and how many time show an information.

Let's make an example.

- First of all, press the button marked with a plus **(+)**.
- This allows to edit a new radiotext.
- From the combo box tagged '**Reps**' choose **'4 reps'**.
- From the **'A/B Flag'** combo choose **'On'**.
- In the edit box **'Radiotext'** type: 'You are listen to MARIAH CAREY with SOMEDAY'.
- Finally press the **'add'** button. And it's done.

Now you can see above your broadcasted radiotext.

Go ahead. We want to alternate this info with a Network information.

- Let's press **'+'** button again.
- Choose: Reps = 1 rep, A/B Flag = On. Type on edit: 'Live ABC Radio at: +012-345-6789 live@abcradio.org @abcRadio'
- Press **'add'** to update the Radiotext buffer.

Now you can see on customer's receiver two alternating text: a song (that persists more) and contact infos (that displays for a lesser time).

You can add up to 32 phrases in this buffer. The system cycles each phrase (from the first to the last) for '**Reps'** times befor process next one.

Once last one was processed, the system restart from the first.

The **A/B flag** when set to **'On'** makes the customer's display is wiped each time a new phrase is shown.

**NOTE:** This **RT** setting is the basic one but this machine has extended powerful features. Please refer to documentation to discover the full features.

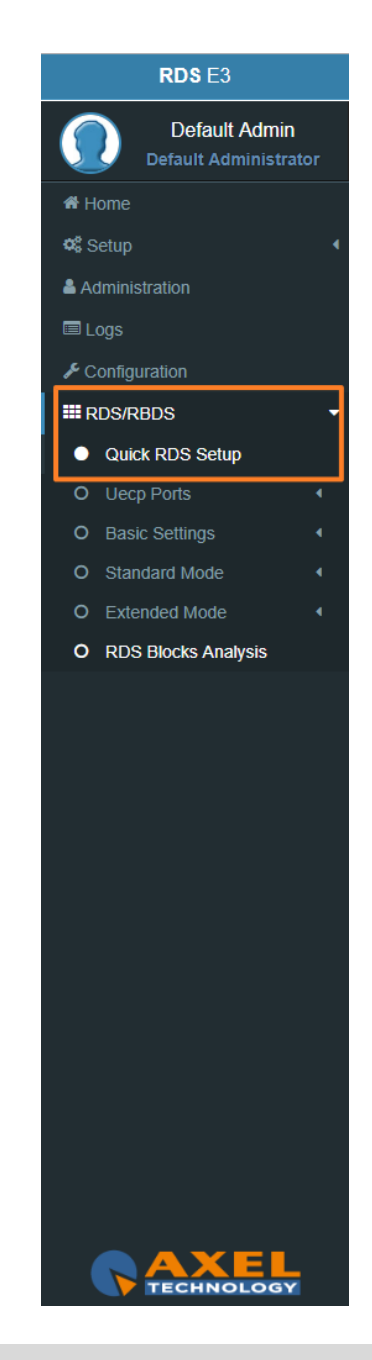

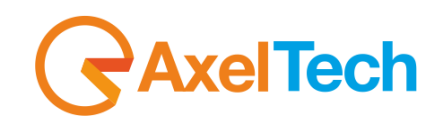

#### **Extended Radiotext using SMB**

For using properly **SMB/Samba** features, it's required to complete the following form with the configuration of the remote server.

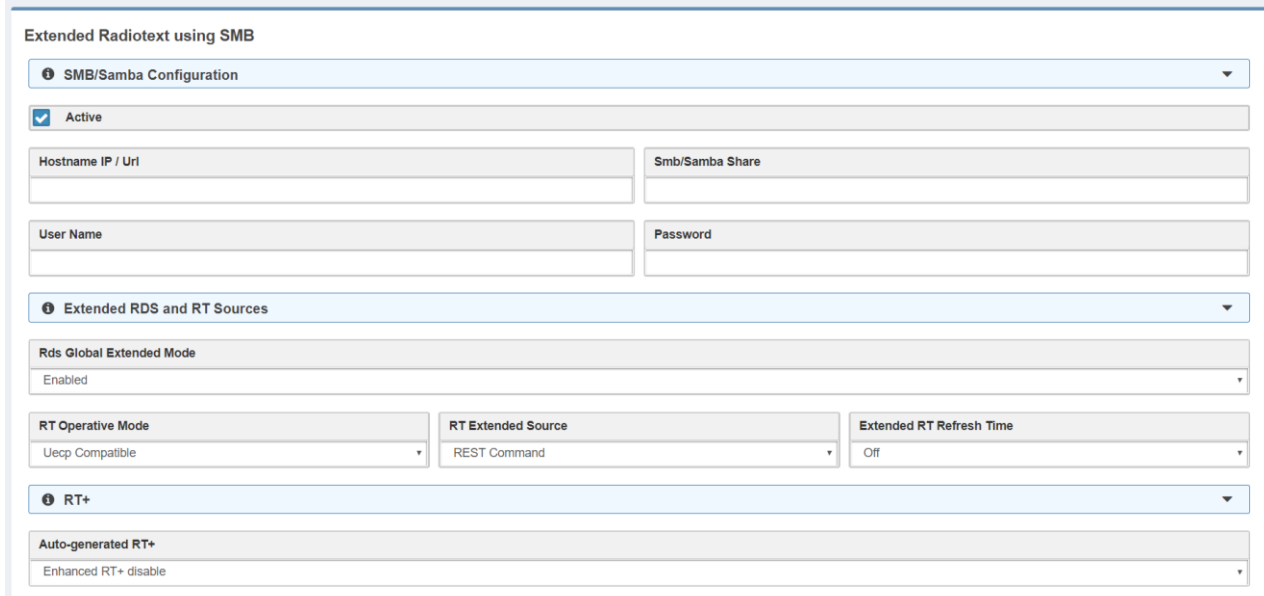

**Extended RDS and RT Sources**: SAMBA requires the activation of **RDS Extended** functions.

**RT+**: RT+ Service will be automaticly generated using every tagged data available.

Important: this service requires 3A and 12A groups in the group sequence list (in Standard Mode - Uecp Services page).

#### **Setup completed**

If you want to be notified about this quick setup menu on next session login, please mark the check below.

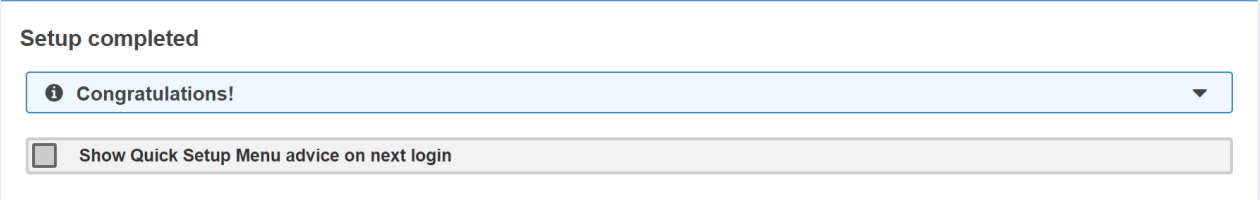

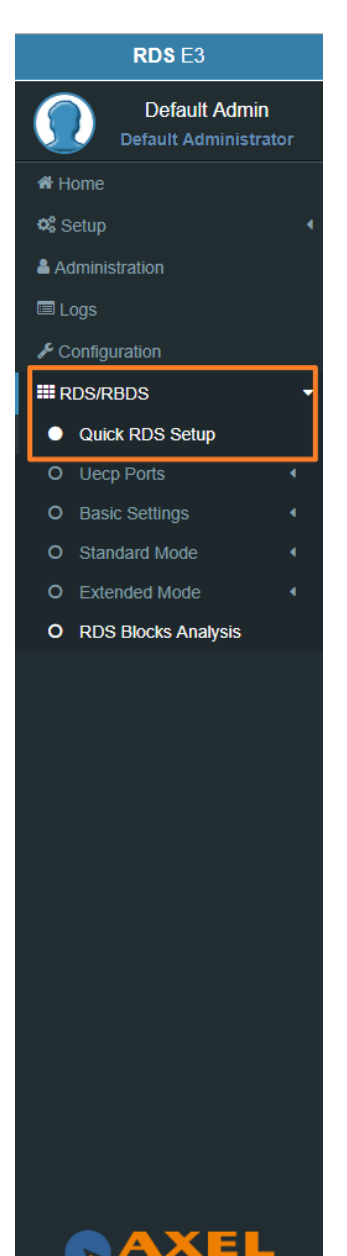

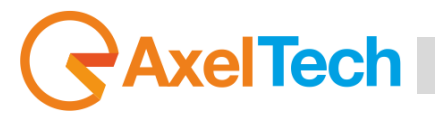

#### **3.6.2 UECP PORTS (UNIVERSAL ENCODER COMMUNICATIONS PROTOCOL)**

From this section you can set communication parameters with available remote devices. These devices must be able to send **UECP** packets from their serial ports*. Versione UECP\_7\_05\_100224 standard*.

#### **3.6.2.1 SERIAL PORTS**

#### **Serial Port setup**

To interface properly target's serial ports the right configuration must be set as described below: Data: 8 bits, Stop bits: 1, Parity: None and Flow control: None.

#### **Serial 1&2 Port Configuration**

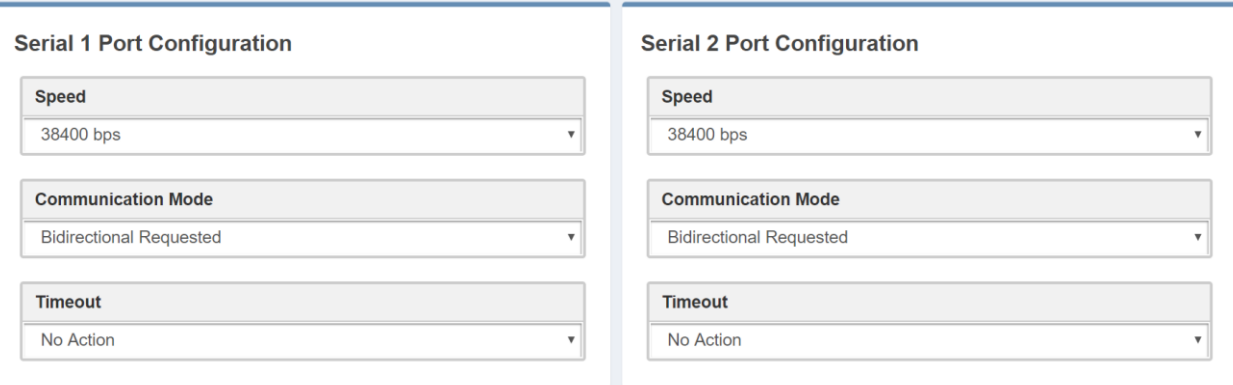

**Speed:** No action, 75 bps -115200 bps.

**Communication Mode:** Unidirectional, Bidirectional Spontaneous, Bidirectional Requested. **Timeout:** No action, 1 min - 10 min, Inactive.

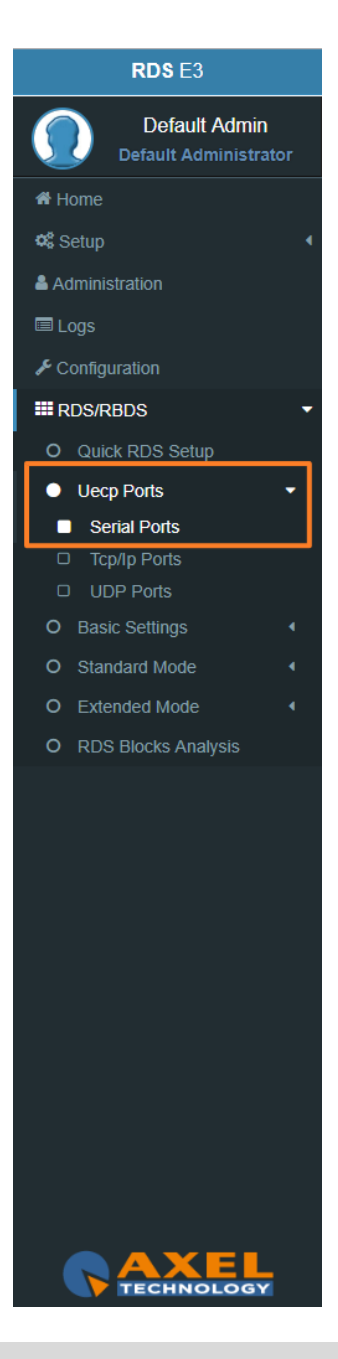

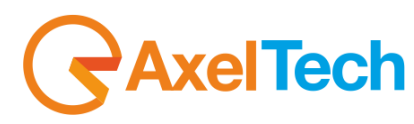

#### **3.6.2.2 TCP/IP PORTS**

From this section you can set communication parameters with available remote devices. These devices must be able to send **UECP** packets through the **TCP/IP** protocol.

#### **TCP/IP Port addresses**

Target's TCP/IP ports are reachable at:

Tcp/Ip Port 1: 10000, Tcp/Ip Port 2: 10001, Tcp/Ip Port 3: 10002, Tcp/Ip Port 4: 10003.

#### **Tcp/Ip 1, 2, 3 & 4 Port Configuration**

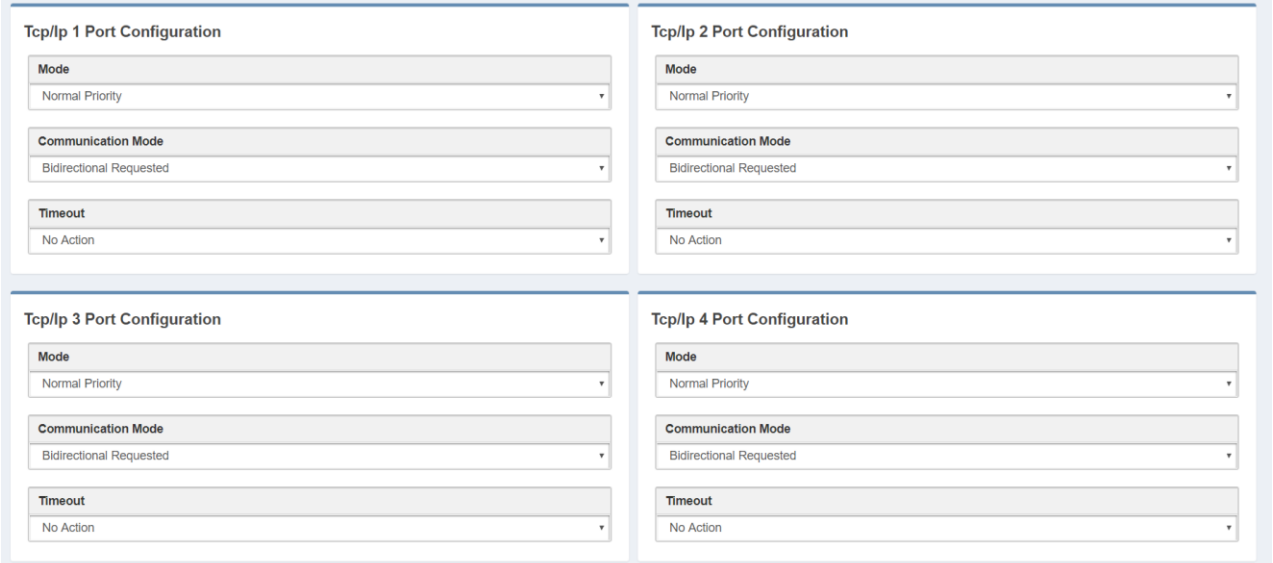

**Mode:** No Action, Low Priority, Normal Priority, High Priority.

**Communication Mode:** Unidirectional, Bidirectional Spontaneous, Bidirectional Requested. **Timeout:** No action,1 min - 254 min, Inactive.

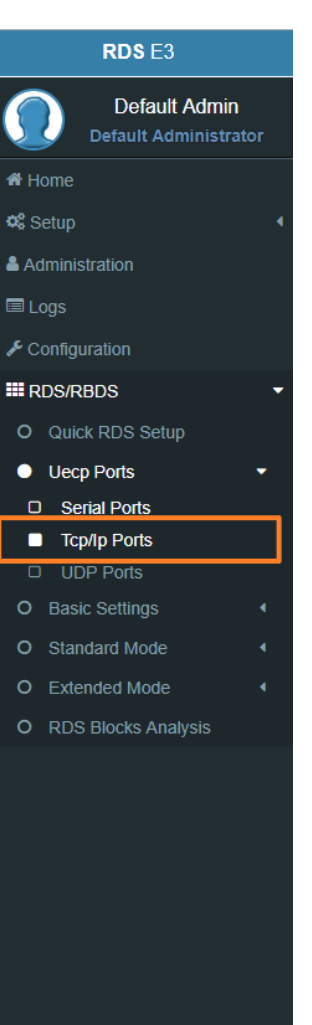

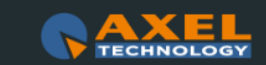

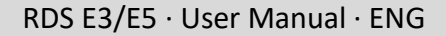

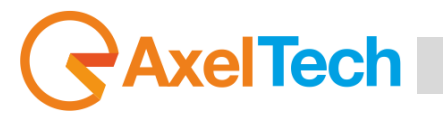

#### **3.6.2.3 UDP PORTS**

From this section you can set communication parameters with available **UDP** remote devices. These devices must be able to send **UECP** packets through **UDP** protocol.

#### **UDP Port addresses**

Target's **UDP** ports are reachable at:

Udp Port 1: 11000, Udp Port 2: 11001, Udp Port 3: 11002, Udp Port 4: 11003.

#### **UDP 1, 2, 3 & 4 Port Configuration**

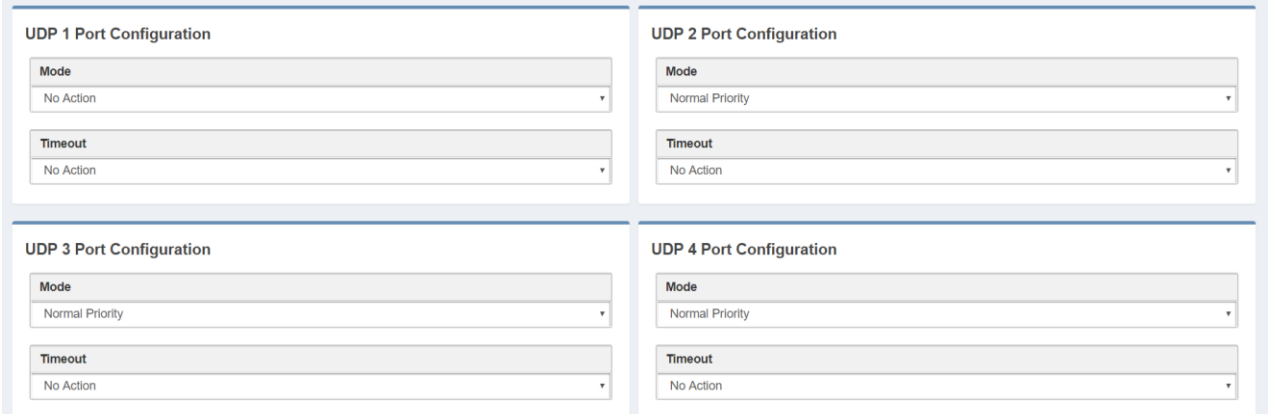

**Mode:** No Action, Low Priority, Normal Priority, High Priority **Timeout:** No action,1 min - 254 min, Inactive

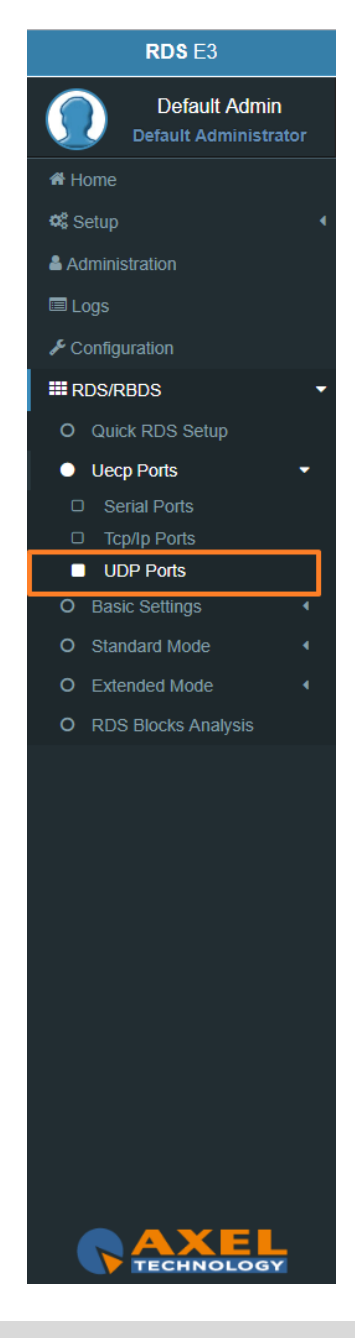

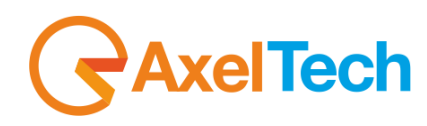

#### **3.6.3 BASIC SETTINGS**

#### **3.6.3.1 UECP ADDRESSING**

The recipient encoder, getting **UECP** data frames from remote devices, must be identifiable by a unique address: **Site (Zone)** + **Encoder ID.** The remote devices will send **UECP** data frames to recipients through this addressing data couple. For example a **UECP** data frame could be sent to all **RDS** devices of the desired Site or to the same Encoder **ID** of all Sites.

This section is used to set the individual device **UECP** address. In **Individual Address** set **RDS** site number and encoder number.

#### **Individual Address**

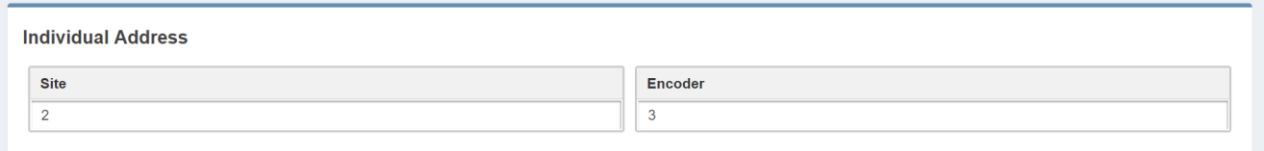

**Site(Zone):** assign to your device the desired site number **Encoder:** assign to your device a desired encoder ID number

#### **Uecp Address**

Here you can have all the **Uecp Addresses** list.

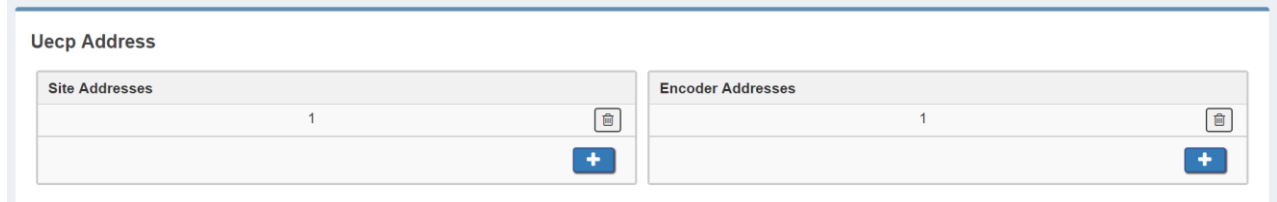

**Site Addresses:** the range of possible values is 1 to 1023 **Encoder Addresses:** the range of possible values is 1 to 63

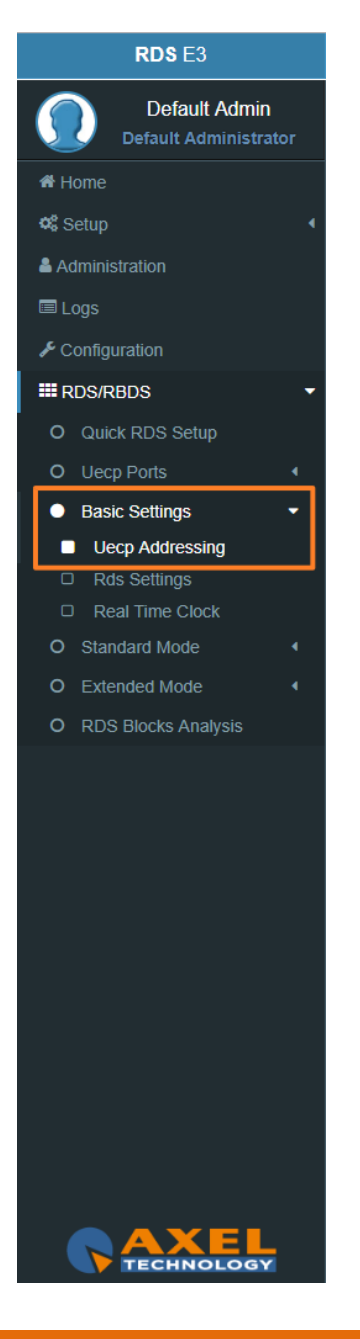

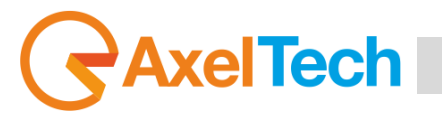

#### **3.6.3.2 RDS SETTINGS**

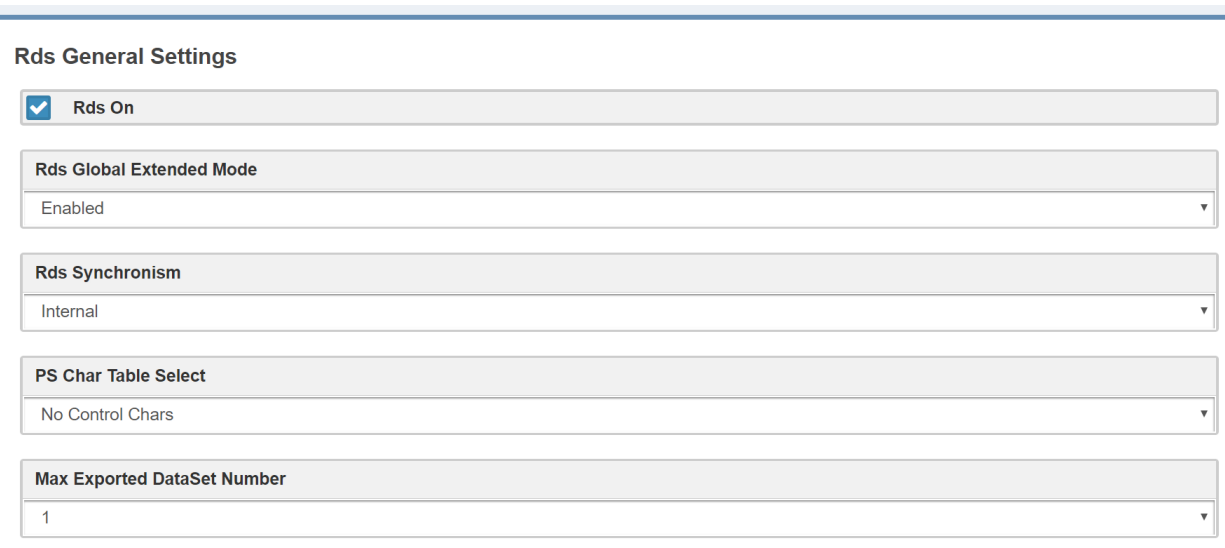

**Rds On:** In the device Enable/Disable the RDS encoding.

**Rds Global Extended Mode:** Enable/Disable the Extended Mode.

**Rds Synchronism (Pilot Synch):** Internal, Auto Sync In (External & Digital), Auto Mpx In(External & Analogue)**.**

**PS Char Table Select:** we suggest you to leave this parameter in **No Control Chars**.

A receiver, that entirely supports the character coding as defined in the **RDS standard**, probably does not exist. An assumption, that recent receivers give getter results than older types, is valid only partially.

In default of a code table switching character, the display coding taking effect at address 0 should be assumed to be in accordance with code table. Thus when using only the default **Characters Table**, **No Control Chars** switching is required.

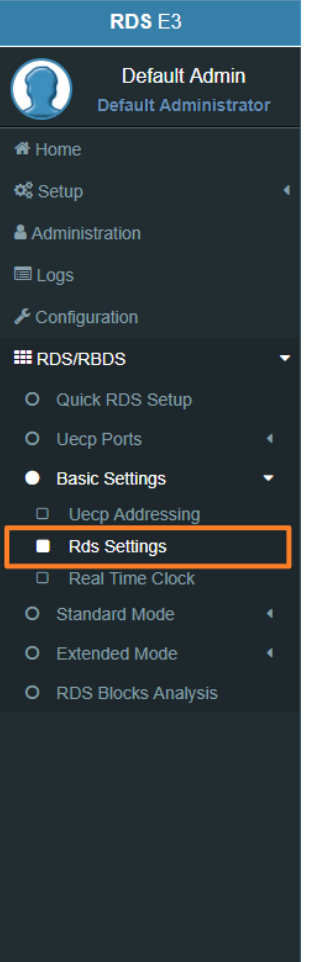

RDS E3/E5 · User Manual · ENG

#### **Active Dataset Selection**

 $\overline{1}$ 

**Active Dataset Selection** 

**On Air Active Dataset** 

**On Air Active Dataset:** select the Data Set number that you want to air.

#### **Rds Levels**

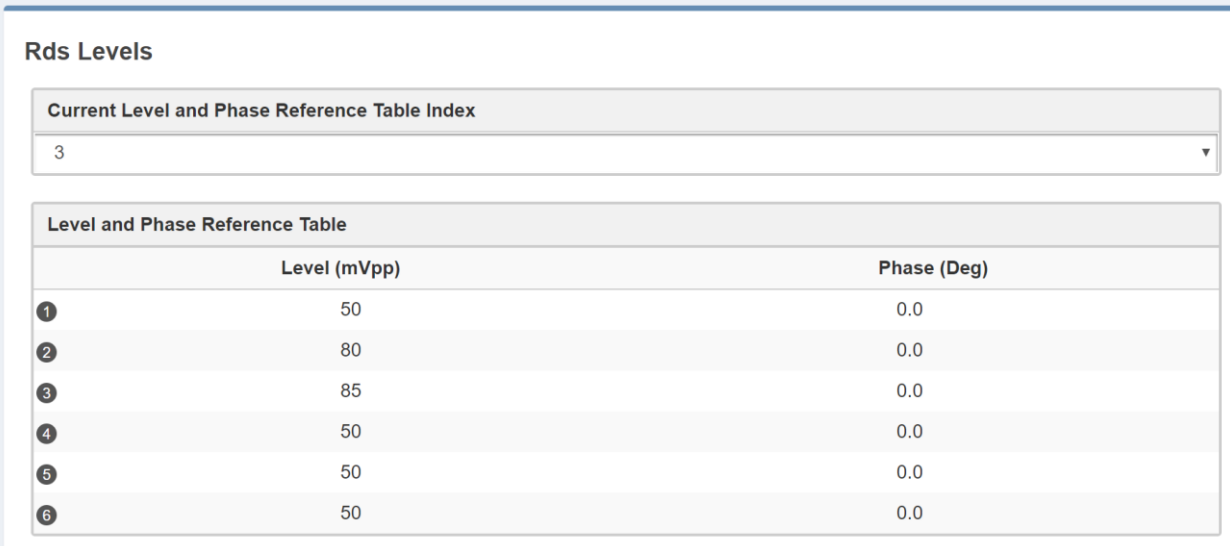

**Current Level and Phase Reference Table Index:** in the next field, enter the index number of the table row The related signal **Level** and signal **Phase** couple will be aired.

**Level and Phase Reference Table:** available, choosable and editable **Level**s(mVpp: millivolt peak-topeak) and related **Phase**s(Deg: Degrees).

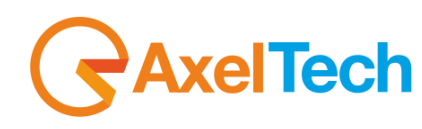

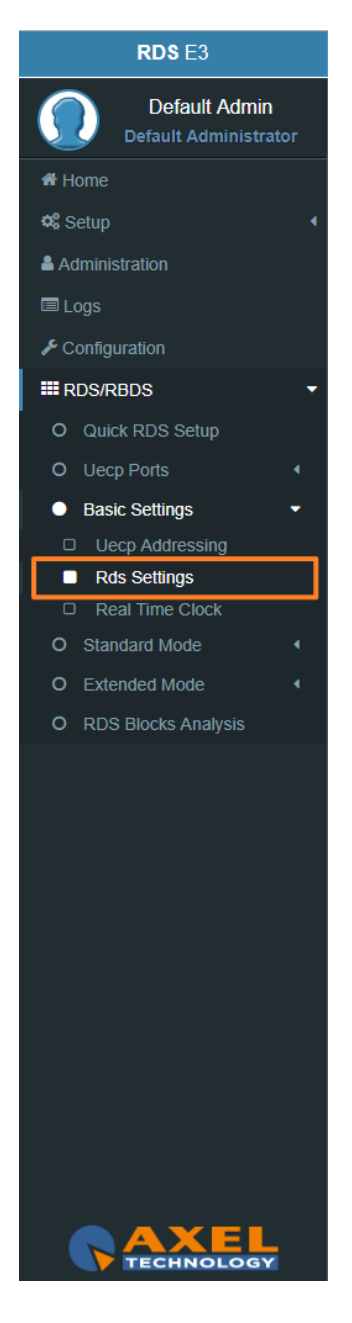

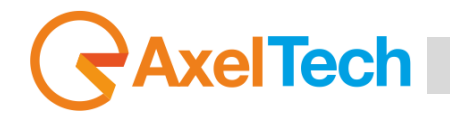

The following two parameter groups manage the special transitions of **15B group** and **14B group** in the standard **RDS** group sequence at the **TA/EON TA** - **ON/OFF**.

#### **TA Control (15B)**

**TA TRAFFIC ANNOUNCEMENT IDENTIFICATION control** force the transition of the **15B group** in the standard **RDS**  group sequence in relation with the activation/deactivation of the **TA**.

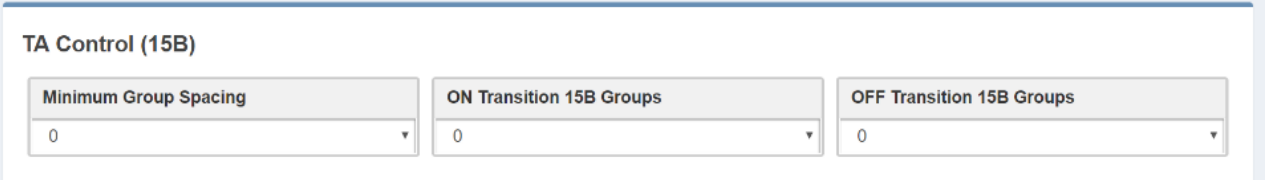

**Minimum Group Spacing:** number of groups of the standard RDS sequence, between two recurrences of the 15B groups will be inserted and transmitted.

**ON Transition 15B(fast signal switching) Groups:** only when TA is turned-ON, this parameter decides the number of 15B groups transmitted in a single recurrence.

**OFF Transition 15B Groups:** only when TA is turned-OFF, this parameter decides the number of 15B groups transmitted in a single recurrence.

#### **EON TA Control (14B)**

This control force the transition of the 14B group in the standard RDS group sequence in relation with the activation/deactivation of the EON TA.

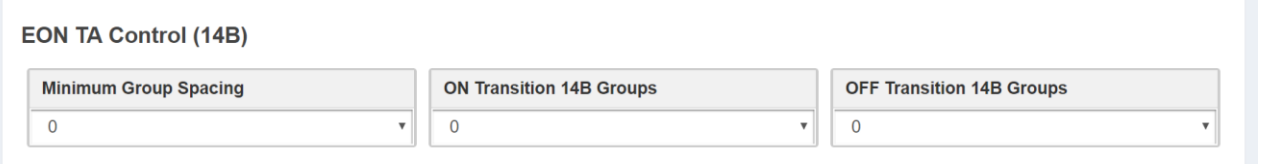

**Minimum Group Spacing:** number of groups of the standard RDS sequence, between two recurrences of the 14B groups will be inserted and transmitted.

**ON Transition 14B(fast signal switching) Groups:** only when EON TA is turned-ON, this parameter decides the number of 14B groups transmitted in a single recurrence.

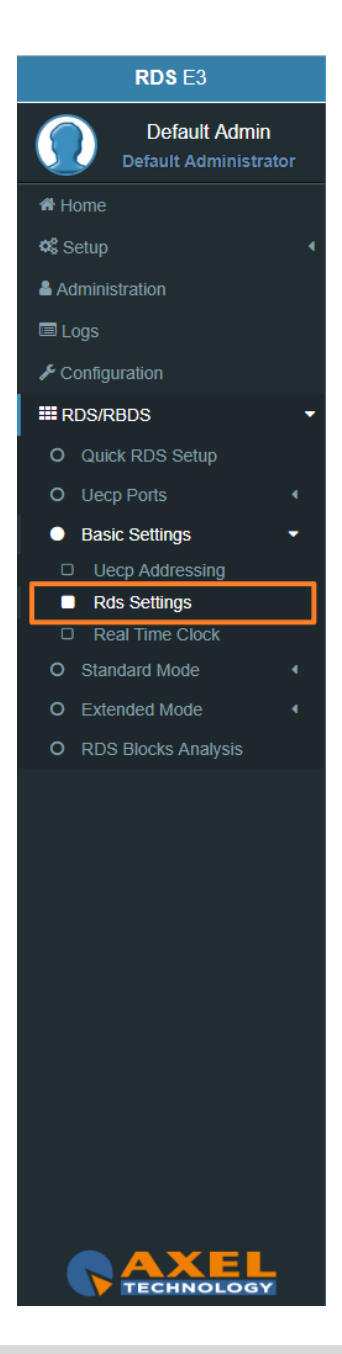

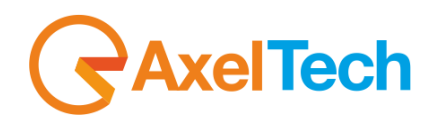

**OFF Transition 14B Groups:** only when **EON TA** is turned-**OFF**, this parameter decides the number of **14B groups** transmitted in a single Recurrence.

#### **SMB/SAMBA Share Settings**

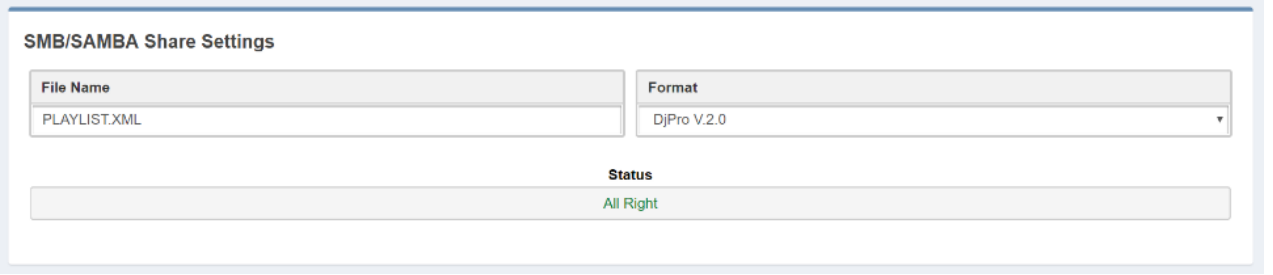

File Name: in this field type the file name. The RDS will search in the previously set SMB/SAMBA IP/FOLDER for song and author informations.

**Format:** Choose between DjPro V.1.0, DjPro V.2.0, Dalet Simple, MB Studio.

**Status:** in this field you can see if the file is found or not

#### **RDS Events**

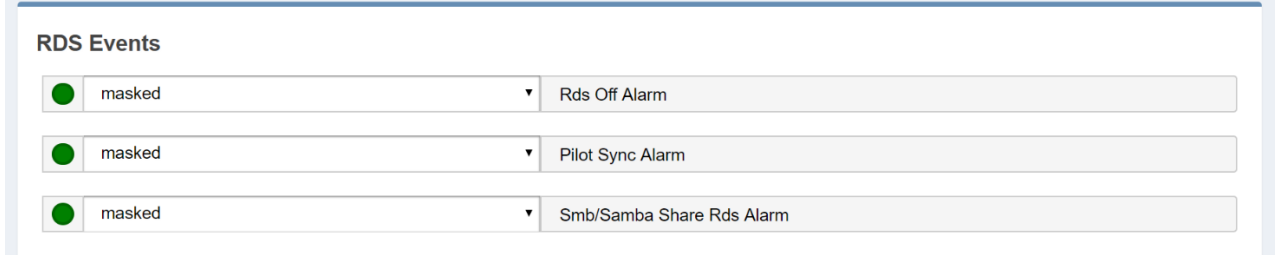

**Masked/Unmasked Pilot Sync Alarm:** Mask/Unmask the alarm of the synchronization between a Pilot frequency and the encoder.

**Masked/Unmasked Smb/Samba Share Rds Alarm:** Mask/Unmask the alarm of the connection with the communication folder with your playout.

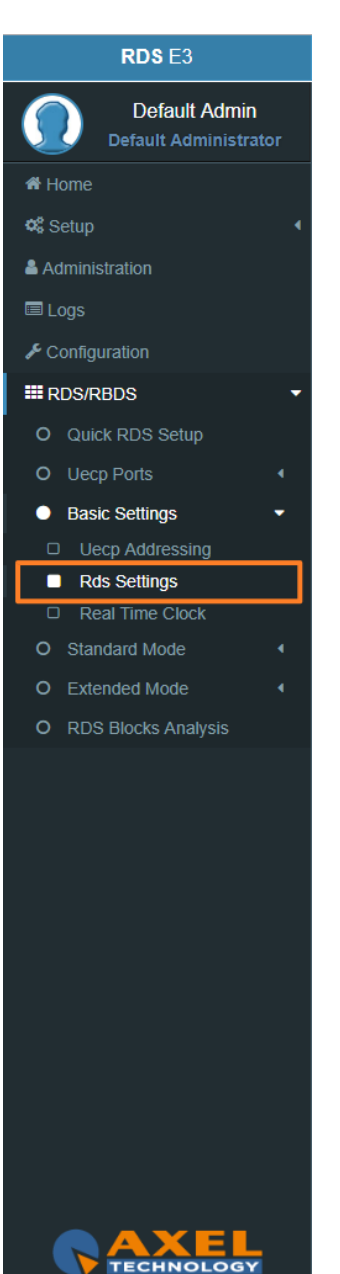

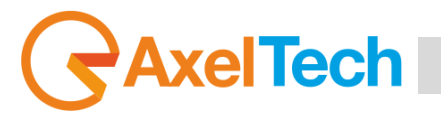

#### **3.6.3.3 REAL TIME CLOCK**

#### **RTC Settings**

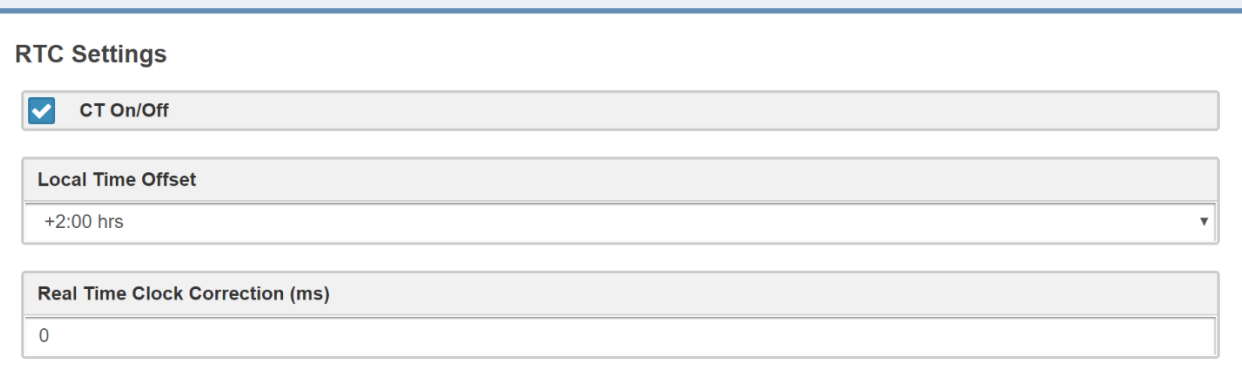

**CT On/Off:** enable/disable the transmission of **RDS** Time clock.

**Local Time Offset:** Select here the desired Local Time Offset.

**Real Time Clock Correction (ms):** to avoid delays related to the signal transmission-reception, insert here a clock correction time(ms).

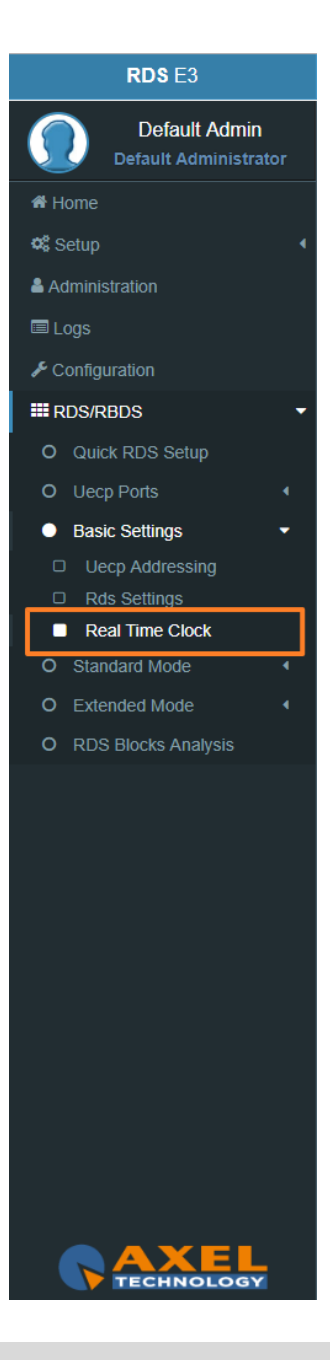

#### **3.6.4 STANDARD MODE**

#### **3.6.4.1 UECP SERVICES**

#### **Dataset General Settings**

**Dataset General Settings** 

**Editing Dataset Index** 

DSN<sub>1</sub>

**Editing Dataset Index:** Select here the desired Index to start the related Dataset editing.

#### **PSN List**

**PSN List** 

**PSN List** 

REFERENCE Main Eon1 Eon2 Eon3 Eon4 Eon5 Eon6 Eon7 Eon8 Eon9 Eon10 PS-NUMBER 001 002 003 004 005 006 007 008 009 010 011 ENABLED -E- -E- --- ---**Service Service** 

**Reference:** in reference you can read all the available reference names

**PS-Number:** PS-Number of the related reference

**ENABLED**: **(**-E- : PSN enabled**) (**--- : PSN disabled**)**

#### **PSN List Enable**

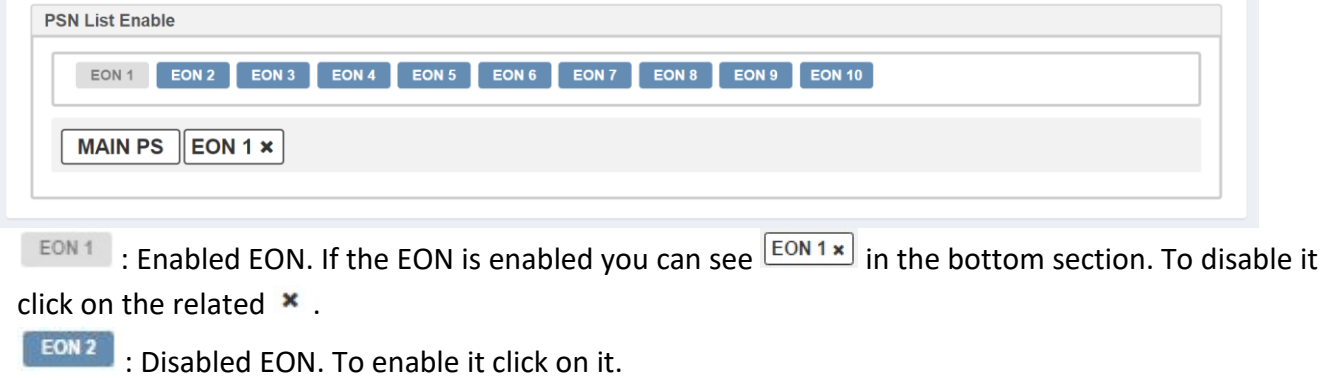

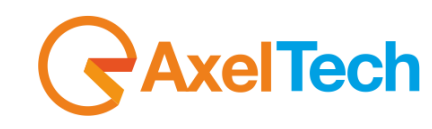

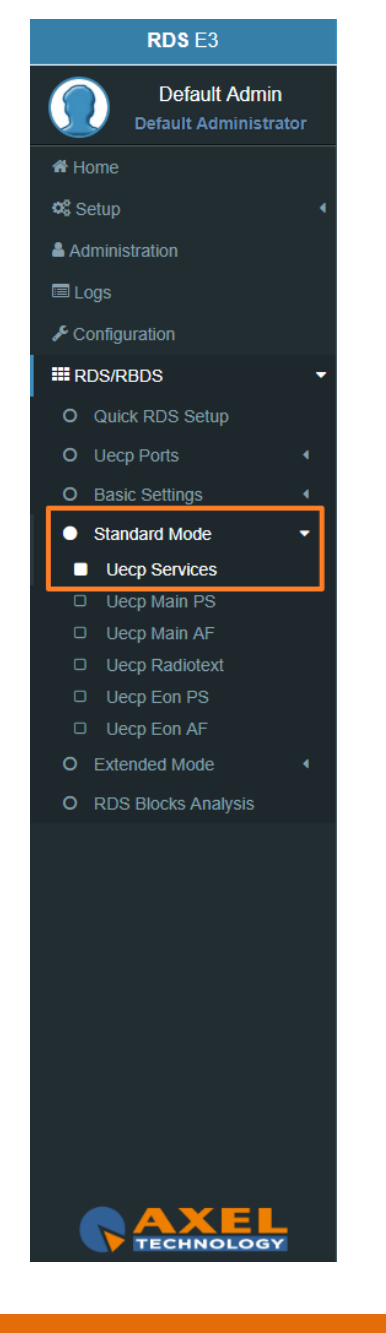

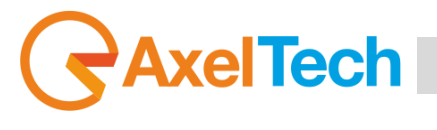

#### **Group List**

In the following mask you can decide the Group List and the group sequence order.

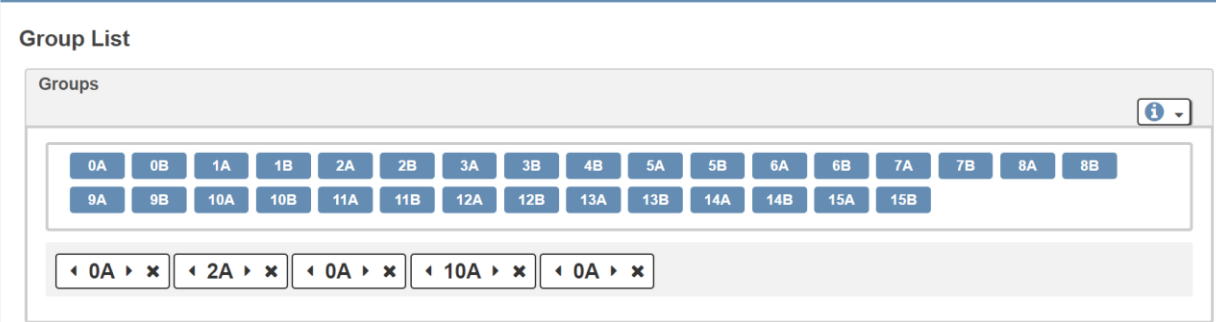

 $\overline{\mathbf{A}}$  $\vert$  : to add the group at the end of the group sequence. In the bottom section you see the list of group sequence.

 $\frac{1}{2}$  represents a present group inside the group sequence.

- By clicking on  $\triangleleft$  you move it in the previous sequence position.
- By clicking on  $\longrightarrow$  you move it in the following order position.
- By clicking on  $\mathbf{\times}$  you erase it from the sent RDS/RBDS groups.

#### **ON AIR GROUPS**

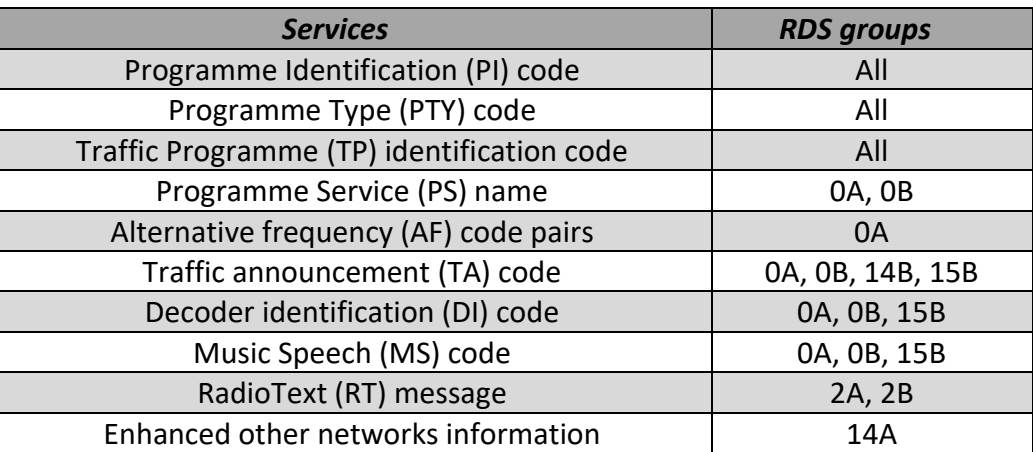

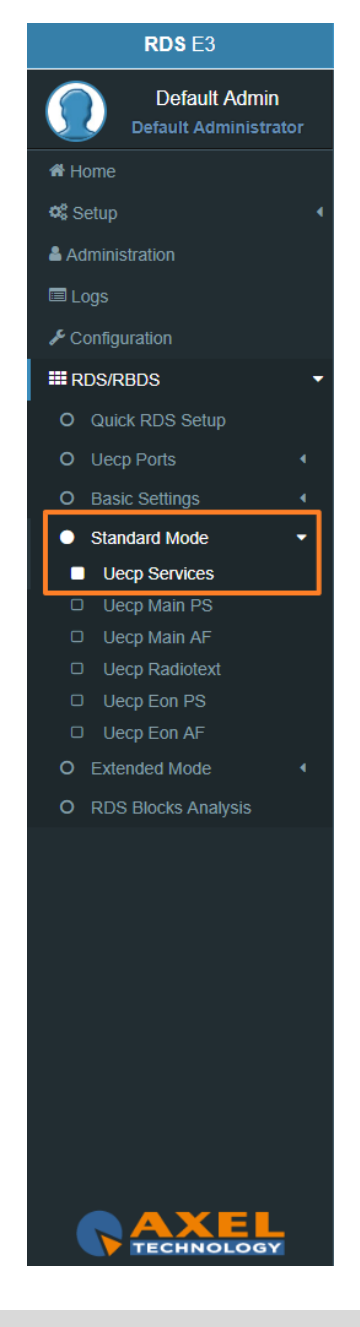

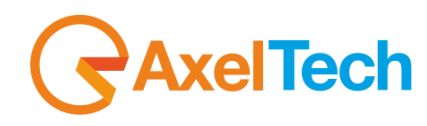

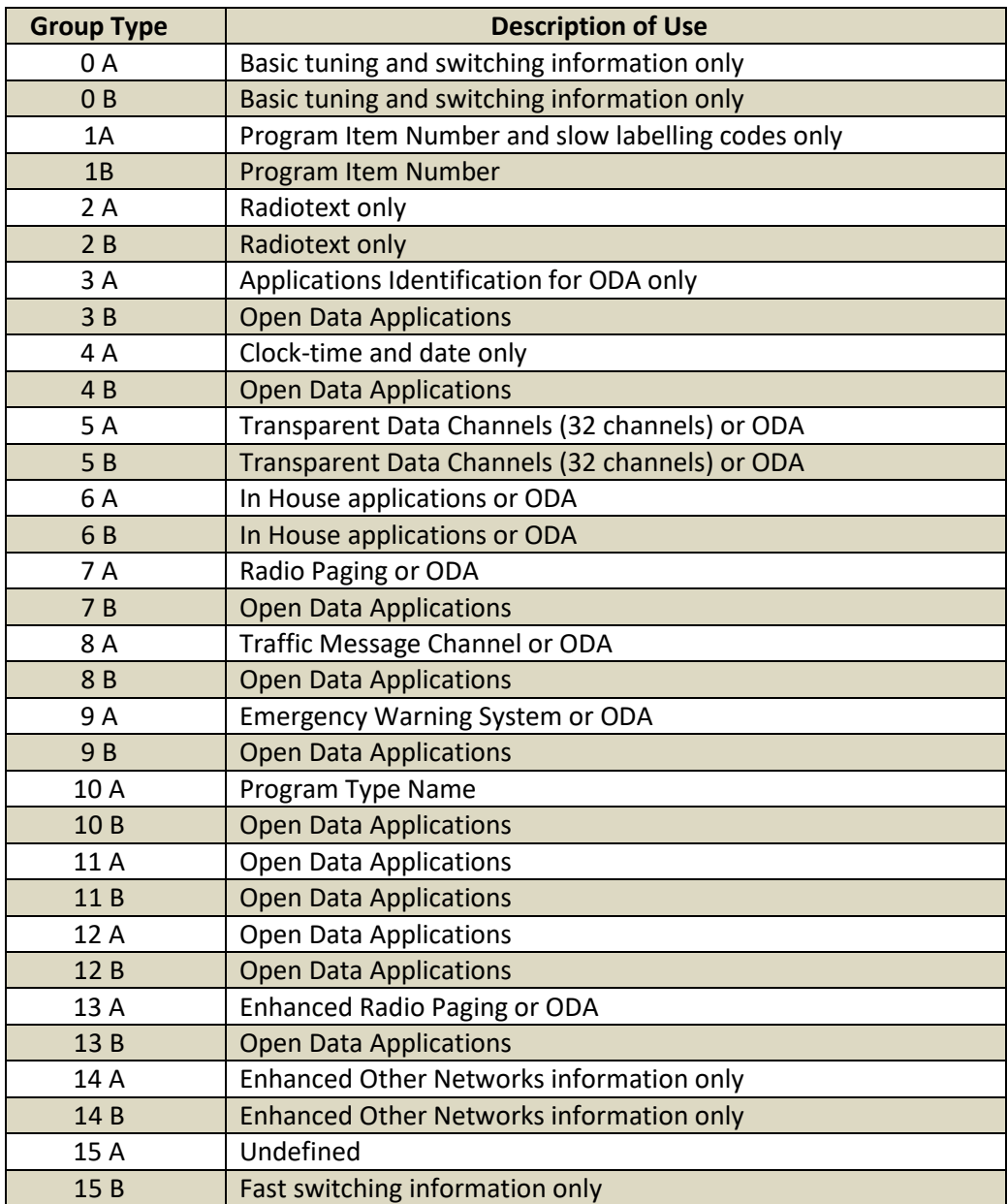

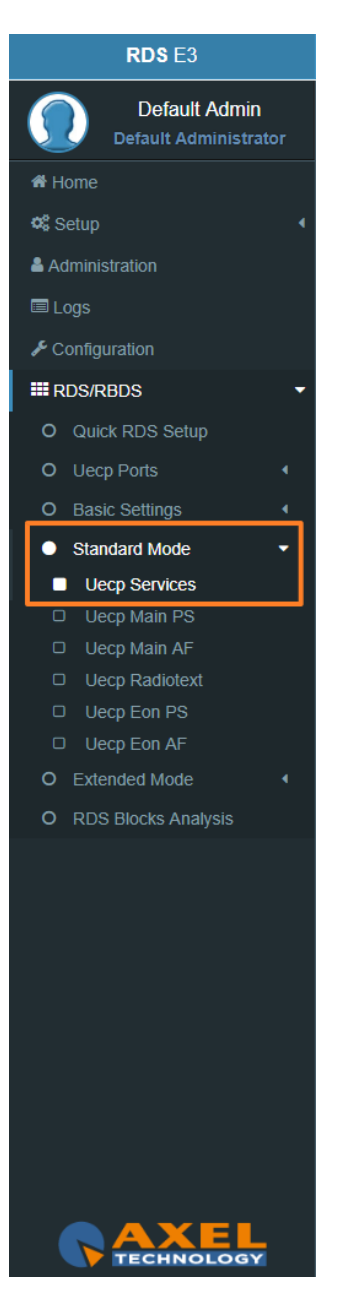

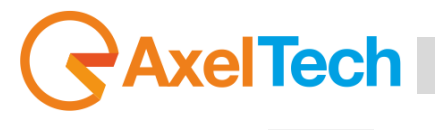

By clicking on  $\boxed{6}$   $\rightarrow$  you can open the following top descripting table that indicate to the specific work of groups:

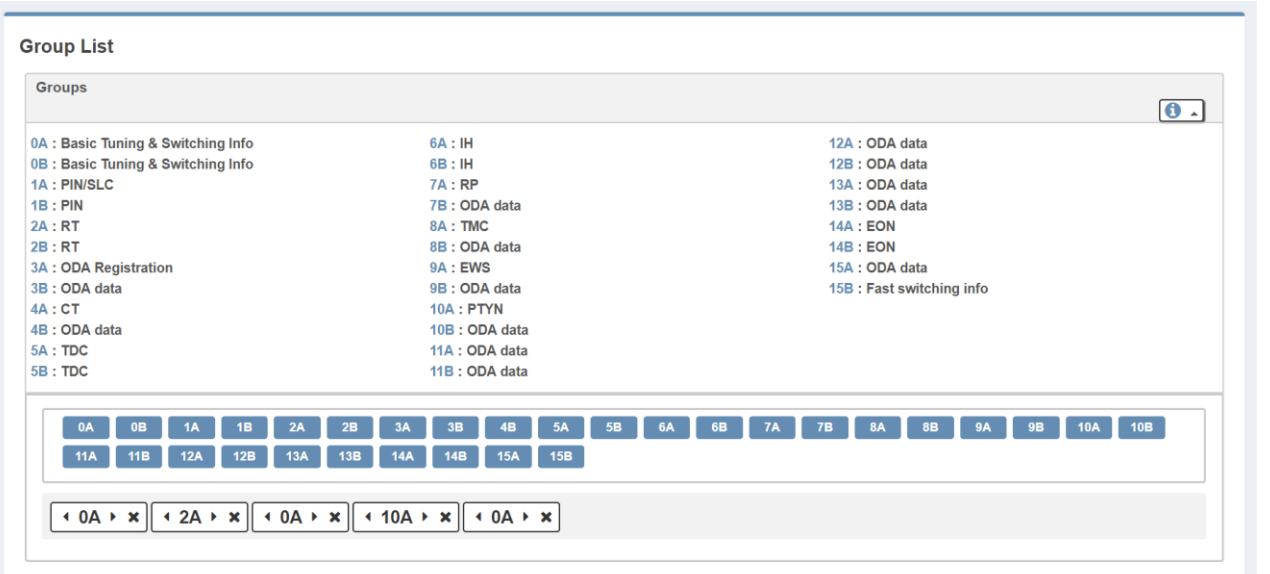

#### **List of other useful abbreviations**

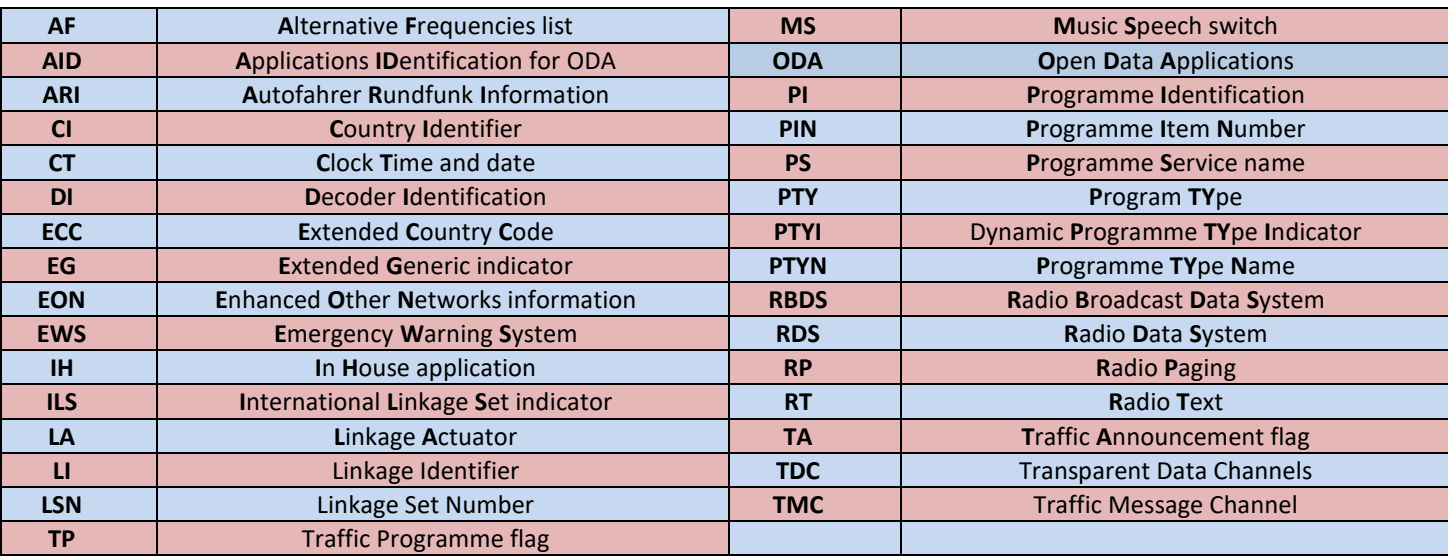

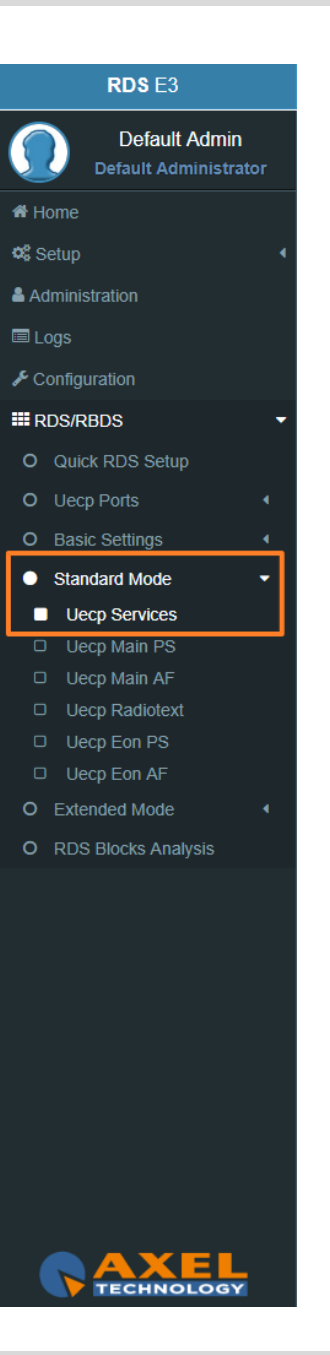

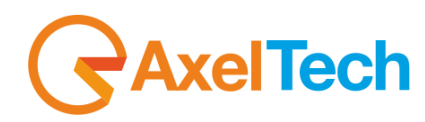

#### **Group 1A Variant Sequence (SLC – Slow Labelling Codes)**

In the following mask you can decide the Group 1A Variant Sequence and his Slow Labelling Codes sequence order.

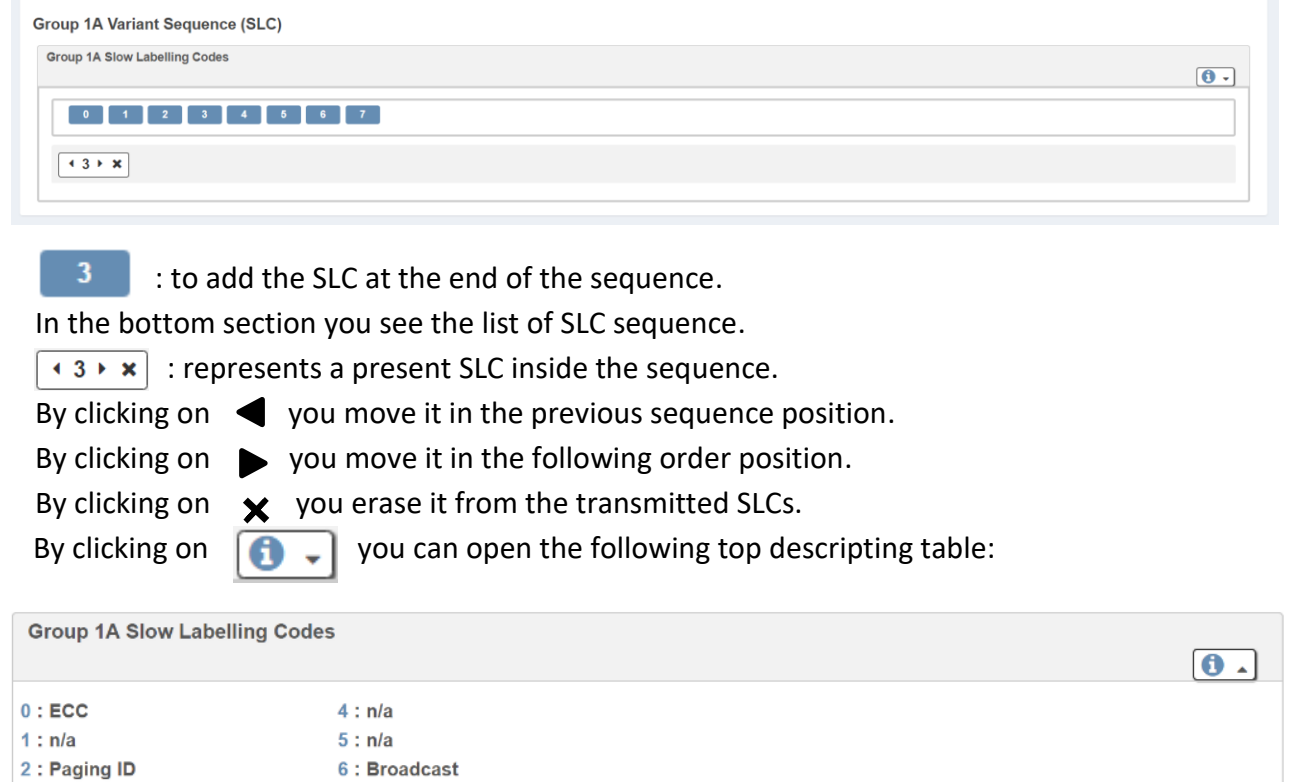

7 : EWS Channel Id

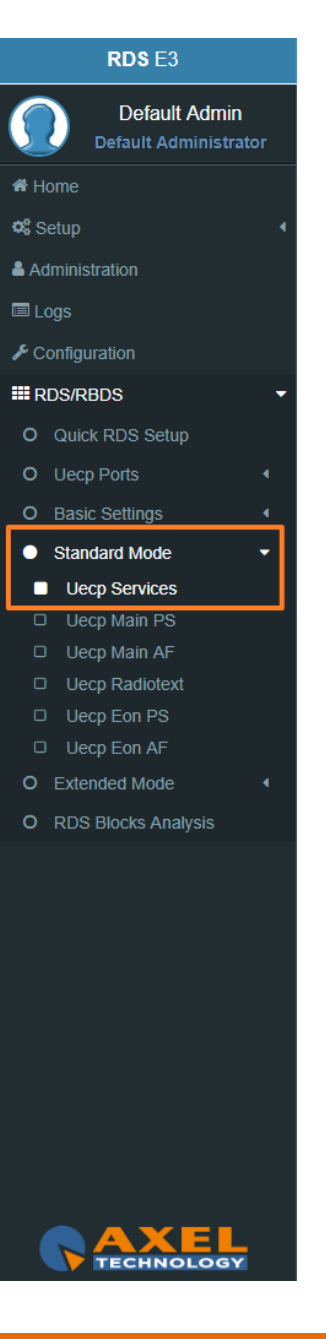

3 : Language Codes

#### RDS E3/E5 · User Manual · ENG

# Ī

#### **Group 14A Variant Sequence (EON – Enhanced Other Networks information)**

In the following mask you can decide the Group 14A Variant Sequence and his Codes sequence order.

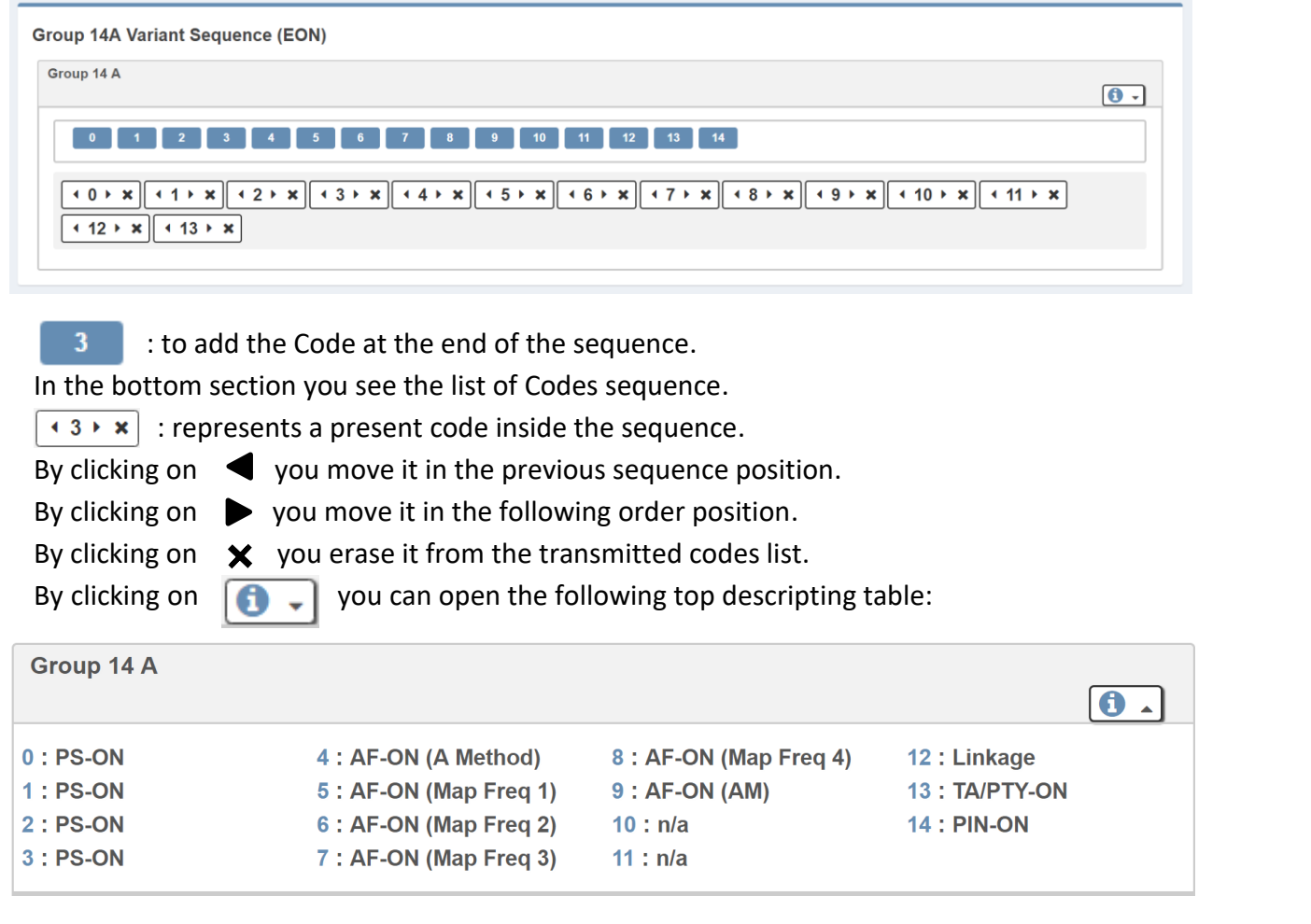

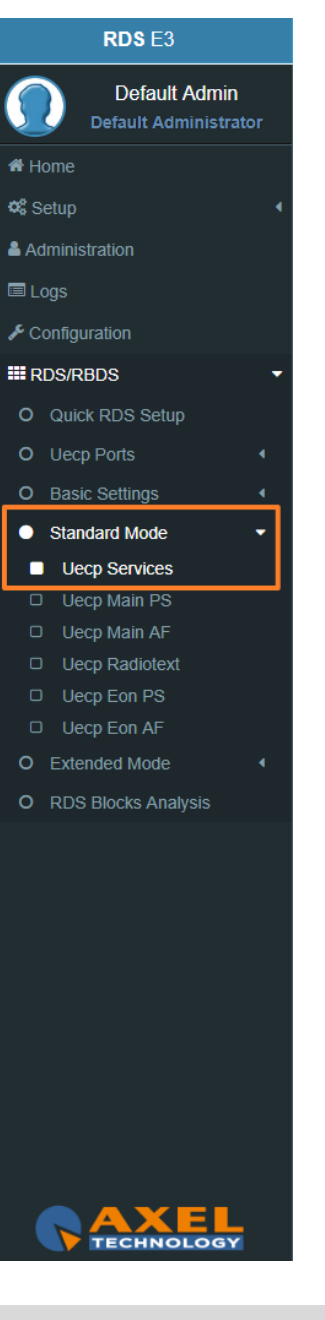

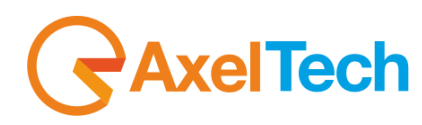

#### **3.6.4.2 UECP MAIN PS**

This section is useful to define all **UECP Main PS** parameters

#### **Main Network Program Service**

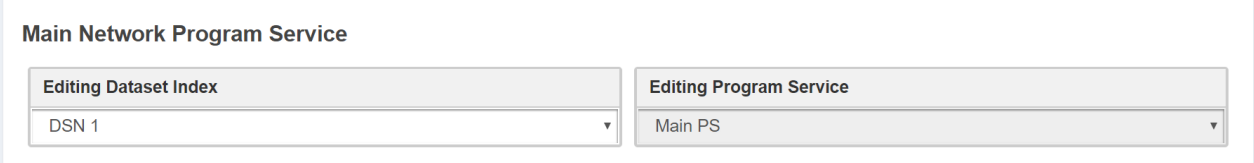

**Editing Dataset Index:** decide which **Main PS** you want to edit, select the related **DSN** (Dataset Number).

**Editing Program Service:** You will see this parameter also in **UECP Eon PS**. Here the parameters is not selectable because this is the **MAIN Program**.

#### **Basic Settings**

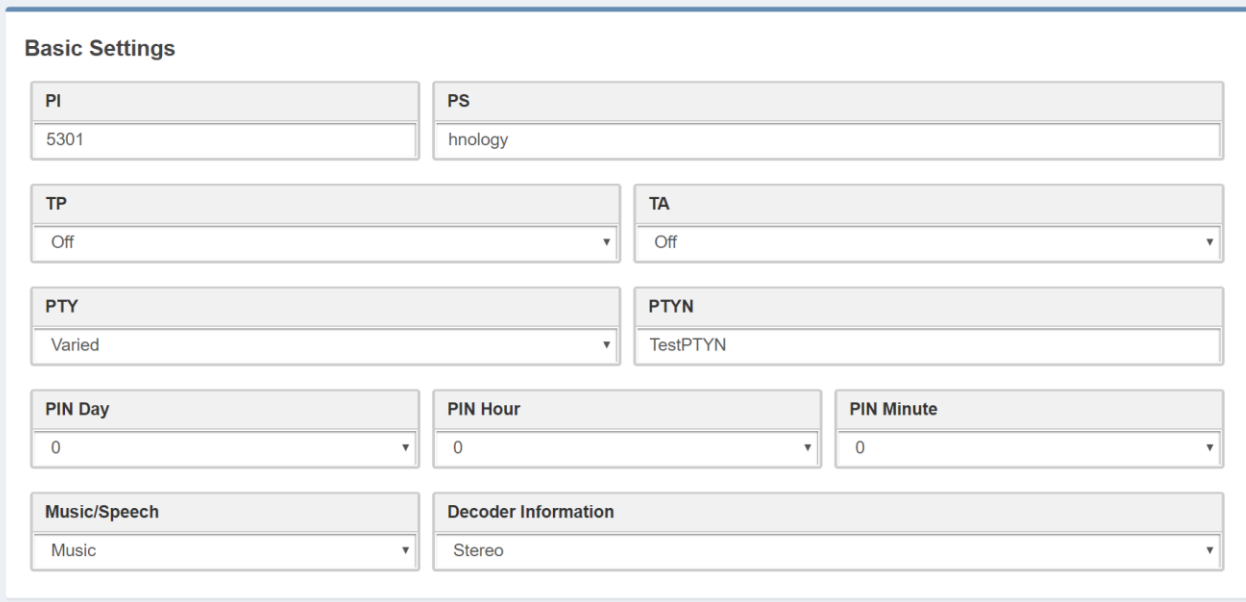

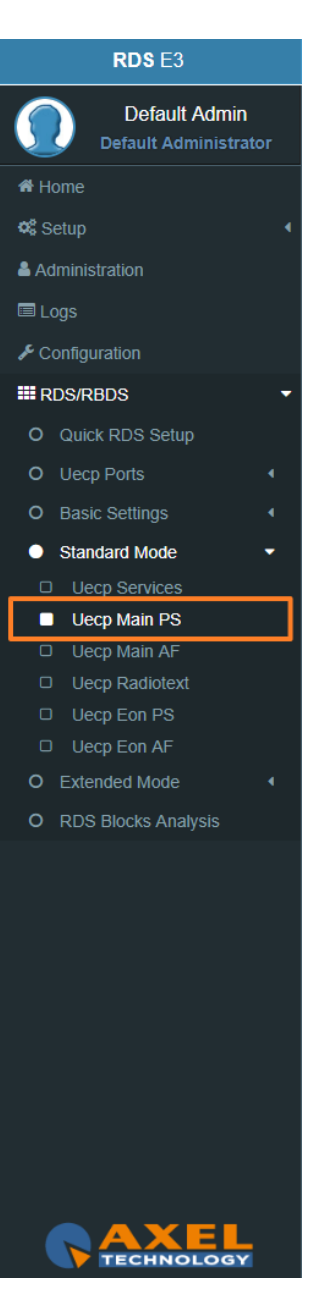

## xelTech Ī

**PI(Program Identification):** type the PI Code. Lock at

**PS(Program Station):** type the Program Station Name.

**TP(Traffic Program):** On/Off

**TA(Traffic Announcement):** On/Off

**PTY:** selectable value between: Pop Music, Rock Music, Culture, Science…

**PTYN:** type a desired description for the program.

**PIN Day:** if you want to schedule a special PTY insert here the month day. From 00 to 31.

**PIN Hour:** If you want to schedule a special PTY insert here the desired hour (HH). From 00 to 23.

**PIN Minute:** If you want to schedule a special PTY insert here the desired minute (MM). From 00 to 59.

**Music/Speech:** select here if you have Music program or a Speech program.

**Decoder Information:** select the audio decoder information.

#### **PI (Program identification)**

This information consists of a code enabling the receiver to distinguish between countries, areas in which the same program is transmitted, and the identification of the program itself. The code is not intended for direct display and is assigned to each individual radio program, to enable it to be distinguished from all other programs. One important application of this information would be to enable the receiver to search automatically for an alternative frequency in case of bad reception of the program to which the receiver is tuned, the criteria for the change-over to the new frequency would be the presence of a better signal having the same **PI** code.

The **PI** code consists of four characters. The first two characters have special meaning, second two are used to clearly identify different stations.

The changes to the **PI** code assignment are summarized as follows:

- **PI** assignments below **B000** will remain as is, allowing **AF** switching but no regionalization. Call signs deriving **PI** codes "**x0xx**", and "**xx00**" are re-mapped into the "A" range of **PI**'s.
- 3 Letter call signs Modifications were made to the 3 letter call **PI** code assignment table.
- **C000 – CFFF** assigned to Canada. Allows **AF** switching, but no regionalization. **PI** codes **C0xx**, and **Cx00** are excluded from use.
- **F000 – FFFF** assigned to Mexico. Allows **AF** switching, but no regionalization. **PI** codes **F0xx**, and **Fx00** are excluded from use.

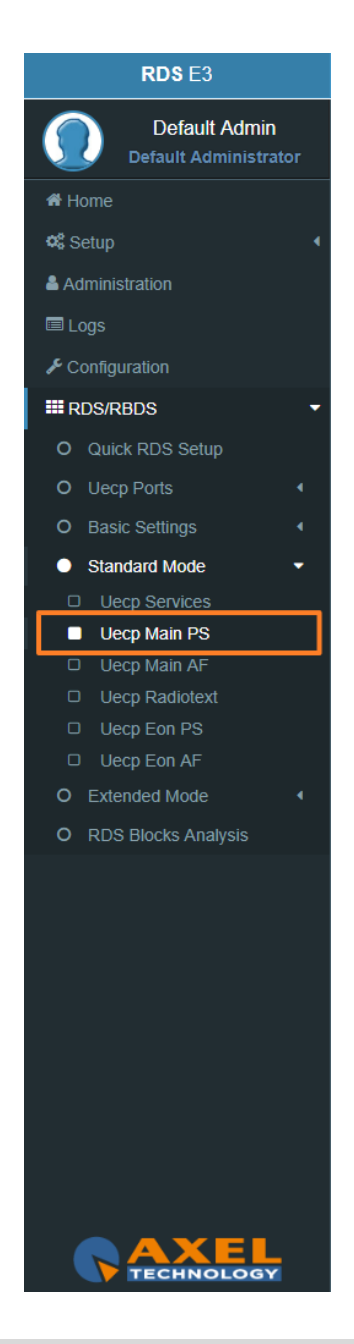

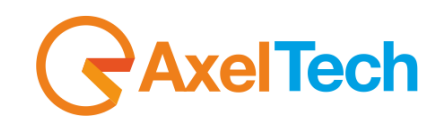

 **B\_01 – B\_FF, D\_01 – D\_FF, E\_01 – E\_FF** assigned for national networks in US, Canada, and Mexico. Regionalization allowed. **NRSC** to provide assignments for all three countries. It should be noted that operation in this region is the same as it is for all **RDS PI** codes.

> **The first PI character identifies country** 5000 $\overline{\mathbf{A}}$ 6  $\overline{7}$ h  $D$  or  $\mathbf{a}$ E <sup>8</sup>  $\overline{7}$  $_{\circ}$  C  $\overline{2}$ D

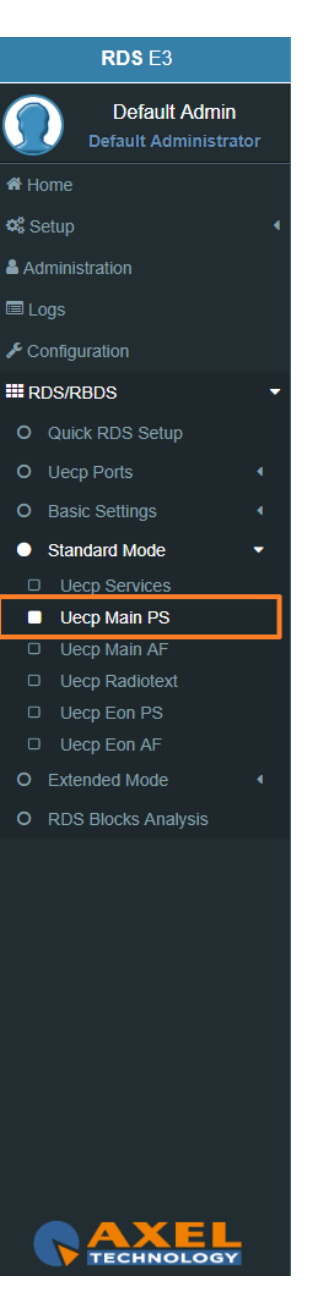

## **GAxelTech**

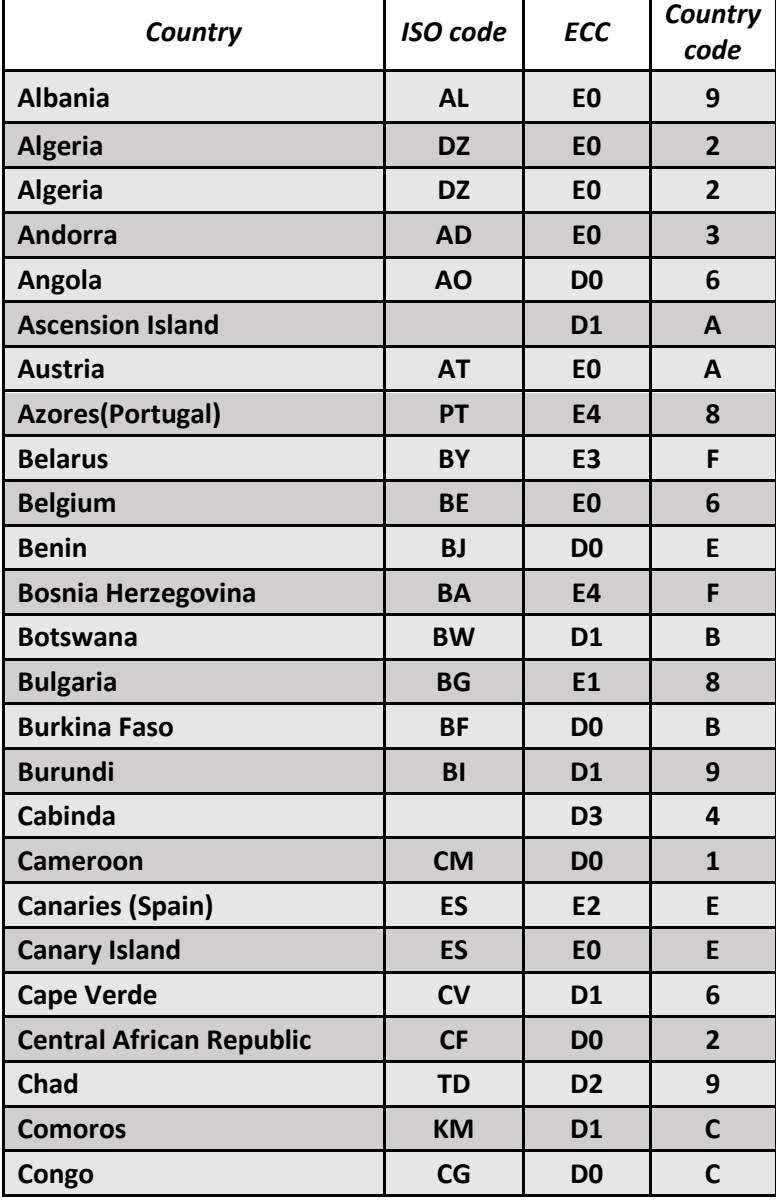

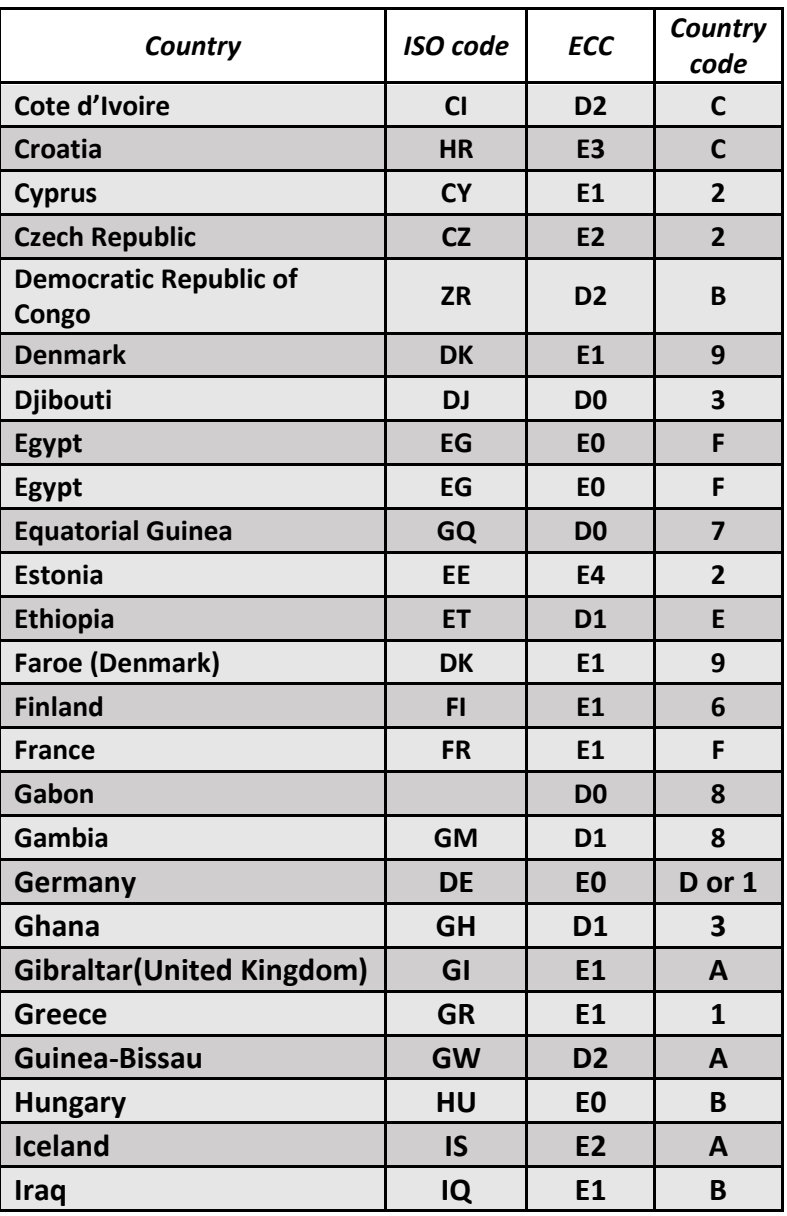

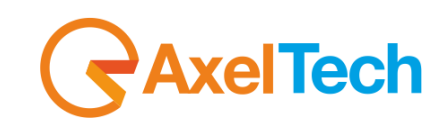

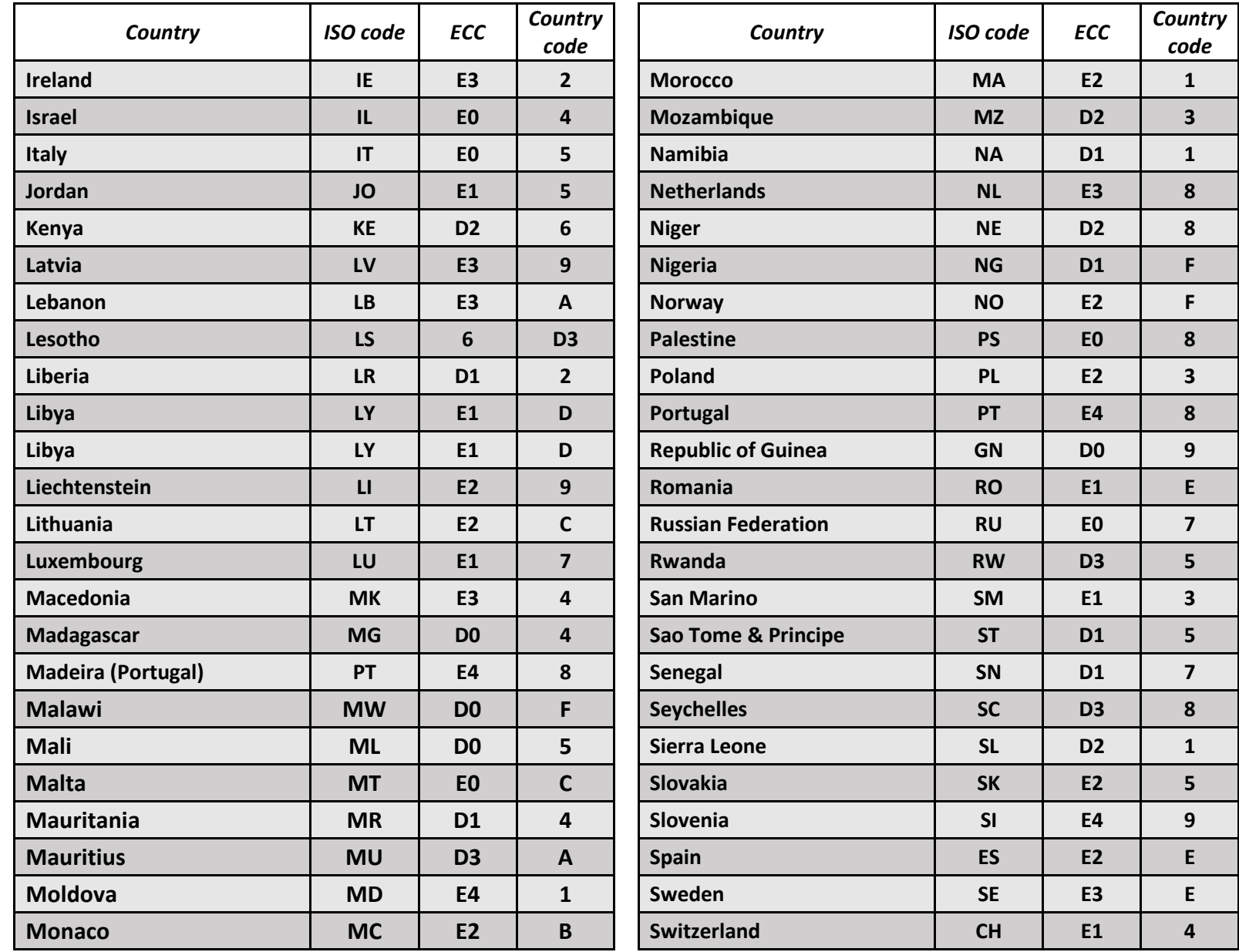

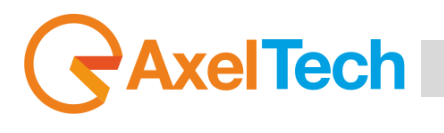

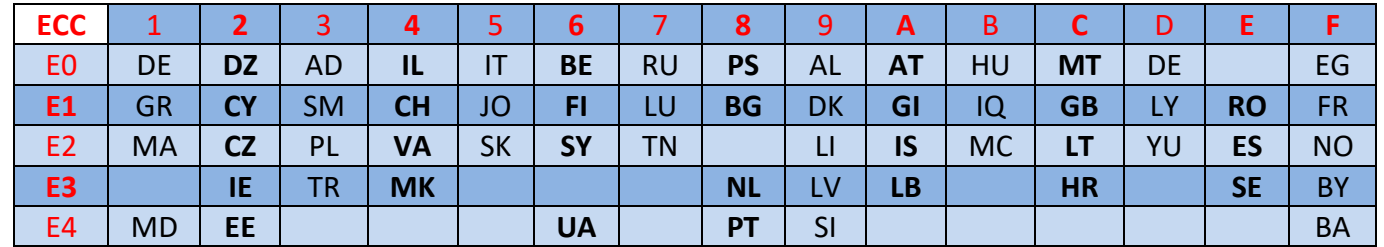

**The second PI character identifies program type in terms of area coverage:**

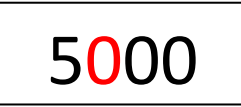

**0** - **Local** (Local program transmitted via a single transmitter only during the whole transmitting time.)

**1** - **International** (The same program is also transmitted in other countries.)

**2** - **National** (The same program is transmitted throughout the country.)

**3** - **Supra-regional** (The same program is transmitted throughout a large part of the country.)

**4 to F** - **Regional** (The program is available only in one location or region over one or more frequencies, and there exists no definition of its frontiers.) If the entire hexadecimal code is already known, enter it into *RDS/RBDS > Quick RDS Setup > PI*.

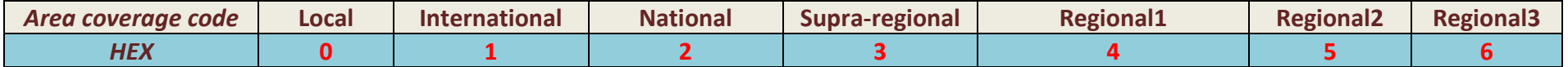

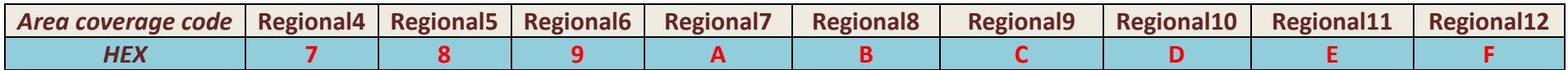

**The last two characters identify a hexadecimal number between 016<x<FF16 (010<x<25610) assigned by the telecommunications authority**

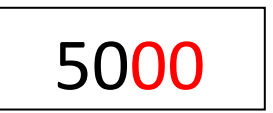

These last two characters are assigned by the National Telecommunications Authority.

#### **PS (Program Service) NAME**

Program Service Name is a text consisting of not more than eight alphanumeric characters which is displayed by **RDS** receivers in order to inform the listener what programme service is being broadcast by the station to which the receiver is tuned. An example for a **PS** name is "Radio 21". The Programme Service name is not intended to be used for automatic search tuning.

#### **TP (Traffic Programme identification)**

This is a flag to indicate that the tuned programme carries traffic announcements. The **TP** flag must only be set on programmes which dynamically switch on the **TA** identification during traffic announcements. The signal shall be considered during automatic search tuning.

#### **TA (Traffic Announcement identification)**

This is an **on/off** switching signal to indicate when a traffic announcement is on air. The signal could be used in receivers to:

**a)** Switch automatically from any audio mode to the traffic announcement.

**b)** Switch on the traffic announcement automatically when the receiver is in a waiting reception mode and the audio signal is muted.

**c)** Switch from a programme to another one carrying a traffic announcement.

After the end of the traffic announcement the initial operating mode will be restored.

#### **PTY (Program Type)**

This is an identification number to be transmitted with each programme item and which is intended to specify the current **Programme Type** within 31 possibilities. This code could be used for search tuning. The code will, moreover, enable suitable receivers and recorders to be pre-set to respond only to programme items of the desired type. The last number, i.e. 31, is reserved for an alarm identification which is intended to switch on the audio signal when a receiver is operated in a waiting reception mode.

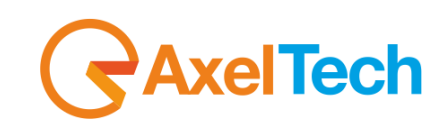

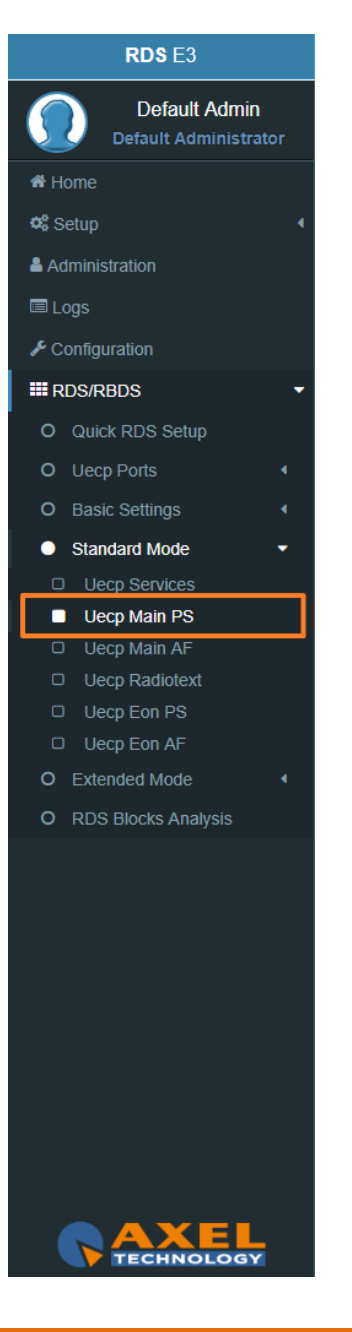

## **AxelTech** Ī

#### **PTYN (Program Type Name)**

The **PTYN** feature is used to further describe current **PTY. PTYN** permits the display of a more specific **PTY** description (max 8 characters) that the broadcaster can freely decide (e.g. **PTY**:4 = Sport and **PTYN**: Football). The **PTYN** is not intended to change the default eight characters of **PTY** which will be used during search or wait modes, but only to show in detail the programme type once tuned to a programme. If the broadcaster is satisfied with a default **PTY** name, it is not necessary to use additional data capacity for **PTYN**. The Programme Type Name is not intended to be used for automatic **PTY** selection and must not be used for giving sequential information.

**NOTE**: the **PTY** only can be programmed accordingly to the **UECP** protocol. The **PTYN** is related to the **UECP** Extended (custom) RDS programming mode.

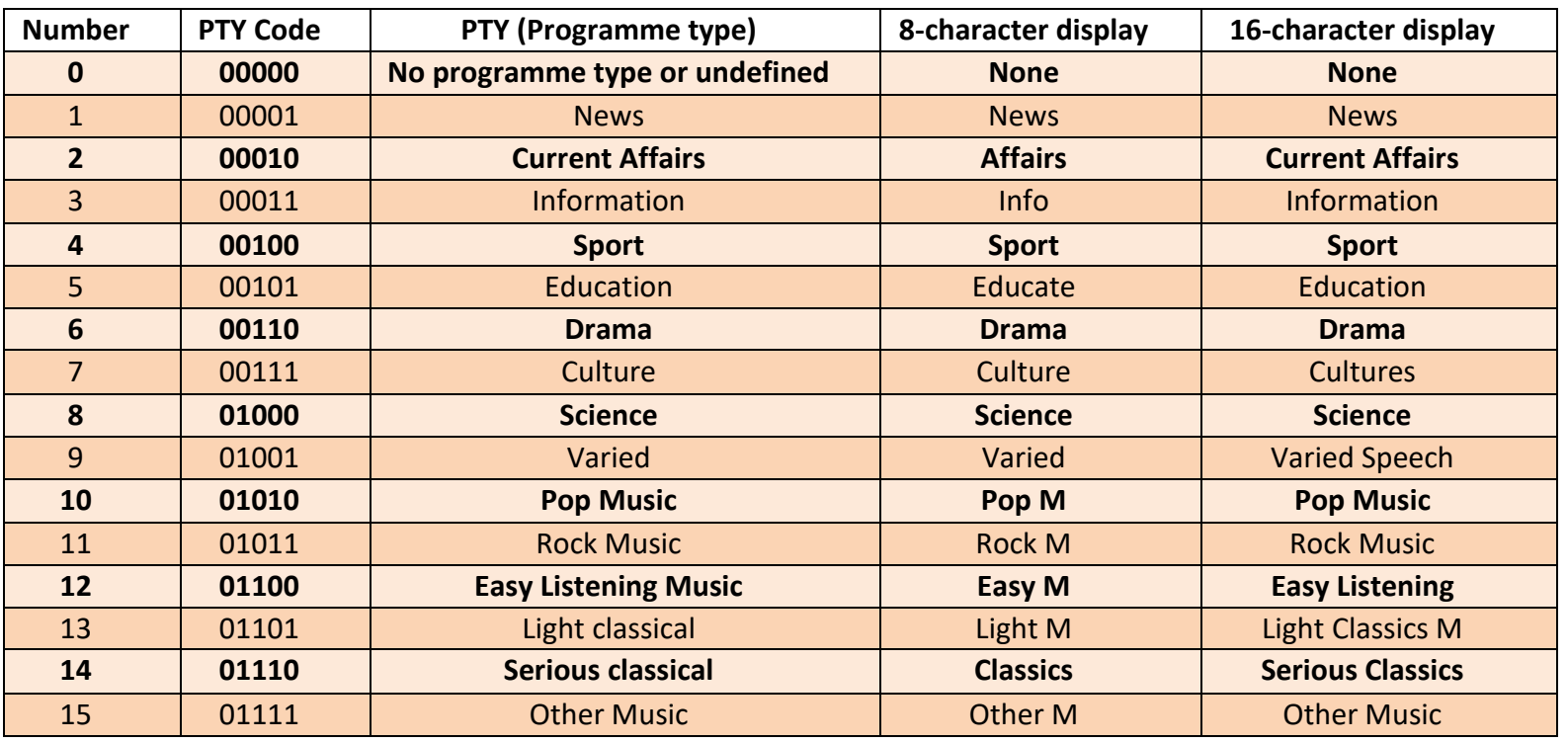

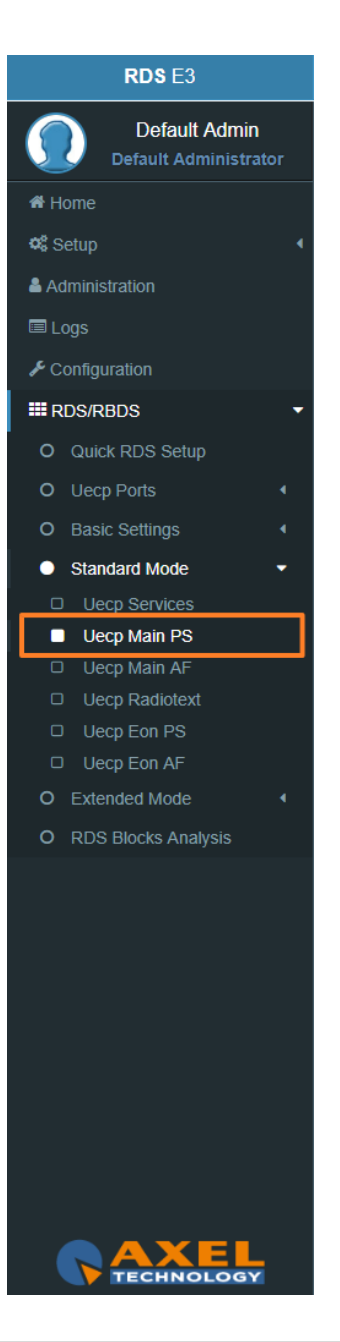

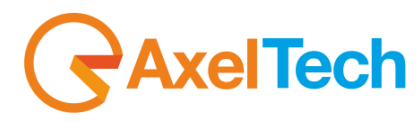

Due to differing broadcast styles, the program type code definitions (i.e. Jazz, Rock, etc.) differ between RDS and RBDS:

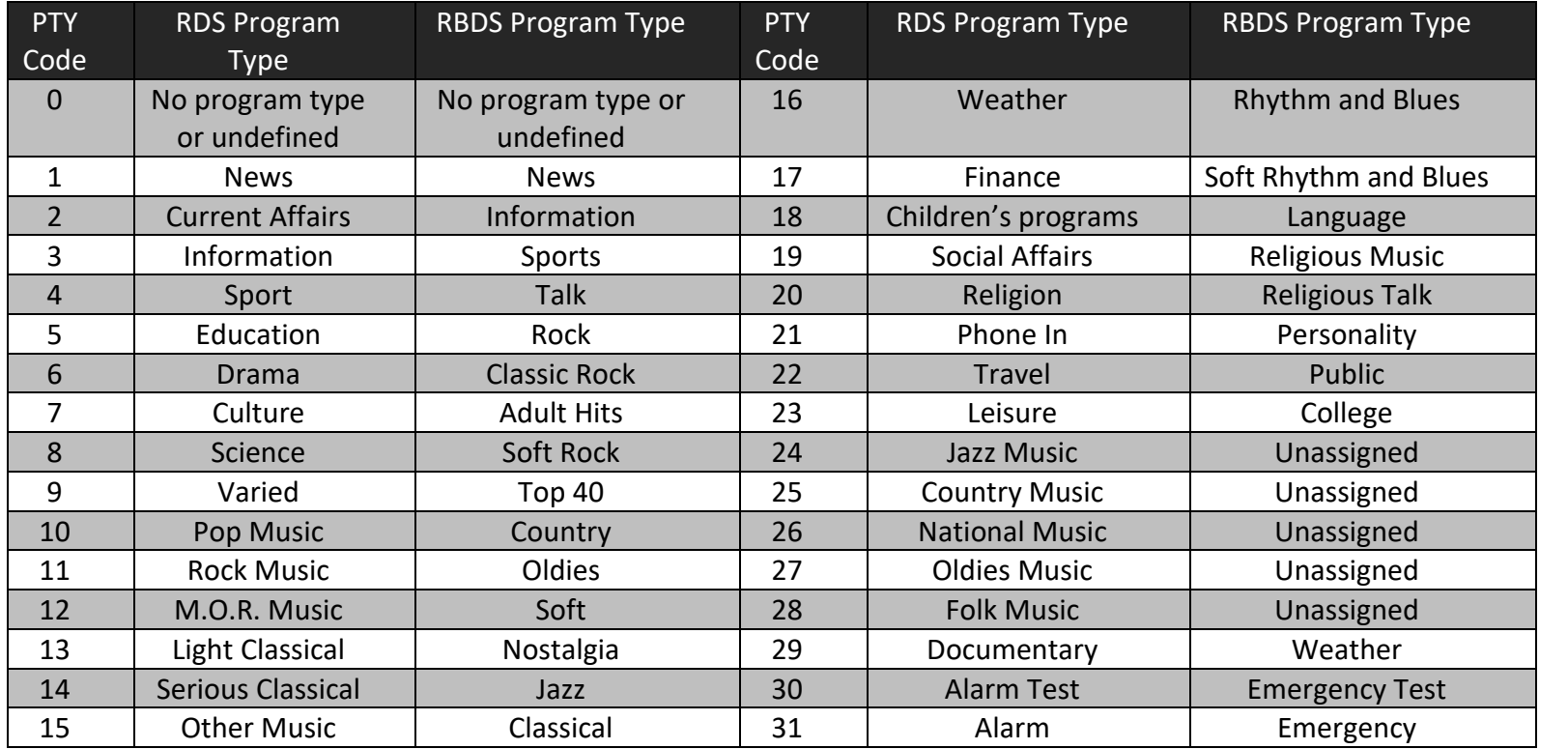

#### **PIN (Programme Item Number)**

The code should enable receivers and recorders designed to make use of this feature to respond to the particular program item (s) that the user has preselected. Use is made of the scheduled programme time, to which is added the day of the month in order to avoid ambiguity.

#### **Linkage**

Linkage information provides the means by which several programme services, each characterised by its own **PI** code, may be treated by a receiver as a single service during times a common programme is carried. During such times each programme service retains its unique identity, i.e. the programme service must keep its

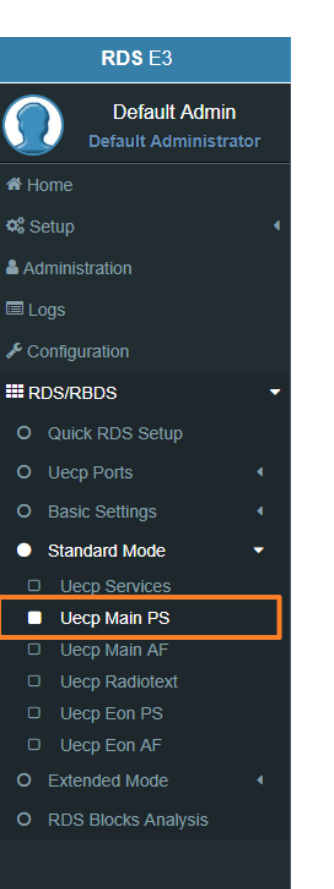

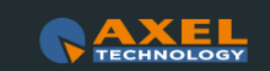

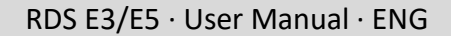

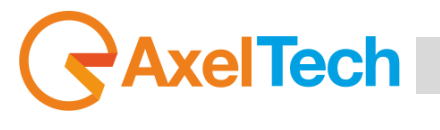

designated **PI** code and its **AF** (Alternative Frequency) list**(s),** but may change programme related features such as

**PS**, **PTY**, **RT**, **TP** and **TA** to reflect the common programme;

Linkage information is conveyed in the following four data elements:

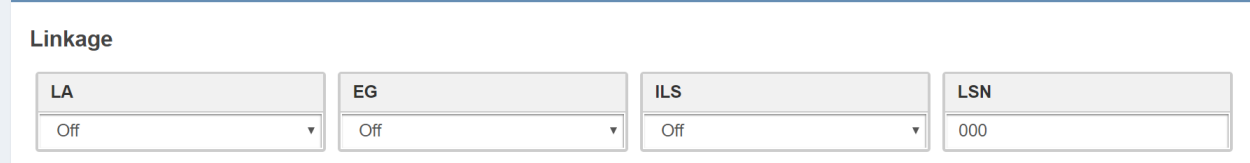

**LA:** linkage actuator

**EG:** extended generic index

**ILS:** international linkage standard

**LSN:** linkage set number

#### **Slow Labelling Codes (SLC)**

The **RDS** specification contains some additional slow labelling codes that are used to support various features. These are specified to be carried in the type **1A group**. In this section you can set **SLC** values.

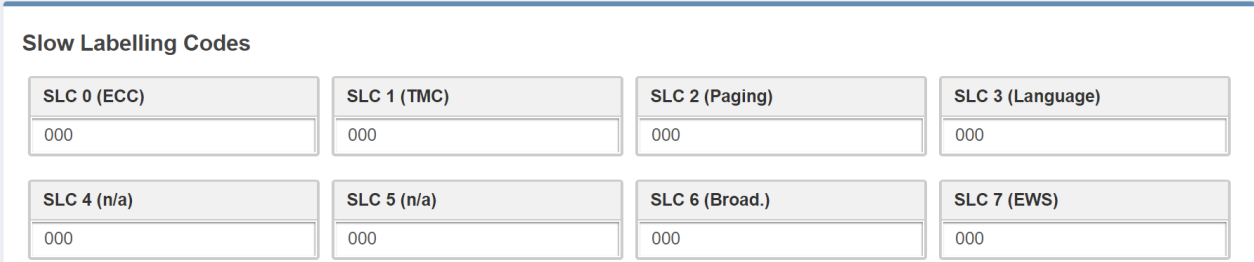

**SLC 0 (ECC) Extend Country Code :** This code is only used when the **EPP** is used, it defined the selected country.

**SLC 1 (TMC) Traffic Message Channel:** This chanel is used for road information, not used when **ODA** mode is used for **TMC** .

**SLC 2 (Paging):** This identification is used only with international multi operator.

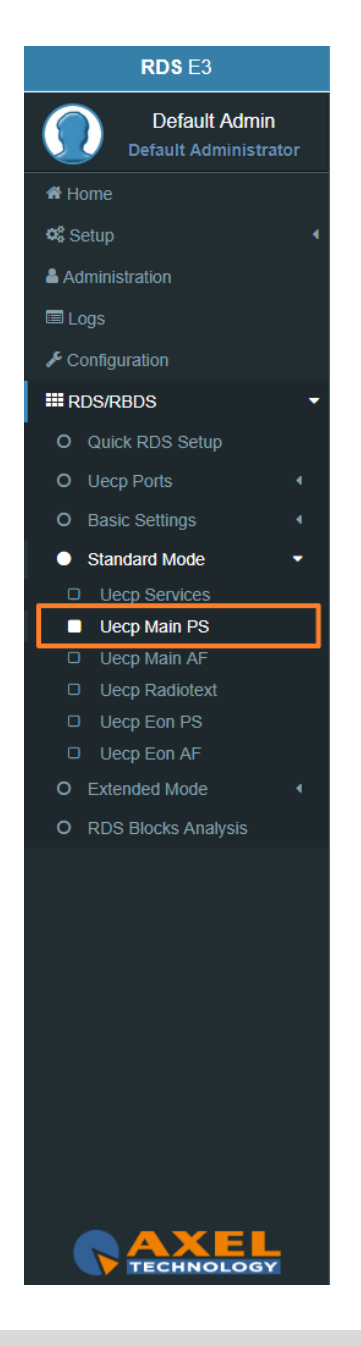

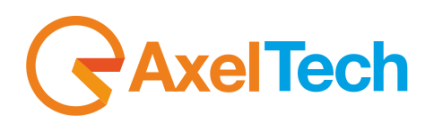

**SLC 3 (Language):** This code allows to define language used by broadcaster.

**SLC 4 (n/a):** not assigned.

**SLC 5 (n/a):** not assigned.

**SLC 6 (Broadcaster use):** Data reserved for internal management of broadcaster**.**

**SLC 7 (EWS) Emergency Warning System:** his data identify chanel used for emergency or alert transmission.

#### **RBDS PI CALCULATOR (only if you are working on US soil)**

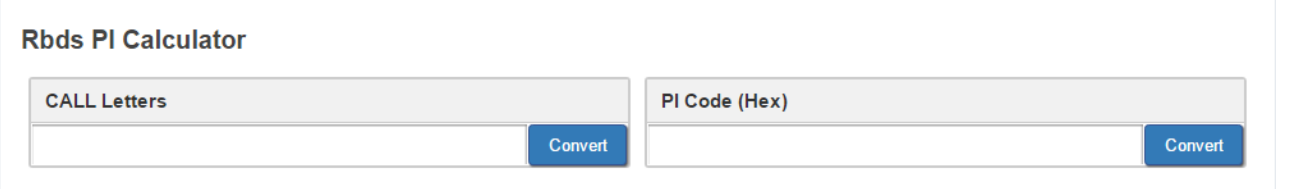

**CALL Letters**: write the desired CALL Letters in this field, then click **Convert.** You will read the converted hexadecimal value in **PI Code (Ex).**

**PI Code (Hex)**: write the desired hexadecimal **PI Code** in this field. Then click **Convert.** You will read the converted value in **CALL Letters**.

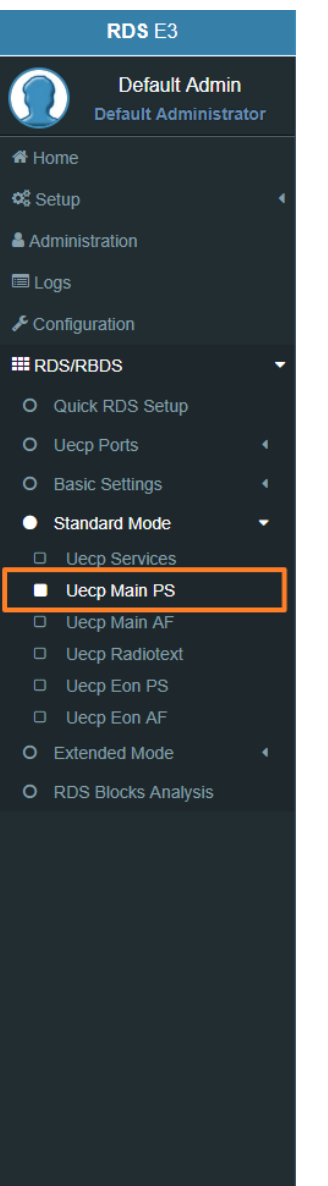

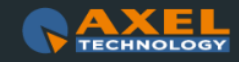

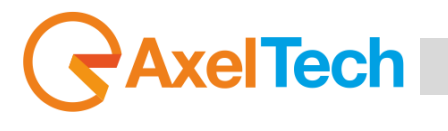

#### **3.6.4.3 UECP MAIN AF**

#### **Main Network Editing Controls**

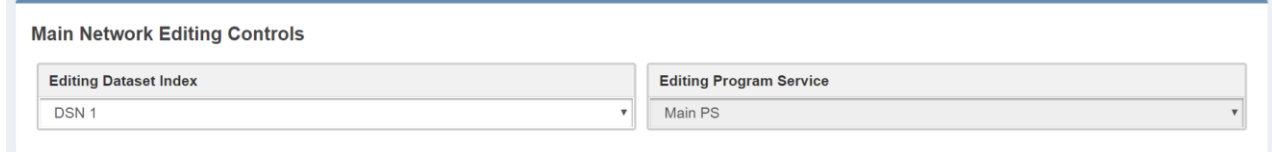

**Editing Dataset Index:** decide which Main **AF** List **(alternative frequencies)** you want to edit, select the related **DSN (Dataset Number)**.

**Editing Program Service:** You will see this parameter also in **UECP, EON, AF**. Here the parameter is not selectable because this is **AF** of the **MAIN Program Service**.

#### **Alternative Frequencies**

If the broadcasting radio station has more than one transmitter in its reaching area then mobile radio listeners can listen to the radio without interruption by the usage of radio receivers auto frequency shifting feature with the support of **RDS** Alternative Frequency feature of the transmitter. This application can be used if the radio receivers enablis its **AF** suppoort.

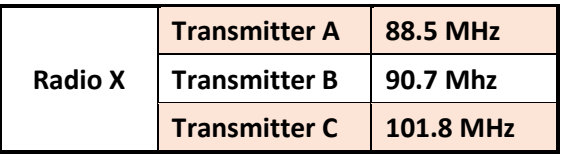

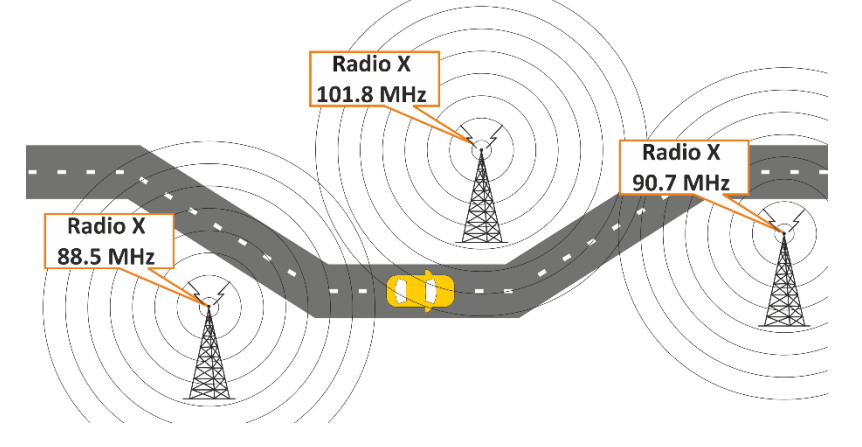

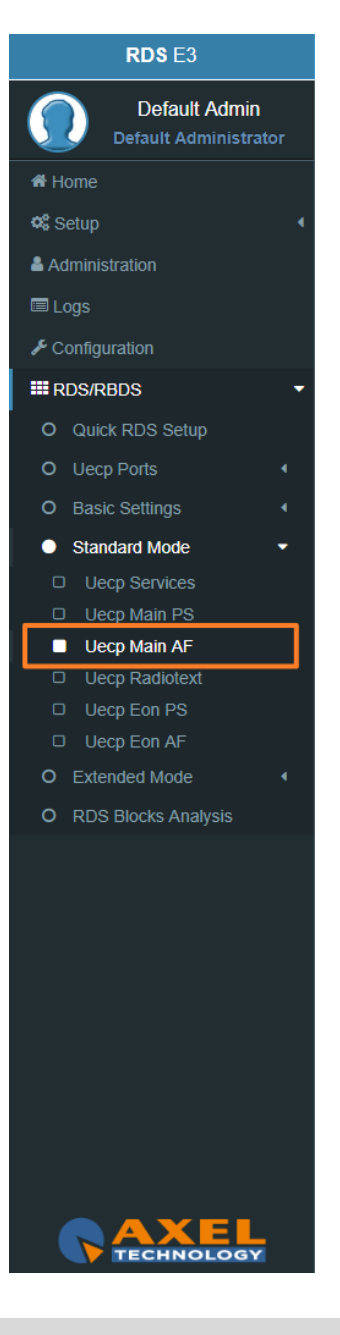

#### RDS E3/E5 · User Manual · ENG

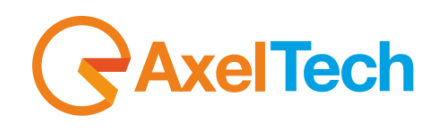

RDS<sub>E3</sub> Default Admin **Default Administrator** <del>省</del> Home **Q** Setup & Administration **■ Logs**  $\sqrt{\ }$  Configuration **III RDS/RBDS** O Quick RDS Setup O Uecp Ports O Basic Settings Standard Mode D Uecp Services **D** Ueco Main PS Uecp Main AF **D** Uecp Radiotext D Uecp Eon PS  $\Box$  Uecp Eon AF O Extended Mode O RDS Blocks Analysis

If Radio X Station broadcasts with **RDS AF** feature, and if **AF** feature of the radio receiver of the moving vehicle is enabled then listener can listen continuously to that radio station without the need to change the frequency. Radio receivers with **RDS** feature automatically choose the strongest signal of the radio station.

**AF** feature is the ideal system for the vehicles having long distance to go in order to listen uninterruptedly a radio station.

**AF A method** transmitted by **OA RDS** group can define 25 frequency transmitters of the same radio station. **AF B method** can be applied if the number of frequency transmitters exceeds 25 or regional grouping is needed.

In the following list you can read **AF (alternative frequencies)** list of desired Tuned frequencies.

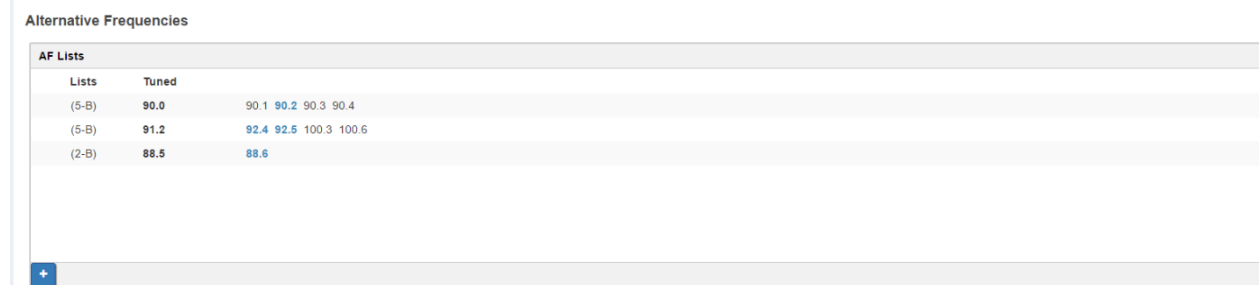

You see the list of Tuned frequencies with their own **AF** list. **Black AF** are universal. **Blue AF** are regional. click on

to add a new row with AF list or click on an existing row to edit it. The following mask will be enabled:

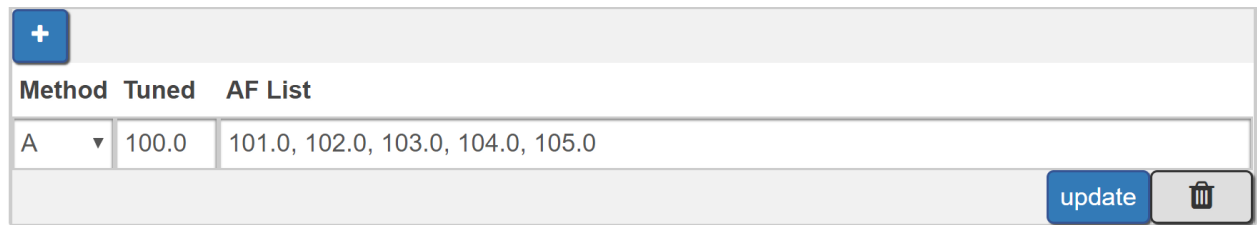

**Method:** decide between **A/B**. The **B** method allows you to specify also the regionality of the **AF**.

## **AxelTech** Ī

**Tuned Freq:** here the Main Tuned Freq.

**AF List:** in this list you see different alternative frequencies separated by a comma **(,)** and a space. If you want to specify that 90.2 frequency is regional. Type **90.2r**.

**Add:** click on add to confirm parameters and to add them in rows.

**Remove:** click on a row that you want to delete and click on remove

**Update:** select a row that you want to edit, change parameters and click **Update** to save changes.

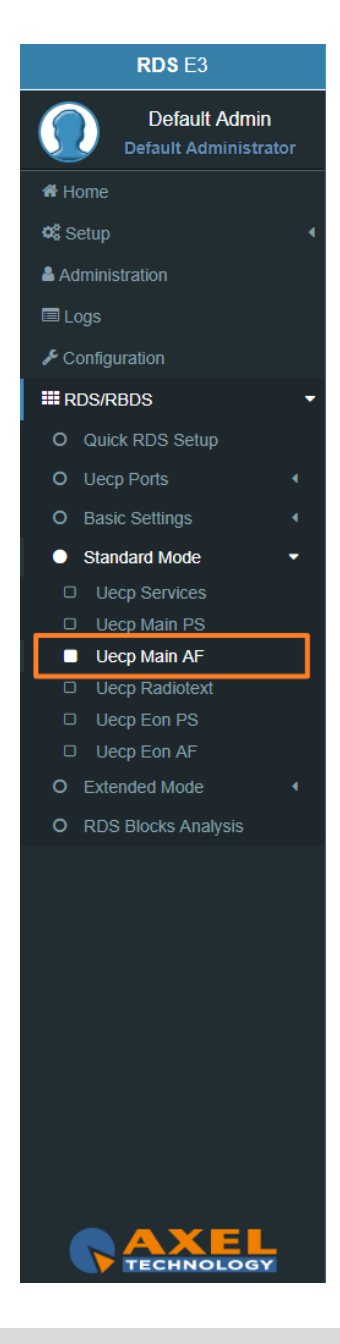
#### **3.6.4.4 UECP RADIOTEXT**

#### **Main Network Editing Controls**

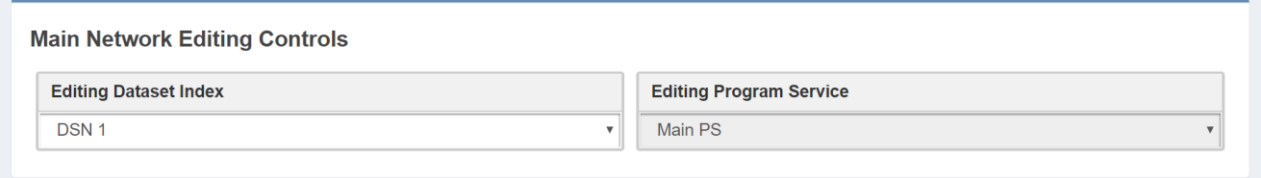

**Editing Dataset Index:** decide which RadioText you want to edit, select the related **DSN (Dataset Number)**.

**Editing Program Service:** Here the Program Service is not selectable because this is **AF** of the MAIN Program.

#### **Radiotext**

Most **RDS** radios can receive short messages which might include information about the presenter, station or programme you are listening to. The information will usually scroll across the display on a home tuner, but this could be distracting to a driver in a car, so the **RadioTEXT** message in a car **hi-fi** does not scroll.

This refers to text transmissions coded, primarily addressed to consumer home receivers, which would be equipped with suitable display facilities.

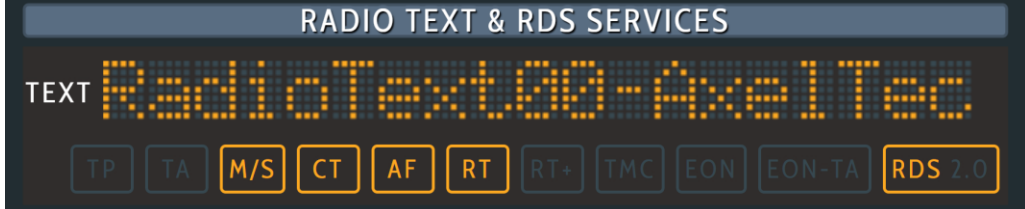

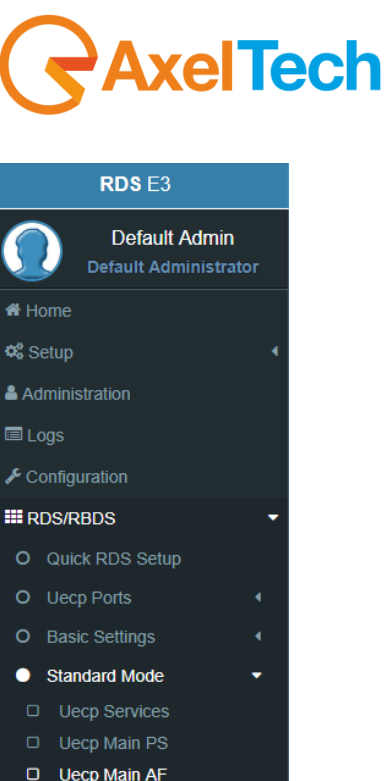

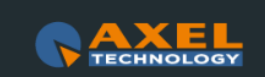

Uecp Radiotext **D** Uecp Eon PS  $\Box$  Uecp Eon AF O Extended Mode O RDS Blocks Analysis

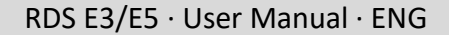

Ī The text can be up to **64** characters long. if your text more than **64** characters you will get an error message. Watch the next figure**.**

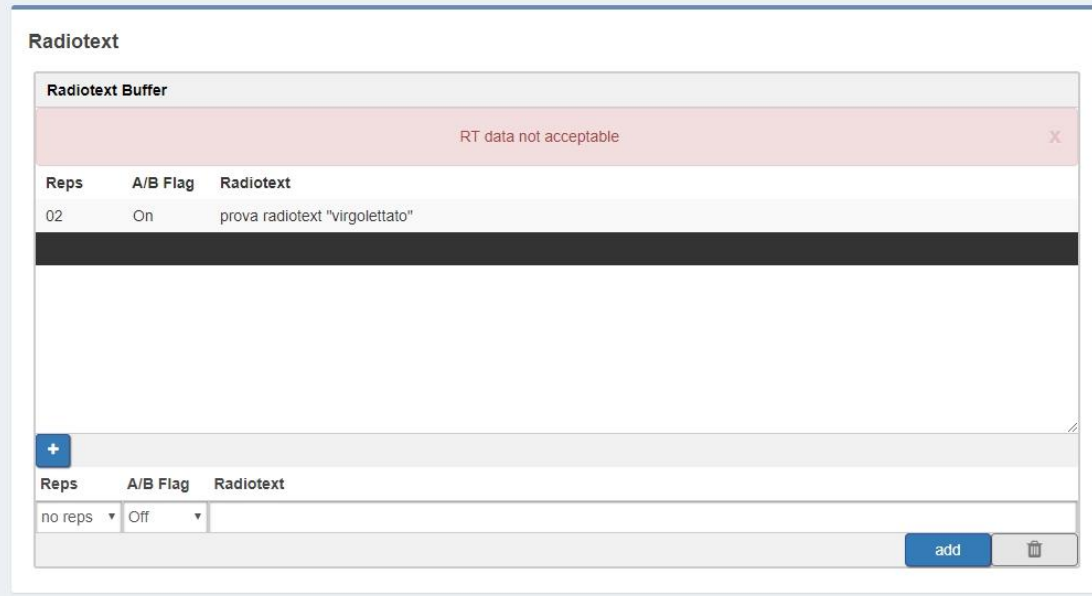

**Reps:** number of radiotext message repetitions

**A/B Flag:** The **A/B flag** is an important part of proper **radiotext** transmission. This flag is used to signal the receiver when a new text message is transmitted. When the receiver detects a change in the **A/B flag** state, the **radiotext** receiver buffer will be cleared, preventing the possibility of a mixture of old and new text messages being displayed on the receiver. In conclusion, the **A/B flag** should be enabled when multiple **RT (RadioText)** messages are scheduled, while it can be disabled in the event of a fixed **RT (RadioText)** broadcasting.

**RadioText:** RadioText message.

**AxelTech** 

**Add:** after the new message creation click on send to start the RadioText transmission.

**Remove:** deletes the selected RadioText message

Update: **We update:** , by selecting an existing RadioText row you can change it. To save new settings click on this button.

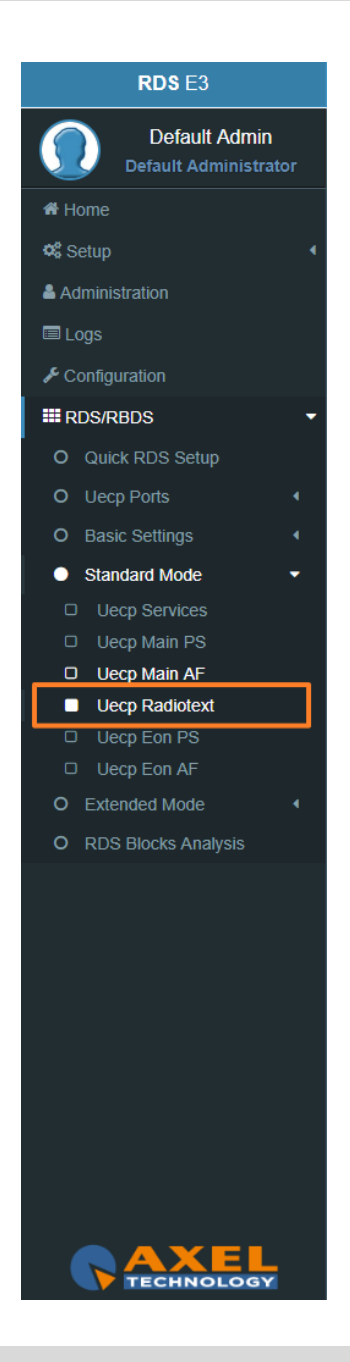

#### **3.6.4.1 UECP EON PS**

**EON PS** This feature can be used to update the **PS (Program Service)** information stored in a receiver about program services.

#### **EON Program Service**

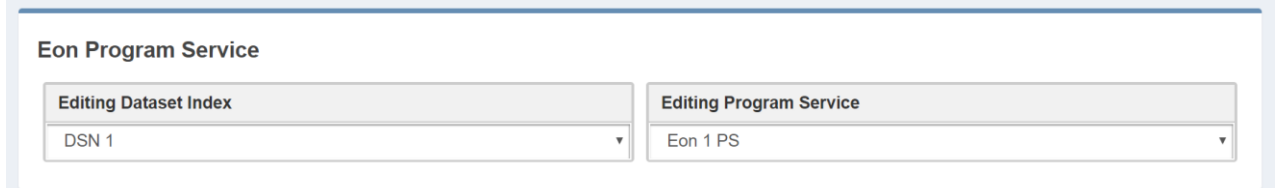

**Editing Dataset Index:** decide which **Eon PS**(Program Service) you want to edit, select the related DSN (Dataset Number).

**Editing Program Service:** You will see this parameters also in **UECP, Eon, AF**. you can select between 10 different **EON** Program Services.

#### **EON Basic Settings**

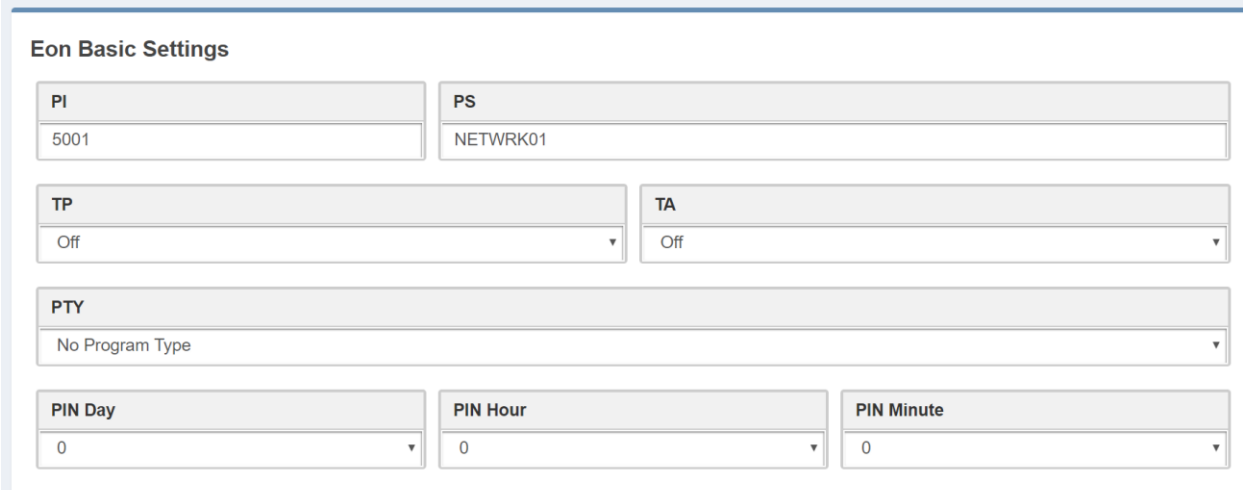

**PI(Program Identification):** type the PI Code.

**PS(Program Station):** type the Program Station Name.

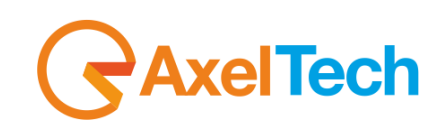

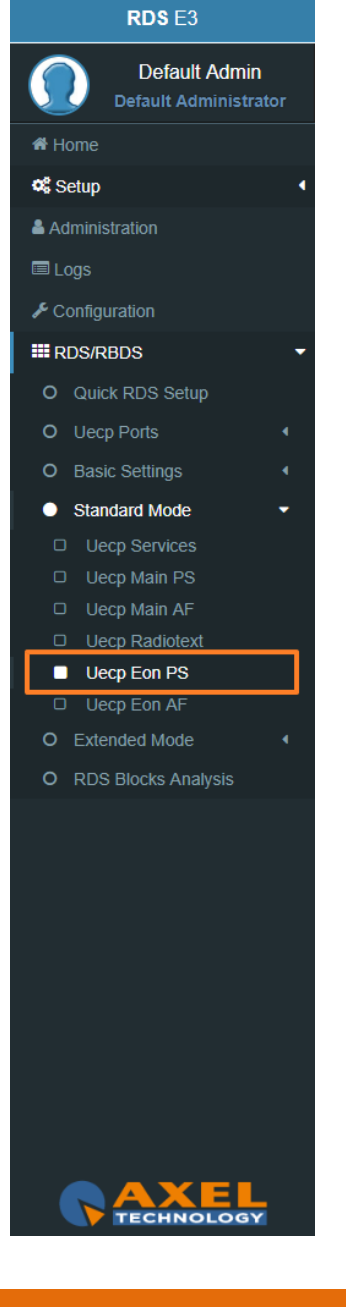

### **celTech** Ī

**TP(Traffic Program):** On/Off **TA(Traffic Announcement):** On/Off **PTY:** selectable value between: Pop Music, Rock Music, Culture, Science… **PTYN:** type a desired description for the program**. PIN Day:** if you want to schedule a special PTY insert here the month day. From 01 to 31. **PIN Hour:** If you want to schedule a special PTY insert here the desired hour (HH). Possible. From 00 to 23. **PIN Minute:** If you want to schedule a special PTY insert here the desired minute (MM). From 00 to 59. **Music/Speech:** select here if you have Music program or a Speech program. **Decoder Information:** select the audio decoder information**.**

#### **Eon Linkage**

Linkage information provides the means by which several programme services, each characterised by its own **PI** code, may be treated by a receiver as a single service during times a common programme is carried. During such times each programme service retains its unique identity, i.e. the programme service must keep its designated **PI** code and its **AF (Alternative Frequency)** list**(s)**, but may change programme related features such as **PS, PTY, RT, TP** and **TA** to reflect the common programme.

Linkage information is conveyed in the following four data elements:

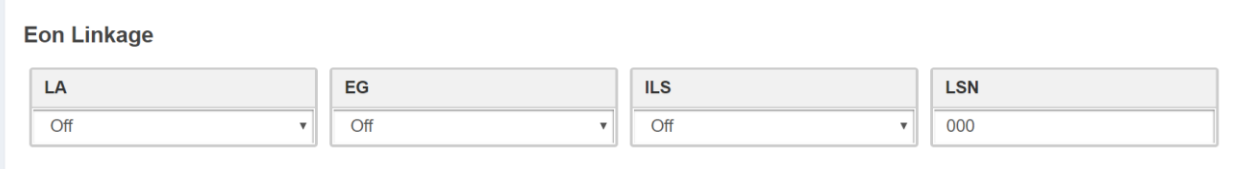

**LA:** linkage actuator**.**

**EG:** extended generic index**.**

**ILS:** international linkage standard**.**

**LSN:** linkage set number**.**

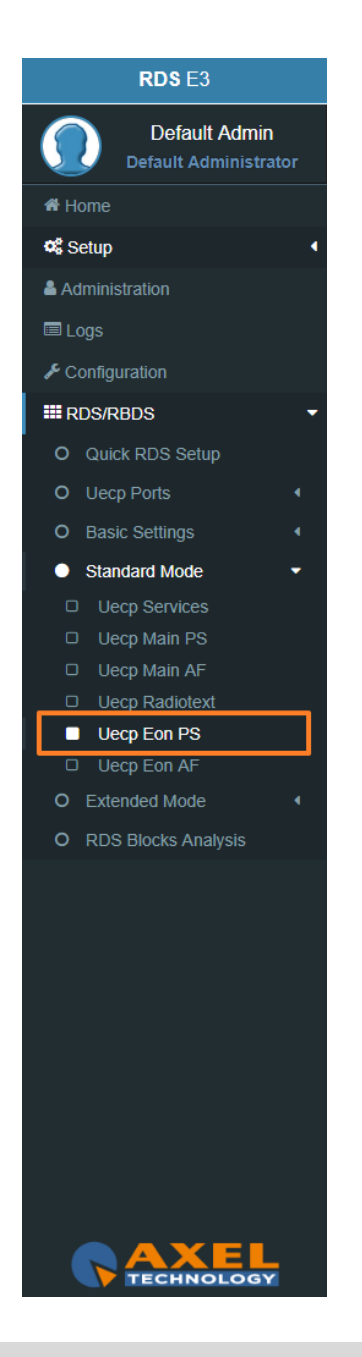

RDS E3/E5 · User Manual · ENG

#### **3.6.4.2 UECP EON AF**

**EON (Enhanced Other Networks Information)** makes it possible to transmit an information from other stations. This could be used by a radio station, which doesn't offer street traffic program content. If an alternative radio station with **TP (traffic program)** content is available, the tuner temporary switches automaticaly to the other station during traffic program announcements.

#### **Eon Editing Controls**

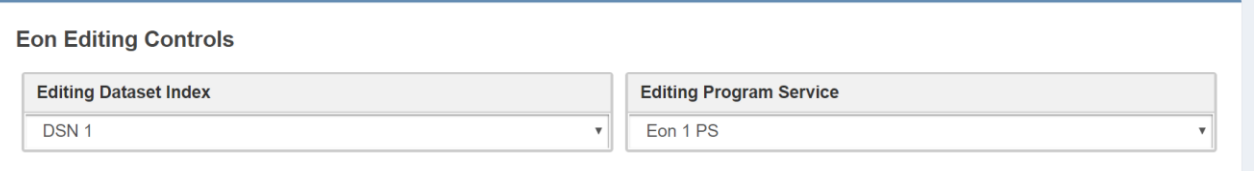

**Editing Dataset Index:** decide which **EON AF** (alternative frequencies) you want to edit, select the related **DSN** (Dataset Number).

**Editing Program Service:** You will see this parameter also in **UECP Main AF**, you can select between 10 different **EON** Program Services.

#### **EON Alternative Frequencies**

In the following list you can read EON AF (alternative frequencies) list of desired Tuned frequencies.

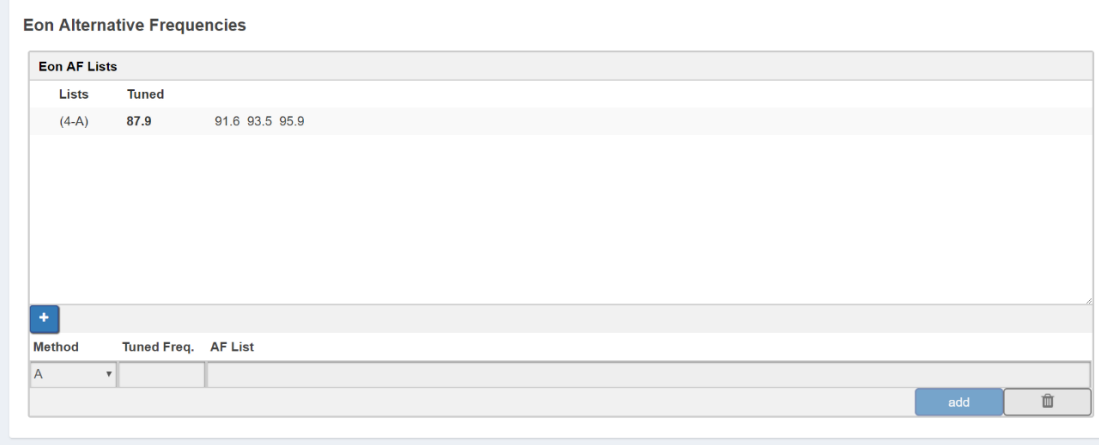

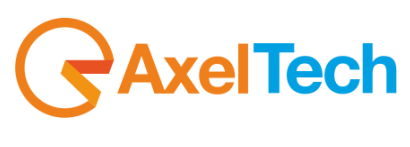

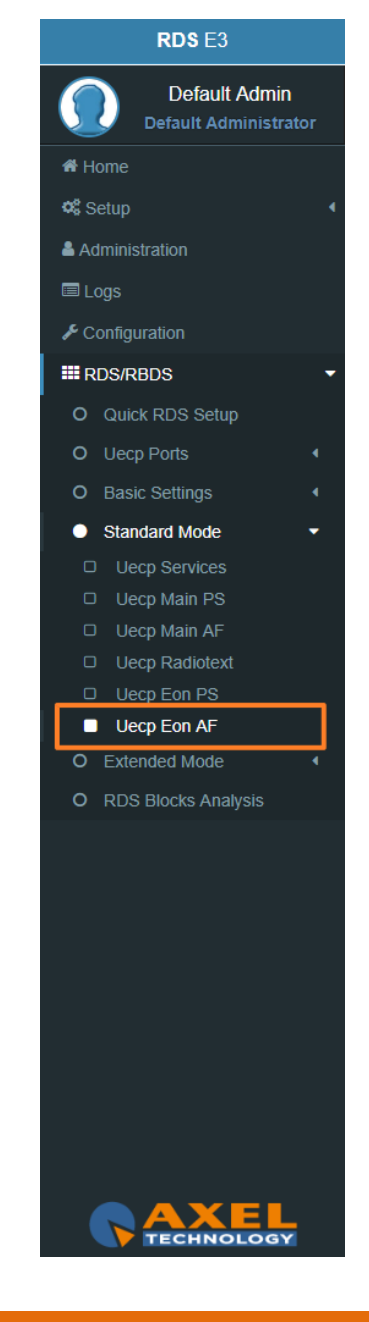

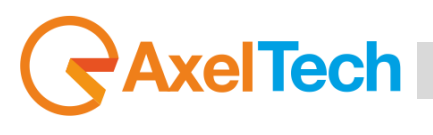

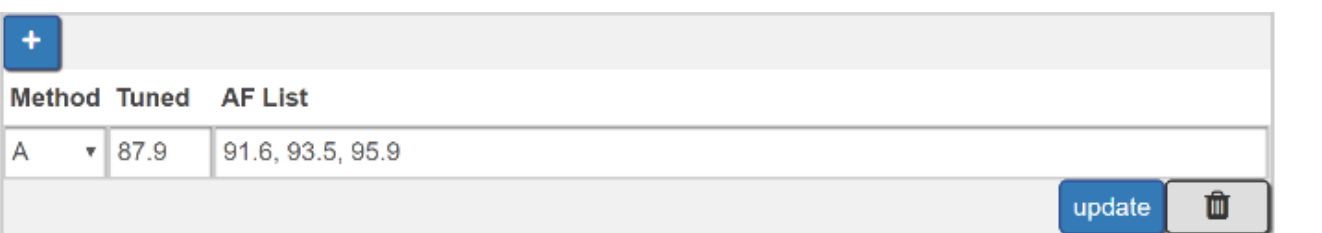

**Method:** decide between **A, Freq Map 1, Freq Map 2, Freq Map 3**.

**Tuned Freq:** here the Main Tuned Freq.

**AF List:** in this list you see different alternative frequencies.

**Add:** click on add to confirm parameters and to add them in rows.

**Remove:** click on a row that you want to delete and click on remove

**Update:** select a row that you want to edit, change parameters and click **Update** to save changes.

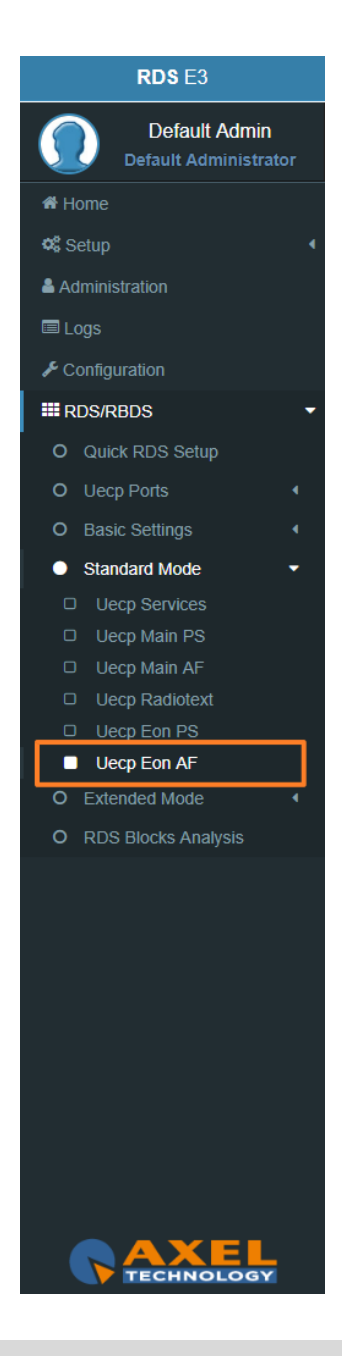

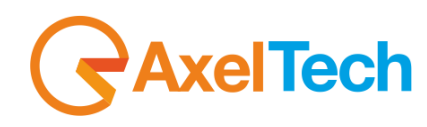

#### **3.6.5 EXTENDED MODE**

#### **3.6.5.1 EXTENDED DATASET**

Extended Dataset is a special section useful to enable **RDS/RBDS** Features without the using of **UECP** standard.

#### **Dataset Mode**

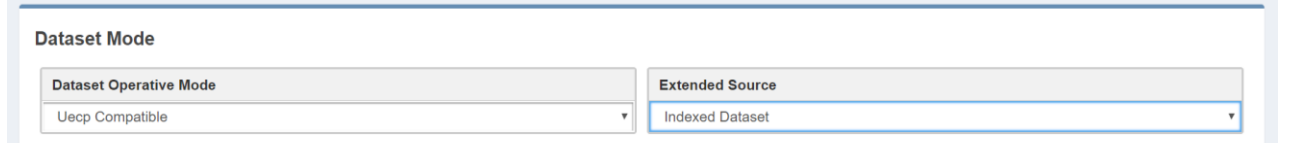

#### **Dataset Operative Mode**

**UECP Compatible**: (the Dataset rules are those defined in **UECP Services** section). In this case the Extanded Source is disactive.

**Extended Mode**: (the Dataset rules could be The *Extend Source>Indexed Dataset* or the *Extended Source>Alternative Dataset* or the *Extended Source>REST Command* or the *SMB/SAMBA Share* explained in following lines.

#### **Extended Source:**

1. **Indexed Dataset**: if Dataset Operative Mode > Extended Mode, the Dataset choice works with a special binary code created by **GPI (4,5,6)** Events.

#### **GPI Positive Logic:**

 $0 = No$  **GPI** event  $1 = GPI$  event Red number = Aired Dataset

#### **GPI Negative Logic:**

 $1 = No$  **GPI** event  $0 = GPI$  event Red number = Aired Dataset

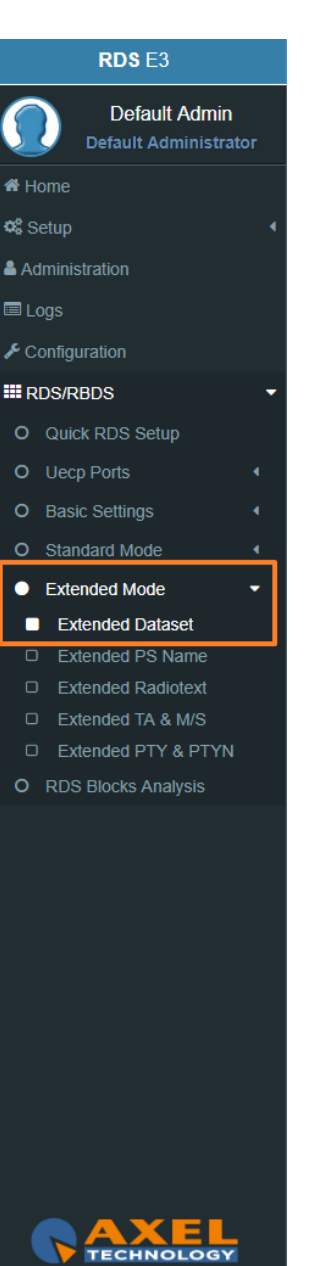

**K** Home

RDS<sub>E3</sub>

**Default Admin** Default Administrator

## **AxelTech** Ī

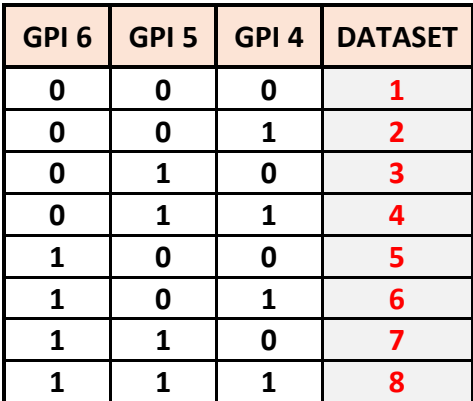

- 2. **Alternative Dataset**: if *Dataset Operative Mode > Extended Mode* you can write a Dataset in *Alternative Mode > Alternative Dataset*.
- 3. **REST Command:** if Dataset Operative Mode > Extended Mode the dataset will be chosen by **REST** command.
- 4. **SMB/SAMBA Share:** if *Dataset Operative Mode > Extended Mode* the dataset will be chosen by *SMB/SAMBA* server.

**Alternative Mode**

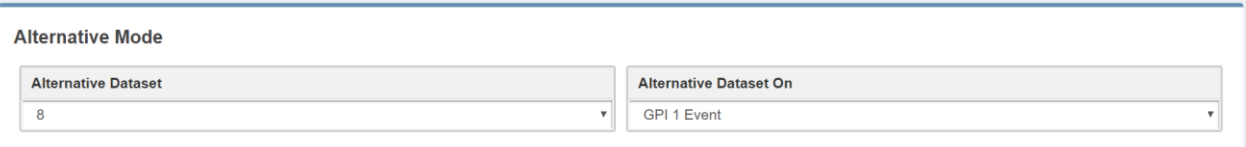

**Alternative Dataset:** Select between available Datasets the one that will be aired in the following case: *Dataset Operative Mode > Extended Mode* and *Extended Source>Alternative Dataset*. **Active Dataset On:** *Dataset Operative Mode > Extended Mode*and *Extended Source >Alternative Dataset*. If Select the **GPI** that actives. the **Dataset** in the specified **GPI** Event. The control does not work if the related **GPI Event** is masked.

**Q**<sup>8</sup> Setup & Administration **国Logs**  $\sqrt{\ }$  Configuration **III** RDS/RBDS O Quick RDS Setup O Uecp Ports O Basic Settings O Standard Mode Extended Mode Extended Dataset **D** Extended PS Name □ Extended Radiotext □ Fxtended TA & M/S **D** Extended PTY & PTYN O RDS Blocks Analysis

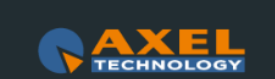

#### **3.6.5.2 EXTENDED PS NAME**

#### **PSN Mode**

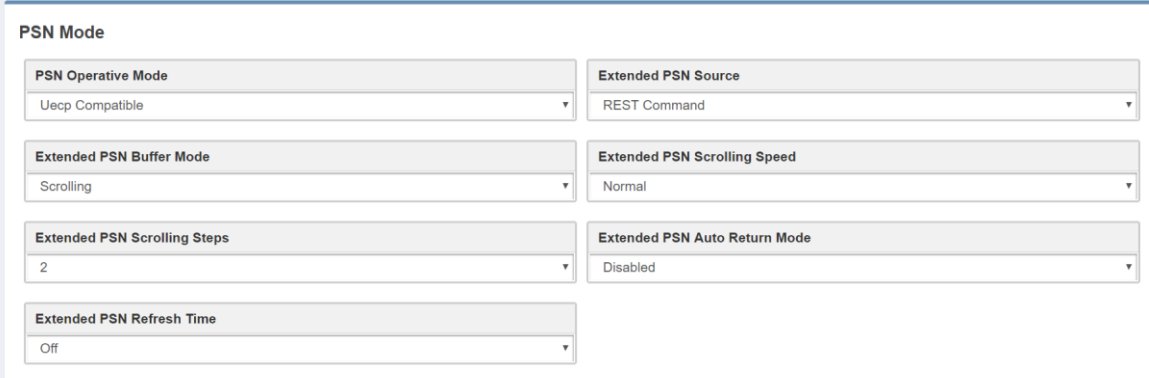

#### **PSN Operative Mode:**

*UECP Compatible* (the aired PSN is that defined in **UECP Main PS** section).

*Extended Mode* the aired PSN is the one defined by REST Command or the one defined in the below section Extended PSN Test**.**

**Extended PSN Source:** REST Command or SMB/SAMBA Share.

**Extended PSN Buffer Mode:** Scrolling

**Extended PSN Scrolling Speed:** Scrolling speed. Choose between Fastest, Fast, Normal, Slow, Slowest.

**Extended PSN Scrolling Steps:** Scrolling steps, the number of character scrolling step. From 1 to 8.

**Extended PSN Auto Return Mode:** 

*Disabled* (there is the PSN repetion)

*After 1 Loops* (After 1 loop the PSN repetition stops)

*After 2 Loops* (After 2 loops the PSN repetition stops)

*After 3 Loops* (After 3 loops the repetition stops)

*After 4 Loops* (After 4 loops the repetition stops)

*After 5 Loops* (After 5 loops the repetition stops).

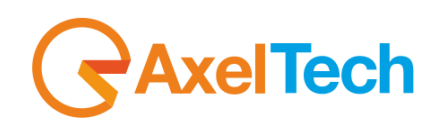

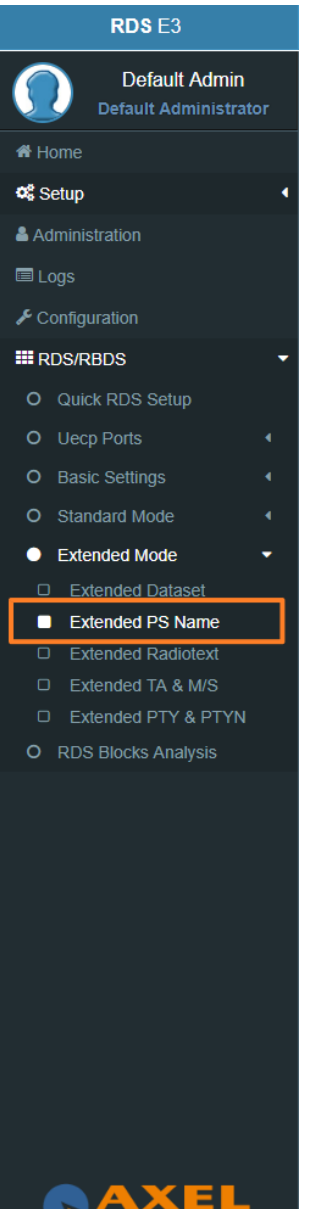

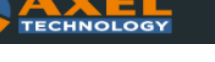

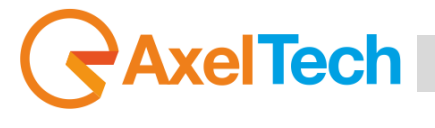

#### **Extended PSN Test**

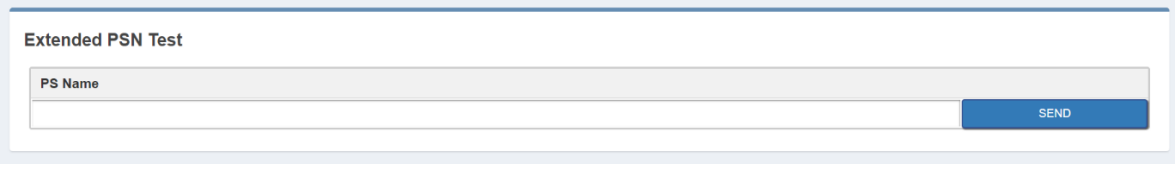

**PSN Name:** Type here the desired extended PS Name. Then click **SEND** to air it.

#### **3.6.5.3 EXTENDED RADIOTEXT**

#### **Radiotext Mode**

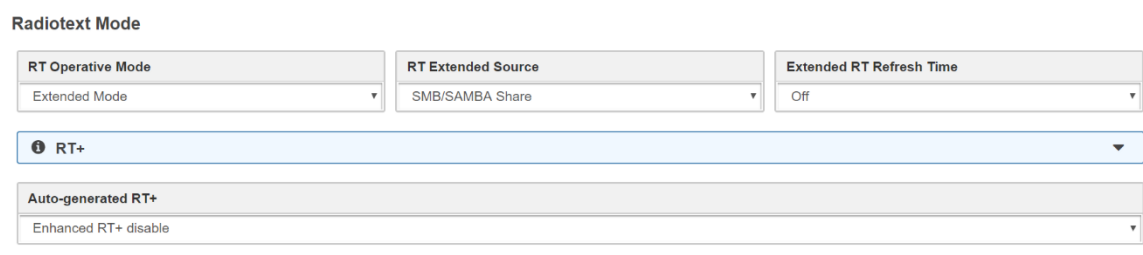

#### **RT Operative Mode:**

**UECP Compatible** (the aired RadioText is that defined in **UECP Radiotext** section).

**Extended Mode** the aired Radiotext is the one defined by the REST Command or the value will be the one defined in the below section *Extended RT Test***.**

**RT Extended Source:** REST Command or *SMB/SAMBA Share*.

**RT+:** RT+ Service will be automaticly generated using every tagged data available.

Important: this service requires 3A and 12A groups in the group sequence list (in Standard Mode - Uecp Services page).

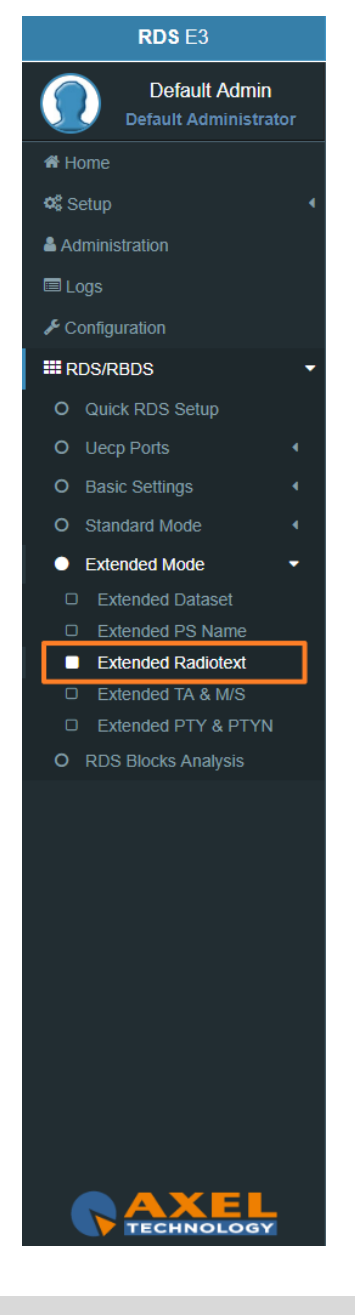

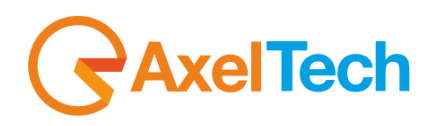

#### **Extended RT Test**

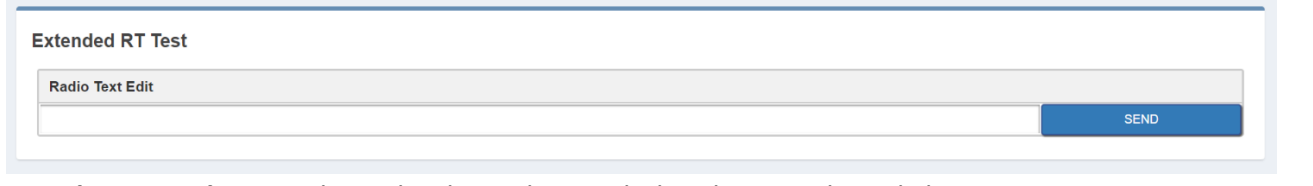

**Radio Text Edit:** Type here the desired extended Radiotext. Then click **SEND** to air it.

#### **3.6.5.4 EXTENDED TA & M/S**

#### **M/S Mode**

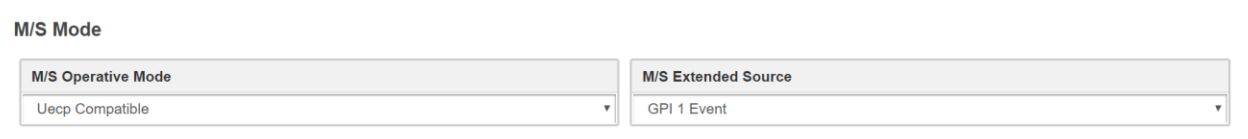

#### **M/S Operative Mode:**

**UECP Compatible** (the aired Music/Speech value is that defined in **UECP Main PS** section).

*Extended Mode* the aired Music/Speech value is the one defined by GPI, or by REST Command or the value will be the one defined in the below section **Extended M/S & TA Test** section**.**

#### **M/S Extended Source:**

*GPI (1,2,3,4,5,6) Event:*

*GPI EVENT NOT DETECTED* = MUSIC

*GPI EVENT DETECTED* = SPEECH

**REST Command:** you can decide if Music or Speech by REST command or by the below **Extended M/S** 

**& TA Test** section.

**SMB/SAMBA Share:** you cand decide if Music or Speech by the playout XML File.

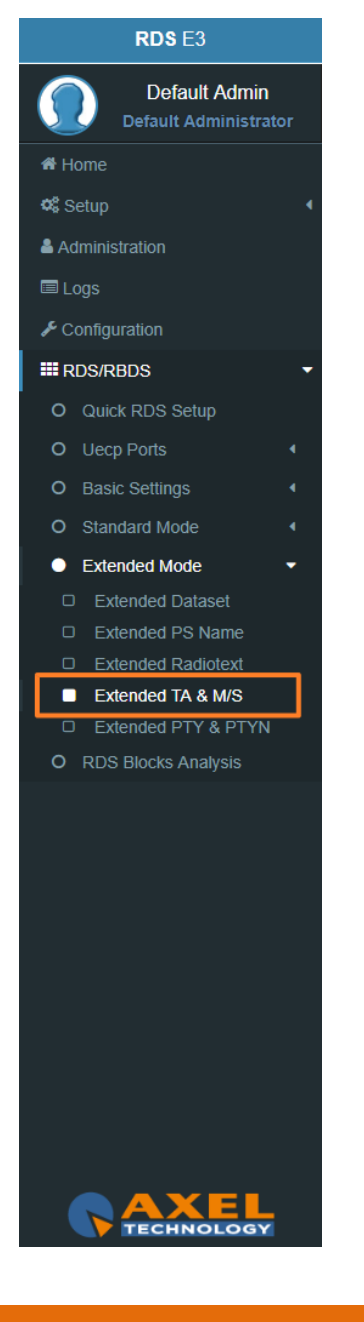

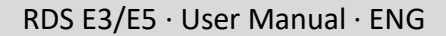

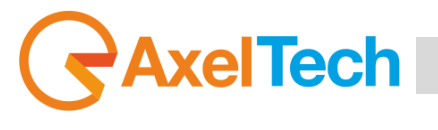

#### **Text Announcement Mode**

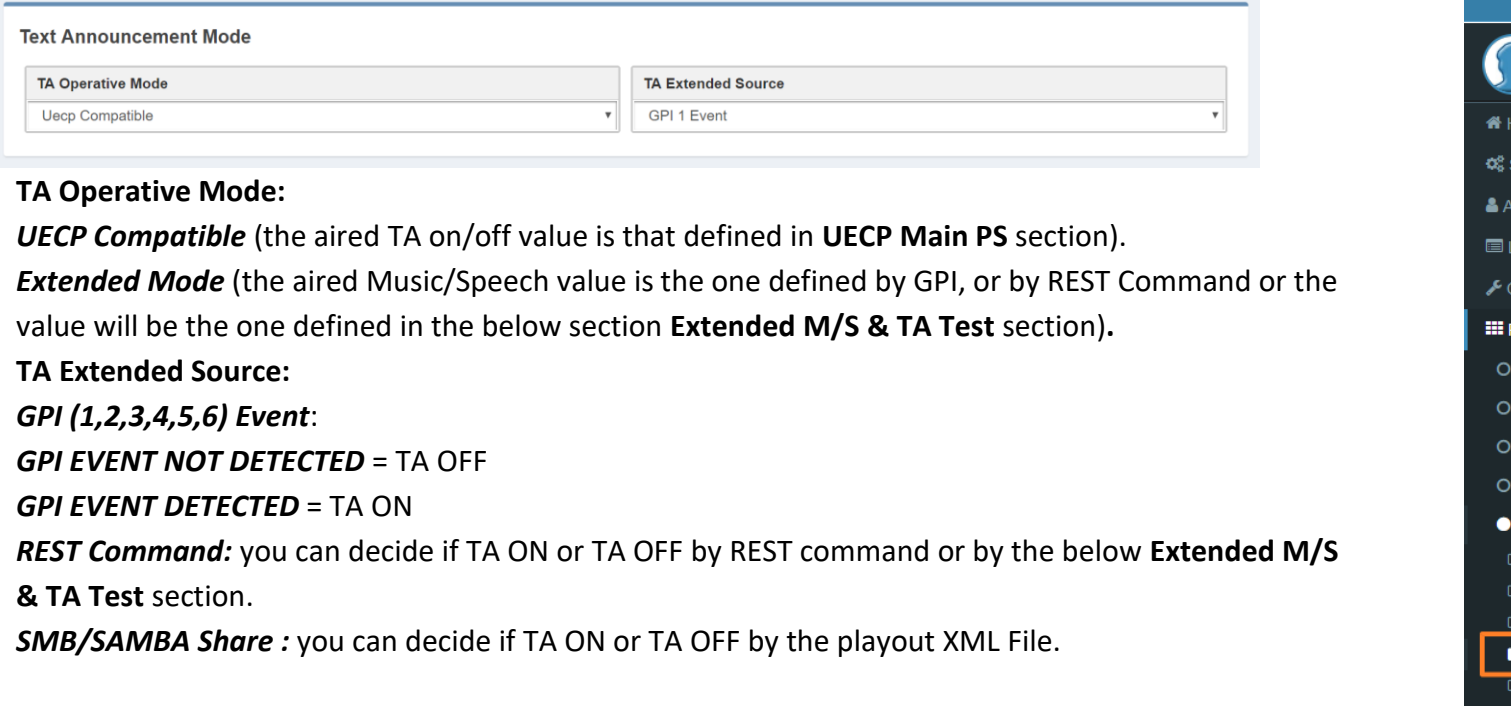

#### **Extended M/S & TA REST Test**

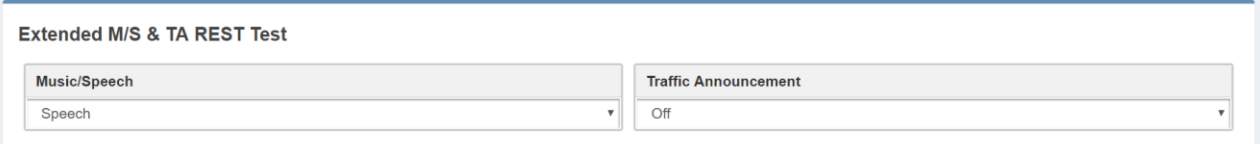

**Music/Speech:** airs the Music/Speech only If *TA Operarive Mode* is in Extended Mode. **Traffic Announcement:** airs the Off/On only If *TA Operarive Mode* is in Extended Mode.

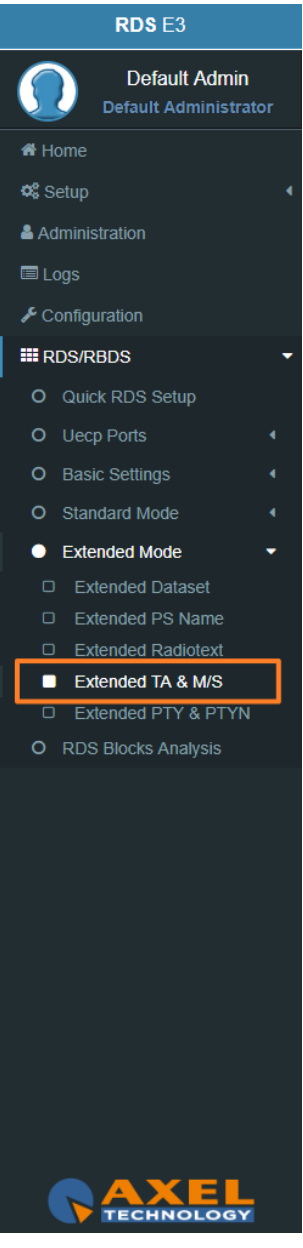

#### RDS E3/E5 · User Manual · ENG

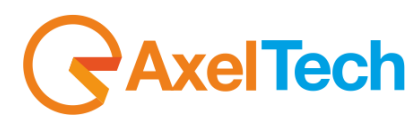

#### **Eon TA Mode**

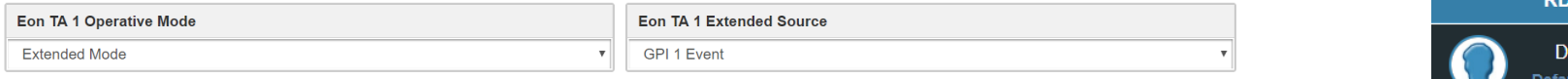

For all the lines the logic works as the Text Announcement Mode. The Extended EON TA is editable from **GPI** and **REST Command**. The following example is an example that summarize all **EON TA:**

#### **EON TA X OPERATIVE MODE**:

*UECP Compatible* (the aired EON TA on/off value is that defined in **UECP EON PS** section). *Extended Mode* (the aired EON TA on/off value is the one defined by GPI or by REST Command).

**EON TA X EXTENDED SOURCE:** *GPI (1,2,3,4,5,6) Event: GPI EVENT NOT DETECTED* = EON TA **OFF** *GPI EVENT DETECTED* = EON TA **ON**

**REST Command:** you can decide if **TA ON** or **TA OFF** by **REST command**.

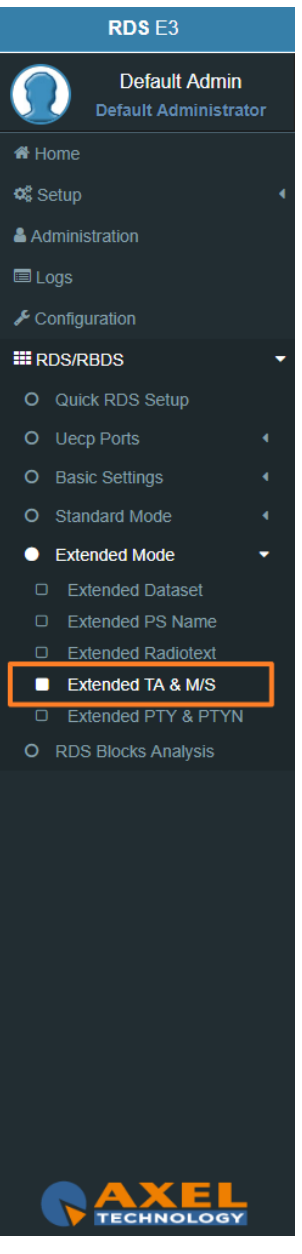

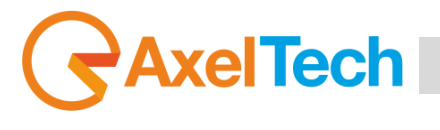

#### **3.6.5.5 EXTENDED PTY e PTYN**

#### **PTY Mode**

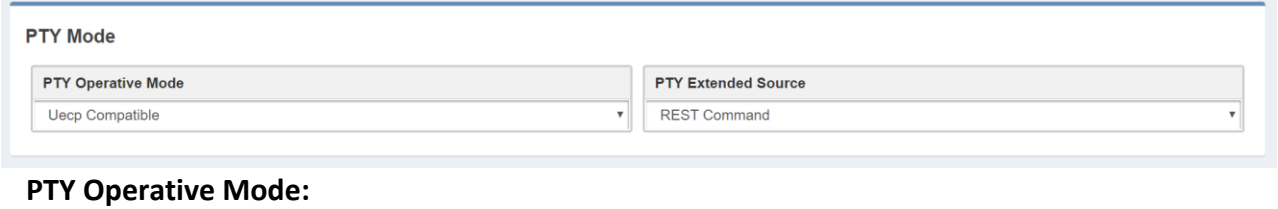

*UECP Compatible* (the aired **PTY** value is that defined in **UECP MAIN PS** section).

*Extended Mode*: (the aired **PTY** value is the one defined by **REST** Command).

**PTY Extended Source:** REST Command or SMB/SAMBA.

#### **PTYN Mode**

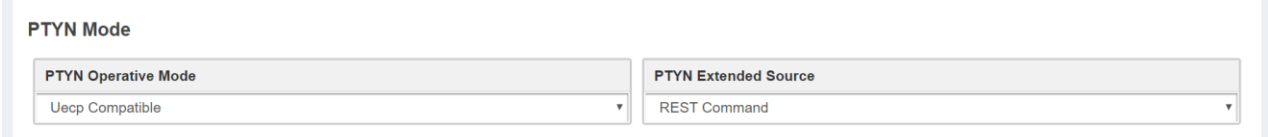

#### **PTYN Operative Mode:**

*UECP Compatible* (the aired PTYN value is that defined in **UECP MAIN PS** section).

*Extended Mode* (the aired PTY value is the one defined by REST Command or by the following section Extended PTYN Test).

**PTYN Extended Source:** REST Command or SMB/SAMBA.

#### **Extended PTYN Test**

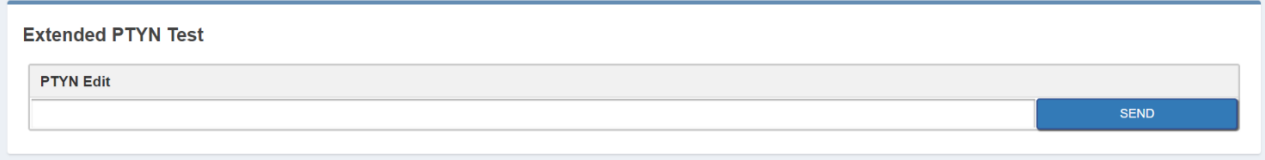

**PTYN Edit:** type here the desired Extended **PTYN** value and then click on **Send.**

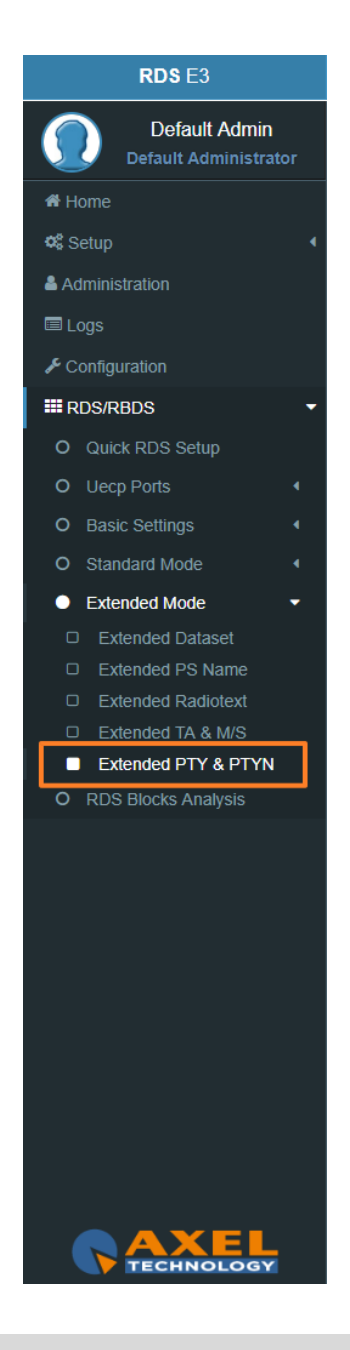

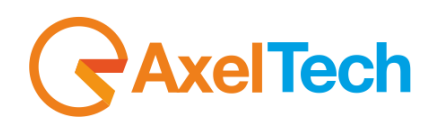

#### **3.6.6 RDS BLOCKS ANALYSIS**

From the following panel you can read for the statistics related to each transmitted group: **RDS GROUPS STATISTIC**

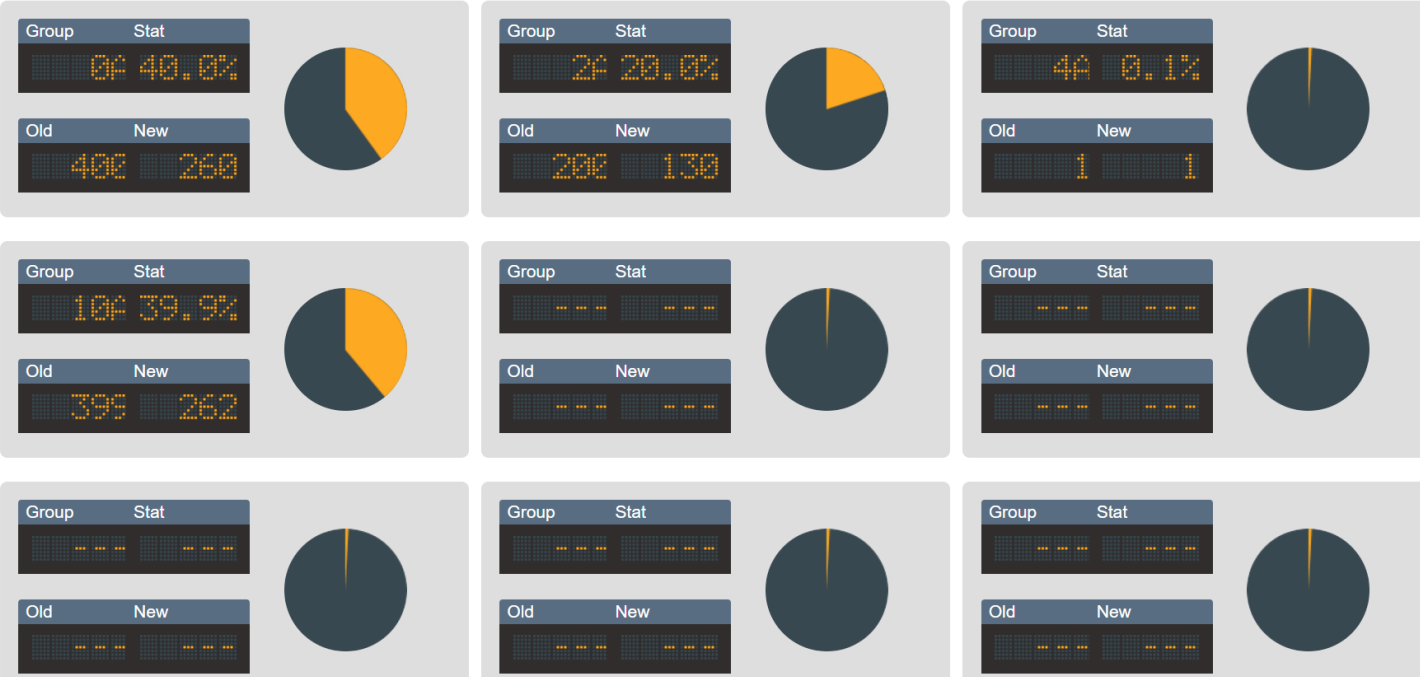

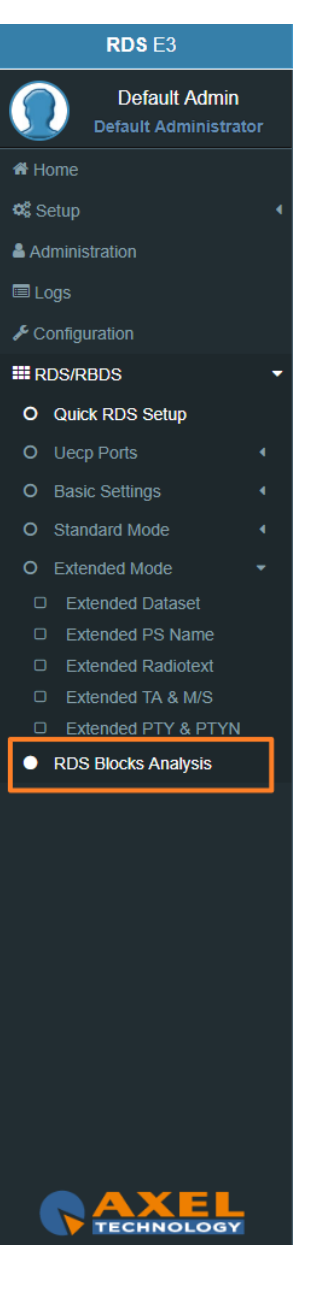

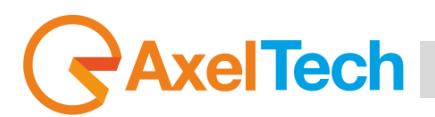

## **4. TECHNICAL SPECS**

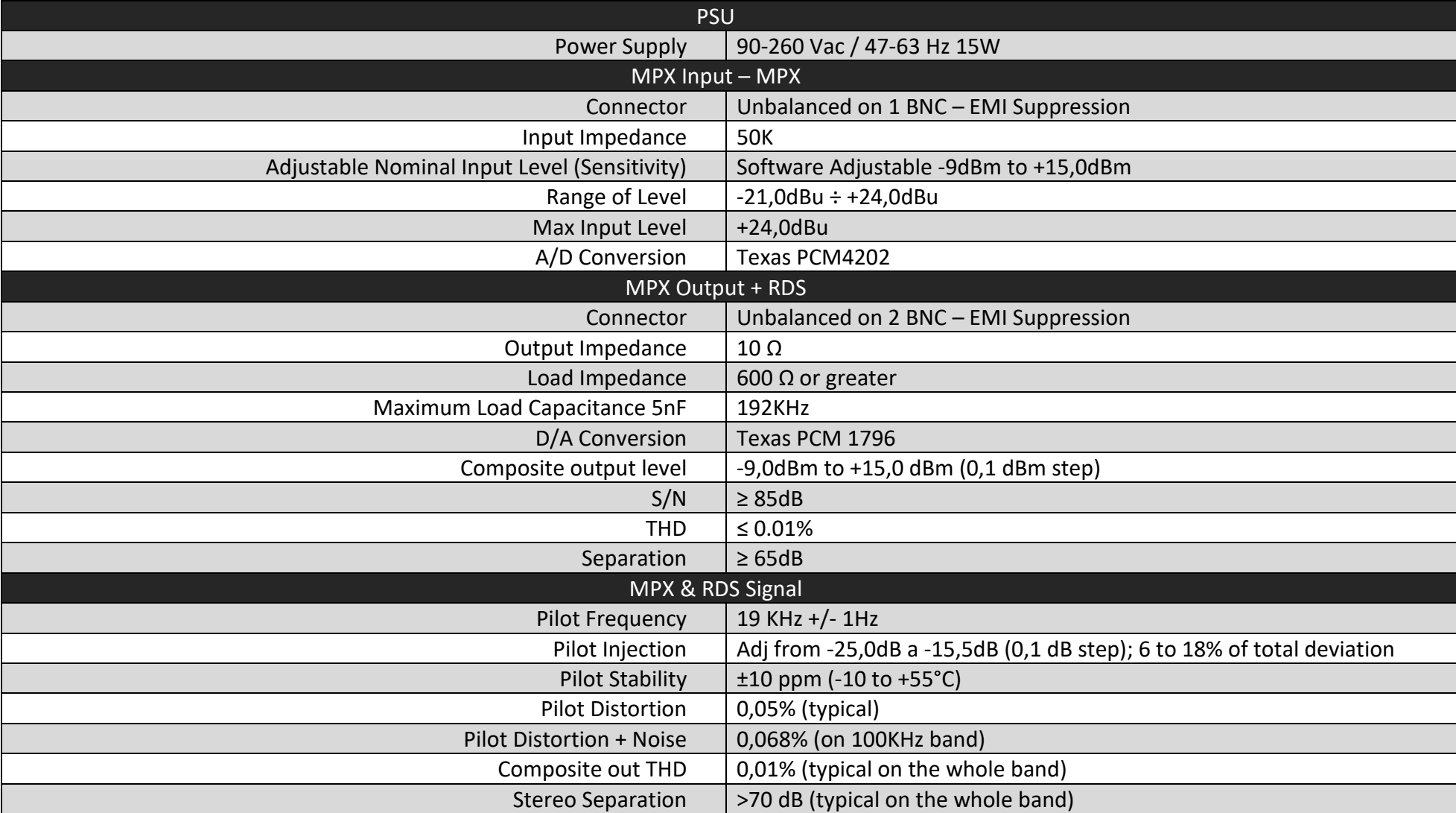

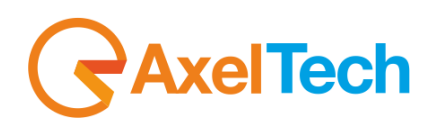

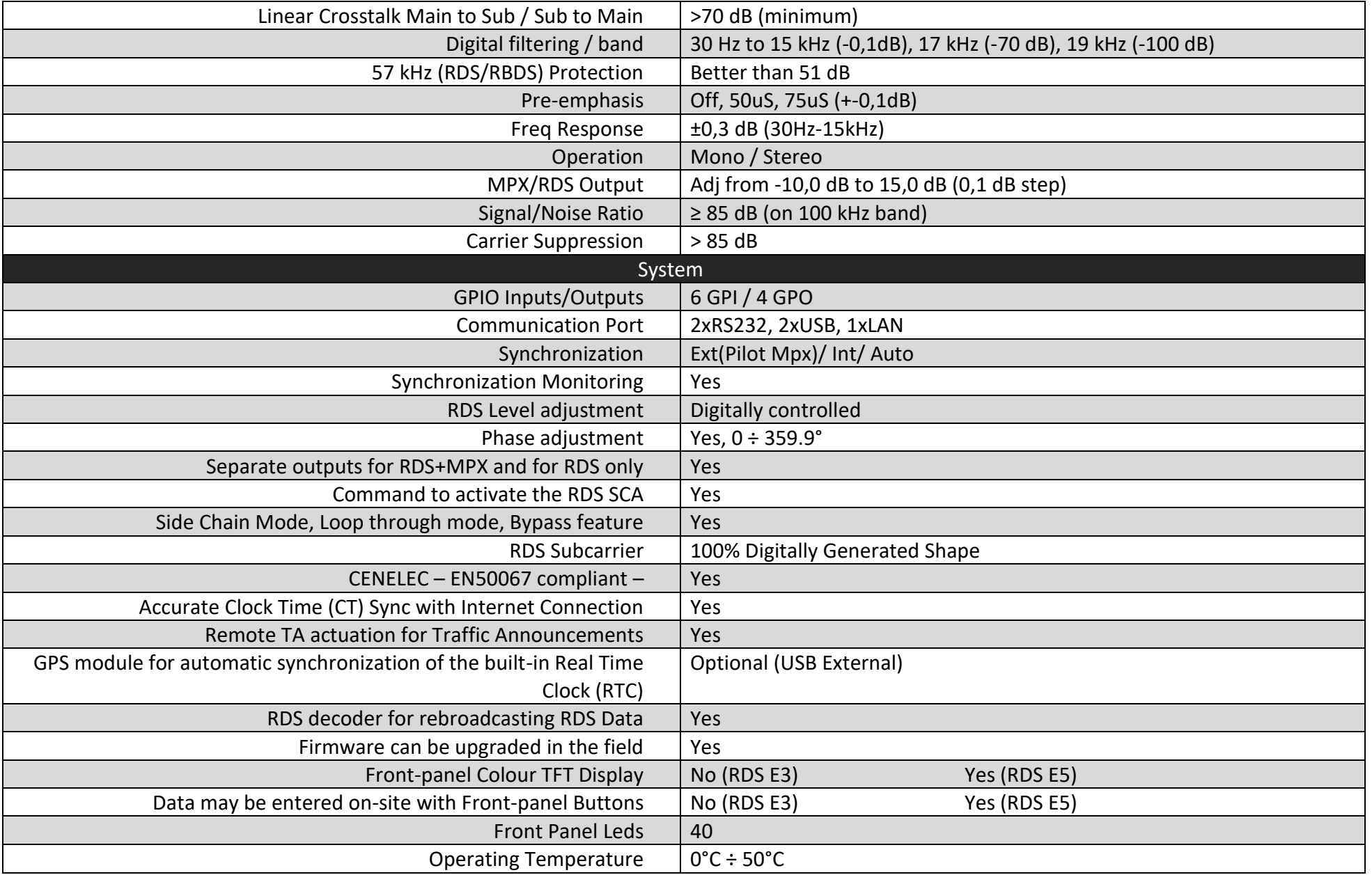

# GAxelTech

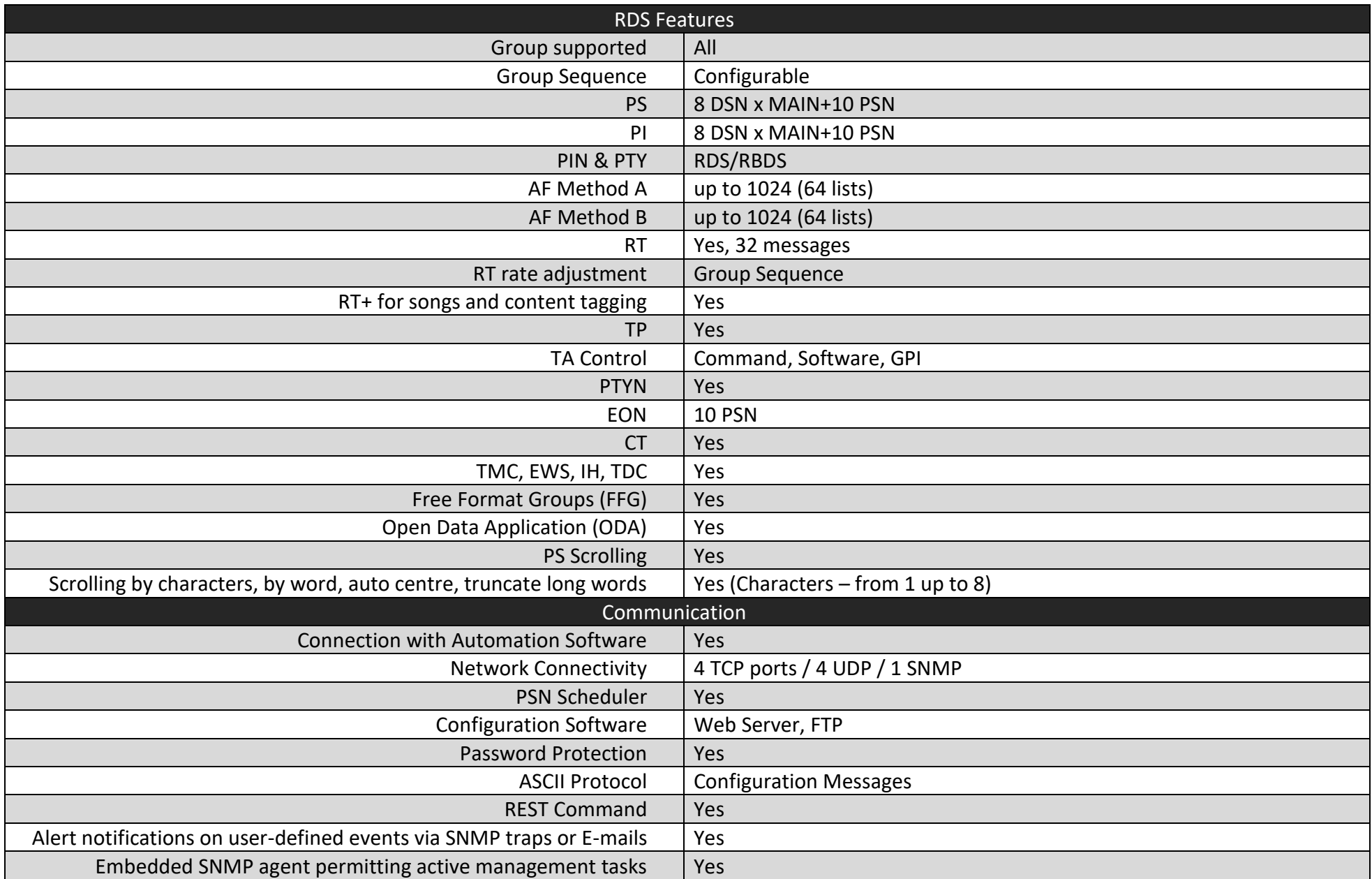

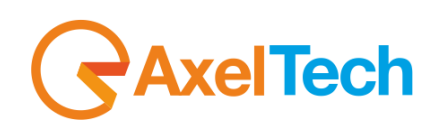

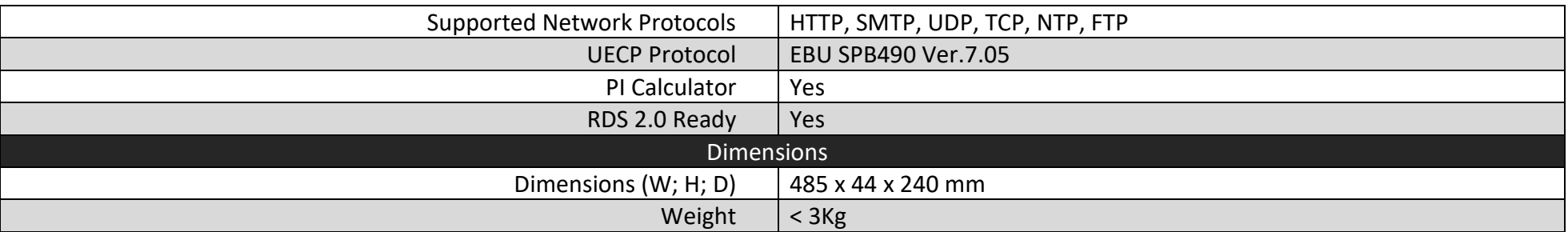

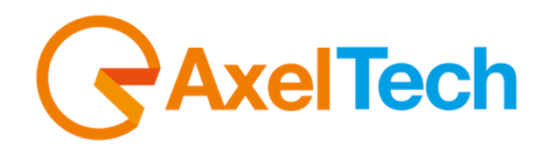

## CE *Dichiarazione di conformità*

Il sottoscritto Giuseppe Vaccari In qualità di legale rappresentante della ditta Axel Technology S.r.l. con sede in: Via Caduti di Sabbiuno, 6/F – 40011 – Anzola Emilia (BO) Partita IVA: IT01735031203 *Dichiara* che il prodotto: **Codificatore RDS/RBDS digitale. n°8 Dataset. UECP v.7.05. ODA, TMC, IH, RT, RT+. Scheduler PS, RT, PTY. Ethernet, Web Server per la completa programmazione dell' encoder, SNMP v2.0. 6 GPI, 4 Relays. Interfaccia per regie automatiche e GPS.** Modello e/o codice: **RDS E3** Data Fabbricazione: vedi etichetta sul prodotto Numero di serie: vedi etichetta sul prodotto È stato costruito rispettando le seguenti direttive e norme: • Direttiva 2014/35/UE nota come "Direttiva bassa tensione" • Direttiva 2014/30/UE nota come "Direttiva compatibilità elettromagnetica" • Direttiva 2011/65/CE nota come "RoHS" • Direttiva delegata (UE) 2015/863 della commissione del 31 marzo 2015 recante modifica dell'allegato II della direttiva 2011/65/UE • Direttiva 2012/19/UE nota come "RAEE" • Direttiva 2001/95/CE nota "Sicurezza generale dei prodotti" • UNI EN ISO 7010:2021 Titolo: Segni grafici - Colori e segnali di sicurezza - Segnali di sicurezza registrati • EN 62368-1:2018 - relativa alla sicurezza elettrica per le apparecchiature informatiche e i prodotti audio/video • IEC 62311:2019 - Valutazione degli apparecchi elettronici ed elettrici in relazione alle restrizioni per l'esposizione umana ai campi elettromagnetici (0 Hz – 300 GHz) • EN 55032:2015+A1:2020 - Compatibilità elettromagnetica delle apparecchiature multimediali. Requisiti di emissione • EN 55103-2:2010 Norme di famiglie di prodotto per apparecchi audio, video, audiovisivi e di comando di luci da intrattenimento per uso professionale - Parte 2: Immunità. • EN 60065:2019 Apparecchi audio, video e apparecchi elettronici similari Requisiti di sicurezza. • EN 61000-6-1:2016 – EMC – Immunità per ambienti residenziali, commerciali e industria leggera. • EN 61000-6-3:2020 – EMC – Emissione per ambienti residenziali, commerciali e industria leggera. • EN 60950-1:2014 – Sicurezza degli apparati ITE (Information Technology Equipment) • EN 55024:2017 Apparecchiature per la tecnologia dell'informazione - Caratteristiche di immunità Limiti e metodi di misura. • EN IEC 63000:2018 Nuovo standard armonizzato per dimostrare la conformità RoHS • EN 55032:2015+A11:2020 Compatibilità elettromagnetica delle apparecchiature multimediali - Requisiti di emissione • EN 55035:2017 - Compatibilità elettromagnetica delle apparecchiature multimediali - Requisiti di immunità Ed è quindi conforme alle direttive e normative vigenti. La presente dichiarazione di conformità è rilasciata sotto la responsabilità esclusiva del fabbricante. fuer kein Data: 15/6/2023 Firma: Luogo: **ANZOLA DELL'EMILIA (BO) - ITALIA** 

**arazionediconformita.eu**

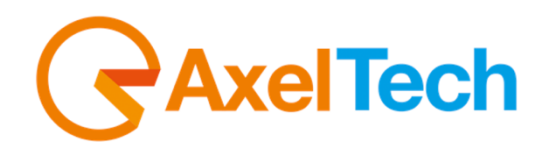

## CE *Dichiarazione di conformità*

**arazionediconformita.eu**

Il sottoscritto Giuseppe Vaccari In qualità di legale rappresentante della ditta Axel Technology S.r.l. con sede in: Via Caduti di Sabbiuno, 6/F – 40011 – Anzola Emilia (BO) Partita IVA: IT01735031203 *Dichiara* che il prodotto: **Codificatore RDS/RBDS digitale. n°8 Dataset. UECP v.7.05. ODA, TMC, IH, RT, RT+. Scheduler PS, RT, PTY. Ethernet, Web Server per la completa programmazione dell' encoder, SNMP v2.0. 6 GPI, 4 Relays. Interfaccia per regie automatiche e GPS. Display TFT Hi-Res.** Modello e/o codice: **RDS E5** Data Fabbricazione: vedi etichetta sul prodotto Numero di serie: vedi etichetta sul prodotto È stato costruito rispettando le seguenti direttive e norme: • Direttiva 2014/35/UE nota come "Direttiva bassa tensione" • Direttiva 2014/30/UE nota come "Direttiva compatibilità elettromagnetica" • Direttiva 2011/65/CE nota come "RoHS" • Direttiva delegata (UE) 2015/863 della commissione del 31 marzo 2015 recante modifica dell'allegato II della direttiva 2011/65/UE • Direttiva 2012/19/UE nota come "RAEE" • Direttiva 2001/95/CE nota "Sicurezza generale dei prodotti" • UNI EN ISO 7010:2021 Titolo: Segni grafici - Colori e segnali di sicurezza - Segnali di sicurezza registrati • EN 62368-1:2018 - relativa alla sicurezza elettrica per le apparecchiature informatiche e i prodotti audio/video • IEC 62311:2019 - Valutazione degli apparecchi elettronici ed elettrici in relazione alle restrizioni per l'esposizione umana ai campi elettromagnetici (0 Hz – 300 GHz) • EN 55032:2015+A1:2020 - Compatibilità elettromagnetica delle apparecchiature multimediali. Requisiti di emissione • EN 55103-2:2010 Norme di famiglie di prodotto per apparecchi audio, video, audiovisivi e di comando di luci da intrattenimento per uso professionale - Parte 2: Immunità. • EN 60065:2019 Apparecchi audio, video e apparecchi elettronici similari Requisiti di sicurezza. • EN 61000-6-1:2016 – EMC – Immunità per ambienti residenziali, commerciali e industria leggera. • EN 61000-6-3:2020 – EMC – Emissione per ambienti residenziali, commerciali e industria leggera. • EN 60950-1:2014 – Sicurezza degli apparati ITE (Information Technology Equipment) • EN 55024:2017 Apparecchiature per la tecnologia dell'informazione - Caratteristiche di immunità Limiti e metodi di misura. • EN IEC 63000:2018 Nuovo standard armonizzato per dimostrare la conformità RoHS • EN 55032:2015+A11:2020 Compatibilità elettromagnetica delle apparecchiature multimediali - Requisiti di emissione • EN 55035:2017 - Compatibilità elettromagnetica delle apparecchiature multimediali - Requisiti di immunità Ed è quindi conforme alle direttive e normative vigenti. La presente dichiarazione di conformità è rilasciata sotto la responsabilità esclusiva del fabbricante. fur kein Data: 15/6/2023 Firma: Luogo: **ANZOLA DELL'EMILIA (BO) - ITALIA** 

1

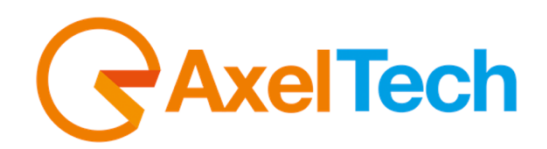

# *Declaration of Conformity*

**complianceaction.eu**

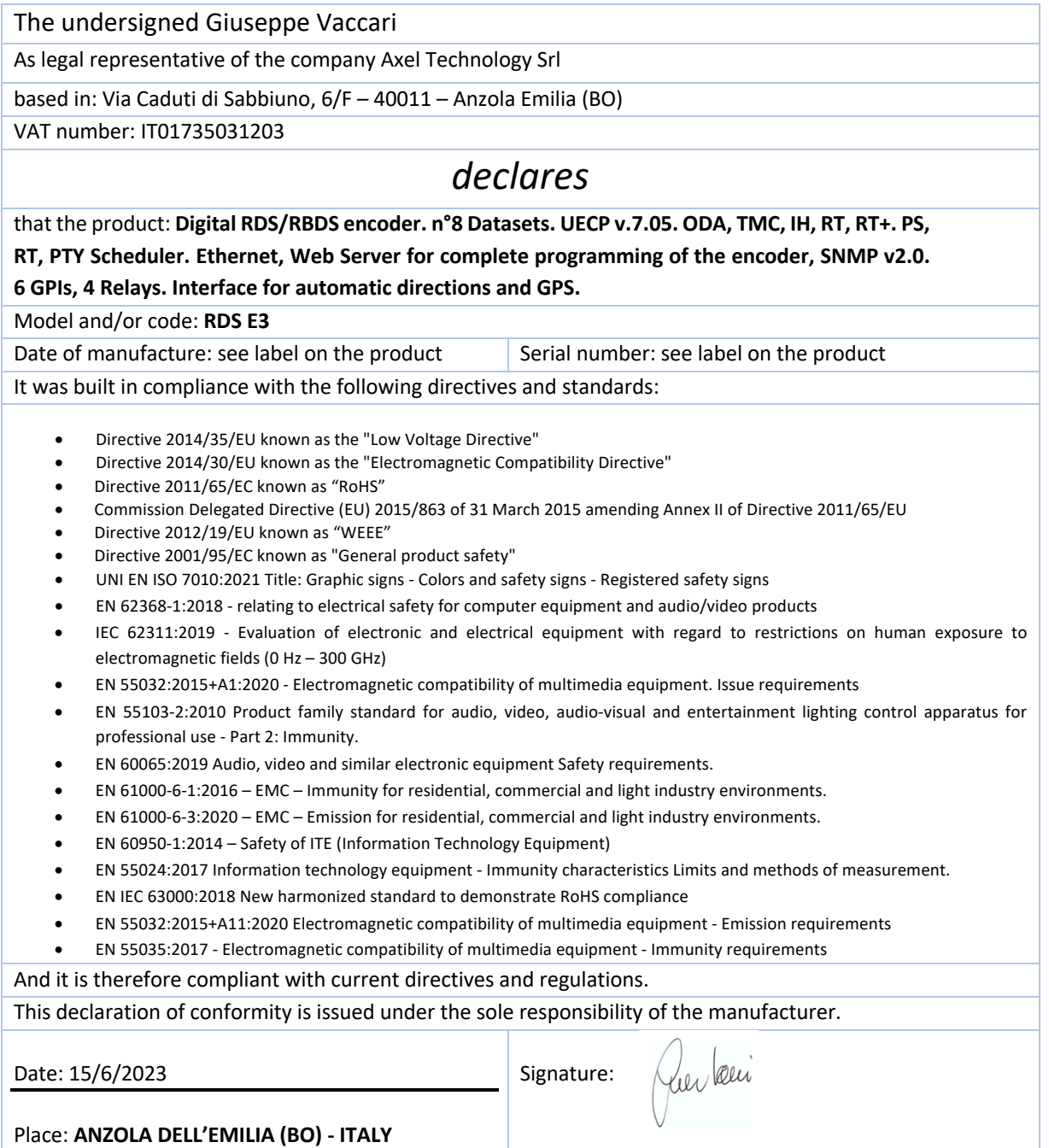

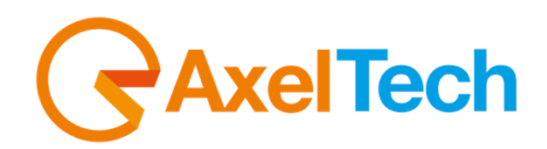

# *Declaration of Conformity*

**complianceaction.eu**

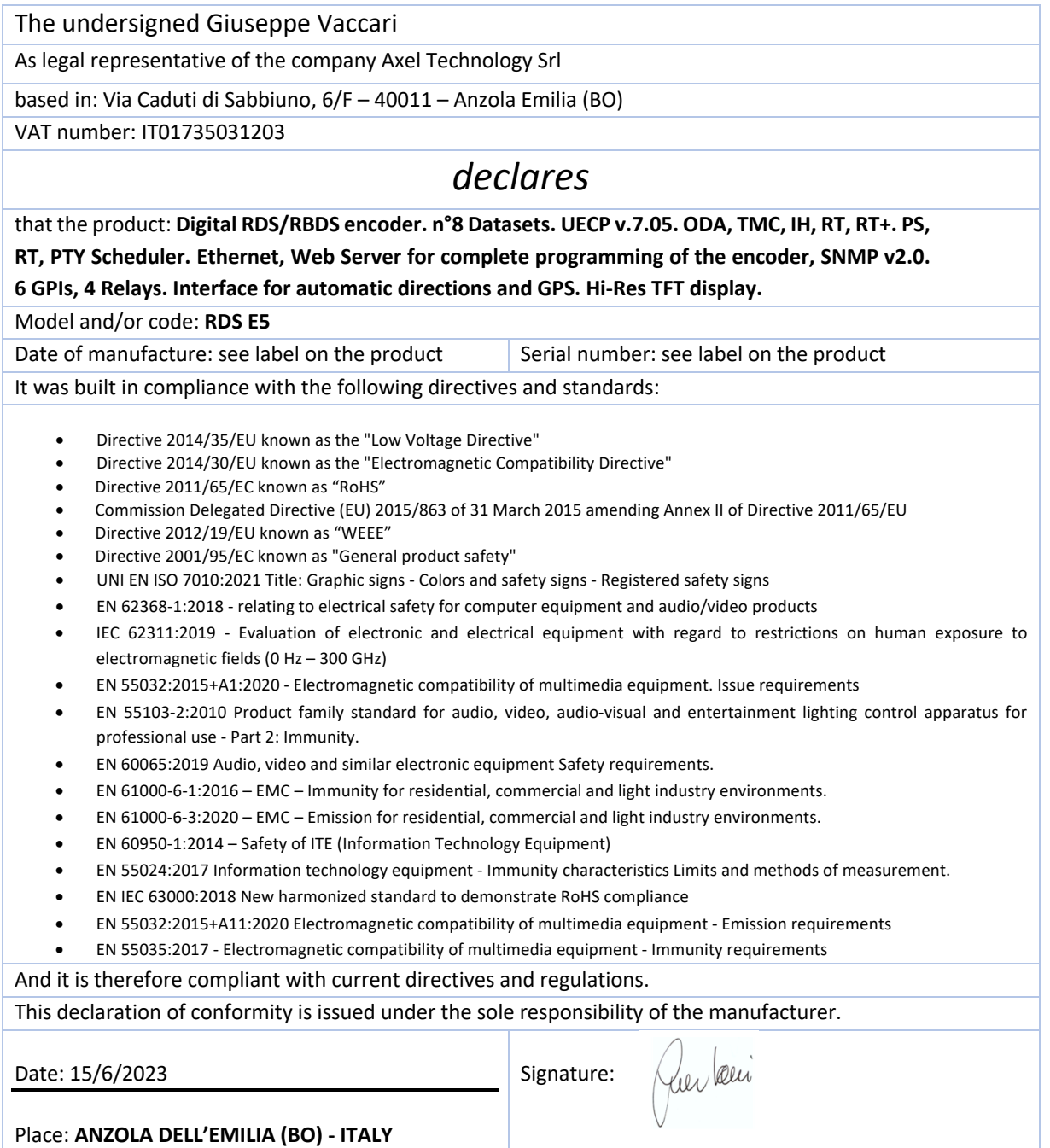